# **PosSoft Bedienungsanleitung**

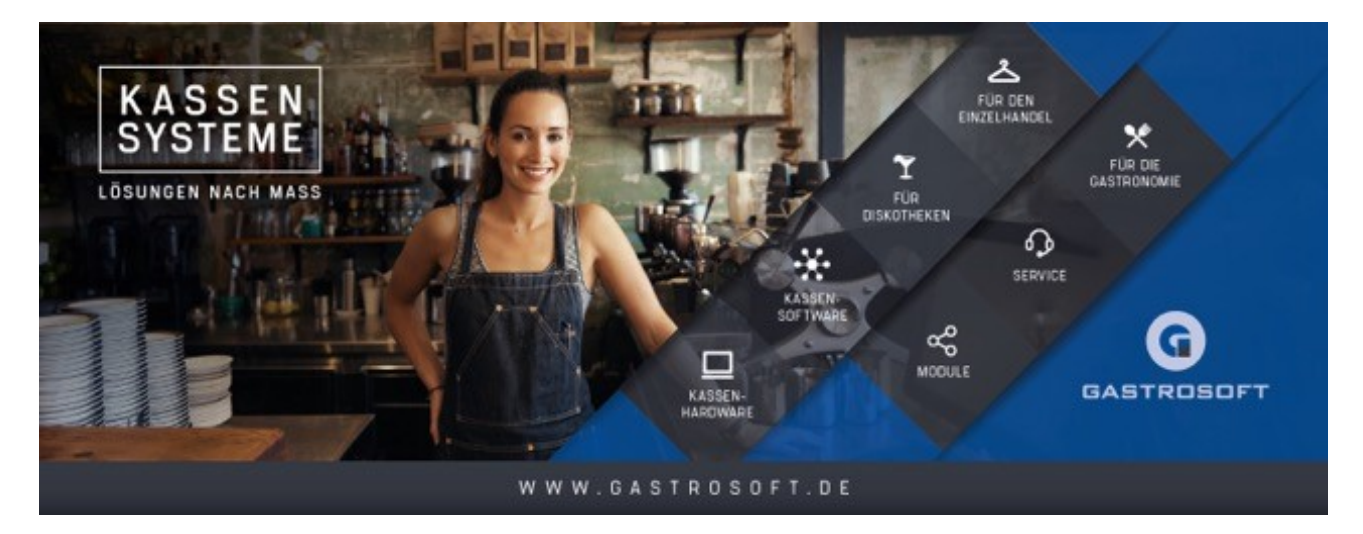

V5.4.5

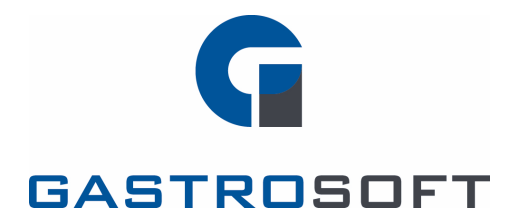

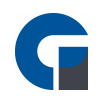

### **INHALTSVERZEICHNIS**

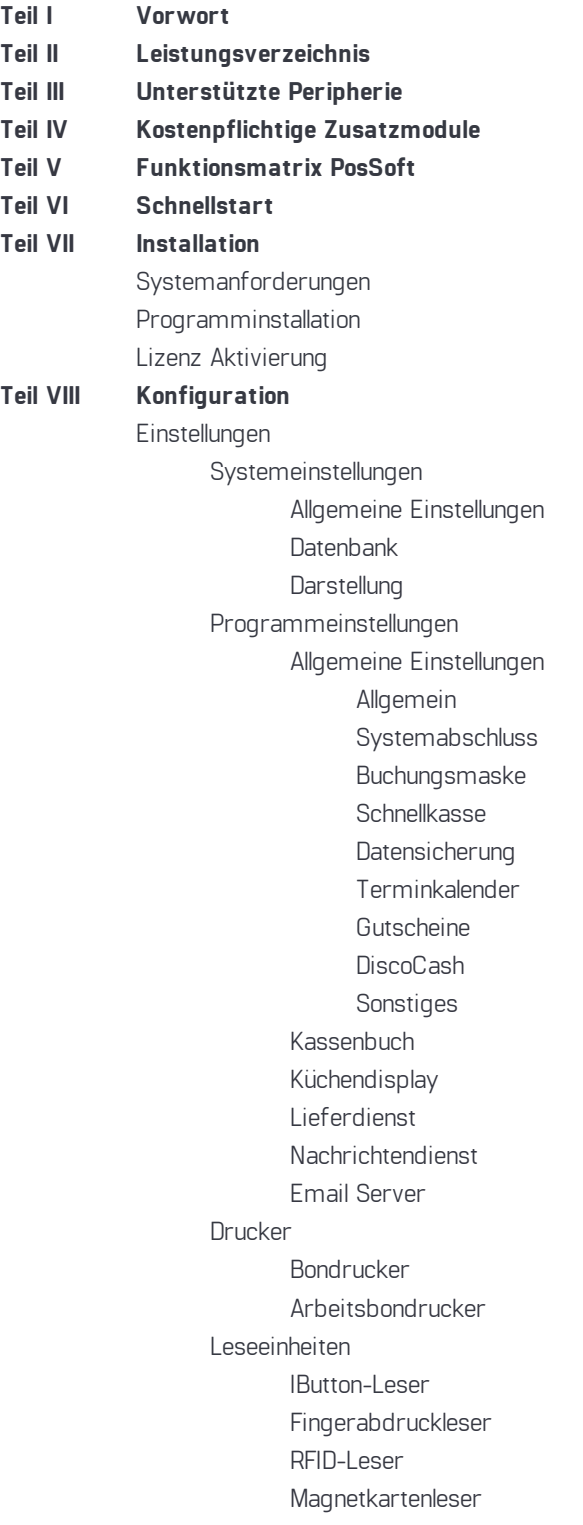

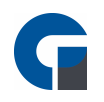

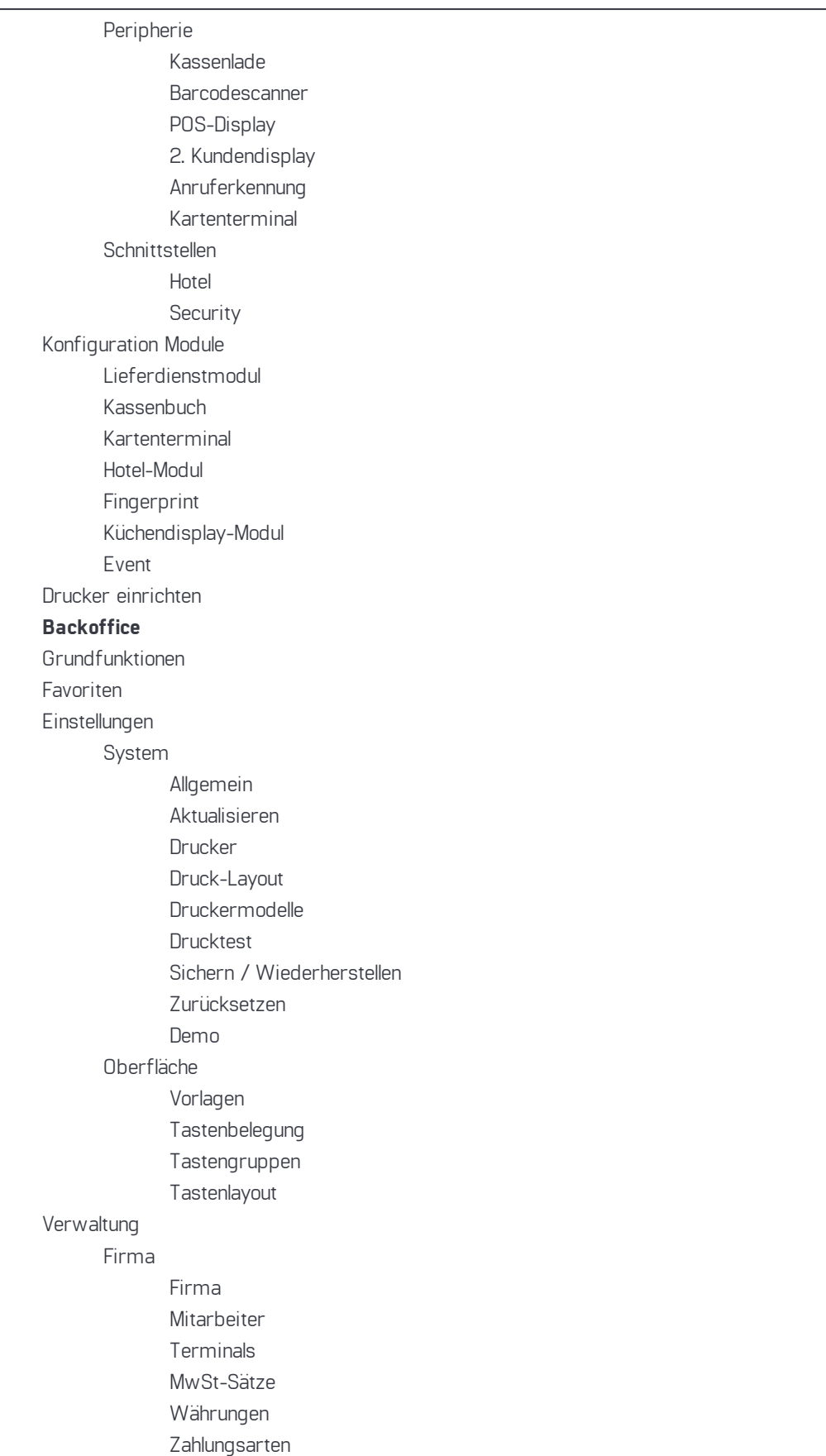

**Teil IX** 

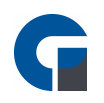

[Gutscheine](#page-121-0) [Kunden](#page-124-0) [Übersicht](#page-125-0) [Kartentypen](#page-126-0) [Artikel](#page-126-1) & Lager [Hauptwarengruppen](#page-127-0) [Unterwarengruppen](#page-127-1) [Artikel](#page-127-2) [Artikel-Optionen](#page-132-0) [Artikel-Baukasten](#page-134-0) [Artikel-Aktionen](#page-142-0) [Artikel-Preisgruppen](#page-144-0) [Labels](#page-144-1) [Lager](#page-145-0) [Bestand](#page-146-0) [Lieferanten](#page-146-1) [Rezepturen](#page-147-0) [Module](#page-148-0) [Adressbuch](#page-148-1) [Liefergebiete](#page-149-0) [Schankkonten](#page-150-0) [Schankanlage](#page-151-0) **[Zeiterfassung](#page-151-1)** [Event](#page-154-0) [Buchhaltung](#page-155-0) [Belege](#page-156-0) [Tagesabschluss](#page-156-1) [Monatsabschluss](#page-157-0) [Jahresabschluss](#page-158-0) [Rechnungen](#page-158-1) [Kartenzahlungen](#page-159-0) [Kassenbuch](#page-159-1) [Kassenbücher](#page-161-0) [Buchungskonten](#page-162-0) [Kostenstellen](#page-163-0) [Vorlagen](#page-164-0) [Hauptkasse](#page-165-0) [Nebenkassen](#page-166-0) [Auswertungen](#page-167-0) [Berichte](#page-168-0) Eigene [Berichte](#page-168-1) [Listen](#page-169-0) [Serienbriefe](#page-170-0) GoBD / [GDPdU](#page-171-0) Export [Protokollierung](#page-172-0) [Support](#page-173-0)

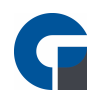

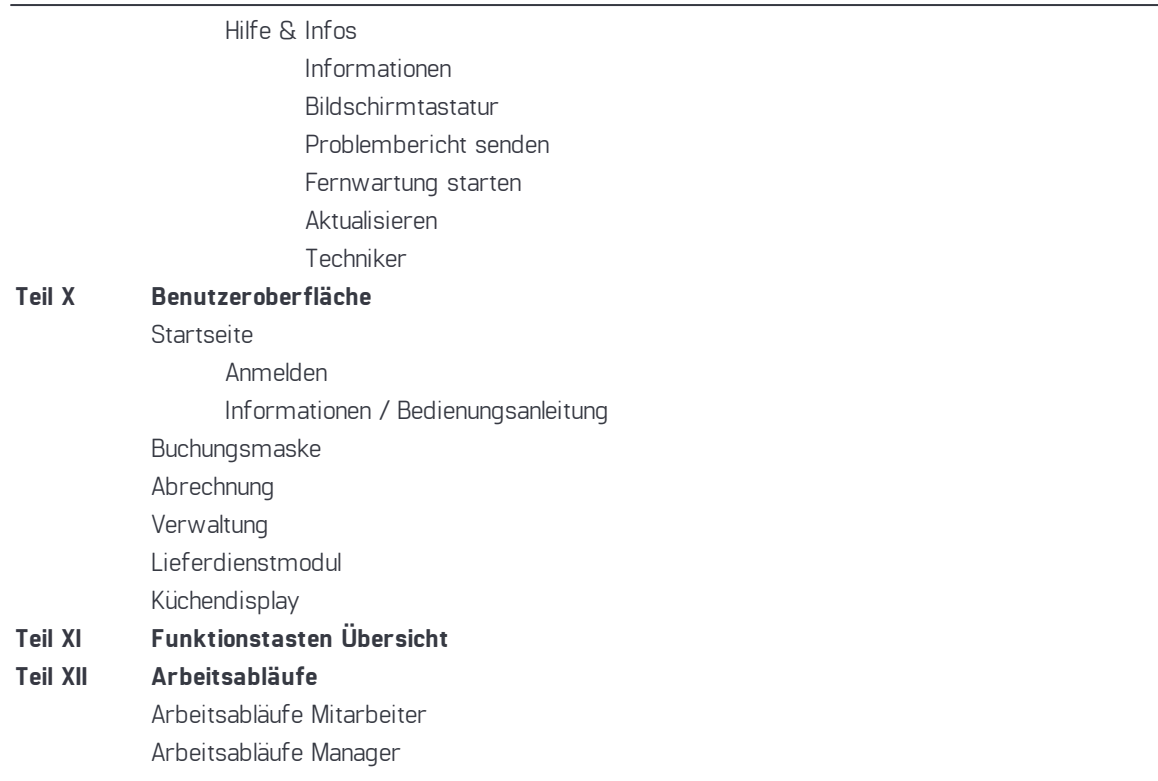

### **Index**

<span id="page-5-0"></span>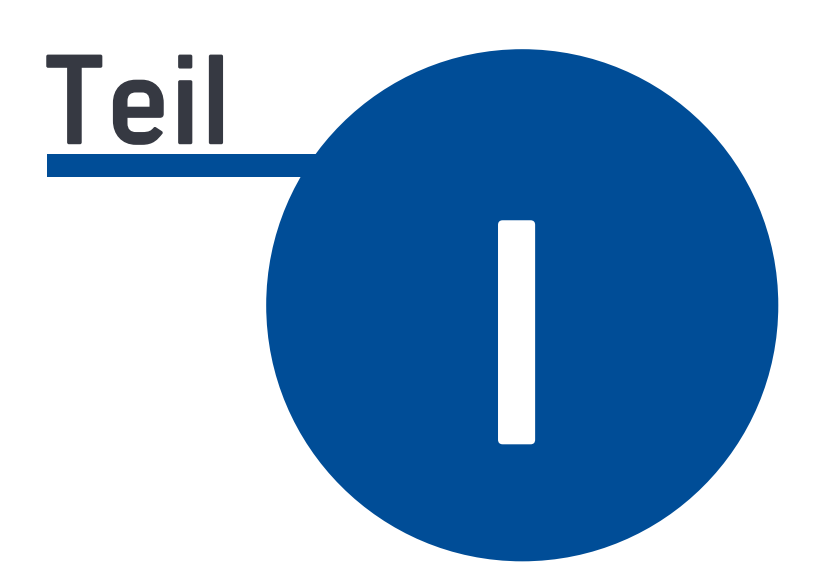

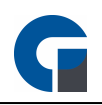

## **1 Vorwort**

Lieber Kunde,

mit dieser Software haben Sie eine benutzerfreundliche und umfangreiche Kassensystemlösung mit zahlreichen Basisfunktionen, Zusatzfunktionalitäten und modularen Erweiterungsmöglichkeiten der GastroSoft GmbH erworben. Die PosSoft Software ist speziell unter der Berücksichtigung der neuesten Techniken und aller notwendigen Funktionen für ein Kassensystem entwickelt worden. Wir sind darauf bedacht, Ihnen ein breites Spektrum an Funktionen in unserer Software zur Verfügung zu stellen, um Ihren Geschäftsbetrieb optimal zu unterstützen. Damit wir Ihnen das Einrichten der Software sowie den Ersteinstieg bei der Nutzung der Software erleichtern können, haben wir diese Bedienungsanleitung für Sie zusammen gestellt. Wir hoffen, dass Sie mit der Software zufrieden sind und

Ihr Team der GastroSoft GmbH

bedanken uns, dass Sie sich für unserer Produkt entschieden haben.

<span id="page-7-0"></span>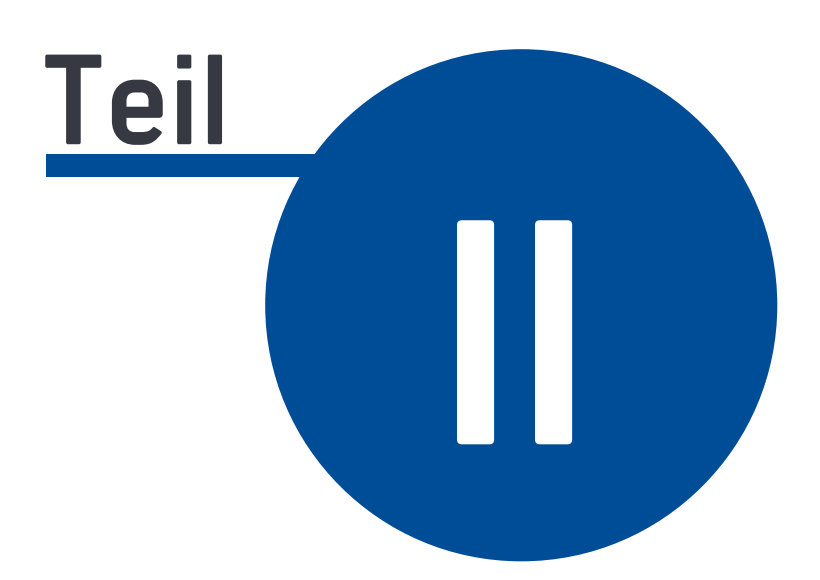

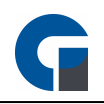

### **2 Leistungsverzeichnis**

Im Folgenden stellen wir Ihnen den Funktionsumfang im Detail vor. Bitte beachten Sie, dass aus Gründen der Übersichtlichkeit versionsabhängige Zusatzfunktionen mit einem Stern und kostenpflichtige Module mit zwei Sternen markiert wurden. In dem nachfolgenden Kapitel finden Sie eine Funktionsmatrix, die Ihnen als Übersicht dienen soll. Vermissen Sie eine Funktion in Ihrer Software? Dann informieren Sie sich gerne bei uns, welche Software Version über welche Funktionsbestandteile verfügt. Gerne stehen wir Ihnen hier beratend zur Seite.

#### Allgemeine Funktionalitäten

- Es können beliebig viele Kassen im Netzwerk als Verbund betrieben werden (hardwareabhängig)\*
- Zahlreiche Zusatzmodule wie das separate Backoffice-Modul\*
- Ein sehr geringer Schulungsaufwand durch eine klar strukturierte und intuitiv zu bedienende Touch-Oberfläche.
- Individuelle Sprachen des angemeldeten Mitarbeiters auswählbar. Darstellung der jeweilig gewählten Sprache des Benutzers nach der Anmeldung\*
- Eine flexible Skalierung des Systems durch eine leistungsfähige MSSQL Datenbank
- Hohe Datensicherheit durch den Einsatz der SQL-Server-Technologie
- Volle Funktionsgewährleistung ohne erforderliche Internetverbindung
- Automatische Datensicherung des gesamten Datenumfangs
- Einfacher Datenimport und -Export
- Relevante Hilfen durch Anleitungstips in zahlreichen Bereichen der Software
- Integrierter Pagerdienst\* zur Unterstützung der internen Kommunikation
- Direktverkauf über Schnellkassen-Modus
- Umfangreiche Erweiterungsmöglichkeit wie dem Kunden-Werbe-Monitor

#### Buchungsfunktionen

- Einfache Buchungsmöglichkeiten per Touchscreen (alternativ: mit Maus und Tastatur)
- Auswahl an Buchungsmöglichkeiten über Touchscreen Taste, PLU Direkteingabe oder EAN Barcodescan.
- Erstellung von individuellen Layout Templates sowie Festlegung von Tastengruppen, Favoriten, Artikeltasten, Spalten und Zeilen in der Buchungsmaske\*
- Freie Belegung der Artikel-Tasten nach individuellem Farbwunsch
- Automatische Anpassung der Schriftgröße nach Zeichenanzahl auf den Artikel- und Warengruppen-Tasten
- Hohe Auswahl an frei belegbaren Funktionstasten (z.B. Schnellabschluss Bar, Eigenverbrauch, Hausverbrauch, Nachdruck letzter Bon, Gangfolge, Sitzplatzauswahl, usw.)
- Mitarbeiter-Anmeldung per PIN, Fingerprint\*\*, RFID\*\* oder Kellnerschloss
- Benutzerabhängiges Bon-Parken & Bon-Zurückholen\*
- Stammkunden-Funktion mit Suchfunktion
- Gang-Zuweisung pro Artikel

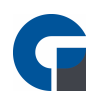

#### Artikel & Preise

- Frei konfigurierbarer Aufbau von Artikelnummern
- Unbegrenzte Anzahl an Warengruppen und Artikeln
- Unbegrenzte Anzahl an Touch Buttons für Warengruppen und Artikel
- Unbegrenzte Anzahl an Räumen, Tischen\*, Mitarbeitern, Kunden
- 8 Preisebenen je Artikel konfigurierbar
- Artikelrezepturen (Lagerbestand & Schankanlagen)\*
- Artikelkonfigurationsebenen verfügbar (var. Preis, var. Menge und / oder var. Text je Artikel)
- Verschiedene Mehrwertsteuersätze (im Haus / außer Haus) je Artikel konfigurierbar
- Happy Hour Preise für einzelne Artikel oder ganze Warengruppen konfigurierbar
- Flexibler Menü/Artikelbaukasten\*
- Artikeloptionen pro Artikel definierbar. z.B. Pizzabeläge, Zubereitungsarten, usw.\*
- Erfassung von Zeitschriften-Barcodes (GS1) und Instore Barcodes (Gewicht, Preis, Menge)\*
- Rabatt-Gewährung prozentual pro Artikel (außer Artikel mit Rabattsperre)

#### Terminkalender\*

- Umfangreiche Terminauswahl (Tag, Uhrzeit, Tisch, Personenanzahl, Personenwünschen)
- Erfassung & Planung von Terminen für und von Mitarbeiter (z.B. Kundentermine)
- Übersichtliche Darstellung sämtlicher Termine zum Öffnungszeitraum
- Komfortabler Ausdruck aller Termine
- Suchfunktion Kundenauswahl / Kundenbuchung

#### Abschlüsse & Auswertungen

- Integriertes Reporting für zahlreiche Berichte wie z.B. Jahres-, Monats-, Jahres- sowie Kassen-und Mitarbeiterumsatz.
- Detaillierte Umsatzauswertungen mit Filtermöglichkeiten nach Zeitraum, Mitarbeiter und Kassensystem
- Auswahl an vordefinierten Berichten
- Tagesauswertung aller wichtigen Buchungs- und Umsatzinformationen auf einen Blick (Gesamt-Buchungen, Tisch-, Mitarbeiter-, Kassenterminal-Buchungen, sowie Monatsumsatz-Statistik)
- Automatischer Daten-Backup, Speicherung / Versendung der Berichte als PDF / CSV bei Durchführung des Abschlusses.
- Automatischer Tagesabschluss zu einer bestimmten Uhrzeit (optional ohne Ausdruck)\*
- Report Designer unterstützt bei kundenspezifische Berichten, Belegen, etc.\*

#### Druck- und Berichtswesen

- Anschluss mehrere Druckergeräte
- Trennbarkeit der Arbeitsbons nach Bereichen / Druckern (z.B. Theke / Küche; Artikelgruppe / Artikel)
- Optionale Druckoptionen für den Arbeitsbon wie PLU, Preis, Artikelinfotext usw.

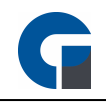

- Ausdruck von Berichten, Rechnungen, Abschlüssen als PDF in DINA 4\*
- E-Mail-Versand des Z-Abschlag als PDF (DINA 4)\*
- Artikeletiketten mit EAN Barcode können über Vorlagen erstellt und ausgedruckt werden\*
- Artikeletiketten mit EAN Barcode können über bearbeitbare Vorlagen erstellt und ausgedruckt werden\*
- Talonbon-Druck Möglichkeit (Einzeln, Gruppe oder Beides pro Drucker)
- Anschluss von Kassenladen über Bondrucker mit ESC/POS Emulation
- Zahlreiche Zahlungsarten (Bar, EC, Kreditkarte, Hotelbuchungen\*\*, Selbst Definierte)
- Währungsfenster im Abrechnungsfenster unterstützt ein schnelles Umrechnen in andere Währungen.
- Serienbrieffunktion in der Kundenverwaltung
- Involvierte Drucker auf Arbeitsbon auflisten
- Zusätzlichen Sammelbon für Arbeitsbons drucken
- Separate Konfiguration für Stationäre und Mobile Drucklayouts (Druckkopf, Druckfuß und Bewirtungsbeleg)

#### Lagerverwaltung / Warenwirtschaft\*

- Erstellung & Erfassung von Lagern und Lieferanten
- Hinterlegter Meldebestand zur frühzeitigen Benachrichtigung über erforderliche Warenbestellung
- Zuweisung eines Lagers für jeden Artikel über die Artikelverwaltung
- Zuweisung eines Lieferanten für jeden Artikel über die Artikelverwaltung
- Erfassung und Ausdruck des Lagerbestandes inklusive Lagerbestandsbuchungen
- Erstellung von Lagerrezepturen bequem per Drag & Drop

HINWEIS: Einem Artikel kann jeweils nur ein Lager und ein Lieferant zugeordnet werden.

#### Finanzamt Tauglichkeit

- GoBD-konforme Datenaufbereitung (DE) inkl. Storno-Dokumentation in elektr. Form, Protokollierung aller Preis- und Kassierer-Änderungen, autom. Datenspeicherung.)
- Berücksichtigung der E131 Einrichtung gemäß § 131 Abs. 2 und 3BAO in Österreich
- Signatureinheit für den Österreichischen Markt implementiert.
- versionsabhängige Zusatzfunktionen
- kostenpflichtige Module

<span id="page-11-0"></span>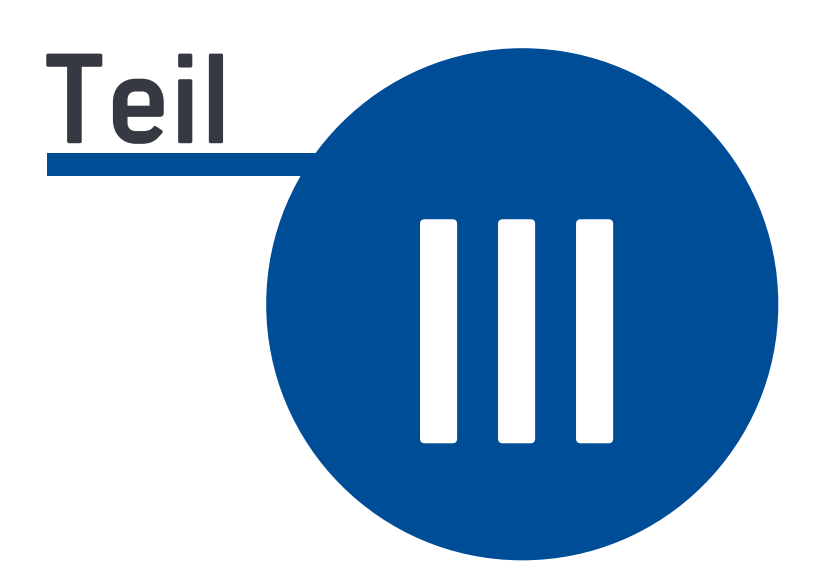

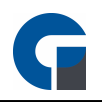

# **3 Unterstützte Peripherie**

Im Folgenden stellen wir Ihnen, die von unserer Software unterstützte Peripherie vor. Bitte beachten Sie, dass einige Hardware Komponenten versionsabhängig sind.

Bitte beachten Sie, dass aus Gründen der Übersichtlichkeit versionsabhängige Zusatzfunktionen mit einem Stern und kostenpflichtige Module mit zwei Sternen markiert wurden. In dem nachfolgenden Kapitel finden Sie eine Funktionsmatrix, die Ihnen als Übersicht dienen soll.

#### Drucker

• Unterstützt werden alle ESC/POS kompatiblen Druckergeräte

#### Zugangsschlösser

- Addimat Kellner Schloss (USB/Seriell) GastroSoft-Empfehlung
- Diverse Dallas I-Buttons, OneWire
- Grapos (für Schankanlagen)
- Diverse 125Khz RFID Kellner Schlösser (HID)
- 13,56MHz RFID Kellner Schlösser\*\*
- Digital Persona Fingerabdruckscanner\*\*

#### POS / Kundendisplays

- Diverse Epson kompatible LCD / VFD Kundendisplays (2\*20 Zeichen)
- TFT Kundenmonitor über 2. Grafikkarten Port (erweiterter Desktop)\*\*

(Bei diesem Monitor handelt es sich um einen 2 Monitor, der als Werbefläche genutzt werden kann)

#### EC / Kreditkarten Terminal\*\*

• Kartenterminals mit ZVT 700 Schnittstelle über LAN oder COM

HINWEIS: Aufgrund der hohen Anzahl von Peripheriegeräten auf dem Markt, können wir keine Funktionsgarantie für alle Geräte gewähren. Daher empfehlen wir Ihnen, vor dem Kauf das vorhandene Gerät auf Kompatibilität zu testen.

- versionsabhängige Zusatzfunktionen
- \*\* kostenpflichtige Module

<span id="page-13-0"></span>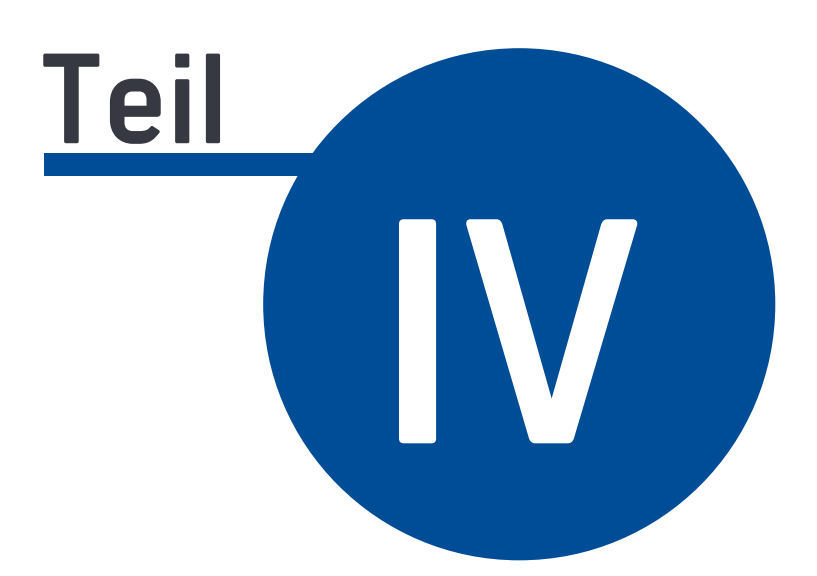

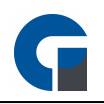

# **4 Kostenpflichtige Zusatzmodule**

Neben zahlreichen Basisfunktionen umfasst die benutzerfreundliche und umfangreiche Kassensystemlösung mit zahlreichen Basisfunktionen, - umfangreiche Zusatzmodule. Diese sind alle ab der GastroSoft Standard erhältlich. Im Folgenden finden Sie eine detaillierte Modulbeschreibung.

#### Lieferdienst Modul

- Anrufererkennung über VoIP/SIP, CAPI- oder TAPI Schnittstelle, analogem Modem, kostenlose Android App (GastroSoft CallMonitor, zur Erkennung von eingehenden Anrufen auf dem Mobiltelefon)
- Routendarstellung für die ausgewählte Fahrt über Kartenansicht (OpenStreetMaps, Google Maps oder Bing Maps)
- Importierbares Adressbuch zum Vorschlag von Straßen und Postleitzahlen (CSV)
- Konfigurierbarer Lieferzuschlag: Dynamisch nach Postleitzahlenbereich oder Festzuschlag
- Übersichtliche Darstellung des Bestell-Status (Angenommen, in Küche, Küche fertig, in Auslieferung, Abgeschlossen)
- Hinterlegung von bis zu fünf Telefonnummern pro Kunde
- Anpassbare Tabellenstruktur
- Verfügbare Volltextsuche in der Kundentabelle
- Abholungs-Taste zum Öffnen einer Schnellkasse
- Ein- und Ausschaltung von Fahrerbelegen
- Andruck von Mobil & Festnetznummer (falls hinterlegt) auf der Rechnung
- Optionaler Infobeleg nach Auftragsannahme
- Freie Fahrerauswahl bei Auslieferung
- Minimierungsmöglichkeit der Anwendung über die Eingabemaske
- Beim Lieferdienstmodul wird automatisch unabhängig der Voreinstellung der Außer-Haus-MwSt.-Satz verwendet
- Konfigurierbarer Mindestbestellwert
- Automatischer Bestellabruf von Online Bestellungen über [www.meine-pizzeria.de](#page-206-0)

#### Fingerabdruck Modul

- Komfortable Benutzererkennung per Fingerabdruck
- Bis zu 10 Finger pro Benutzer. Unlesbare Fingerprints (Schnitte, Verbände, etc.) stellen so kein Hindernis bei der Anmeldung dar.
- Die Authentifizierungslösung kann unbegrenzt Nutzer erlernen und erkennen
- Hohe Zuverlässigkeit durch 100%ige Fälschungssicherheit
- Automatische Erfassung und Zuordnung des entsprechenden Benutzers
- Einfache & schnelle Installation des Moduls und der Hardware-Komponenten

#### Küchendisplay Modul

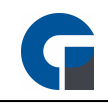

- Statusübersicht aller Küchenbestellungen übersichtlich dargestellt auf einem Küchenmonitor (Angenommen, in Küche, Küche fertig, in Auslieferung, Abgeschlossen)
- Status-Bearbeitung je Bon (z.B. in Bearbeitung, Fertig, usw.)
- Konfigurierbare Anzeigen-Template (Spalten, Zeilen, Schriftart, -größe und -farbe)
- Farbliche Unterscheidung von neuen, aktuellen und überfälligen Aufträgen inklusive Zeitangabe
- Optische Warnung bei Zeitüberschreitung mit selbstdefinierbaren Zeitraum
- Nachdruck-Möglichkeit je Bon
- Drucker-Ersatz durch Umleitung aller Küchenbestellungen an das Küchendisplay.

#### Hotel Modul

- Schnittstelle zwischen der Kassensoftware und einer Hotelsoftware (HS/3 Komfort, Protel)
- Die Schnittstelle stellt bei Tischumbuchung auf ein Hotelzimmer die aktuelle Zimmerbelegungsliste dar (Raum, Kunde, Reservierungszeitraum)
- Umfangreiche Bon-Informationen wie Hotelzimmer, Kundennamen sowie ein zusätzliches Unterschriftenfeld zur Bestätigung des Kunden
- Darstellung der Zimmerbelegungsliste
- Abrechnung über Zahlungsart "Hotelbuchung" mit anschließender Übergabe an die Hotelsoftware.
- Zusätzliche Stornoübergabe an die Hotelsoftware
- Integrierte Volltextsuche
- Übergabe aller Artikel bei Neustart der Kassensoftware an die Hotelsoftware (Hotelsoftware abhängig)

HINWEIS: Das Modul steht nur bei Windows Kassen zur Verfügung. Über Bestellterminals ist ein Einsatz nicht möglich.

#### Kartenzahlung Add-On

- Funktionserweiterung zur bargeldlosen Zahlung mit EC-Karten oder Kreditkarten
- Einfache Betragsübergabe von der Kasse an das Kartenlesegerät per ZVT700-Protokoll.

HINWEIS: Dieses Modul ist nur geeignet für die stationäre Kartenzahlung mit direkter Verbindung an der Kasse. Für den Gastro-Bereich empfehlen wir mobile Kartenterminals von der Hausbank oder die Payleven / Sum Up Geräte.

#### Backoffice Modul

Der Backoffice-Bereich umfasst zahlreiche Einstellungs- und Auswertungsmöglichkeiten wie

- Durchführung von Kassenabschlüssen
- Einstellungen für z.B. Artikel festlegen oder ändern
- Abruf von Statistiken
- Verwaltung von Mitarbeitern
- Individuelle Anpassung und Daten Speicherung

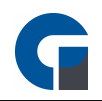

- Integrierte Volltextsuche, Flexible Datenfilterung
- Exportierbare Druckvorschau

#### Warenwirtschaft Schnittstelle

• Lexware Anbindung (über Software-Partner)

HINWEIS: Kontaktieren Sie gerne für detaillierte Informationen Ihren Händler, von dem Sie die Kasse erworben haben.

#### Kassenbuch Modul

Das Kassenbuch ist ein kostenpflichtiges Zusatzmodul, welches dem Nutzer die Möglichkeit bietet, seine kompletten Barbewegungen festzuhalten und nachzuvollziehen. Das Modul kann ab der GastroSoft Standard dazu erworben werden.

HINWEIS: Die GastroSoft GmbH übernimmt keine steuerrechtliche Gewährleistung. Bitte stimmen Sie sich bei der Nutzung dieses Modules mit Ihrem Steuerberater ab.

- Automatischer Übertrag aller Bargeldbewegungen aus Nebenkassenbüchern ins Hauptkassenbuch bei Tagesabschluss
- Hauptkassenbuch fungiert als Tresor
- Nachvollziehbarkeit der Bargeldbewegungen bei Betriebsprüfung
- Mitarbeiterspezifische Zugangsberechtigungen
- Backoffice- und Frontend-Zugriff
- Individuelle Verwendung von Vorlagen
- Zuordnung der Bargeld-Posten zu Buchungskonten und Kostenstellen
- Schnelle & einfache Export-Möglichkeit
- Hauptkassenbuch Nutzer Interaktionen:
- Entnahmen und Einlagen buchen
- Nebenkassenbuch Nutzer Interaktionen: Einlagen und Entnahmen
- Einlagen- und Entnahmen buchen
- Wechselgeld einlegen
- Geld abschöpfen

#### REST-API

Ab sofort können unsere Partner und exklusive Kunden unsere REST-API zur Systemintegration verwenden. Bitte setzen Sie sich bei Interesse mit Ihrem zuständigen Kassenhändler in Verbindung, da die Schnittstelle vom Hersteller GastroSoft GmbH individuell konfiguriert und eingerichtet werden muss.

#### **BSP**

#### Module & Schnittstellen in der Entwicklung

Die im Folgenden aufgeführten Module befinden sich derzeitig noch in der Entwicklung. Nähere Angaben zu dem Release-Datum, Leistungsumfang oder Preisen können wir daher nicht nennen.

18394

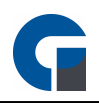

#### Filial Modul

- Zentrale Anbindung von Filialen und einfache Verwaltung über zentrales Backoffice
- Individuelle Dashboard-Anzeige pro Filiale
- Zentrale Pflege und Übertragung aller Stammdaten an alle Filialen
- Auswertung über einzelne Filialen und das Gesamtunternehmen
- Zugriff und Datentransfer auf jedes Backoffice einzelner Filialen

#### FIBU Add-On

Das FIBU-Modul ist ein kostenpflichtiges Zusatzmodul, welches dem Nutzer die Möglichkeit bietet, zu jedem Z-Abschlag eine DATEV-konforme-Export/Import-Datei zu erzeugen. Das Modul kann ab der GastroSoft Standard dazu erworben werden. .

### **TOGHER**

#### Onlineshop Modul

• Online Shop Modul: Anbindung an Shopsysteme z.B. WooCommerce, PrestaShop

#### Waagen Modul

- GrupoEpelsa (Zertifizierung noch nicht abgeschlossen)
- Checkout Dialog06

<span id="page-18-0"></span>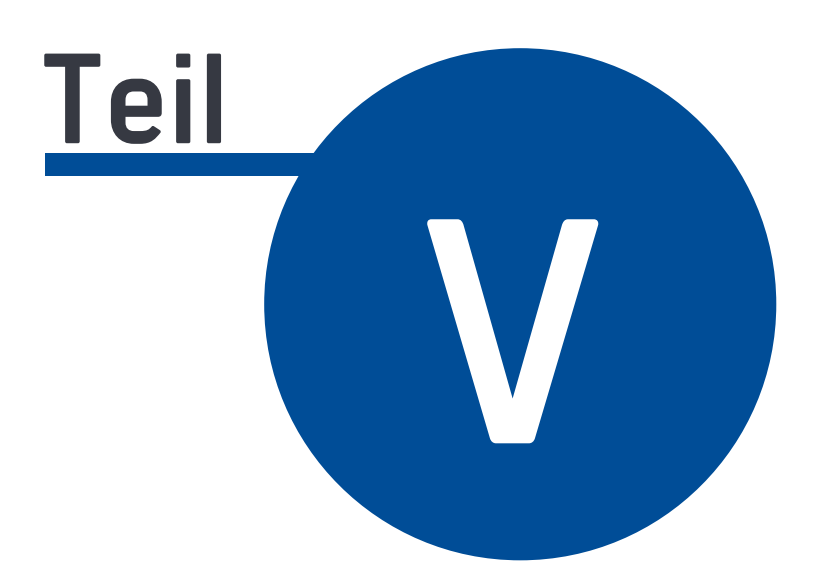

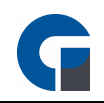

# **5 Funktionsmatrix PosSoft**

### Funktionsunterschiede in der Übersicht

# Light / Standard / Professional

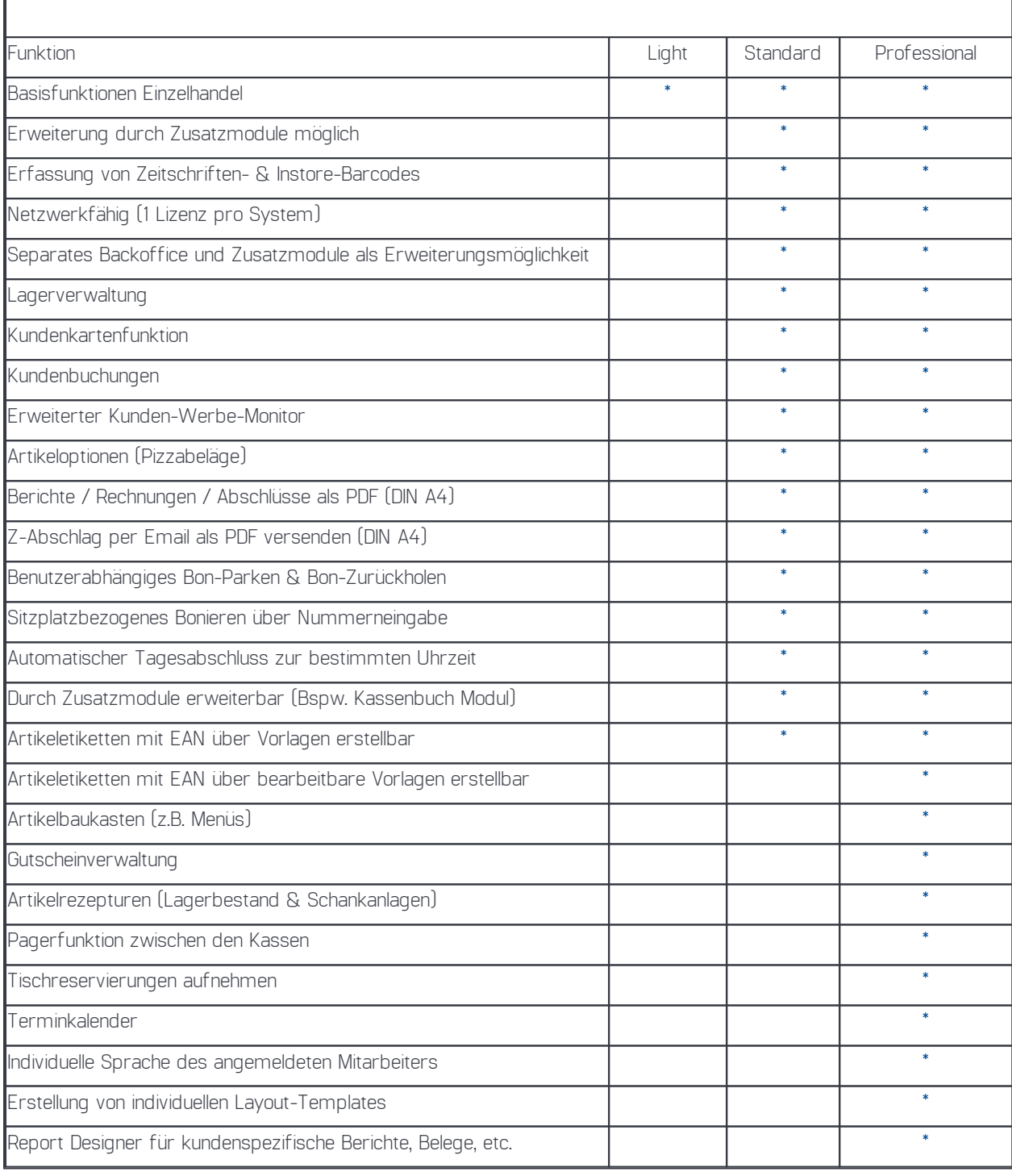

<span id="page-20-0"></span>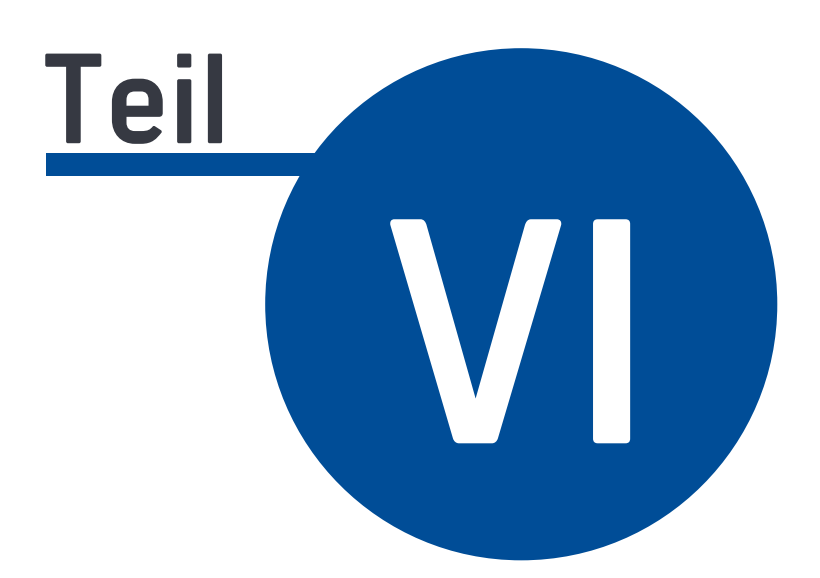

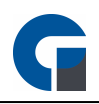

# **6 Schnellstart**

- · Installieren Sie die Software und starten Sie diese
- · Aktivieren Sie die Lizenz. Für die Lizenzaktivierung ist eine Internetverbindung notwendig.
- · Update durchführen (Anmeldung Manager -> Backoffice -> Hilfe & Infos -> X Updates installieren)
- Drucker [einrichten](#page-86-0)
- · Eine Sicherung durchführen (System -> Datenbank sichern/wiederherstellen)
- · Firmendaten und Bankverbindung anlegen (Firma -> Firma)
- · Druckkopf und Druckfuß nach Bedarf anpassen (System -> Druckerlayout)
- · Hauptwarengruppen anlegen, muss nur gemacht werden, wenn kein Artikelimport erfolgt (Artikel & Lager -> Hauptwarengruppen)
- · Unterwarengruppen anlegen, muss nur gemacht werden, wenn kein Artikelimport erfolgt (Artikel & Lager -> Unterwarengruppen)
- · Artikel anlegen oder mit passender Datei importieren (Artikel & Lager -> Artikelübersicht)
- · Räume anlegen (Firma -> Räume)
- · Tische und Sitzplätze anlegen oder mit passender Datei importieren (Firma -> Tische)
- · Tastenbelegung auf Bedarf anpassen, ebenfalls Funktionstasten durchgehen (Oberfläche -> Tastenbelegung)
- · Mitarbeiter mit passenden Berechtigungen und Zugangsdaten anlegen (Firma -> Mitarbeiter)
- · Artikeloptionen bei Bedarf den passenden Artikeln zuordnen (Artikel & Lager -> Artikeloptionen)
- · Eine Sicherung durchführen (System -> Datenbank sichern/wiederherstellen)
- · Sprache bei Bedarf einstellen (Systemeinstellungen -> Allgemein)
- · Server-IP bei Bedarf einstellen (Systemeinstellungen -> Datenbank)
- · Systemabschlüsse bei Bedarf als PDF/CSV/Beides speichern (Programmeinstellungen -> Allgemein -> Systemabschluss)
- · Elemente auf Systemabschluss nach Bedarf einrichten (Programmeinstellungen -> Allgemein -> Systemabschluss)
- · Gewünschte Druckart auswählen (Drucker -> Bondrucker)
- · Arbeitsbon-Einstellungen auf Bedarf festlegen (Drucker -> Arbeitsbondrucker)
- · Peripherie nach Bedarf einrichten (unter Peripherie)

<span id="page-22-0"></span>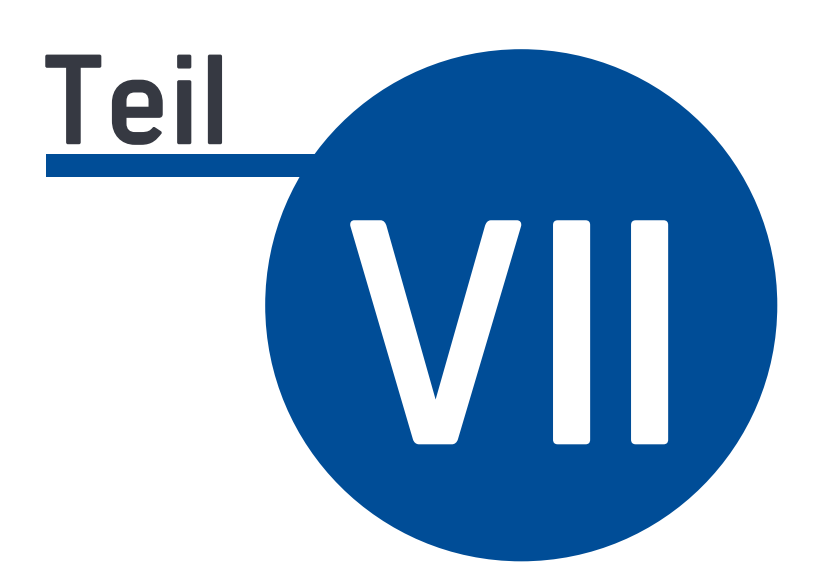

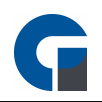

## **7 Installation**

Das vorliegende Kapitel umfasst alle Informationen rund um das Thema Installation Ihrer PosSoft. Hierzu zählen die Systemvoraussetzungen, die Programminstallation, die Lizenz Aktivierung sowie der Schnellstart.

#### Allgemeine Informationen zur Lizensierung

Nach erfolgreicher Installation der Software dient Ihnen der erhaltene Lizenzschlüssel, auf Ihrem Lizenz-Zertifikat oder Ihrer Rechnung, als Freischaltcode für die Lizenz Aktivierung. Für eine sofortige Freischaltung nutzen Sie bitte unsere Online-Aktivierung.

Bitte beachten Sie, dass Ihre erworbene Lizenz an die Hardware gebunden ist und somit nur einmalig aktiviert werden kann. Eine erneute Freischaltung ist im Fall eines Hardware-Defekts möglich, wir behalten uns jedoch vor, dies von unserer Seite zu überprüfen und stellen für die erneute Freischaltung eine Verwaltungsgebühr in Höhe von 50€ in Rechnung. Bitte kontaktieren Sie Ihren zuständigen Händler, falls Sie Ihren Lizenzumfang erweitern möchten. Dies ist aufgrund der modularen Zusammenstellung unserer Software jederzeit möglich.

HINWEIS: Bitte bewahren Sie Ihre Rechnung gut auf, Sie dient Ihnen als Eigentumsnachweis. Das Lizenz-Zertifikat stellt lediglich ein Informationspapier dar. Im Falle einer Veräußerung Ihres Kassensystems erstellen Sie bitte mit dem Käufer einen Kaufvertrag inklusive einer Kopie Ihrer Originalrechnung.

### <span id="page-23-0"></span>**7.1 Systemanforderungen**

#### Software

Um die PosSoft in Betrieb nehmen zu können, benötigen Sie ein Windows Betriebssystem (7 SP1, 8, 10, POSReady 7 SP1), das über die wichtigsten Updates und ein Microsoft .NET Framework 4.7. Dieses .NET Framework wird, falls benötigt, automatisch in der Installationsroutine nachinstalliert. Bitte beachten Sie, dass Ihre Kasse in dieser Zeit mit dem Internet verbunden sein muss.

HINWEIS: Nach erfolgreicher Installation ist für die Nutzung des Kassensystems keine Internetverbindung erforderlich, dennoch empfiehlt sich eine ständige Verbindung für etwaige Fernwartungen und regelmäßige Updates.

#### Hardware

Für eine optimale Nutzung der Software sind folgende Ausstattungsmerkmale Ihres Kassensystems erforderlich:

- Prozessor mit mindestens 2GHZ
- Arbeitsspeicher mit mindestens 2GB RAM
- Festplattenspeicher mit mindestens 64GB
- Auflösung mit mindestens 800x600 Pixel (empfohlen ab 1024x786px)

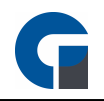

Ab einem Einsatz von mehreren Kassensystemen in einem Netzwerk (hierzu zählen auch mobile Bestelllösungen), empfehlen wir zur Performance-Steigerung, den Einsatz eines dedizierten Servers mit einem Windows Betriebssystem. Für den Server sind folgenden Komponenten erforderlich:

- Server mind. 4 GB RAM
- SSD Festplatte
- Prozessor der neueren Generation
- Verkabelung via LAN (Ethernet)

HINWEIS: Bei dem Einsatz eines Windows Server Betriebssystem können weitere Kosten für Microsoft CALs entstehen. Bitte informieren Sie sich im Vorfeld bei dem Lieferanten Ihres Betriebssystems. Sollten die hier beschriebenen Systemvoraussetzungen nicht vorhanden sein, weisen wir Sie darauf hin, dass wir nur einen eingeschränkten Support für unser Produkt bieten können. Bitte sprechen Sie uns daher vor dem Kauf an.

#### <span id="page-24-0"></span>**7.2 Programminstallation**

Um die Software auf Ihrem Rechner zu installieren, starten Sie bitte das Setup Programm. Dieses führt Sie durch die Installation, sodass Sie nur den Anweisungen folgen müssen.

Im Rahmen der Installation wird ebenfalls der Microsoft SQL Express Server installiert. Bitte beachten Sie, dass die Installationsroutine mitunter einige Zeit in Anspruch nehmen kann. Sobald die Installation abgeschlossen worden ist, bitten wir Sie den Rechner neu zu starten.

Nach dem Neustart startet das Programm automatisch, sofern Sie dies bei der Installationsroutine aktiviert haben. Die Datenbank wird beim ersten Programmstart erstellt und vorbereitet. Bei einer Netzwerkinstallation müssen Sie auf dem Remotesystem Hostnamen oder die IP-Adresse des Datenbankservers anpassen. Diese Einstellung können Sie unter folgendem Link einsehen: [Datenbank](#page-33-0)

Die Software können Sie 30 Tage lang kostenlos und in vollem Umfang, mit allen Funktionen der Professional Version inklusive aller optionalen Module testen. Wenn Sie danach an einem Kauf der Software Interessiert sind, kontaktieren Sie uns gerne.

HINWEIS: Da die Software immer unter Berücksichtigung der aktuellen Updates von Microsoft entwickelt wird. Achten Sie bitte darauf, dass die aktuellen Updates von Windows nach der Installation geprüft und ggf. installiert werden. Einen Support können wir nur gewähren, wenn die aktuellen Updates auf Ihrem System installiert sind.

#### Programminstallation im Verbund

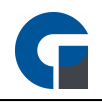

Unsere Software ist ab der Standard Version netzwerklauffähig. Voraussetzung ist, dass jede Kasse, die im Verbund arbeiten soll eine Standard Lizenz besitzt.

Vorab müssen Sie entscheiden auf welchem Gerät der Datenbankserver laufen soll, entweder auf einer der Kassen oder auf einem separaten Server.

Schritt 1: Bei der Installation der Software bitte auswählen, auf welcher Kasse die Datenbank mit installiert werden soll. Hierfür setzen Sie bitte das Häkchen ,Server'. Bei allen weiteren Kassen im Verbund, reicht die Auswahl ,Client'. Schritt 2: Installieren Sie zuerst die Software mit Server und starten diese einmalig, damit die Datenbank vorbereitet wird.

Schritt 3: Installieren Sie nun alle weiteren Kassen im Verbund (ohne Server = Clients)

Schritt 4: Starten Sie nun die Software auf den Clients. Eine Datenbankverbindung wird hier nun fehlschlagen. Geben Sie nun in dem geöffneten Fenster die IP-Adresse oder den Servername ein und klicken anschließend auf 'verbinden'.

HINWEISE: Bitte prüfen Sie Folgende Punkte, falls keine Verbindung hergestellt werden kann:

- Firewall deaktivieren: Dafür geben Sie unter Windows in der Taskleiste 'Firewall' ein. Im neu geöffneten Fenster finden Sie auf der linken Seite die Option 'Firewall ein oder ausschalten', diese wählen Sie nun aus und deaktivieren im neuen Fenster die Windows Firewall. Bestätigen Sie dies nun mit 'OK'. Sollten Sie die Firewall nicht komplett ausschalten wollen, können Sie auch eine Regel in den erweiterten Firewall Einstellungen eintragen. Gehen Sie hierfür bitte wie folgt vor:
- Regel Firewall erstellen: Geben Sie wieder unter Windows in der Taskleiste 'Firewall' ein. Im neu geöffneten Fenster finden Sie auf der linken Seite die Option 'Erweiterte Einstellungen'. Wählen Sie diese bitte aus.

Im neu geöffneten Fenster wählen Sie nun 'Eingehende Regeln' und anschließend 'Neue Regel' aus, um diese nun einzutragen. Wählen Sie im neuen Fenster die Option 'Benutzerdefiniert' aus. Klicken Sie auf Weiter und wählen Sie im nächsten Feld 'Dieser Programmpfad' und klicken Sie auf 'Durchsuchen'. Wählen Sie hier den Programmpfad der sqlservr.ex Datei aus.. Abhängig von Ihrer Software müsste sich die exe. Datei nun unter Programme/Microsoft SQL Server / MSSSQL10\_50.Gastrosoft / MSSQL / BIN befinden. (Bei Verwendung einer anderen Software wie z.B. PosSoft kann der Dateipfad abweichen).

Die nächsten Schritte bestätigen Sie bite mit weiter und tragen im letzten Feld 'Namen' ein. Wir empfehlen hier die Bezeichnung 'GastroSoft Firewall', um diese in der Zukunft leichter zu finden. Bestätigen Sie abschließend Ihre Eingaben über die Taste 'Fertig stellen'.

### <span id="page-25-0"></span>**7.3 Lizenz Aktivierung**

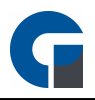

Im Folgenden finden Sie die Anleitung, wie Sie Ihre Lizenz aktivieren können. Wir empfehlen Ihnen die Aktivierung der Software online durchzuführen, da hier die Aktivierung sofort erfolgt. Falls dies für Sie nicht möglich ist, nutzen Sie bitte die alternative Beschreibung.

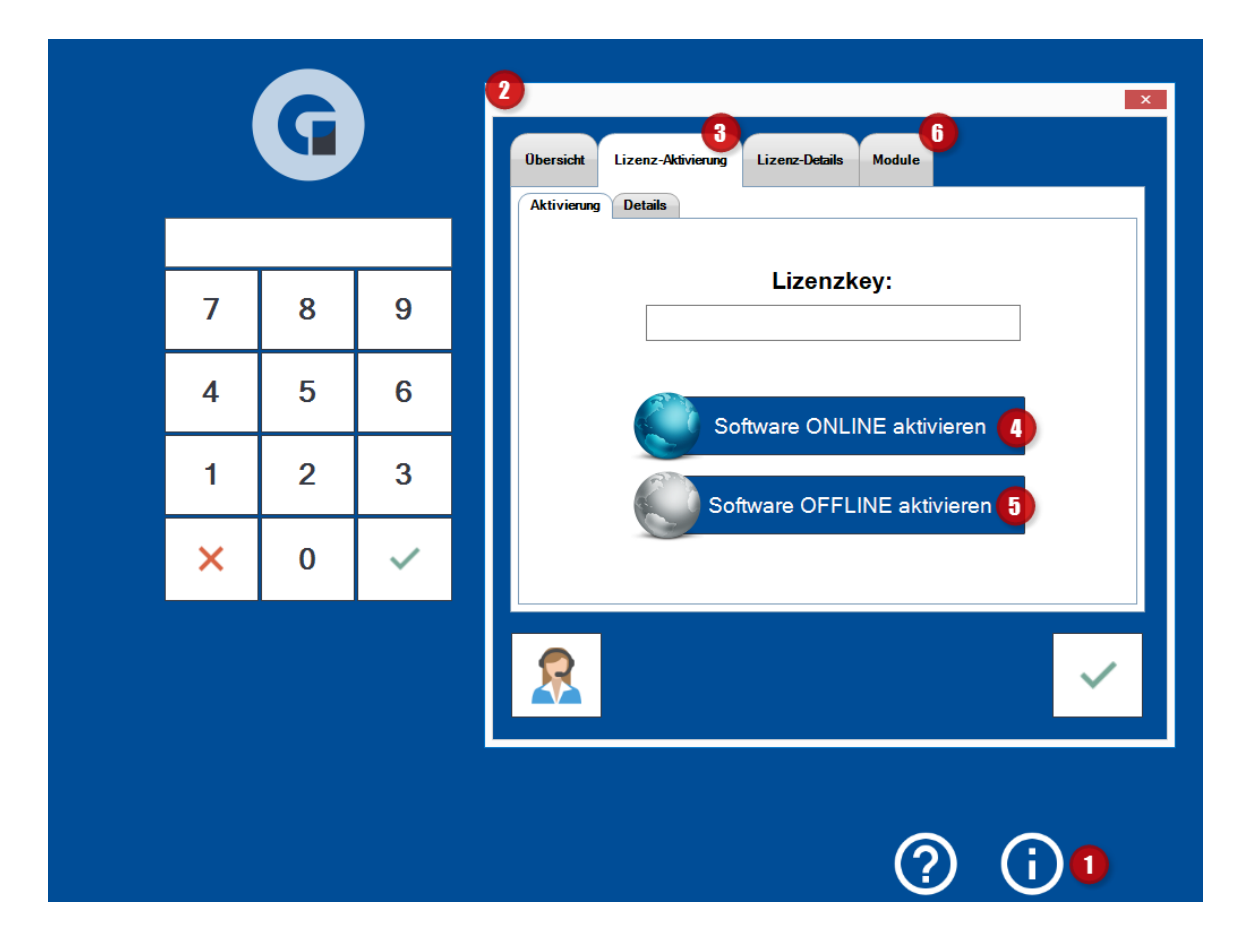

Software Aktivierung im Online Status

- Bitte klicken Sie auf der Startmaske der Software den blauen 'Info' Button (1) im unteren Bildschirmbereich.
- Sie gelangen nun auf den Register 'Lizenz Status', diesem können Sie Ihre aktuellen Software Informationen entnehmen (2).
- Bitte klicken Sie nun auf den zweiten Register 'Lizenz Aktivierung' und tragen Sie den Produkt Key/Freischaltcode in dem Feld 'Lizenzkey' ein, den Sie von uns erhalten haben (3).
- Zur Aktivierung klicken Sie nun auf den Button 'Software online aktivieren' (4).
- Sie werden gebeten unsere AGBs zu prüfen und diese zu bestätigen (grüner Haken) oder gegebenenfalls abzulehnen (rotes X). Bitte beachten Sie, dass die Lizenzbestimmungen zum weiteren Fortfahren bestätigt werden müssen.
	- Falls Sie die AGBs in ausgedruckter Version benötigen, nutzen Sie gerne das aufgeführte Druckersymbol.
- Nach Ihrer Bestätigung werden Sie nun in unserem System freigeschaltet und gelangen zurück auf den ersten Registerpunkt 'Lizenz Status'. Diesem können Sie die aktualisierten Softwareinformationen für ihr Kundenprofil entnehmen.

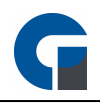

• Der vierte Register 'Module' bietet eine Übersicht über Ihre gebuchten Anwendungen, Version, Komponenten und Module von denen Sie ab sofort Gebrauch machen können (6).

Software Aktivierung im Offline Status

- Bitte klicken Sie auf der Startmaske der Software den blauen 'Info' Button (1) im unteren Bildschirmbereich.
- Sie gelangen nun auf den Register 'Lizenz Status', diesem können Sie Ihre aktuellen Software Informationen entnehmen (2).
- Bitte geben Sie unter dem Register 'Lizenz Aktivierung' den Lizenzkey ein, den Sie von uns erhalten haben (3).
- Zur Aktivierung klicken Sie nun auf den Button 'Software offline aktivieren' (5).
- Sie werden gebeten die AGBs zu prüfen und diese zu bestätigen (grüner Haken) oder gegebenenfalls abzulehnen (rotes X).
- Nach Ihrer Bestätigung erscheint nun einen Hinweistext, der Sie bittet, die auf dem Desktop gespeicherte Lizenzdatei, an Ihren Kassenhändler zu übersenden.
- Innerhalb von 24 Stunden erhalten Sie eine Lizenzdatei für die Aktivierung per Email zugesandt.
- Klicken Sie auf den grünen Haken zur Bestätigung.
- Auf der Registrierungsmaske erscheint nun der Bestätigungstext 'Erfolgreich durchgeführt!'

#### HINWEIS:

- Bitte beachten Sie, dass sich bei Klick auf den grünen Hacken die Maske 'Registrierung' schließt.
- Bitte beachten Sie, dass sich bei Klick auf den Tastatur-Button die manuelle Tastatur öffnet und Ihnen zur Eingabe zur Verfügung steht.
- Für die Lizenzaktivierung ist eine Internetverbindung notwendig.
- Der Register 'Details' steht Ihnen für die manuelle Eingabe des Installations- und Aktivierungsschlüssels zur Verfügung.

<span id="page-28-0"></span>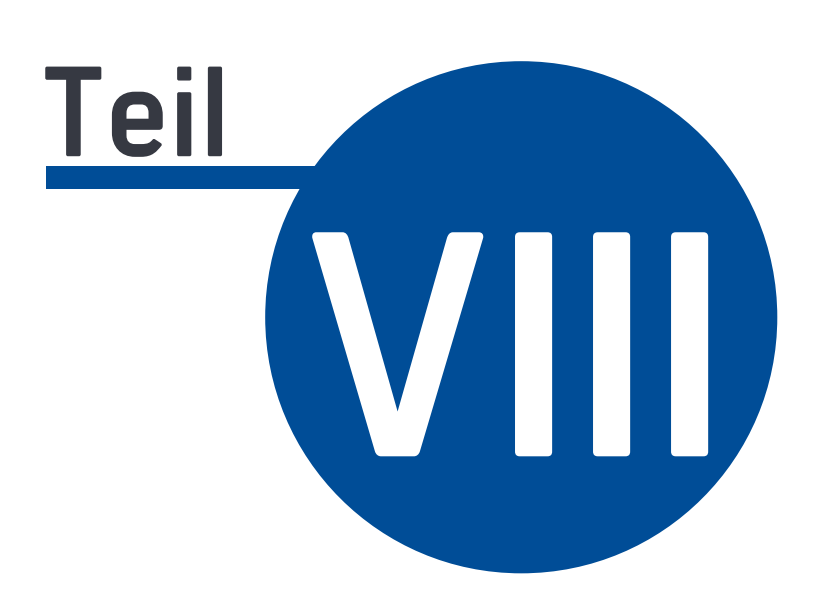

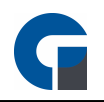

# **8 Konfiguration**

In diesem Kapitel finden Sie alle relevanten Informationen zu der Konfiguration der PosSoft Anwendung. Das Ziel st es alle Systembestandteile auf Ihre Bedürfnisse anzupassen.

Aus Gründen der Übersichtlichkeit haben wir die Anleitung entsprechend der Struktur in dem Software Backoffice aufgebaut. So wird Ihnen eine Anleitung an die Hand gegeben, die Sie einfach und intuitiv durch die Konfigurationsmöglichkeiten navigiert.

Das Kapitel unterteilt sich in zwei Hauptkapitel, auf die wir nun im folgenden näher eingehen:

**[Systemeinstellungen](#page-29-1)** 

Drucker [einrichten](#page-86-0)

#### <span id="page-29-0"></span>**8.4 Einstellungen**

Hier in dieser Kategorie finden Sie alle Systemeinstellungen, die für Ihre Konfiguration wichtig sein können.

Die Einstellungen untergliedern sich in:

**[Systemeinstellungen](#page-29-1)** 

[Programmeinstellungen](#page-36-0)

**[Drucker](#page-56-0)** 

[Leseeinheiten](#page-61-0)

[Peripherie](#page-66-0)

**[Schnittstellen](#page-76-0)** 

#### <span id="page-29-1"></span>**8.4.1 Systemeinstellungen**

Im Folgenden stellen wir Ihnen die Systemeinstellungen vor, in denen Sie alle lokalen Anpassungen zu Ihrem Kassensystem vornehmen können.

Sie erreichen diese wie folgt:

- Melden Sie sich als Manager an (Standard 55)
- Klicken Sie auf das 'Werkzeugsymbol' unten Links auf der Startseite /Startmaske
- Sie gelangen nun auf die Startseite der Systemeinstellungen

**HINWEIS:** Alternativ steht Ihnen auch folgender Navigationsweg zur Verfügung: Backoffice > Einstellungen > Allgemein.

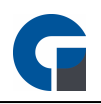

### <span id="page-30-0"></span>**8.4.1.1 Allgemeine Einstellungen**

In den Allgemeinen Einstellungen können Sie lokale Einstellungen für Ihre Software vornehmen und wichtige Einstellungen für die Grundbedienung festlegen.

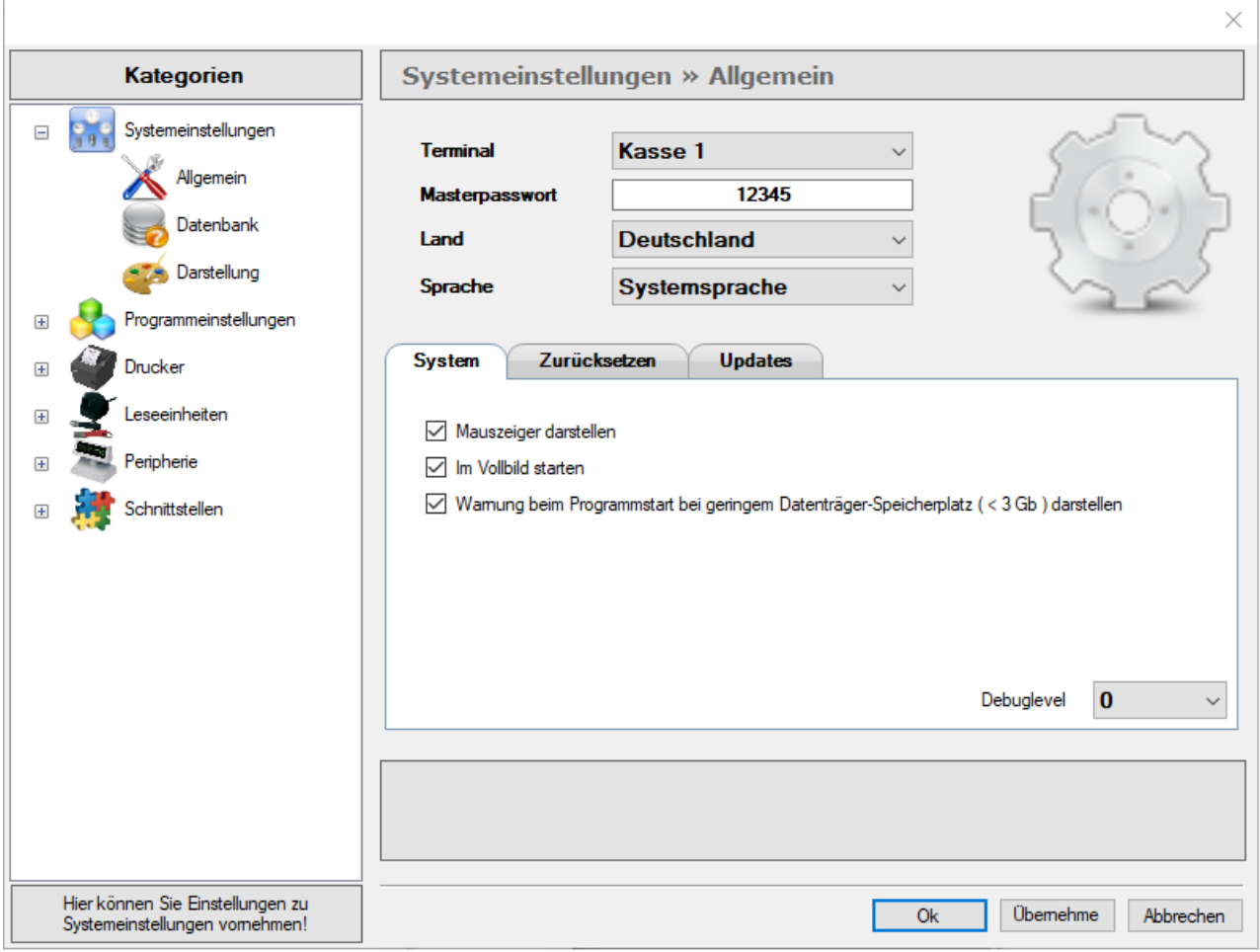

#### **Terminal (Kassensystem)**

Bitte tragen Sie hier Ihre Terminal ID ein. Achten Sie darauf, dass jedes Kassensystem eine eigene Terminal ID besitzt. Diese dient Ihnen zu Abrechnungs- und Statistikzwecken.

Nachdem Sie die Terminal ID geändert haben, starten Sie die Software neu, damit die Änderungen übernommen werden.

#### **Masterpasswort**

Das Masterpasswort (Hauptpasswort) ist ein sehr wichtiges Passwort, das Sie sich auf jeden Fall notieren sollten. In der Regel benötigen Sie das Passwort, wenn Sie sich mit keinem anderen Passwort mehr anmelden können. Bei Auslieferung der Software ist das Standard Masterpasswort 12345. Bitte ändern Sie dieses direkt nach der Aktivierung der Software.

#### **Land**

Bitte tragen Sie hier das Land ein, in dem Sie das Kassensystem einsetzen wollen.

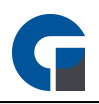

#### **Sprache**

Bitte wählen Sie die Sprache, die standardmäßig in Ihrem Kassensystem hinterlegt werden soll.

#### **System**

In den Einstellungen können Sie auswählen, ob der Mausanzeiger standardmäßig dargestellt, die Kasse im Vollbildmodus geöffnet oder eine vereinfachte Ansicht (bei älteren Kassensystemen) verwendet werden soll. Bitte nutzen Sie den Filter 'Debuglevel' nur, wenn Sie von Ihrem Kassenhändler darum gebeten werden. Da die Anwendung für den Vollbildbetrieb entwickelt wurde, empfehlen wir die Einstellung im Vollbildmodus zu nutzen.

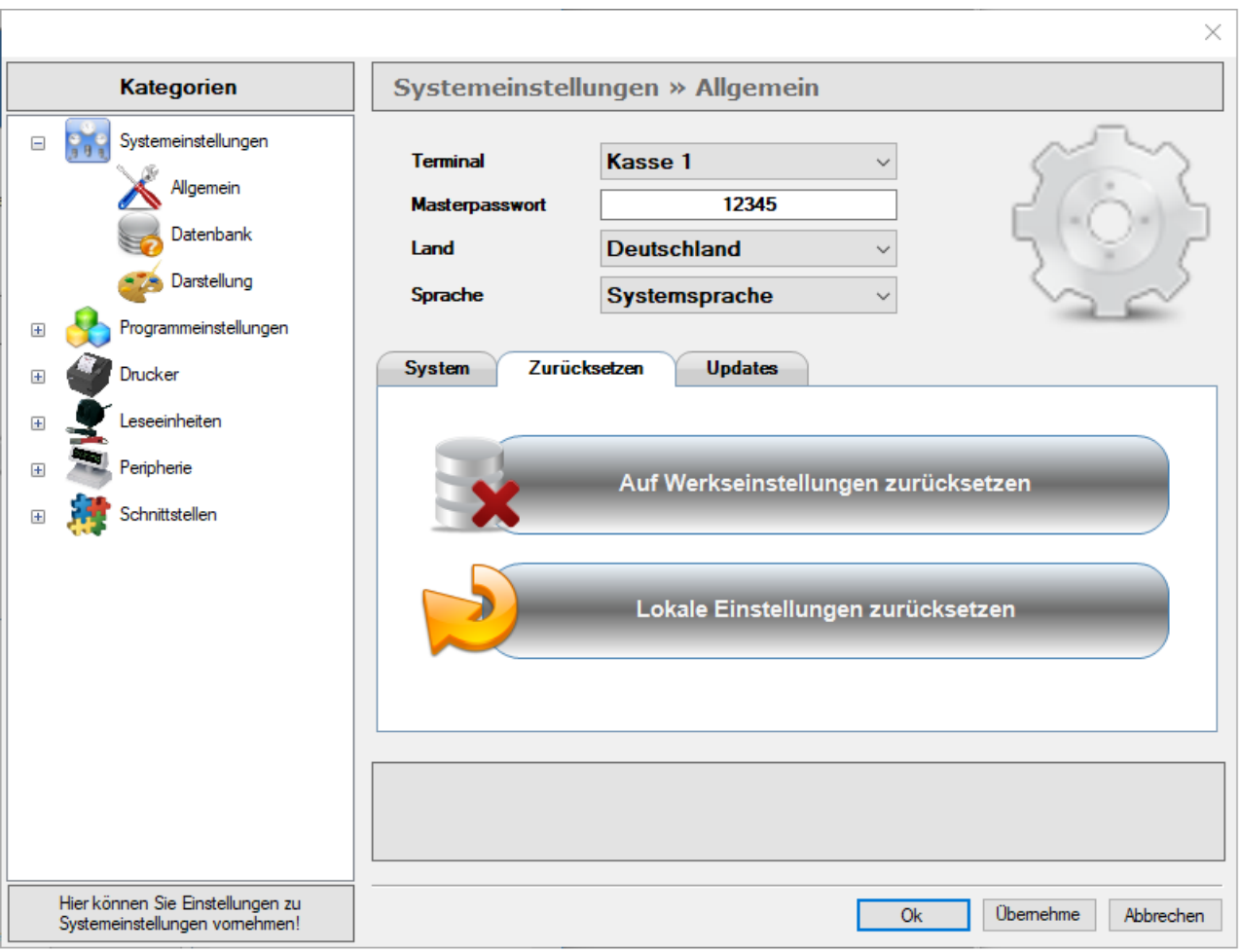

#### **Zurücksetzen**

Unter dem Register 'Zurücksetzen' können Sie Ihre lokalen Daten löschen oder das Kassensystem auf Werkseinstellung zurücksetzen.

Bitte erstellen Sie vorab ein Datenbackup, falls die betreffenden Daten im Anschluss weiter benötigt werden.

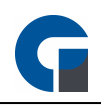

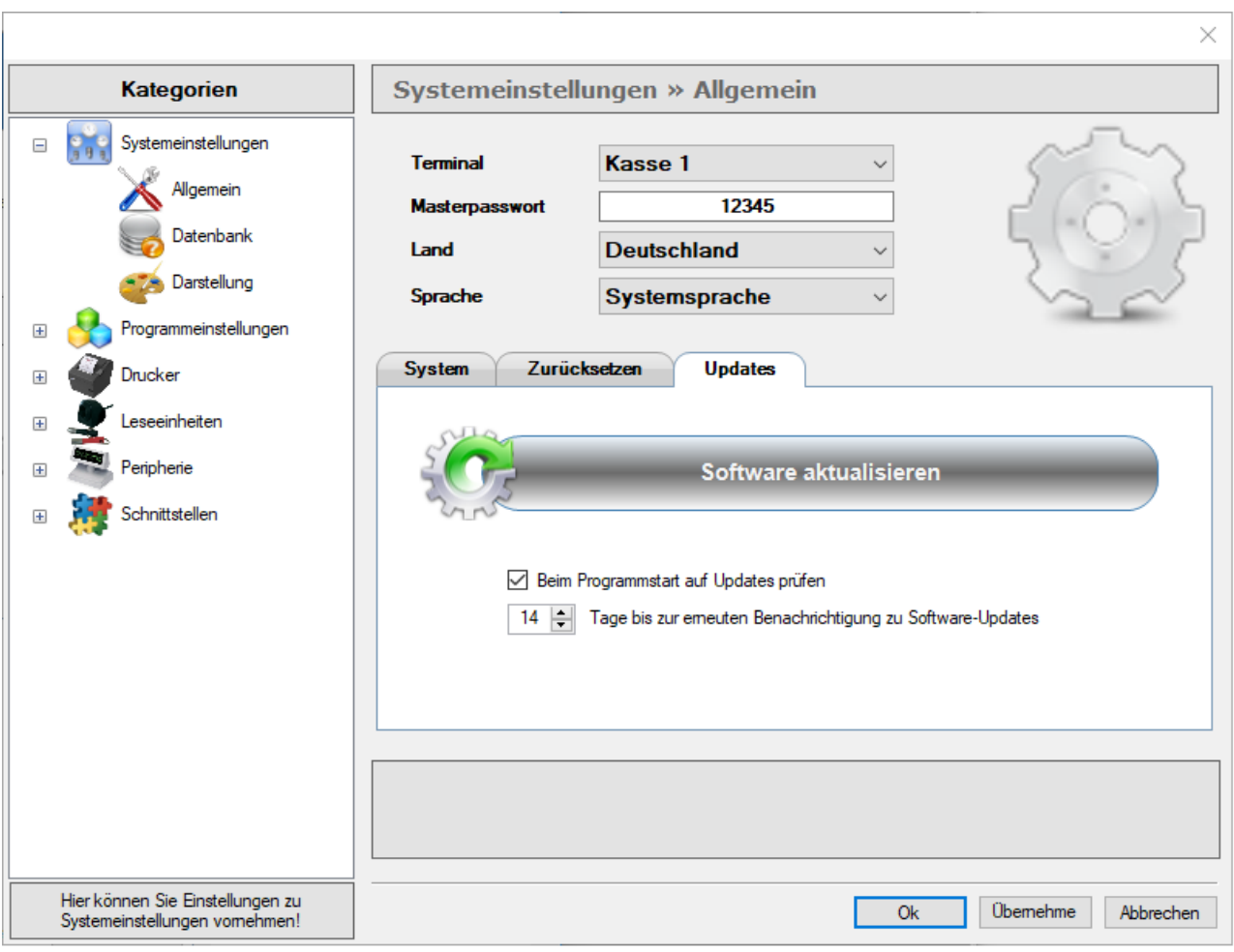

#### **Updates**

Unsere Software wird stetig ausgebaut und optimiert, daher stehen Ihnen regelmäßige Updates zur Verfügung. Hier können Sie Einstellen, ob die Software beim Programmstart auf Updates prüfen soll. Zusätzlich können Sie ein Intervall für die Benachrichtigungen konfigurieren.

Um die Updates durchführen zu können, benötigen Sie an Ihrem Kassensystem eine Internetverbindung.

**HINWEIS:** Unter Windows 10 können Sie die Software über die Aufgabenplanung automatisch starten lassen. Bitte befolgen Sie folgende Punkte:

- 1. Starten Sie die Aufgabenplanung. Sie finden diese, indem Sie im Startmenü 'Aufgabenplanung' eingeben
- 2. Klicken Sie unter 'Aktion' auf 'Aufgabe erstellen'. Sie sehen nun ein Fenster mit verschiedenen Reitern, die Sie nacheinander durchgehen sollten.
- 3. Im Reiter 'Allgemein' geben Sie der Aufgabe einen beliebigen Namen. Optional können Sie eine Beschreibung hinzufügen.

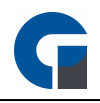

- 4. Im Reiter 'Trigger' legen Sie die Bedingungen fest, nach denen die Aufgabe ausgeführt werden soll. Klicken Sie auf 'Neu'. Jetzt können Sie einen Plan festlegen, nach dem die Aufgabe gestartet werden soll. Wählen Sie hier z.B. 'Bei Anmeldung'
- 5. Aktionen: Hier legen Sie fest, welche Datei ausgeführt werden soll. Kicken Sie auf 'Neu' und wählen Sie die Programmdatei von Ihrem Computer aus.

Möchten Sie die Kassensoftware unter Windows XP - Windows 7 automatisch starten, können Sie diese dem Autostart-Ordner hinzufügen, dafür gehen sie wie folgt vor:

- 1. Drücken Sie gleichzeitig auf die Tasten [Windows] und [R], sodass sich das Fenster 'Ausführen' öffnet.
- 2. Geben Sie hier 'shell: startup' und bestätigen Sie mit 'OK'. Anschließend öffnet sich der Autostart-Ordner.
- 3. Fügen Sie hier die ausführende Kassensoftware Datei ein, die Sie automatisch mit Windows starten wollen.
- 4. Im Ordner 'C:\Programme' finden Sie Ihre installierten Programme sowie die zugehörige EXE-Datei für den Start. Fügen Sie lediglich Verknüpfungen der Dateien in den Autostart-Ordner ein, keine Kopien.
- 5. Klicken Sie dazu mit der rechten Maustaste auf die EXE-Datei des Programms und wählen Sie unter 'Senden an' die Option 'Desktop (Verknüpfung erstellen)'. Anschließend verschieben Sie die Verknüpfungen vom Desktop in den Autostart Ordner.
- 6. Führen Sie anschließend einen Neustart durch, um den Erfolg der Maßnahme zu prüfen.

**HINWEIS:** Klicken Sie bitte zum Abschluss der Anwendung 'Übernehmen', um Ihre Anpassungen im System zu speichern.

### <span id="page-33-0"></span>**8.4.1.2 Datenbank**

In den Systemeinstellungen können Sie die Einstellungen für Ihre Datenbank (MSSQL) vornehmen und deren Konnektivität testen. In Ihrer Datenbank werde alle Informationen, Daten und Einstellungen abgespeichert.

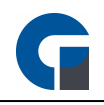

Standardmäßig ist für die Datenbank der lokale Server (localhost) ausgewählt (127.0.0.1.).

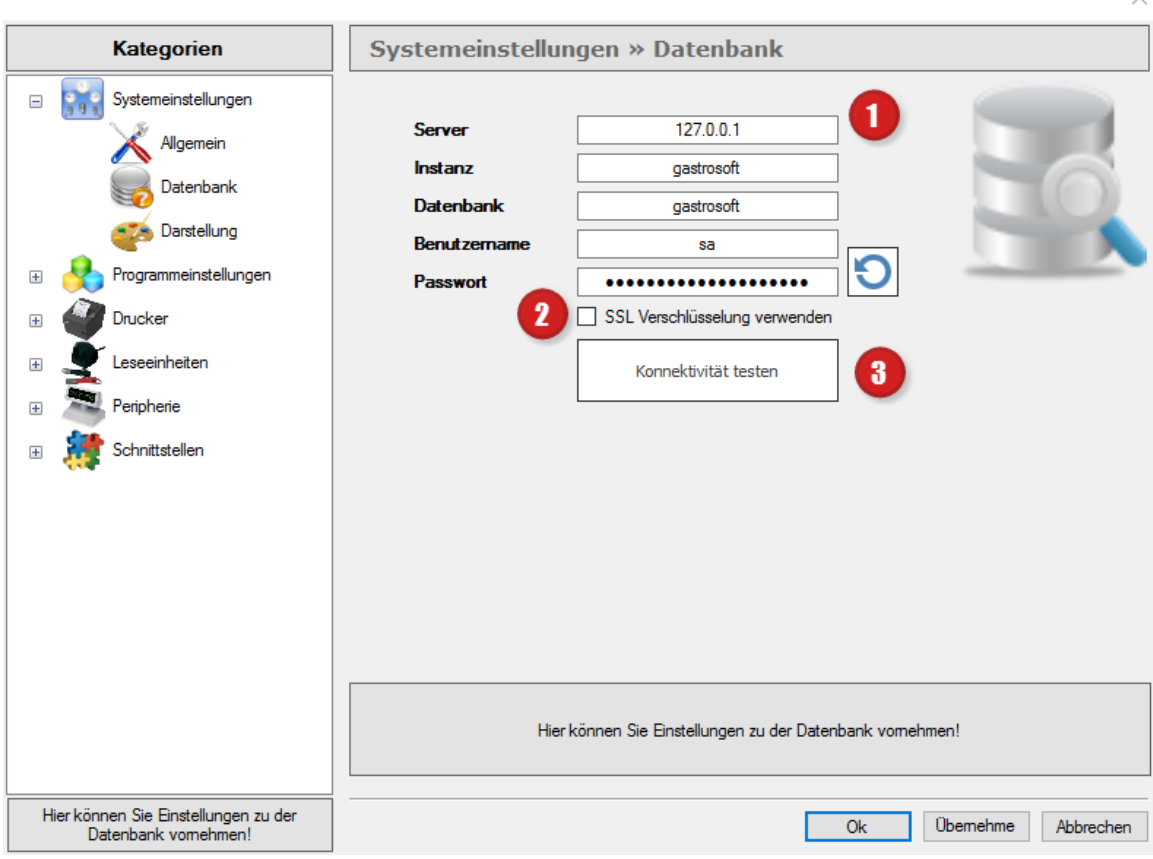

#### **Eingabemaske (1)**

Server: Computername oder IP-Adresse des Datenbankservers (Standard Localhost 127.0.0.1.)

Instanz: PosSoft

Datenbank: PosSoft

Benutzername: sa

Passwort: **\*\*\*NICHT ÄNDERN\*\*\***

Sollten Sie eine SSL Verschlüsselung verwenden wollen, klicken Sie bitte das Kästchen an (2).

Mittels des Buttons 'Konnektivität testen' (3) können Sie die Verbindung zur Datenbank prüfen. Erscheint die Meldung 'Verbindung erfolgreich!' und ist der Button grün eingefärbt, so funktioniert alles einwandfrei.

Sollte keine Verbindung zustande gekommen sein, wird der Button rot eingefärbt. Bitte überprüfen Sie in diesem Fall Ihre eingegebenen Daten und die Erreichbarkeit des Servers.

Sollten Sie ein weiteres Kassensystem im Verbund an den Server anschließen wollen, tragen Sie bitte die IP-Adresse oder den Host Namen des System ein, auf dem Ihr Datenbank-Server installiert ist.

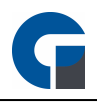

Den Namen des Datenbankrechners finden Sie unter Start > Systemsteuerung > System (bzw. Leistung und Wartung in der Kategorieansicht) > Computername.

Setzen Sie nun diesen Namen anstelle des lokalen Servers ein.

**HINWEIS:** Bitte konfigurieren Sie Ihre Firewall auf dem Kassensystem / Server, sodass ein Datenbankzugriff gewährleistet ist.

**HINWEIS:** Wir empfehlen Ihnen mit statischen IP-Adressen zu arbeiten.

**HINWEIS:** Klicken Sie bitte zum Abschluss der Anwendung 'Übernehmen', um Ihre Anpassungen im System zu speichern.

### <span id="page-35-0"></span>**8.4.1.3 Darstellung**

Die Software lässt sich hinsichtlich der Farbgebung vielseitig gestalten. So können Sie für verschiedene Text-Typen oder Hintergründe die von uns hinterlegten Farbvorlagen verwenden.

Der Button 'Zurücksetzen' gibt Ihnen die Möglichkeit, Ihre Designarbeiten jederzeit zu Wiederrufen und auf die Standard-Darstellung zurückzugreifen.

Sobald Sie Ihr Wunsch Design gefunden haben, klicken Sie bitte den Button 'Übernehmen', um die Einstellungen zu speichern.

Ihre Anpassungen können Sie nun über das Frontend einsehen. Wir wünschen Ihnen viel Freude bei der Gestaltung.
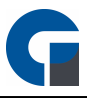

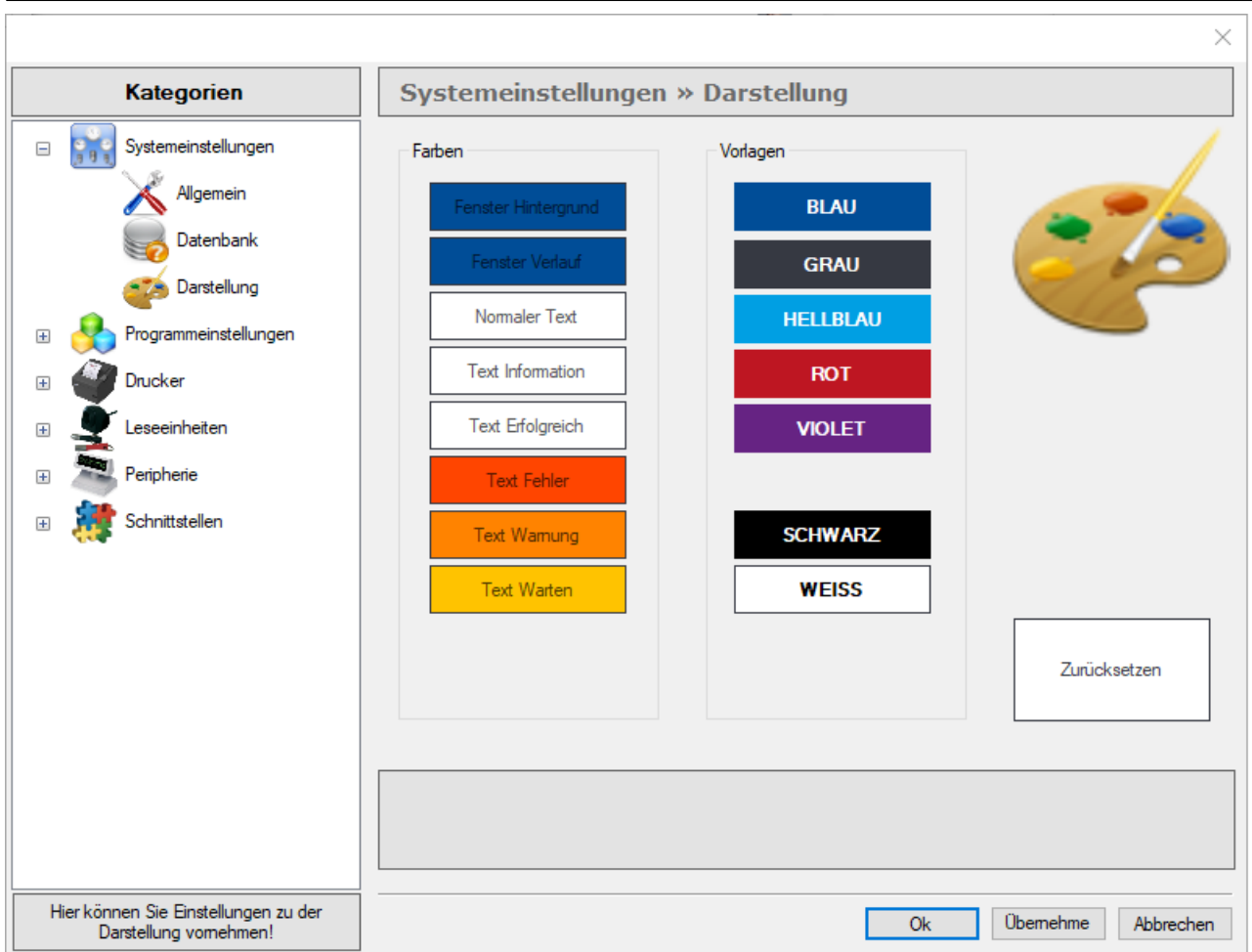

**HINWEIS:** Wir empfehlen Ihnen, die Standard Vorlage ,,BLAU" zu verwenden. Klicken Sie bitte zum Abschluss der Anwendung 'Übernehmen', um Ihre Anpassungen im System zu speichern.

## **8.4.2 Programmeinstellungen**

In den Programmeinstellungen stehen Ihnen Optionen und Einstellungen zur Verfügung, die das Programmverhalten bestimmen. Das Ziel ist es Ihnen den Arbeitsalltag zu erleichtern und Ihnen vielfältige Möglichkeiten für individuelle Einstellungen Ihrer Kassensoftware an die Hand zu geben.

In dem folgenden Kapitel, können Sie nun die Programmeinstellungen vornehmen. Hierzu zählen die folgenden Unterkapitel:

Allgemeine [Programmeinstellungen](#page-37-0) **[Lieferdienst](#page-50-0) [Nachrichtendienst](#page-53-0)** Email [Server](#page-53-1)

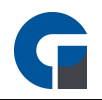

# <span id="page-37-0"></span>**8.4.2.1 Allgemeine Einstellungen**

In diesem Abschnitt werden die allgemeinen Programmeinstellungen beschrieben., die Sie in der Software vornehmen können. Die allgemeinen Einstellungen sind sehr umfassend und reichen von Einstellungen für Ihre Buchungsmaske, bis hin zu finanzkonformen Voreinstellungen für Ihre Systemabschlüsse. Hierzu zählen folgende Unterkapitel:

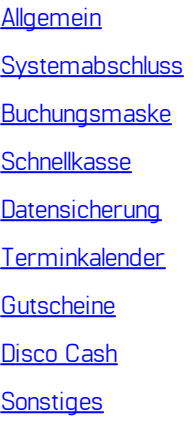

## <span id="page-37-1"></span>**8.4.2.1.1 Allgemein**

Unter der Startmaske 'Allgemein' finden Sie sieben Auswahlfelder, die im Folgenden näher beschrieben werden.

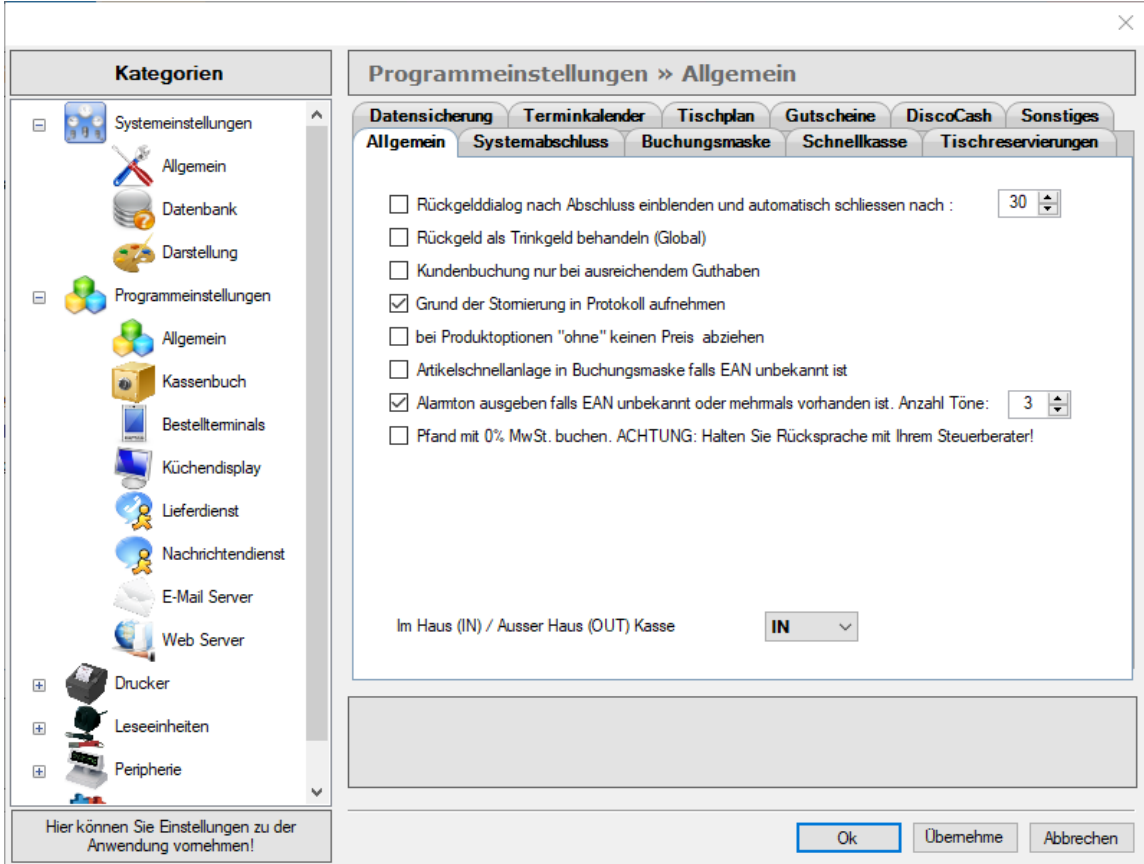

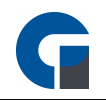

### **Rückgelddialog nach Abschluss einblenden und automatisch schliessen nach (Zeitauswahl-Fenster)**

Im Rahmen des Bezahlvorgangs dient Ihnen die Rückgelddialog-Maske als Übersicht über den zu zahlenden Betrag, das erhaltene Geld sowie die daraus resultierende Rückgeldsumme. Sie können in den Einstellungen auswählen, wie lange die Maske standardmäßig angezeigt werden soll.

### **Rückgeld als Trinkgeld behandeln (Global)**

Sollten Sie das Feld 'Rückgeld' durch das Feld 'Trinkgeld' ersetzen wollen, so können Sie dies hier einstellen. Sie haben damit bei jeder Zahlung, die Möglichkeit direkt das erhaltene Trinkgeld festzuhalten.

### **Kundenbuchung nur bei ausreichendem Guthaben**

Sie haben die Möglichkeit über die Taste 'Verwaltung' > 'Funktionen' > 'Allgemein' > 'Kartenbuchung' Guthaben für Ihre Kunden auf Kundenkarten zu laden oder abzubuchen. in diesem Auswahlfenster können Sie berücksichtigen, dass Karten-Buchungen nur bei ausreichendem Guthaben möglich ist.

### **Grund der Stornierung in Protokoll aufnehmen**

Die PosSoft ermöglicht Ihnen individuelle Protokolle erstellen zu lassen. Hier erhalten Sie die Möglichkeit für Ihr Storno-Protokoll auszuwählen, ob der Grund der Stornierungen auf diesem angezeigt werden soll.

### **Bei Artikeloptionen 'ohne' keinen Preis abziehen**

In dem Artikelbaukasten können Sie flexibel Ihre Artikeloptionen aus-, oder abwählen. Legen Sie hier fest, ob bei dem Abwählen einer Artikeloption der entsprechende Preis vom Gesamtartikelpreis abgezogen werden soll.

### **Artikelschnellanlage in Buchungsmaske falls EAN unbekannt ist**

Wählen Sie aus, ob Sie Artikel im Schnellverfahren über die Buchungsmaske anlegen wollen, falls ein EAN nicht im System hinterlegt ist.

### **Alarmton ausgeben falls EAN unbekannt ist**

Es lässt sich auswählen, ob bei einem gescannten Artikel, dessen EAN unbekannt ist, ein Signalton ausgegeben wird und wie oft dieser wiederholt wird.

### **Pfand mit 0% MwSt. buchen**

Sie können Pfand grundsätzlich mit 0% MwSt. buchen. Bitte halten Sie unbedingt Rücksprache mit Ihrem Steuerberater..

### **Im Haus (IN) / Ausser Haus (OUT) Kasse**

Für jedes eingesetzte Kassensystem lässt sich auswählen, ob die Artikel standardmäßig 'Im Haus' oder 'Außer Haus' verkauft werden.

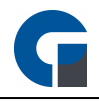

**HINWEIS:** Klicken Sie bitte zum Abschluss der Anwendung 'Übernehmen', um Ihre Anpassungen im System zu speichern.

## <span id="page-39-0"></span>**8.4.2.1.2 Systemabschluss**

Bitte legen Sie unter dem Register 'Systemabschluss' fest wie und wann dieser erfolgen soll.

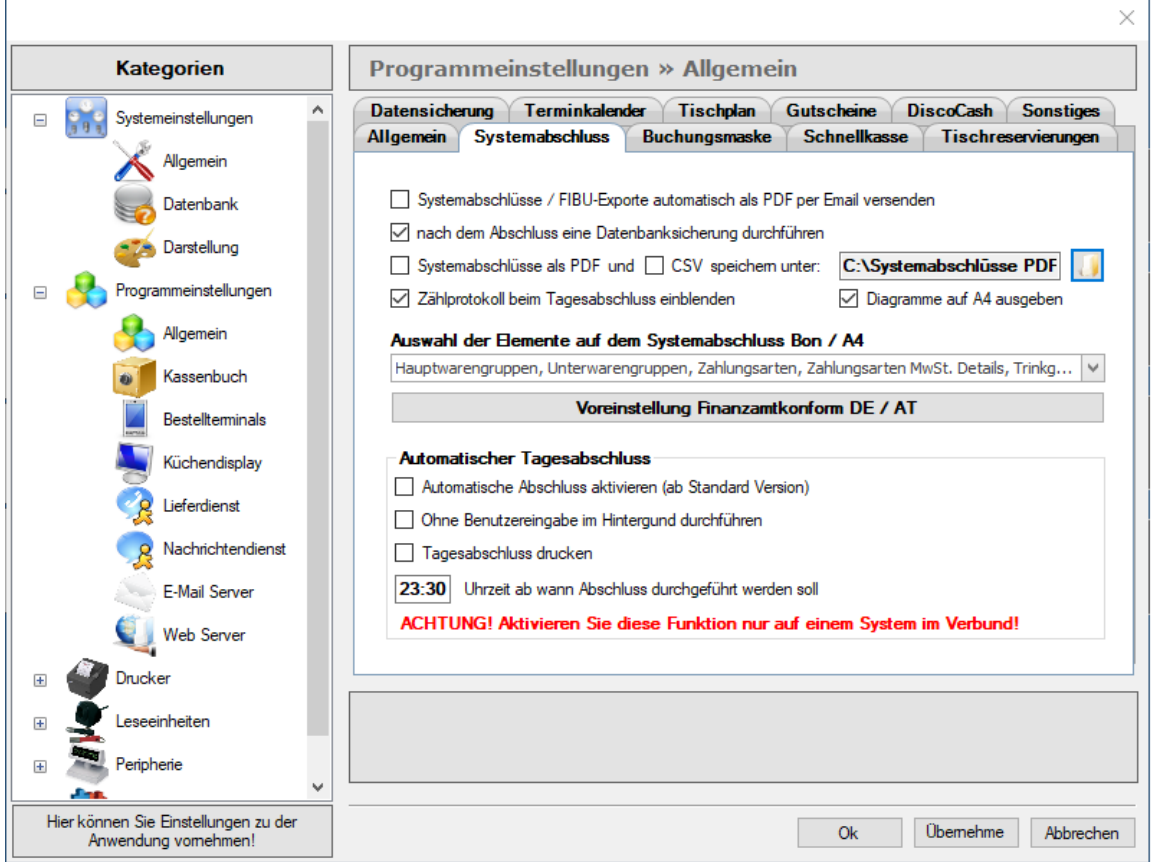

### **Systemabschlüsse / FIBU-Exporte automatisch als PDF per Email versenden.**

Sie können hier auswählen, ob Sie automatisch jeden Systemabschluss als PDF und FIBU-Export per Email verschicken wollen. (FIBU-Export nur mit**FIBU [Add-On](#page-17-0)** möglich)

#### **HINWEIS:**

Wenn Sie die Tagesabschlüsse automatisch per Email erhalten möchten, wählen Sie die Funktion 'Systemabschlüsse automatisch als PDF per Email versenden' aus. Anschließend müssen Sie die Einstellungen im Email Server konfigurieren.

Siehe auch Email [Server.](#page-53-1) Falls Probleme bei der Konfiguration der Einstellungen auftreten, kontaktieren Sie bitte Ihren Händler zur weitergehenden Unterstützung.

**Nach dem Abschluss eine Datenbanksicherung durchführen**

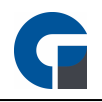

Hier können Sie bestimmen, ob eine Datenbanksicherung jedes mal nach dem Systemabschluss durchgeführt werden soll. Somit haben Sie einen regelmäßigen Zyklus, in dem Sie Datenbanksicherungen erzeugen und müssen diese nicht manuell einplanen oder durchführen.

## **Systemabschlüsse als PDF und / oder CSV abgespeichert werden sollen (Bitte bei Bedarf Speicherort auswählen)**

Wählen Sie hier aus, ob Sie ihre Systemabschlüsse in einem PDF- und/oder in einem CSV-Format abspeichern wollen und unter welchem Speicherpfad dies geschehen soll.

## **Zählprotokoll beim Tagesabschluss einblenden**

Wenn Sie wollen, dass das Zählprotokoll automatisch bei einem Tagesabschluss angezeigt wird, dann können Sie dies hier auswählen. Die Auswahl hat den nutzen, um sofort den gesamten Barbestand passend zum Tagesabschluss festzuhalten.

## **Auswahl der Elemente auf dem Systemabschluss**

Hier können Sie in dem Dropdown Feld angeben, welche Elemente auf dem Bon angezeigt werden sollen. Oder Sie nutzen die Voreinstellung, die wir Finanzkonform für Deutschland und Österreich hinterlegt haben.

## **Automatischen Abschluss aktivieren (Erst ab der Standard Version)**

Hier können Sie entscheiden, ob Sie einen automatischen Abschluss haben möchten oder Sie diese lieber manuell durchführen möchten.

### **Ohne Benutzereingabe im Hintergrund durchführen**

Wenn Sie möchten, dass der automatische Abschluss im Hintergrund ohne eine Benutzereingabe durchgeführt werden soll, dann müssen sie diese Option aktivieren. Diese Option ist sinnvoll, wenn zum Beispiel zur Zeit des automatischen Tagesabschlusses niemand mit den nötigen Berechtigungen vorhanden ist.

### **Tagesabschluss soll gedruckt werden**

Ihre Tagesabschlüsse können auch automatisch ausgedruckt werden, dafür müssen Sie nur diese Option auswählen. Nach dem Tagesabschluss wird dann ein Druckdialog geöffnet, indem Sie die Details zum Druck angeben können.

### **Uhrzeit, wann der Abschluss durchgeführt werden soll. Uhr bis**

Wählen Sie hier aus, zu welcher Uhrzeit der automatische Abschluss durchgeführt werden soll. Beispiel: Ihre Geschäftszeiten sind von 08.00 Uhr bis 20.00 Uhr. So stellen Sie z.B 21.30 Uhr ein.

### **HINWEIS:**

Beim aktivierten automatischen Tagesabschluss überprüft das System alle 15 Minuten Kriterien in folgender Reihenfolge:

- 1. Ist die gewählte Uhrzeit an diesem Tag erreicht? Wenn Ja, dann Punkt 2
- 2. Wurde an diesem Tag bereits ein Abschluss durchgeführt? Wenn Nein dann Punkt 3

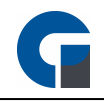

- 3. Ist ein Tagesabschluss überhaupt notwendig (es wurden Rechnungen erstellt)
- 4. Trifft ein Kriterium nicht zu, wird der Abschluss nicht durchgeführt.

Wenn Sie im System hinterlegen, dass der Tagesabschluss um 23:00 durchgeführt werden soll und die Kasse vorher ausgeschaltet wird, wird an dem folgenden Tag beim Einschalten das 1. Kriterium Uhrzeit nicht erfüllt sein. Somit würde die Kasse den Abschluss erst nach 23 Uhr durchführen. Daher empfehlen wir, dass Sie den automatischen Tagesabschluss auf nach Mitternacht einzustellen z.B. 3 Uhr morgens. Sollte die Kasse nun Abends ausgeschaltet werden, wird der Tagesabschluss umgehende beim Einschalten am nächsten Morgen durchgeführt, da alle Kriterien erfüllt sind. **HINWEIS:** Der Automatische Tagesabschluss ist erst ab der Standard Version verfügbar! **HINWEIS:** Klicken Sie bitte zum Abschluss der Anwendung 'Übernehmen', um Ihre Anpassungen im System zu speichern. **HINWEIS:** Eine Auflistung der einzelnen verkauften Artikel, sortiert nach dem MwSt-Satz, ist standardmäßig nicht möglich. Gerne können Sie sich aber auch einen individuellen Z-Report erstellen lassen (Berechnung nach Aufwand).

Kontaktieren Sie bitte Ihren Händler, bei dem Sie die Software gekauft haben.

### <span id="page-41-0"></span>**8.4.2.1.3 Buchungsmaske**

In diesem Abschnitt können Sie die allgemeinen Einstellungen für Ihre Buchungsmaske vornehmen.

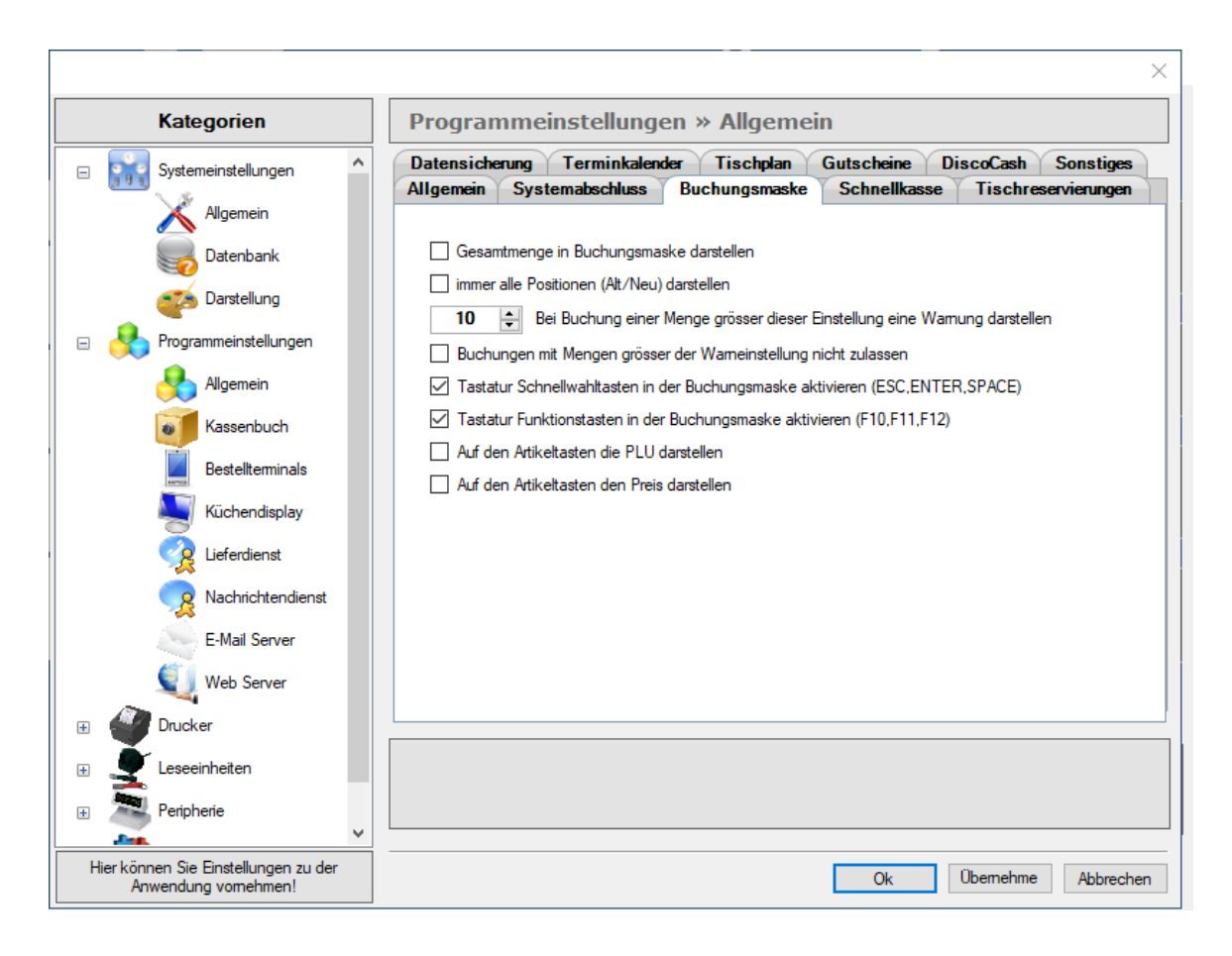

**Die Gesamtmenge in der Buchungsmaske darstellen**

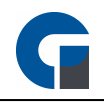

In dem dunkelgrauen Balken oberhalb der Buchungsmaske, wird der angemeldete Mitarbeiter, der aktuelle Betrag des jeweiligen Tisches sowie die Tischnummer angezeigt. Wenn Sie ebenfalls die Gesamtmenge der Artikel angezeigt bekommen wollen, können Sie dies hier festlegen.

**HINWEIS:** Sowohl die Summen als auch die Mengenangaben aktualisieren sich automatisch entsprechend des Buchungsvorgangs.

### **Immer alle Positionen (Alt/Neu) darstellen**

Standardmäßig werden alle neu gebuchten Artikel auf einer blanko Bestellmaske dargestellt. Die alten Artikel werden hier nicht angezeigt, um dem Nutzer die beste Übersicht gewähren zu können. Sie können diese Funktion hier jederzeit abwählen und erhalten umgehend immer alle Positionen dargestellt.

### **Bei Buchung einer Menge größer dieser Einstellung eine Warnung darstellen**

Sobald der Mitarbeiter in dem Eingabefeld (Nummernpad) der Buchungsmaske, eine größere Menge, als hier hinterlegt, auswählt, erscheint ein Warnhinweis, ob diese Menge tatsächlich gebucht werden soll. Dies kann der Nutzer dann ablehnen oder bestätigen.

## **Tastatur Schnellwahltaste in der Buchungsmaske aktivieren**

Bei Bedarf nutzen Sie gerne die folgenden Schnellwahltaten auf Ihrer Tastatur, um sie auf Ihrer Buchungsmaske zu aktivieren.

- ESC = Änderungen verwerfen | Buchungsmaske schließt sich (Zurück zum Tischplan)
- ENTER = Eingabebestätigung & Automatische Schließung aller Masken. (Zurück zur Anmeldemaske)
- SPACE = Daten Aktualisieren sich & die Buchungsmaske schließt sich (Zurück zum Tischplan)

## **Tastatur Funktionstasten in der Buchungsmaske aktivieren (F10, F11, F12)**

Bei Bedarf nutzen Sie gerne die folgenden Schnellwahltaten auf Ihrer Tastatur, um sie auf Ihrer Buchungsmaske zu aktivieren.

- F10 = Barzahlung | Buchungsmaske schließt sich (Zurück zur Anmeldemaske)
- F11 = Kartenzahlung | Buchungsmaske schließt sich (Zurück zur Anmeldemaske)
- F12 = Kreditkartenzahlung | Buchungsmaske schließt sich (Zurück zur Anmeldemaske)

## **PLU auf Artikeltasten darstellen**

Aktivieren Sie diese Option, um die PLU mit auf den Artikeltasten anzeigen zu lassen.

### **Preis auf Artikeltasten darstellen**

Aktivieren Sie diese Option, um die Verkaufspreise mit auf den Artikeltasten anzeigen zu lassen.

**HINWEIS:** Klicken Sie bitte zum Abschluss der Anwendung 'Übernehmen', um Ihre Anpassungen im System zu speichern.

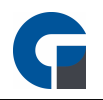

## <span id="page-43-0"></span>**8.4.2.1.4 Schnellkasse**

Wählen Sie hier bitte welche Preisebene Sie standardmäßig für Ihre Schnellkasse verwenden wollen. Die Preisebenen können Sie im Vorfeld jedem Artikel hinterlegen. Sollten Sie beispielsweise Artikel zur Happy Hour anbieten, können Sie dies über die Preisebenen berücksichtigen.

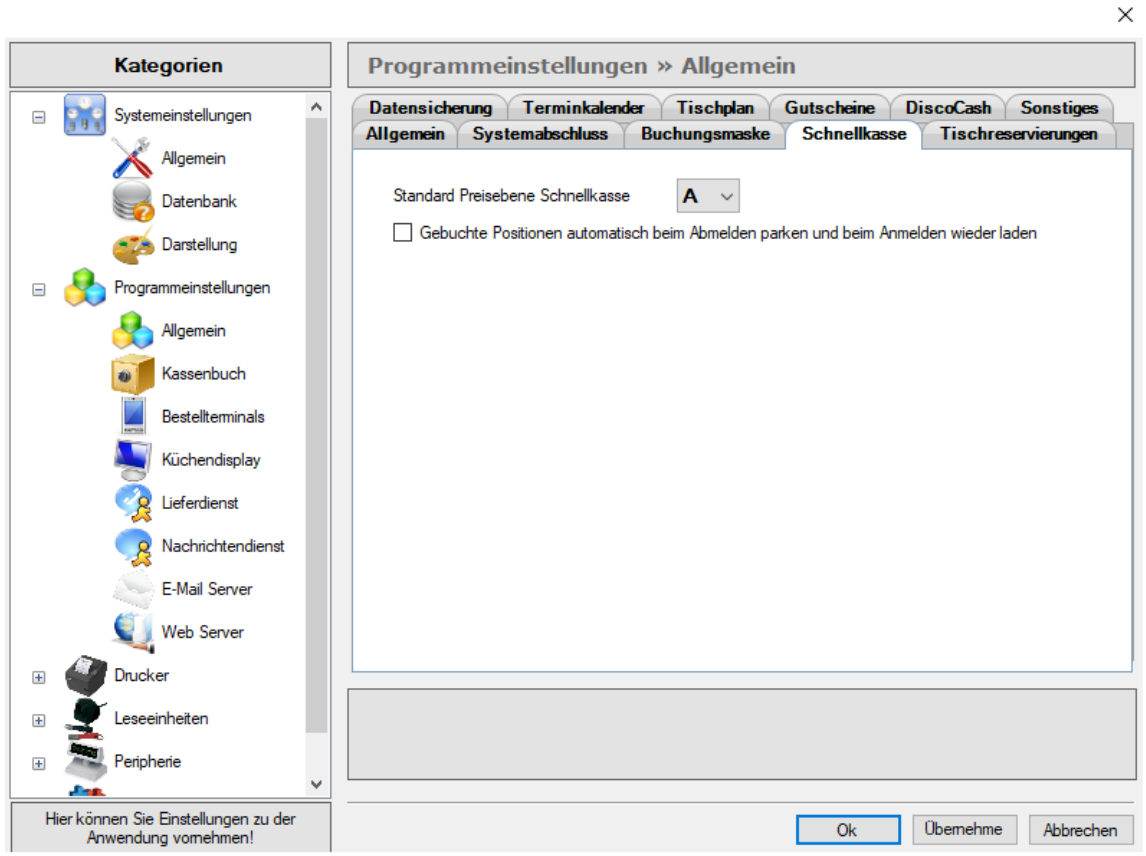

Zudem können Sie hier auswählen, ob gebuchten Positionen eines Mitarbeiters bei seiner Abmeldung automatisch geparkt werden sollen.

Dadurch bleiben die gebuchten Positionen dem Mitarbeiter hinterlegt und bei erneuter Anmeldung auf jeder Schnellkasse wieder angezeigt.

**HINWEIS:** Klicken Sie bitte zum Abschluss der Anwendung 'Übernehmen', um Ihre Anpassungen im System zu speichern.

## <span id="page-43-1"></span>**8.4.2.1.5 Datensicherung**

Standardmäßig wird jede Sicherung an die Archivdatei angehängt. Der Nachteil ist, dass bei jeder Sicherung die .bak Datei größer wird. Dies kann zum Beispiel ein negativer Aspekt sein, wenn Sie diese Datei per Email verschicken wollen, oder Ihre Festplatte beginnt zu voll zu werden. In diesem Fall könnte es praktischer für Sie sein, die vorhandene .BAK-Datei immer zu überschreiben, anstatt diese zu erweitern. Dies können Sie durch die Auswahl der Option in diesem Tab erreichen.

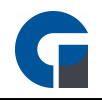

Um eine Datensicherung durchzuführen gehen Sie bitte unter [Sichern/Wiederherstellen](#page-107-0)

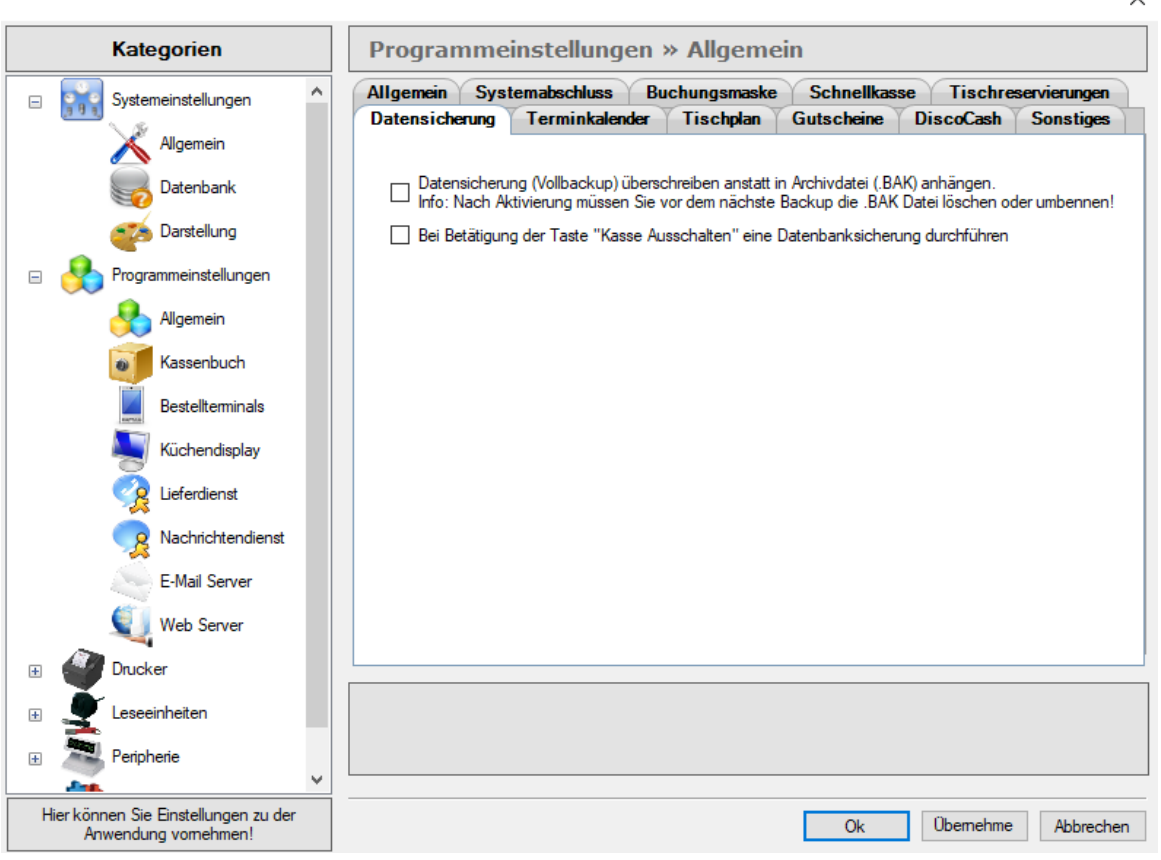

## <span id="page-44-0"></span>**8.4.2.1.6 Terminkalender**

Um die Grundeinstellungen des Tischkalenders vornehmen zu können, wählen Sie bitte den Register 'Terminkalender' aus und legen Ihre Öffnungszeiten (von / bis) fest.

Die Angaben werden dann in dem Terminkalender berücksichtigt.

**HINWEIS:** Klicken Sie bitte zum Abschluss der Anwendung 'Übernehmen', um Ihre Anpassungen im System zu speichern.

## <span id="page-44-1"></span>**8.4.2.1.7 Gutscheine**

Diese komfortable Version der Gutscheinverwaltung steht Ihnen ab der Professional Version zur Verfügung. Um diesen Bereich im weiteren Verlauf zu konfigurieren, nehmen Sie bitte in diesem Bereich die allgemeinen Programmeinstellungen vor.

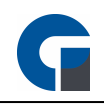

 $\ddot{\phantom{a}}$ 

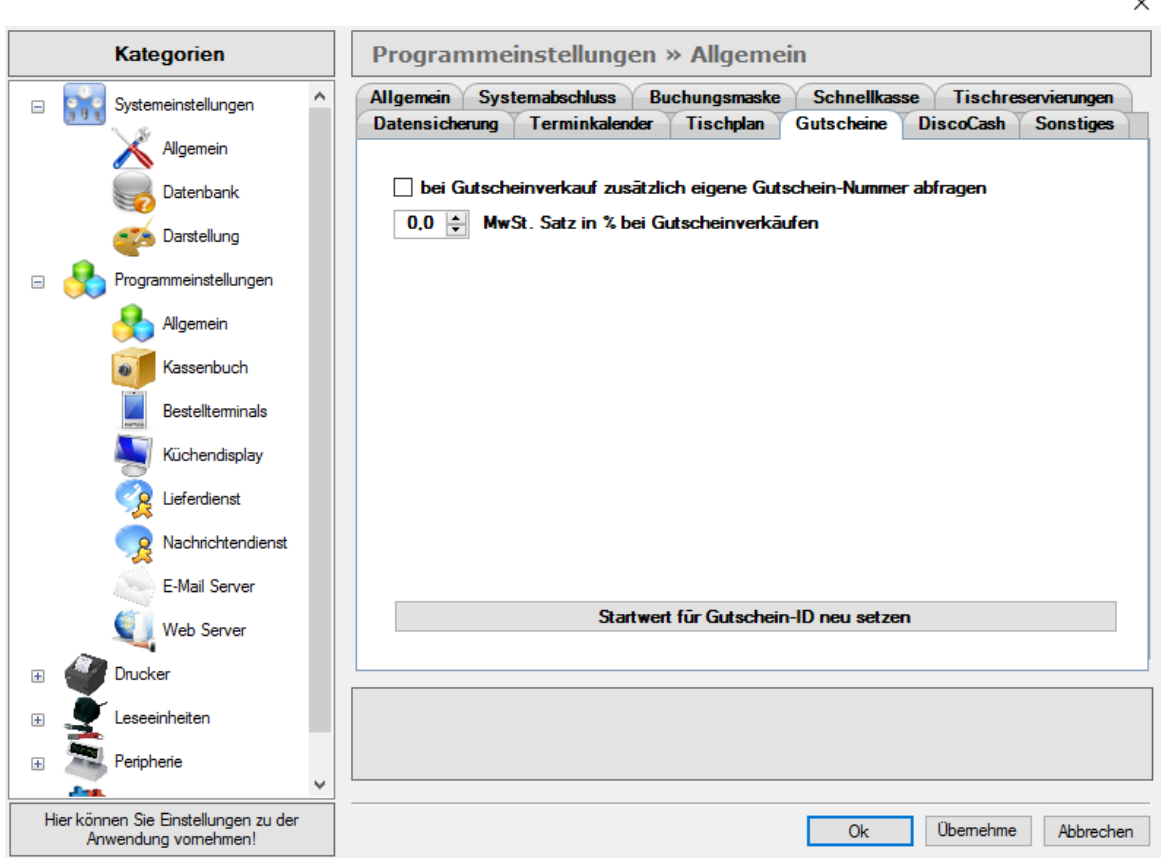

Bitte wählen Sie über aus, ob bei einem Gutscheinverkauf eigene Gutschein-Nummern abgefragt werden sollen und tragen Sie bei Bedarf den gewünschten Startwert ein.

Jeder Gutschein wird anschließend mit einer eindeutigen ID versehen und weist zusätzliche Informationen wie 'ausgegeben von / am', 'gültig bis', usw. auf.

Sie haben die Möglichkeit für die erstellten Gutscheine den Mehrwertsteuersatz zu hinterlegen.

**HINWEIS:** Klicken Sie bitte zum Abschluss der Anwendung 'Übernehmen', um Ihre Anpassungen im System zu speichern.

## <span id="page-45-0"></span>**8.4.2.1.8 DiscoCash**

Als Betreiber einer Diskothek können Sie in diesem Bereich die allgemeinen Einstellungen für Ihre Kassensoftware vornehmen.

Sie finden hier drei Auswahlfelder, die im Folgenden näher beschrieben werden.

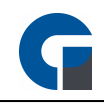

 $\ddot{\phantom{0}}$ 

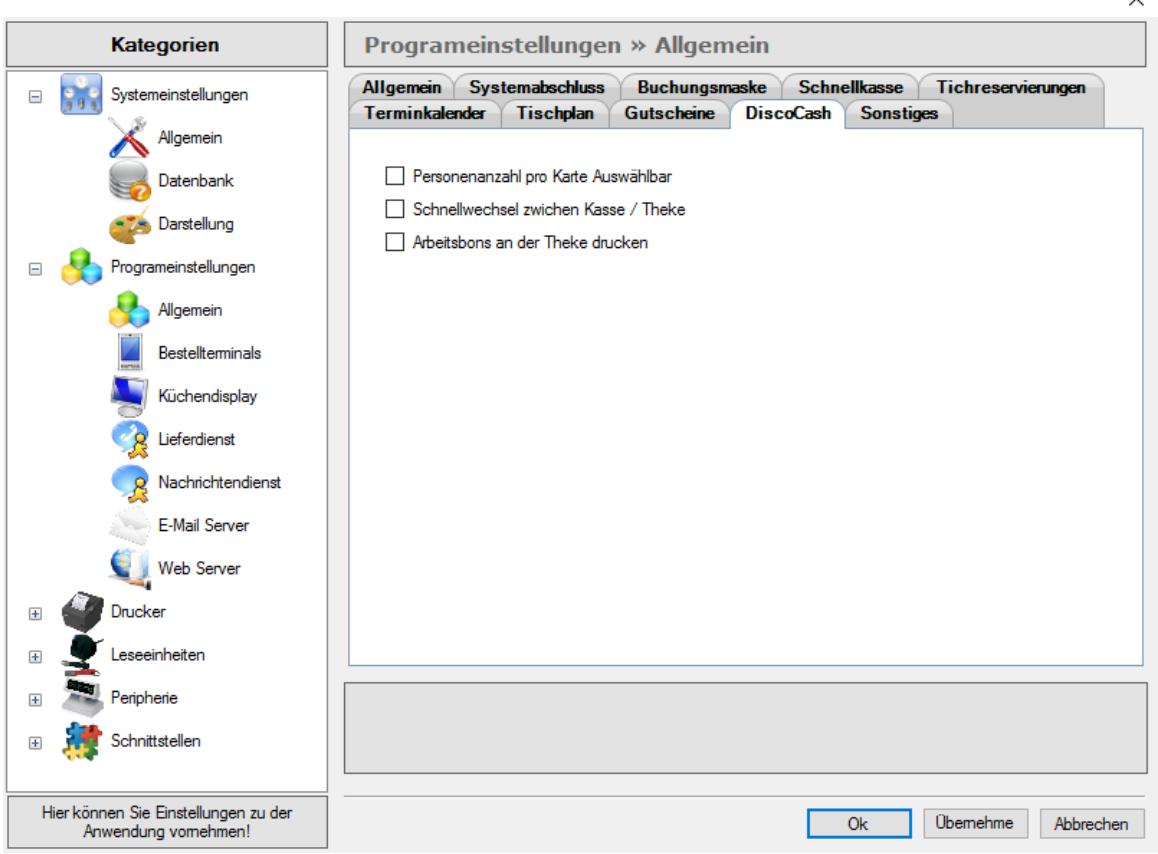

### **Personenanzahl pro Karte Auswählbar**

Bitte legen Sie hier fest, ob die Personenanzahl pro Karte in Ihrem Betrieb auswählbar sein soll.

### **Schnellwechsel zwischen Kasse / Theke**

Hier können Sie berücksichtigen, dass ein Schnellwechsel zwischen Ihrer Kasse und Ihrer Theke möglich ist.

#### **Arbeitsbon an der Theke drucken**.

Wählen Sie aus, ob alle Arbeitsbons an der Theke ausgedruckt werden sollen.

## <span id="page-46-0"></span>**8.4.2.1.9 Sonstiges**

Unter dem Bereich 'Sonstiges' können Sie die allgemeinen Programmeinstellungen für Ihre Kundenkarten-Buchungen sowie die Gutschein-Buchungen festlegen.

Die Kundenkartenfunktion bietet Ihnen die Möglichkeit, Kundenkarten an Ihre Kunden zu vergeben und diese bei Bedarf aufzuladen oder abzurechnen. Die Funktion steht Ihnen ab der GastroSoft Standard Lizenz zur Verfügung.

Nutzen Sie in diesem Einstellungsbereich die beiden Dropdownfelder, um für die Kundenkarten-Buchung und die Gutschein-Buchung die entsprechenden Artikel auszuwählen.

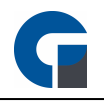

**HINWEIS**: Sie müssen im Vorfeld bitte unter folgendem Link einen Artikel (z.B. Kartenbuchung) anlegen: Bachoffice > Verwaltung > Artikel > Übersicht.

**HINWEIS**: Sollten Sie keinen Artikel auswählen, können Sie die Funktion nutzen, allerdings wird nicht automatisch die Kartenaufladung oder Abbuchung verbucht. Dasselbe gilt für die Gutschein-Buchungen.

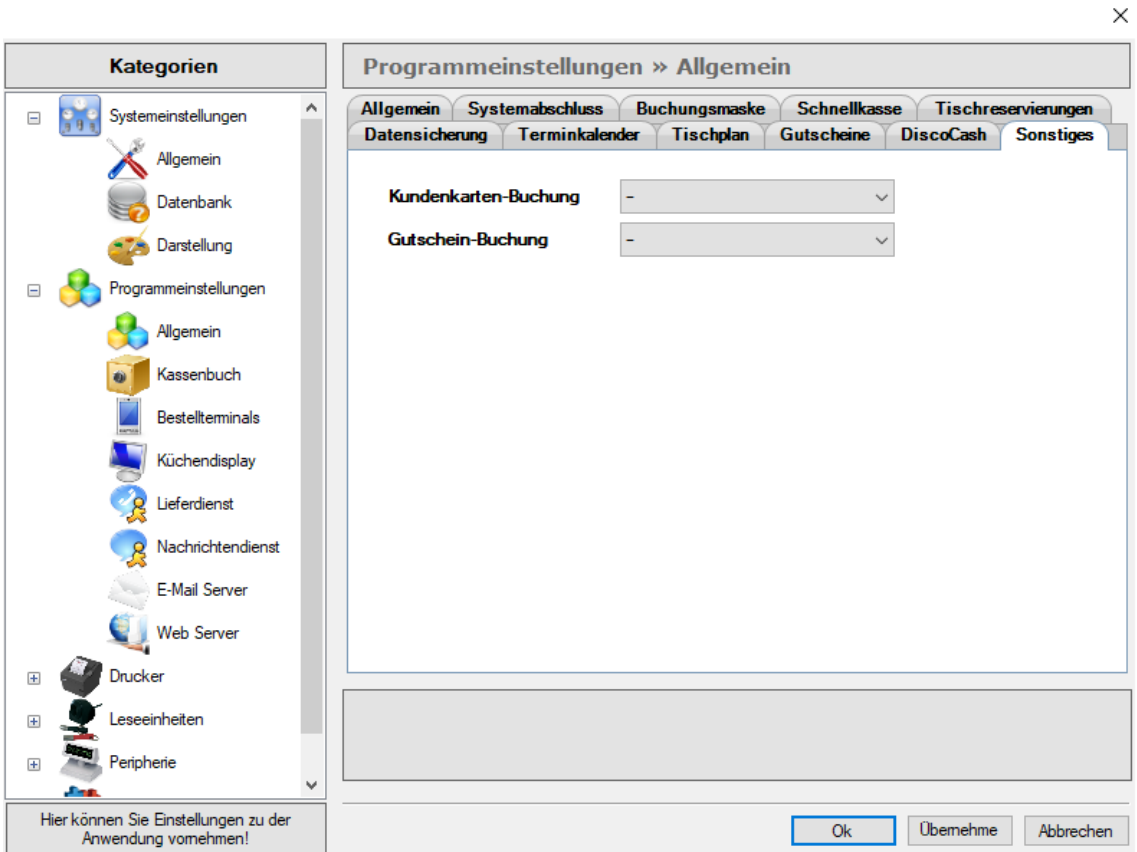

**HINWEIS:** Klicken Sie bitte zum Abschluss der Anwendung 'Übernehmen', um Ihre Anpassungen im System zu speichern.

# **8.4.2.2 Kassenbuch**

In dem vorliegenden Menüpunkt, können Sie das Kassenbuch aktivieren und dessen Typ auswählen.

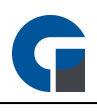

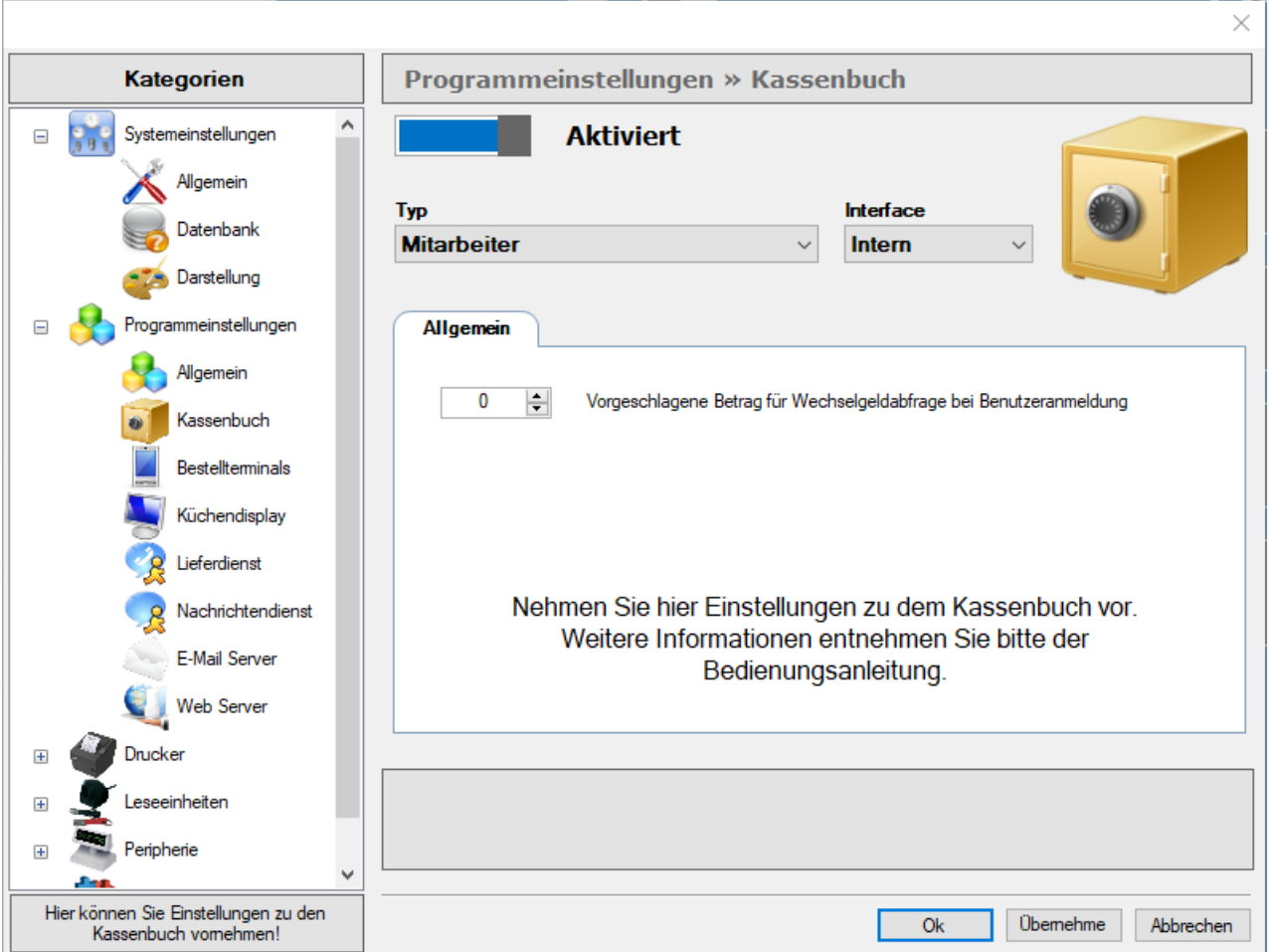

Unter Typ können Sie auswählen ob Sie Nebenkassenbücher für Ihre Kassen oder Ihre Mitarbeiter anlegen möchten. Diese sollte auf die Arbeitsweise Ihres Betriebes angepasst sein. Wenn Sie also z.B. Kellner haben, welche Geldbörsen mit sich führen und wo die Kunden bezahlen, dann sollten Sie "Mitarbeiter" auswählen, falls Sie nur Kassensysteme haben, wo die Kunden zahlen können, dann sollten Sie "Kassen" auswählen.

Zusätzlich haben Sie die Möglichkeit, einen Betrag für die Wechselgeldabfrage einzustellen.

# **8.4.2.3 Küchendisplay**

Das Küchendisplay ist eine kostenpflichtige Zusatzerweiterung, mit der Sie einen physikalischen Drucker ersetzen können, um auf einem Display alle eingehenden Druckaufträge anzuzeigen.

Sie sparen dadurch lästiges Bonrollen wechseln, Sie können den Auftragsstatus der Bestellung über einen Klick wechseln und farbliche Unterscheidung von neuen, aktuellen und überfälligen Aufträgen anzeigen.

Mehr Infos dazu sind im Leistungsverzeichnis einsehbar.

Informationen zu der Konfiguration des Küchendisplays finden Sie unter [Küchendisplay-Modul.](#page-82-0)

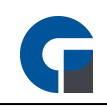

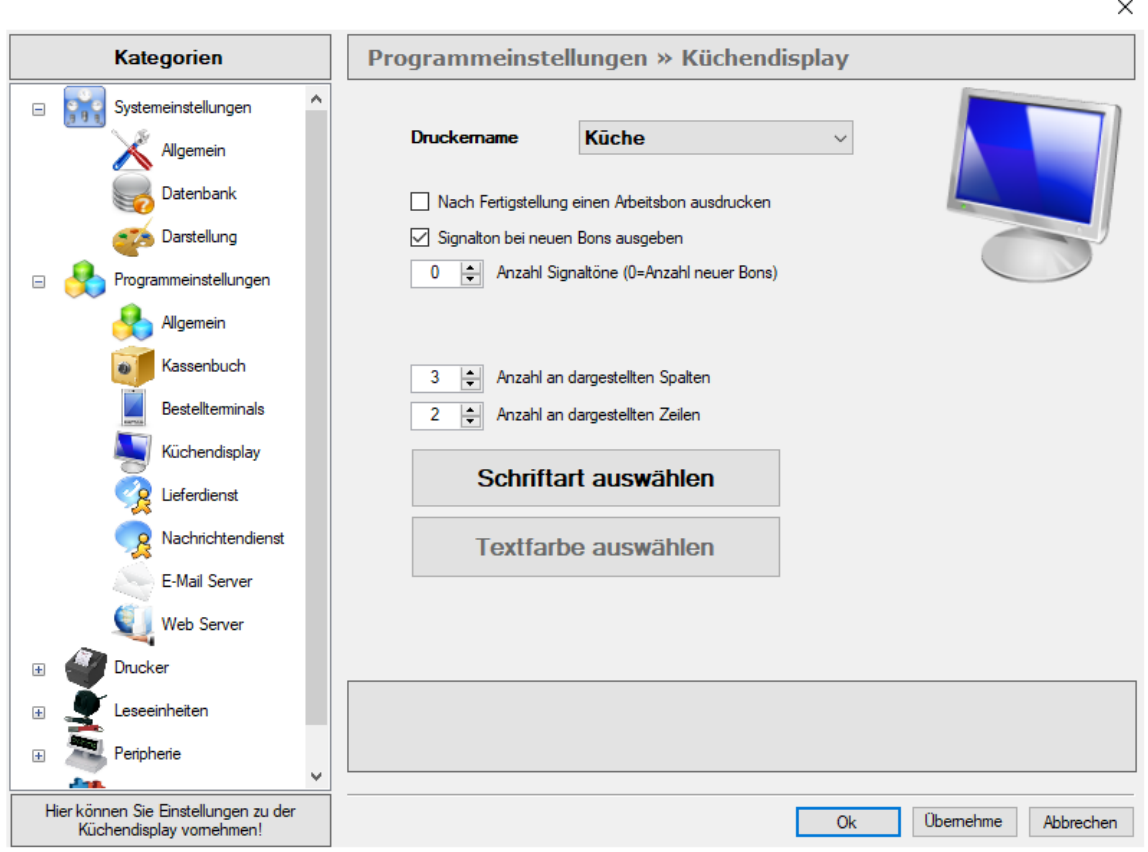

Wenn das Kästchen in dem obigen Fenster angehakt ist, wird nach Fertigstellung eines Arbeitsbons im Küchendisplay der passende Bon gedruckt werden.

Das darunter liegende Kästchen aktiviert die Signaltöne bei neuen Bons.

Um die Darstellung der Druckaufträge anzupassen, kann man die Anzahl der dargestellten Zeilen und Spalten individuell festlegen.

Um den Drucker mit dem Display ersetzen zu können:

Gehen Sie bitte in die Druckerübersicht und wählen Sie hier den Drucker 'Küche' aus und unter 'Druckertyp' die Funktion Küchendisplay.

Anschließend bitte unter Windows den Drucker 'Küche' auswählen und hier die IP-Adresse Ihres Gerätes eintragen, auf dem das Küchendisplay Installiert ist.

**HINWEIS:** Um den vollen Funktionsumfang dieses Moduls genießen zu können, empfehlen wir den Einsatz eines touch fähigen Endgerätes wie einem Tablet mit Windows Betriebssystem.

**HINWEIS:** Klicken Sie bitte zum Abschluss der Anwendung 'Übernehmen', um Ihre Anpassungen im System zu speichern.

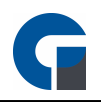

 $\overline{\mathbf{v}}$  .

# <span id="page-50-0"></span>**8.4.2.4 Lieferdienst**

In den vorliegenden Menüpunkten, können Sie die Einstellungen für Ihren Lieferdienst vornehmen. Bitte beachten Sie neben den Auswahlfeldern auch den Bereich Lieferzuschlag.

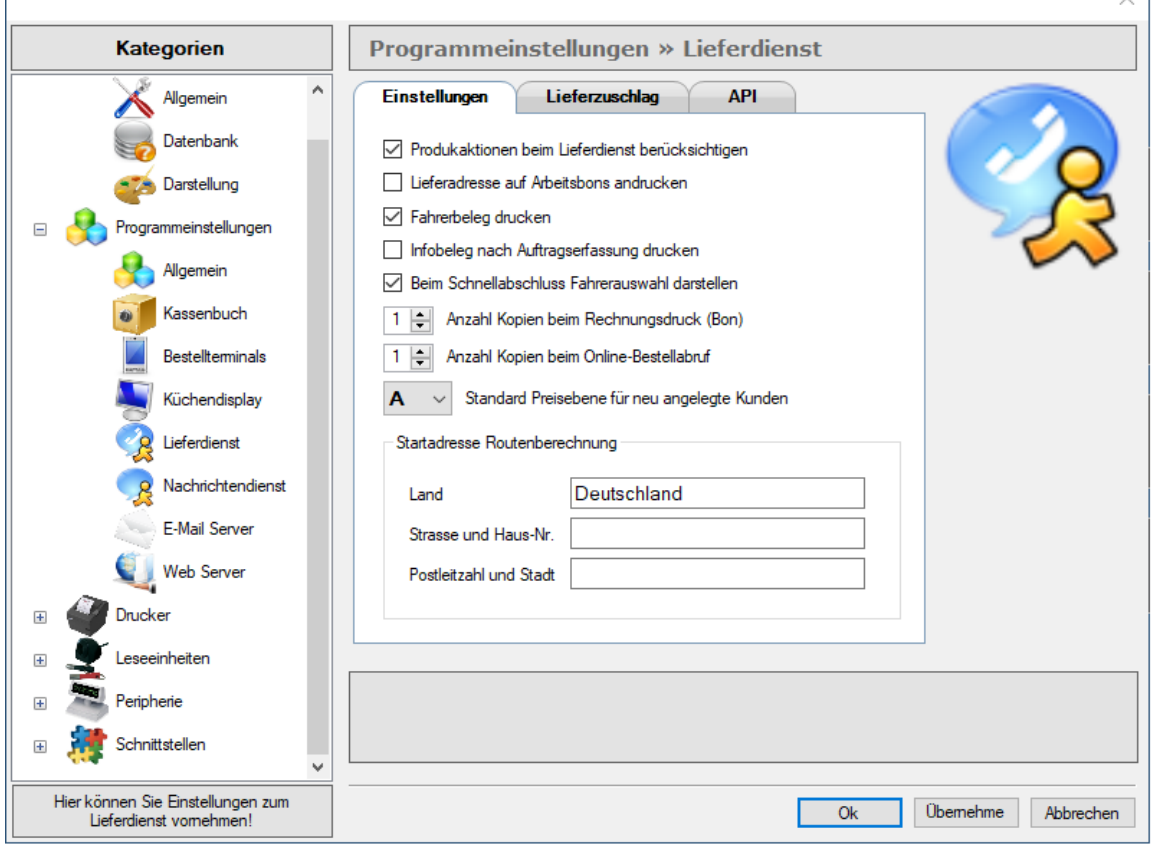

## **Produktaktionen beim Lieferdienst berücksichtigen**

Bei Aktivierung dieser Option, werden Ihre Artikelaktionen nicht nur bei Buchungen, sondern auch beim Lieferdienst berücksichtigt.

### **Lieferadresse auf Arbeitsbons andrucken**

Hier können Sie die Lieferadresse, passend zu dem zu druckenden Arbeitsbon, automatisch mit andrucken.

### **Fahrerbeleg drucken**

Wenn Sie einen Fahrerbeleg benötigen, in dem Sie weitere Informationen für Ihnen Fahrer darstellen können, dann sollten Sie die Option ankreuzen.

### **Infobeleg nach Auftragserfassung drucken**

Wenn Sie bereits nach der Auftragserfassung einen Infobeleg erhalten wollen, dann sollten Sie diese Option auswählen.

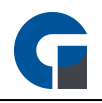

## **Beim Schnellabschluss Fahrerauswahl darstellen**

Sobald Sie einen Schnellabschluss durchführen, wird Ihnen direkt die Fahrerauswahl wieder angezeigt, sodass Sie im Arbeitsfluss bleiben.

## **Anzahl Kopien beim Rechnungsdruck (Bon)**

Bestimmen Sie hier die genau Anzahl an Kopien der Rechnung, die beim Druck erzeugt werden sollen.

## **Anzahl Kopien beim Online Bestellabruf**

Hier entscheiden Sie wie viele Kopien Sie bei einem Online Bestellabruf erstellen

## **Standard Preisebene Lieferdienst**

Die Preisebene, welche Standard-gemäß im Lieferdienst ausgewählt werden soll, wählen Sie hier aus.

## **Startadresse für die Routenberechnung**

Geben Sie hier die Startadresse für die Routenberechnung ein.

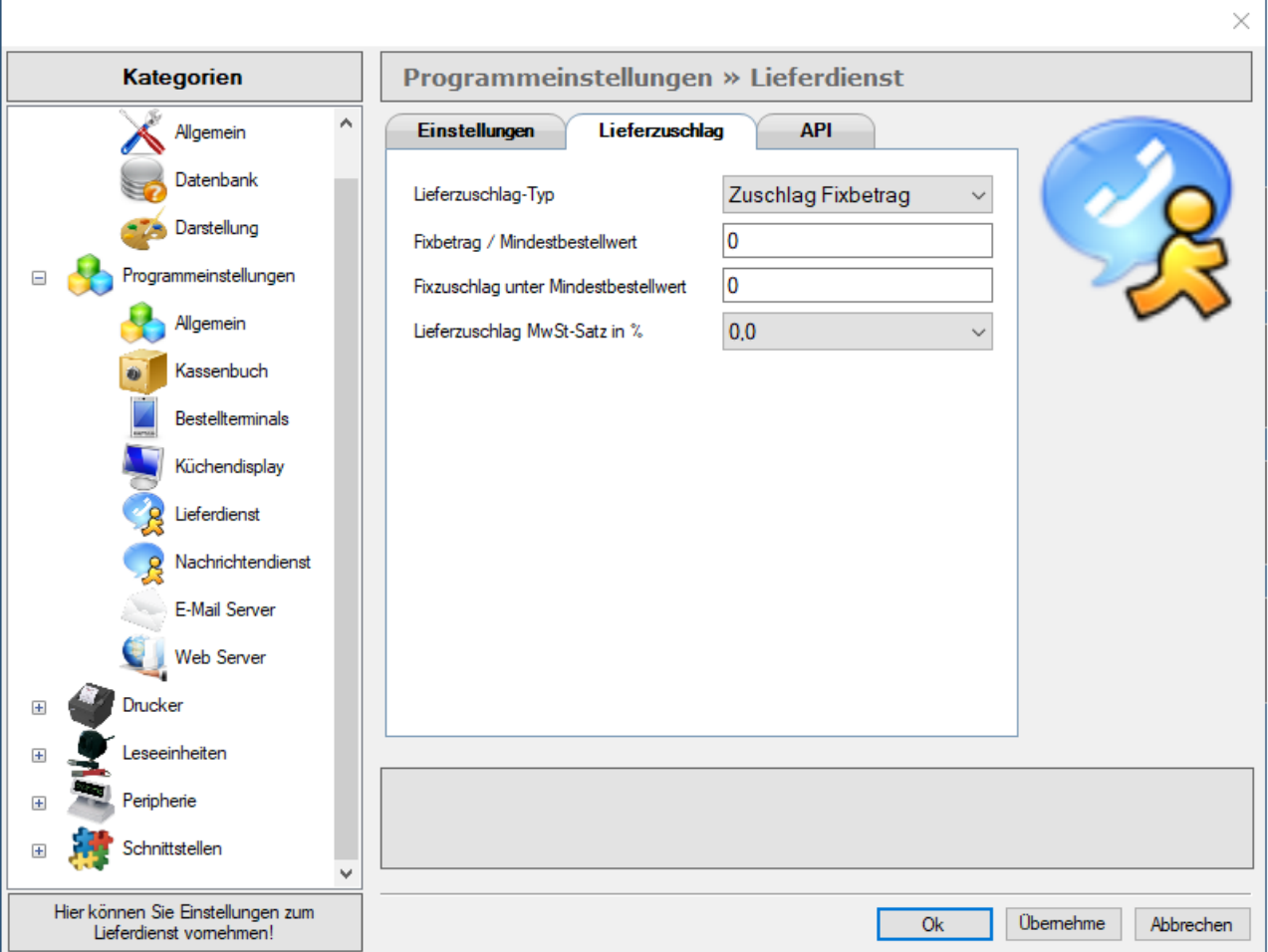

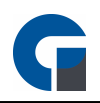

## **Lieferzuschlag-Typ**

Stellen Sie hier ein, für welchen Lieferzuschlags-Typ Sie die folgenden Einstellungen anwenden wollen.

## **Fixbetrag/Mindestbestellwert**

Bestimmen Sie hier den Fexbetrag/Mindestbestellwert für den ausgewählten Lieferzuschlags-Typ.

## **Fixzuschlag unter Mindestbestellwert**

Bestimmen Sie hier den Fixzuschlag der aufgerechnet wird, solange wie der Mindestbestellwert nicht erreicht ist.

## **Lieferzuschlag MwSt-Satz in %**

Bestimmen Sie hier, den MwSt-Satz, der für den Fixzuschlag passend ist.

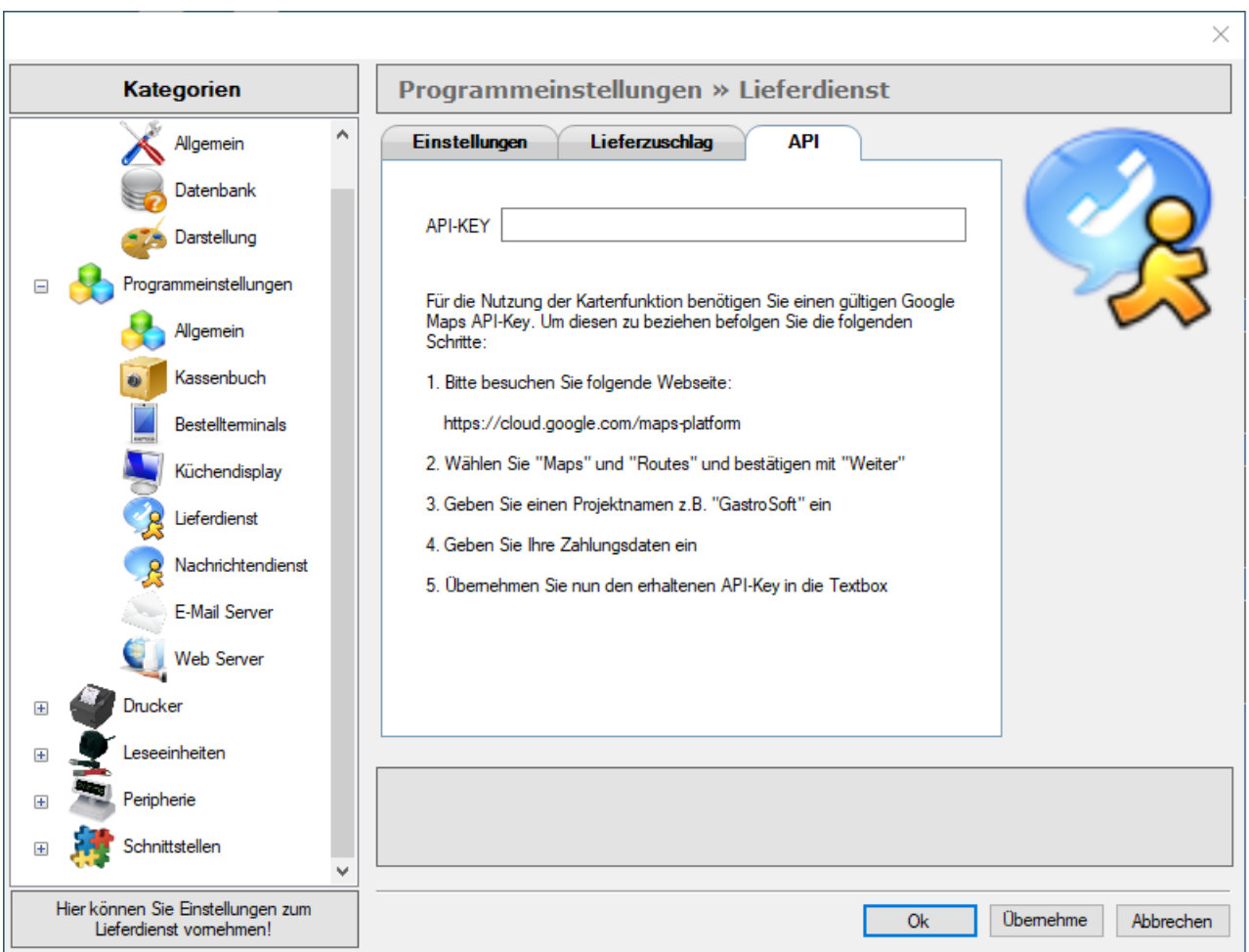

### **API-KEY**

Tragen Sie hier Ihren persönlichen API-KEY ein.

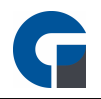

Ihren persönlichen API-KEY erhalten Sie unter [Google](https://cloud.google.com/maps-platform/?apis=maps,routes) Maps

**HINWEIS:** Falls Sie für Ihre Artikel Aktionen hinterlegt haben wie beispielsweise Happy Hour Preise, dann können Sie diese auch für Ihren Lieferdienst einstellen.

**HINWEIS:** Klicken Sie bitte zum Abschluss der Anwendung 'Übernehmen', um Ihre Anpassungen im System zu speichern.

## <span id="page-53-0"></span>**8.4.2.5 Nachrichtendienst**

Mit diesen Einstellungen können Sie festlegen wie sich PosSoft verhalten soll, wenn eine Nachricht über das Nachrichtensystem von PosSoft empfangen wird.

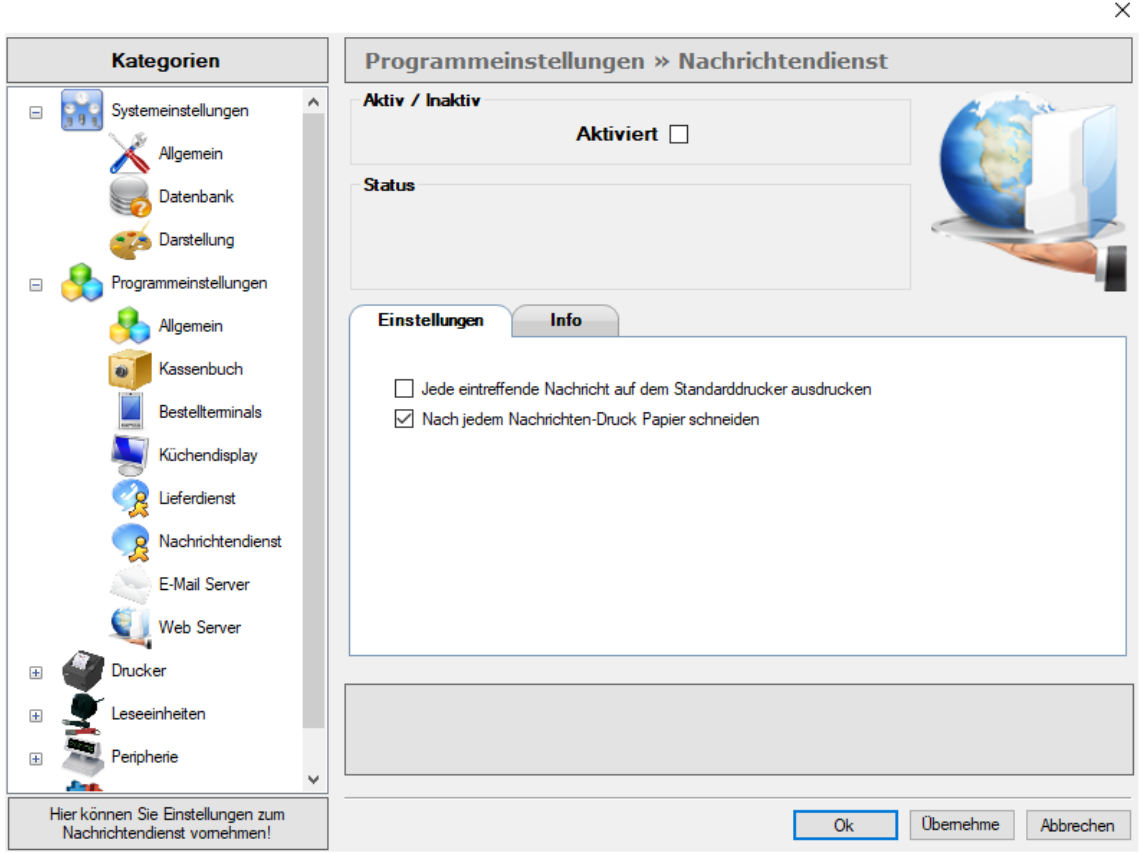

Der Register 'Info' steht Ihnen zur Verfügung, um individualisierte Informationstexte zu verfassen.

**HINWEIS:** Klicken Sie bitte zum Abschluss der Anwendung 'Übernehmen', um Ihre Anpassungen im System zu speichern.

# <span id="page-53-1"></span>**8.4.2.6 Email Server**

In diesem Kapitel können Sie einen Absender/Empfänger für Ihren automatischen Email-Versand bestimmen.

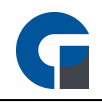

In diesem Kapitel zeigen wir Ihnen, wie Sie Ihren E-Mail Server einrichten. Sollten Sie die Funktion Systemabschlüsse/Fieber Exporte automatisch als PDF per E-Mail versenden nutzen, so müssen Sie mindestens einen E-Mail Ausgangsserver konfigurieren.

Aktivieren Sie zunächst den E-Mail Server.

Tragen Sie anschließend im Feld Absender Adresse die gewünschte Absender Adresse ein, und im Empfängerfeld die Empfänger Adresse. Möchten Sie zum Beispiel mehrere Empfänger eintragen, so trennen Sie durch Eingabe mit einem, die E-Mail-Adressen voneinander.

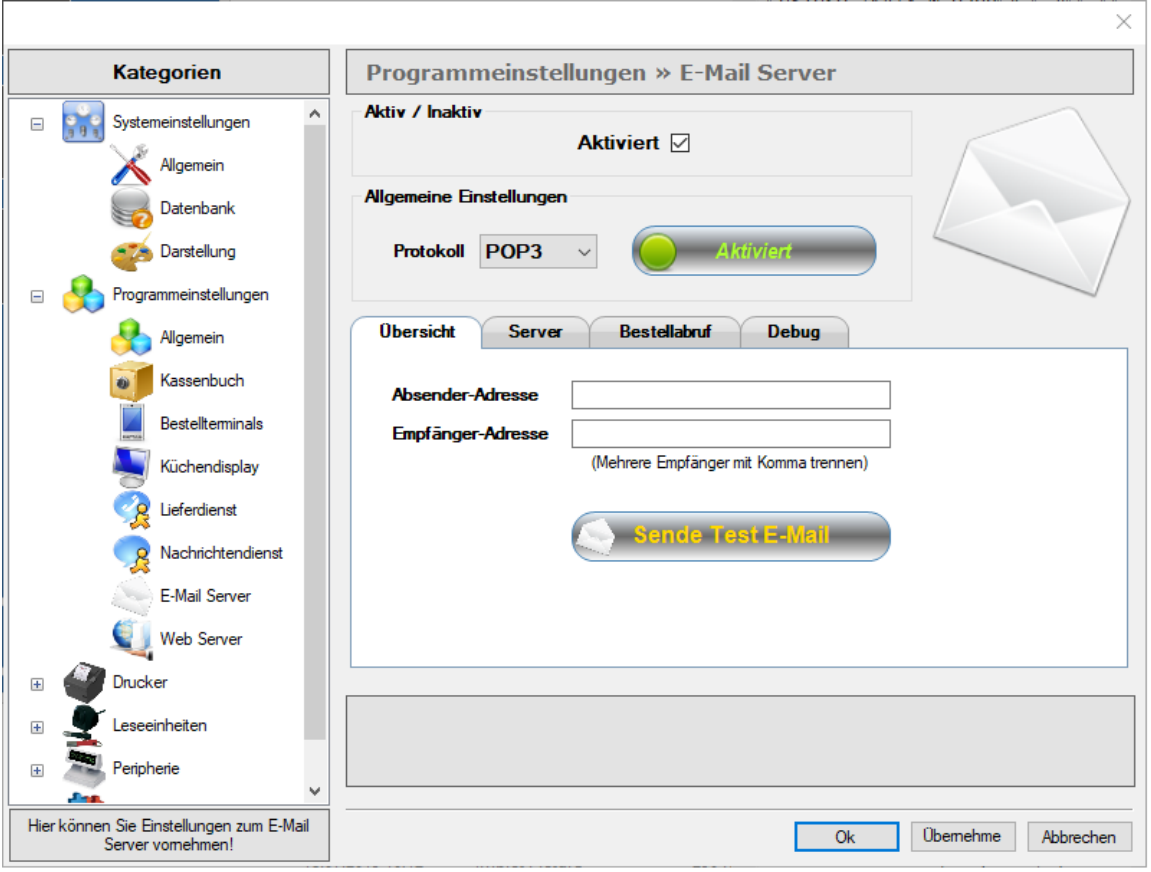

Hier können Sie Ihren Eingangsserver, wie auch Ihren Ausgangsserver bestimmen und auswählen ob Sie Bestellungen automatisch abrufen und buchen wollen. Um zu überprüfen, ob Ihre Einstellungen korrekt vorgenommen worden sind, senden Sie sich bestenfalls eine Test E-Mail zu.

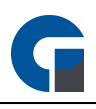

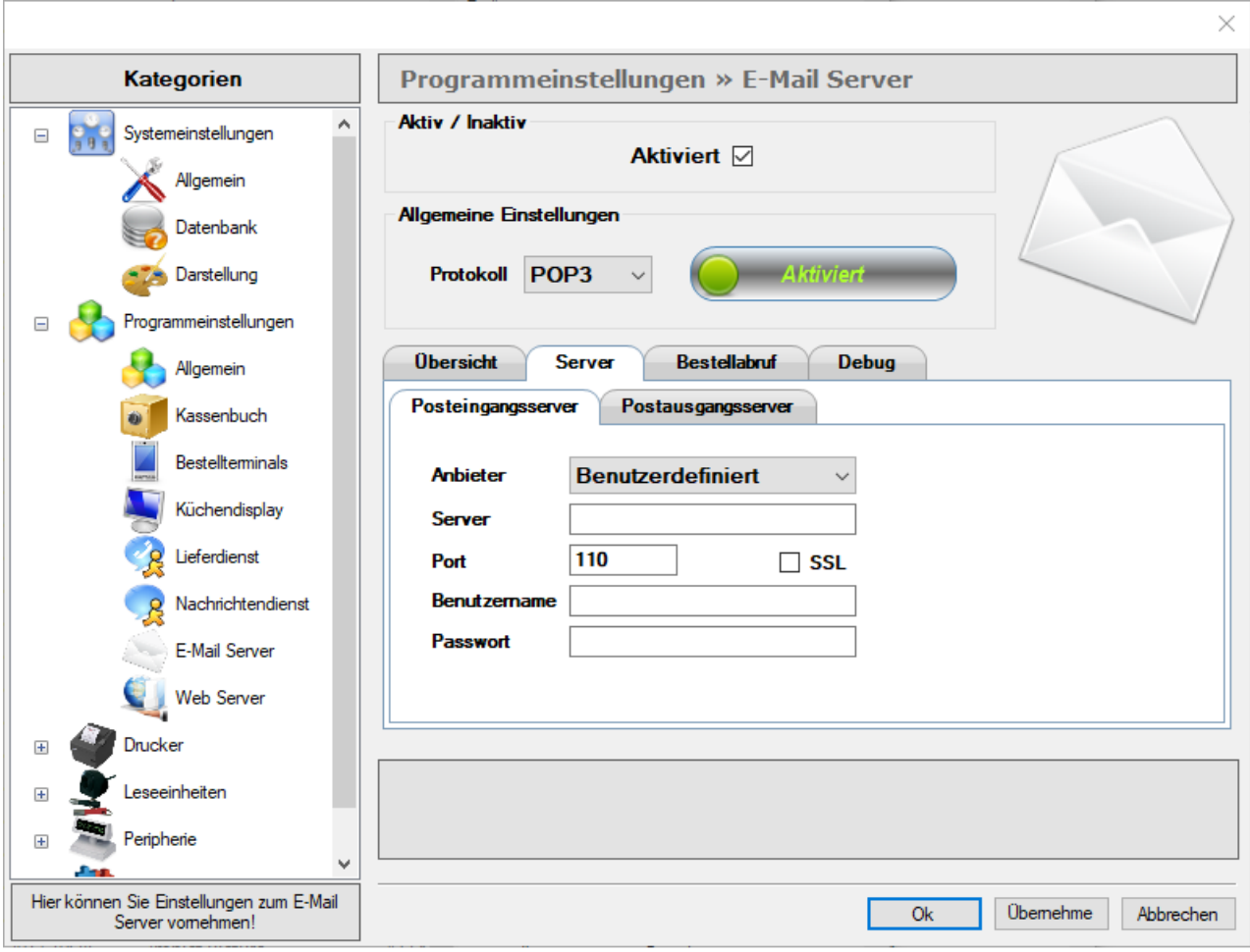

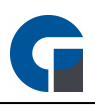

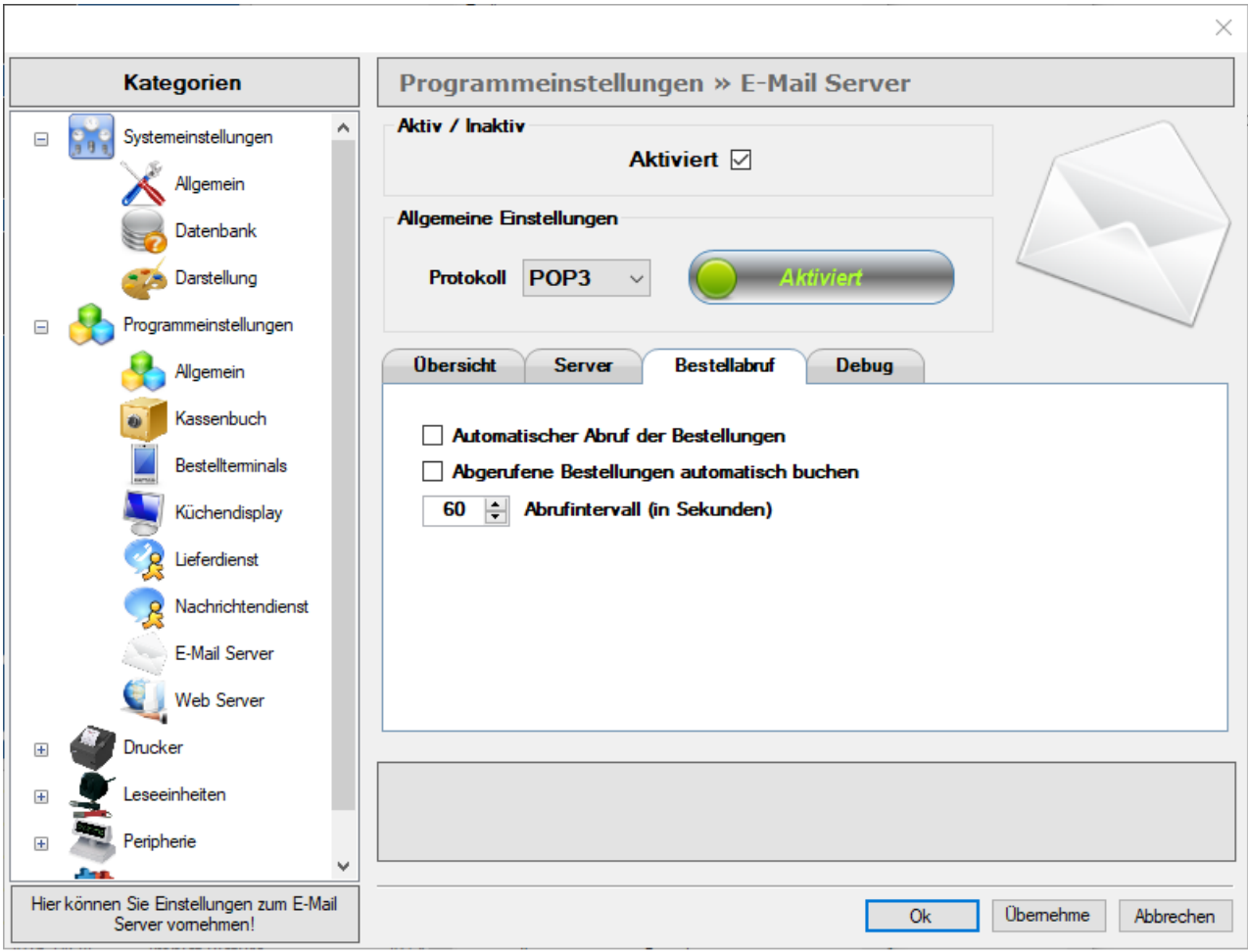

**HINWEIS:** Klicken Sie bitte zum Abschluss der Anwendung 'Übernehmen', um Ihre Anpassungen im System zu speichern.

## **8.4.3 Drucker**

Im folgenden Kapitel können Sie alle relevanten Druckereinstellungen für Ihren Bondrucker und Ihre Arbeitsbondrucker (Theken- und Küchendrucker) vornehmen.

Bedenken Sie, dass es sich hier um lokale Einstellungen handelt und diese an jedem Kassensystem separat vorgenommen werden müssen.

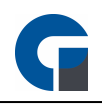

Das Kapitel unterteilt sich in die Unterkapitel:

### **[Bondrucker](#page-57-0)**

[Arbeitsbondrucker](#page-60-0)

**HINWEIS**: Bitte beachten Sie, dass hier die grundsätzlichen Einstellungen für die Drucker vorgenommen werden. Unter 'Verwaltung' können Sie detaillierte Einstellungen für Ihre Druckerverwaltung einrichten.

# <span id="page-57-0"></span>**8.4.3.1 Bondrucker**

Im Folgenden finden Sie die Einstellungsoptionen für Ihre Bondrucker. Der Bondrucker ist grundlegend Ihr Rechnungsdrucker/Kassendrucker.

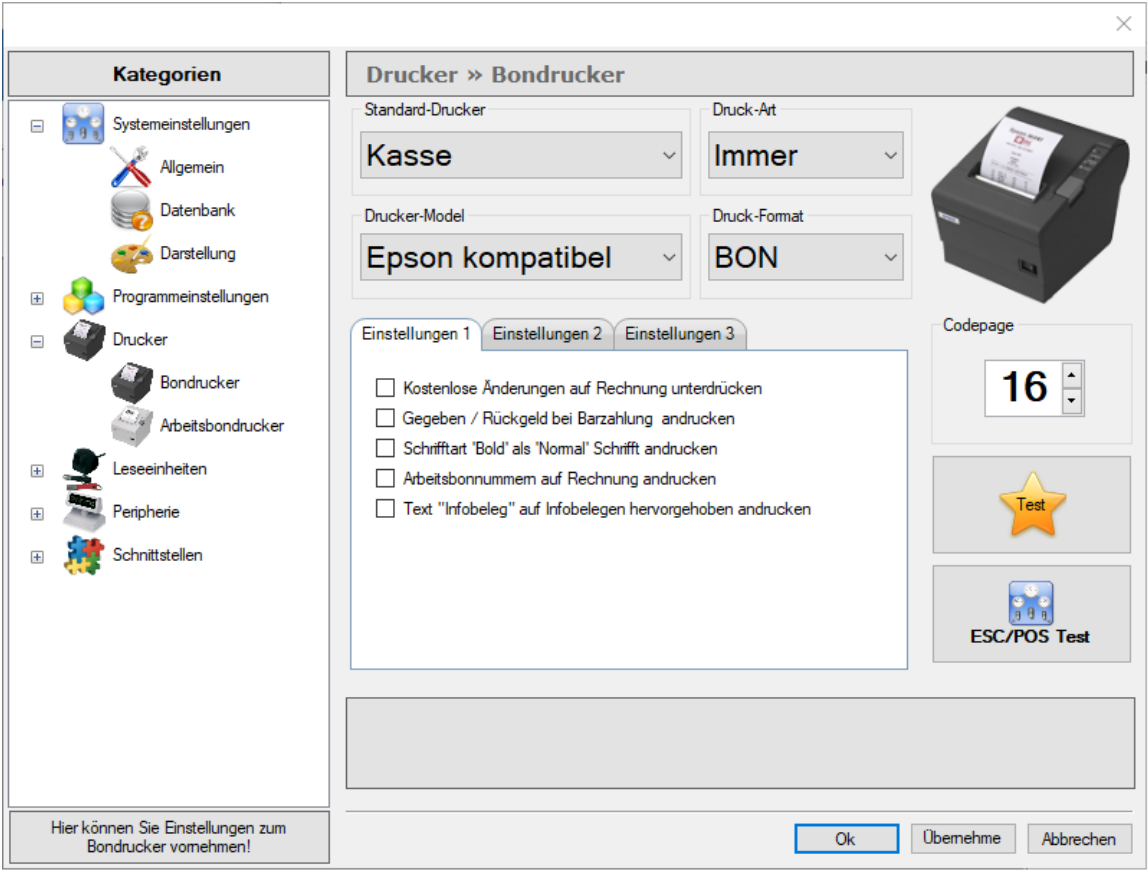

### **Standard-Bondrucker**

Unter diesem Dropdown Feld können Sie auswählen, um welchen installierten Drucker es sich handelt. Hier können Sie zwischen den auf Ihrem Computer installierten Druckergeräten auswählen.

## **Druckart**

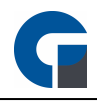

Definieren Sie, ob der ausgewählte Drucker standardmäßig immer einen Beleg drucken soll oder beispielsweise erst auf Anfrage.

## **Druckermodel**

In der Dropdown-Liste finden Sie eine Anzahl von Druckern (Hardware), die Sie bitte als Grundlage nutzen, um Ihr genutztes Druckermodel auszuwählen.

## **Druckformat**

Hier können Sie ein Druckformat vorgeben. Bon, Slip oder DIN A4.

## **Einstellungen 1**

Unter den Register 'Einstellungen' 1 bis 3 finden Sie mehrere Einstellungsmöglichkeiten für die Ausdrucke Ihrer Kassenbons.

Inhaltlich kann der Bon wenig verändert werden, da es sich bei den meisten Daten um Pflichtangaben handelt. Weitere Anpassungen der Formatierungen können leicht über die **[Druckermodelle](#page-104-0)** durchgeführt werden.

### **Codepage**

Das Feld Codepage wurde standardmäßig von uns auf Code 16 festgelegt. Bitte entnehmen Sie der Bedienungsanleitung Ihres Druckers jedoch die für Sie spezifisch relevanten Informationen.

## **Testdruck**

Über den gelbe Stern-Button können Sie jederzeit einen Testdruck anfertigen, der die vorgenommenen Einstellungen für eine Testansicht ausdruckt.

## **ESC/POS Test**

Der Button ESC/POS Test bietet zahlreiche weitere Einstellungsmöglichkeiten. Hier empfiehlt es sich unseren Support zu kontaktieren, der Ihnen diese gerne näher erläutert.

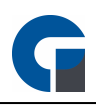

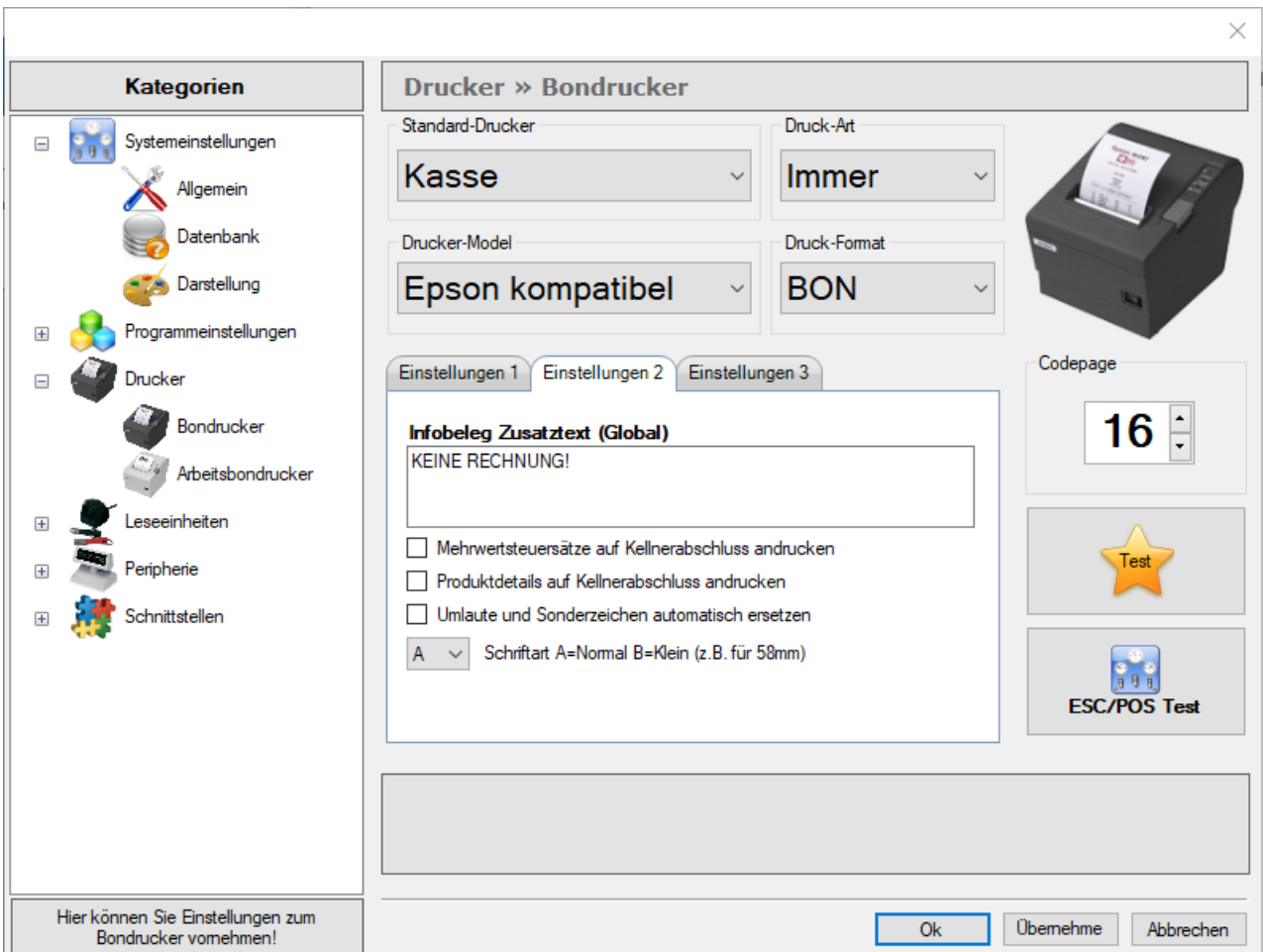

## **Einstellungen 2**

Unter den Register 'Einstellungen 2' finden Sie mehrere Einstellungsmöglichkeiten für die Ausdrucke Ihrer Kassenbons. Inhaltlich kann der Bon wenig verändert werden, da es sich bei den meisten Daten um Pflichtangaben handelt. Weitere Anpassungen der Formatierungen können leicht über die **[Druckermodelle](#page-104-0)** durchgeführt werden.

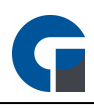

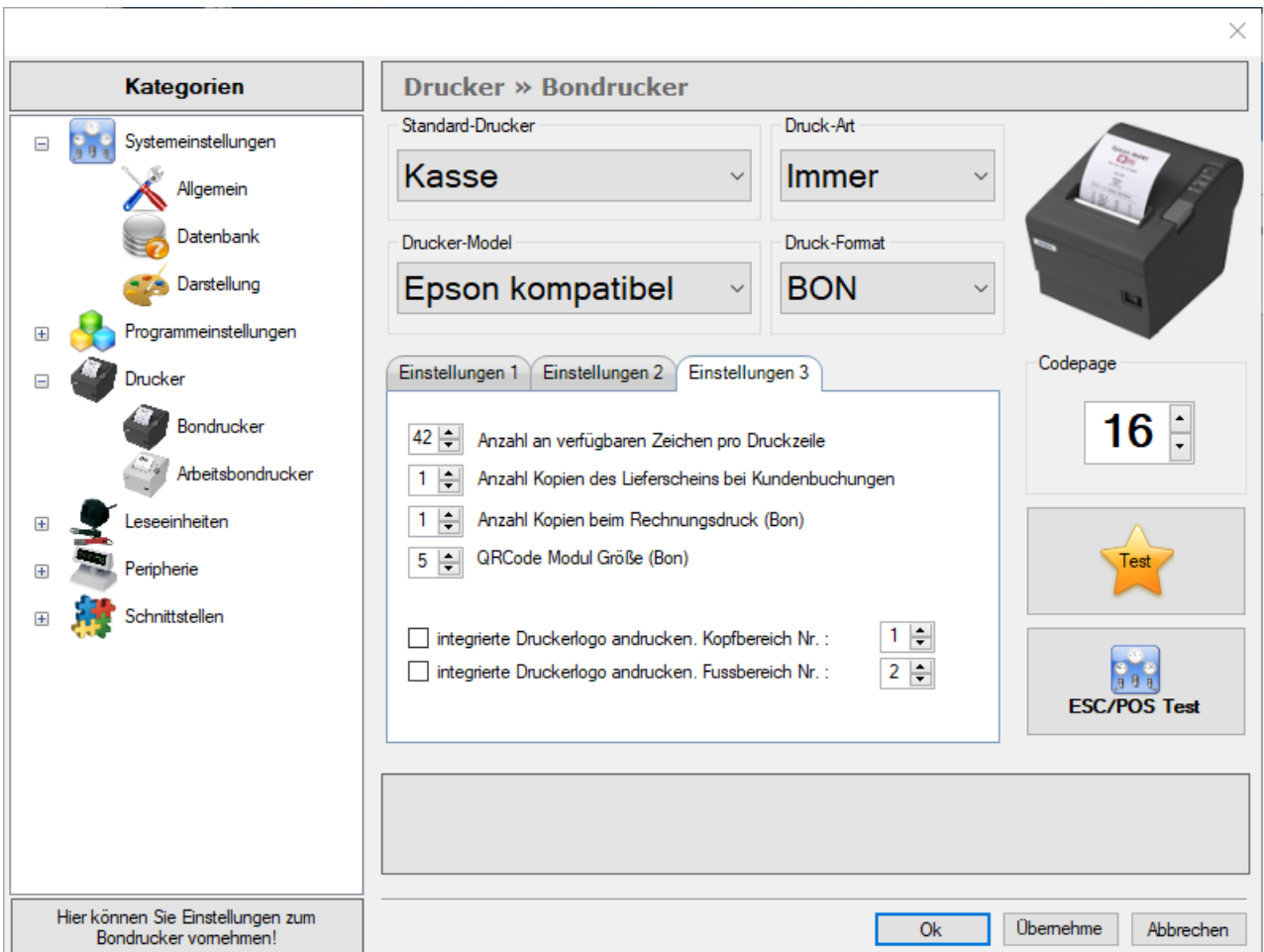

### **Einstellungen 2**

Unter den Register 'Einstellungen 2' finden Sie mehrere Einstellungsmöglichkeiten für die Ausdrucke Ihrer Kassenbons. Inhaltlich kann der Bon wenig verändert werden, da es sich bei den meisten Daten um Pflichtangaben handelt. Weitere Anpassungen der Formatierungen können leicht über die **[Druckermodelle](#page-104-0)** durchgeführt werden.

**HINWEIS:** Klicken Sie bitte zum Abschluss der Anwendung 'Übernehmen', um Ihre Anpassungen im System zu speichern.

# <span id="page-60-0"></span>**8.4.3.2 Arbeitsbondrucker**

In dem hier vorliegenden Menü können Sie die Einstellungen für Ihren Arbeitsbondrucker vornehmen. Der Arbeitsdrucker ist grundlegend der Arbeitsauftragsdrucker.

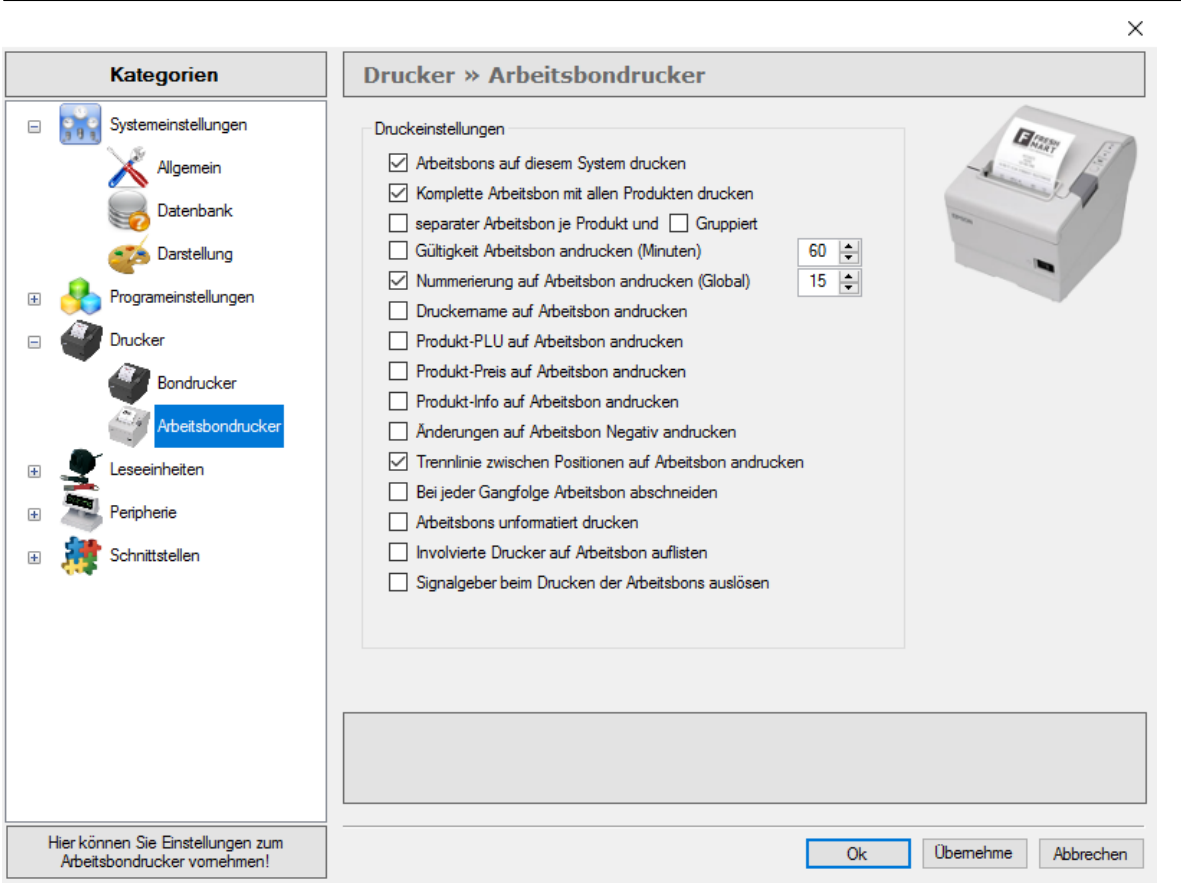

Hier können Sie die Anzahl von Bons, die Sie ausdrucken anpassen und Zusatzinformationen auf Ihrem Bon hinzufügen. Bitte beachten Sie, dass Sie die Einstellung auf Ihren mobilen Bestellterminals gesondert vornehmen müssen.

**HINWEIS:** Klicken Sie bitte zum Abschluss der Anwendung 'Übernehmen', um Ihre Anpassungen im System zu speichern.

# **8.4.4 Leseeinheiten**

In dem folgenden Kapitel werden die Einstellungen für vier anbindbare Leseeinheiten näher beschrieben. Bitte beachten Sie, dass wir bei allen Elementen von einer seriellen Anbindung ausgehen und unser System entsprechend voreingestellt worden ist. Die gerätespezifischen Daten entnehmen Sie bitte der Schnittstelleninformation für das eingesetzte Lesegerät und tragen diese entsprechend ein.

[IButton-Leser](#page-62-0) **[Fingerabdruckleser](#page-63-0)** [RFID-Leser](#page-64-0) **[Magnetkartenleser](#page-65-0)** 

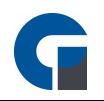

# <span id="page-62-0"></span>**8.4.4.1 IButton-Leser**

Der IButton Leser ist ein Kassenschlüssel, der Ihnen ermöglicht schnell und einfach auf das Kassensystem zuzugreifen. Ferner gibt er Ihnen die Möglichkeit, bei Nutzung der Schnellkassenfunktion, Artikelbuchungen auf Ihrem Schlüssel zu parken.

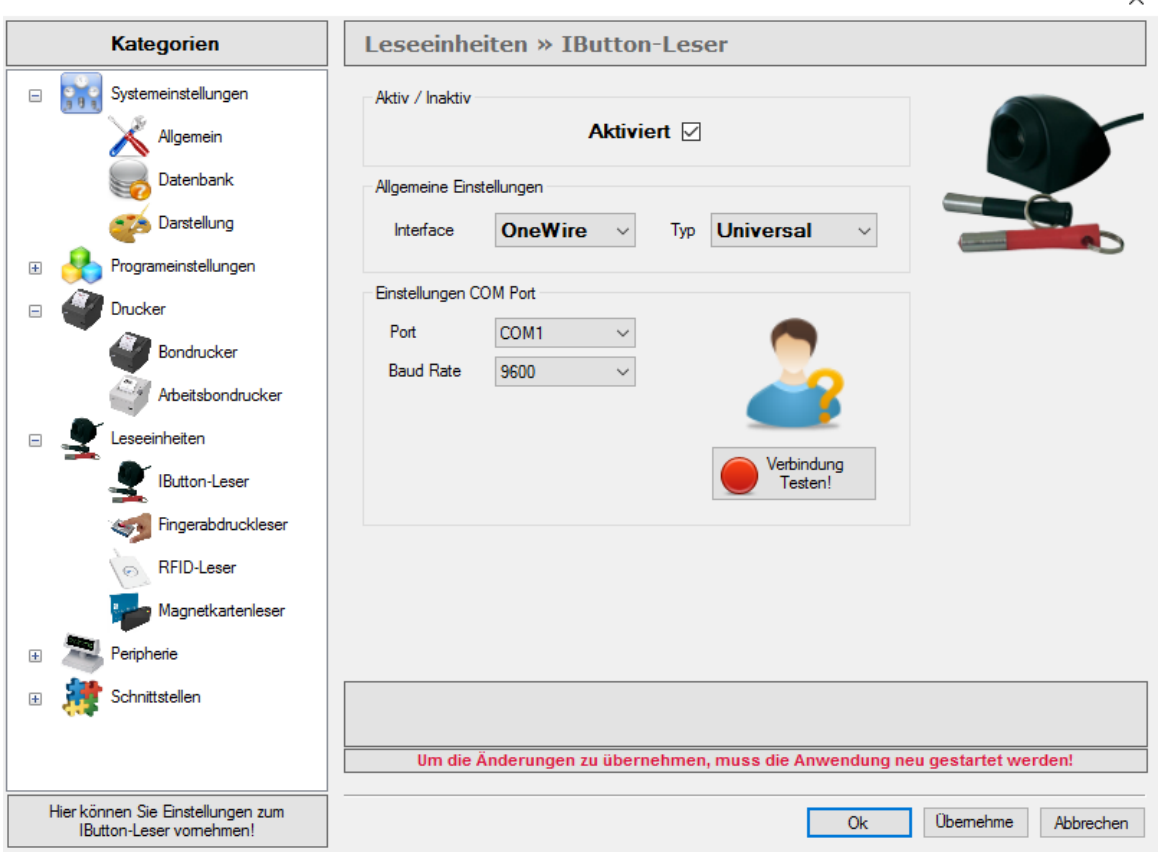

### **Interface**

Alle von uns angebotenen Kellnerschlüssel werden über einen seriellen Anschluss angesprochen. Falls Sie einen Kellnerschlüssel eines anderen Anbieters anbinden wollen, bitten wir Sie die Schnittstelleninformationen zu prüfen und die entsprechenden Einstellungen vorzunehmen.

### **Typ**

In dem Dropdown Feld finden Sie folgende IButton-Lesegeräte zur Auswahl hinterlegt: Universal, Dallas, Addimat, Grapos, TBT.

### **Einstellungen COM Port**

Bitte wählen Sie hier den COM Port aus, an dem das Kellnerschloss angeschlossen ist.

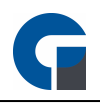

## **Test**

Bitte klicken Sie zum Testen der Verbindung den Button 'Verbindung Testen!' Wenn die Verbindung erfolgreich ist, erscheint ein grüner 'Aktiv' Button.

Nun bitten wir Sie zum abschließenden Testing den Kassenschlüssel an dem Kassensystem anzubringen. Im unteren Bereich der Backoffice-Maske erscheint nun, falls erfolgreich angebunden, die Meldung Kellnerschloss mit der UID aufgelegt. Bitte stellen Sie sicher, dass der Kellnerschlüssel keine Nummer bei Entfernung an das Kassensystem sendet.

**HINWEIS:** Nachdem Sie die Einstellungen angepasst haben, können Sie im Backoffice unter 'Verwaltung' den Mitarbeitern die verschiedenen Schlüssel zuweisen. Bitte lesen Sie hierzu auch das Kapitel [Mitarbeiter](#page-116-0). Falls Probleme bei der Konfiguration der Einstellungen auftreten, kontaktieren Sie gerne Ihren Händler, von dem Sie die Software erworben haben.

**HINWEIS:** Klicken Sie bitte zum Abschluss der Anwendung 'Übernehmen', um Ihre Anpassungen im System zu speichern.

# <span id="page-63-0"></span>**8.4.4.2 Fingerabdruckleser**

Durch das Fingerabruck-Modul hinterlegen Sie für jeden Mitarbeiter einen Biometrischen Zutritt der weder verloren gehen noch an andere Personen weitergegeben werden kann. Dadurch ist die Fälschungssicherheit sehr hoch.

Die Anleitung zur Konfiguration des Fingerabrucklesers finden Sie hier: [Fingerprint](#page-82-1)

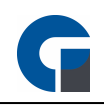

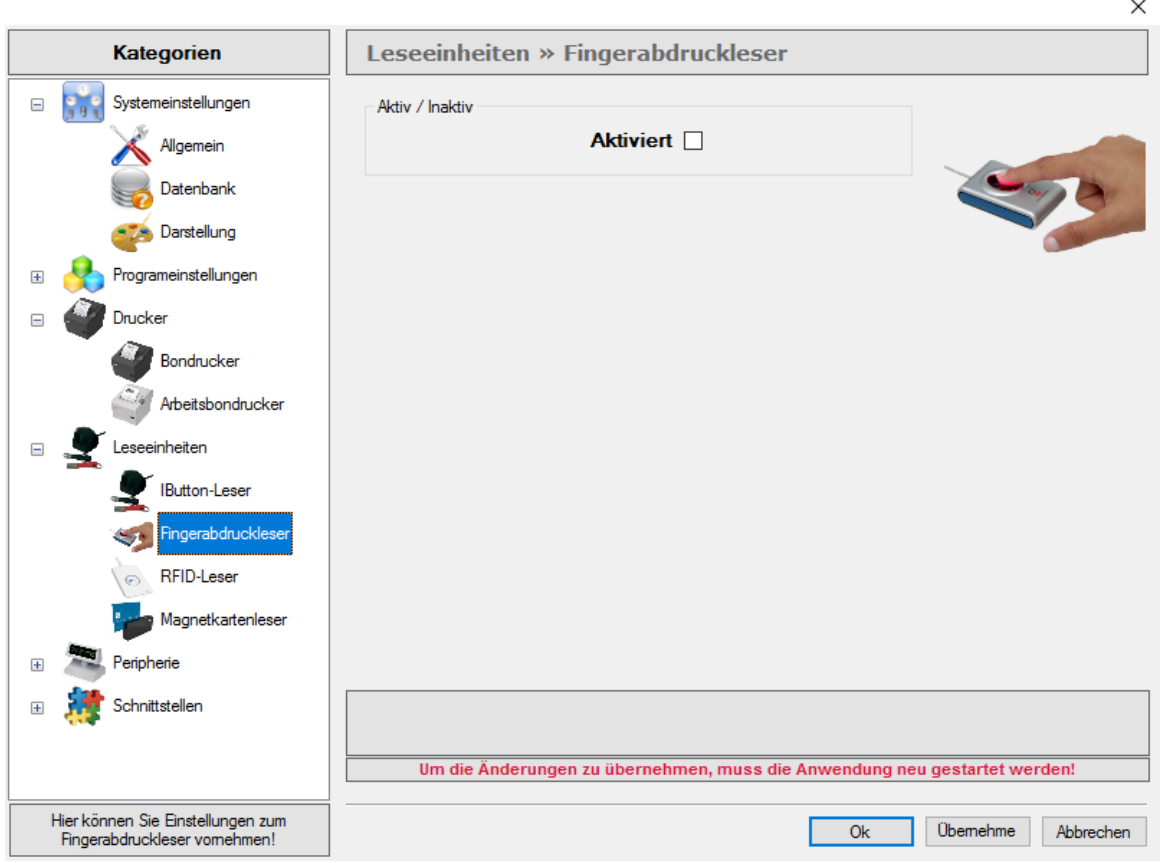

Nachdem Sie den Fingerabdruckleser aktiviert haben, starten Sie die Software bitte neu. Nach dem Neustart steht dieser dann zur Verwendung zur Verfügung.

**HINWEIS:** Nachdem Sie die Einstellungen angepasst haben, können Sie im Backoffice unter 'Verwaltung' den Mitarbeitern die verschiedenen Schlüssel zuweisen. Bitte lesen Sie hierzu auch das Kapitel [Mitarbeiter](#page-116-0). Falls Probleme bei der Konfiguration der Einstellungen auftreten, kontaktieren Sie gerne Ihren Händler, von dem Sie die Software erworben haben.

**HINWEIS:** Klicken Sie bitte zum Abschluss der Anwendung 'Übernehmen', um Ihre Anpassungen im System zu speichern.

# <span id="page-64-0"></span>**8.4.4.3 RFID-Leser**

Durch den RFID-Leser können Sie für jeden Mitarbeiter oder Kunden eine Karte hinterlegen. Die Mitarbeiter können sich hierüber im System anmelden.

Für die Kunden können Sie auf der Karte Artikel buchen und erst anschließend die Rechnung erstellen.

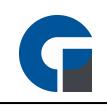

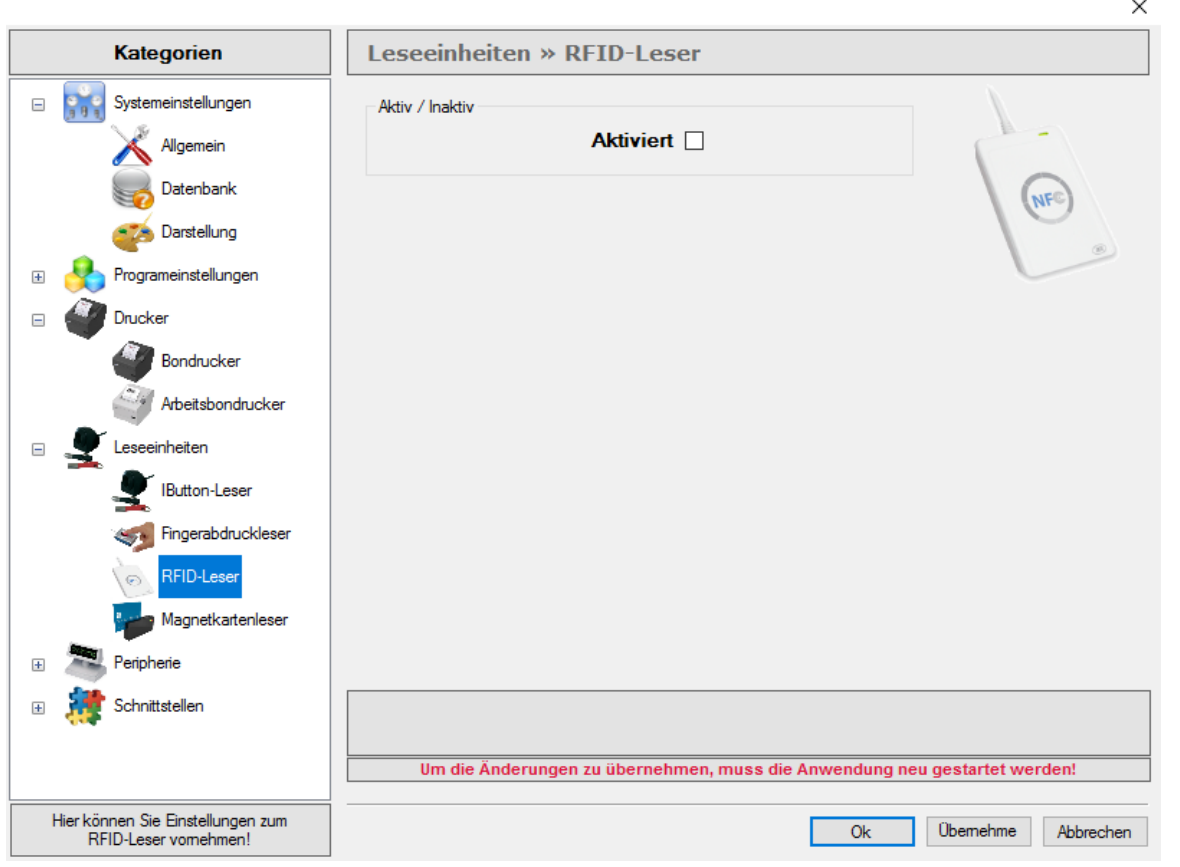

Nachdem Sie den RFID Leser aktiviert haben, starten Sie die Software bitte neu. Nach dem Neustart steht der RFID Leser zur Verfügung.

Nachdem Sie die Einstellungen angepasst haben, können Sie im Backoffice den Mitarbeitern die verschiedenen Karte zuweisen. Siehe auch **Mitarbeiter**. Falls Probleme bei der Konfiguration der Einstellungen auftreten, kontaktieren Sie bitte Ihren Händler zur weitergehenden Unterstützung.

**HINWEIS:** Klicken Sie bitte zum Abschluss der Anwendung 'Übernehmen', um Ihre Anpassungen im System zu speichern.

# <span id="page-65-0"></span>**8.4.4.4 Magnetkartenleser**

Bitte beachten Sie, dass unser System standardmäßig von einer seriellen Anbindung ausgeht und entsprechend voreingestellt worden ist. Die gerätespezifischen Daten entnehmen Sie bitte der Schnittstelleninformation für das eingesetzte Lesegerät und tragen diese entsprechend ein.

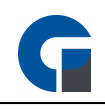

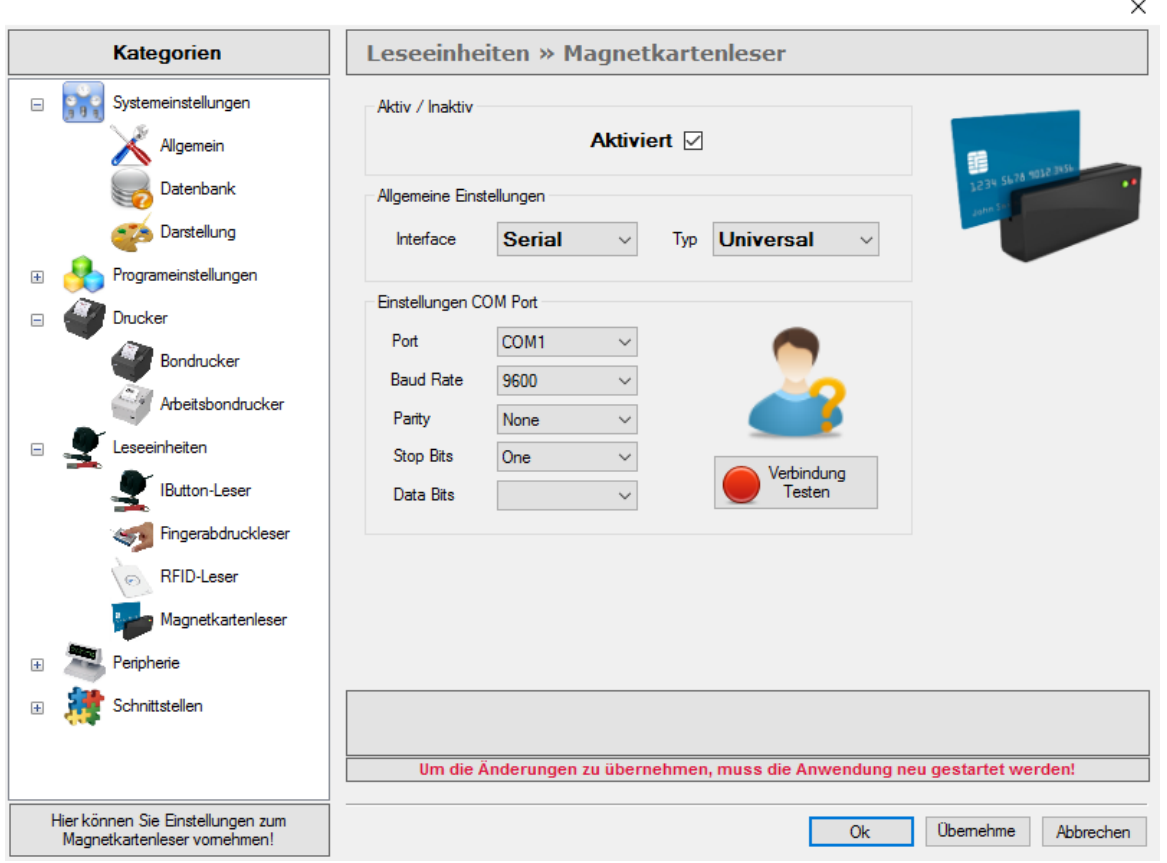

Nachdem Sie den Magnetkartenleser aktiviert haben, starten Sie die Software bitte neu. Nach dem Neustart steht Ihnen der Magnetkartenleser zur Verwendung zur Verfügung.

Nachdem Sie die Einstellungen angepasst haben, können Sie im Backoffice den Mitarbeitern die verschiedenen Schlüssel zuweisen. Siehe auch [Mitarbeiter.](#page-116-0) Falls Probleme bei der Konfiguration der Einstellungen auftreten, kontaktieren Sie bitte Ihren Händler zur weitergehenden Unterstützung.

**HINWEIS:** Klicken Sie bitte zum Abschluss der Anwendung 'Übernehmen', um Ihre Anpassungen im System zu speichern.

## **8.4.5 Peripherie**

In diesem Kapitel wird die gesamte Umgebung der Kassensysteme näher beschrieben. Bitte beachten Sie, dass wir bei allen Elementen von einer seriellen Anbindung ausgehen und unser System entsprechend voreingestellt worden ist. Die gerätespezifischen Daten entnehmen Sie bitte der Schnittstelleninformation für die eingesetzte Hardware und tragen diese entsprechend ein.

Das Kapitel unterteilt sich in die folgenden Unterkapitel:

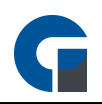

**[Kassenlade](#page-67-0) [Barcodescanner](#page-68-0)** [POS-Display](#page-69-0) 2. [Kundendisplay](#page-71-0) [Anruferkennung](#page-72-0) [Kartenterminal](#page-74-0)

# <span id="page-67-0"></span>**8.4.5.1 Kassenlade**

Unter dem Menüpunkt, finden Sie alle Einstellungsmöglichkeiten, für das Anschließen einer seriellen Kassenlade. Bitte beachten Sie jedoch, dass Kassenladen im Normalfall an den Bondrucker angeschlossen werden und eine Aktivierung über das Backoffice nicht erforderlich ist.

Die gerätespezifischen Daten entnehmen Sie bitte der Schnittstelleninformation für die eingesetzte Kassenlade und tragen diese entsprechend ein.

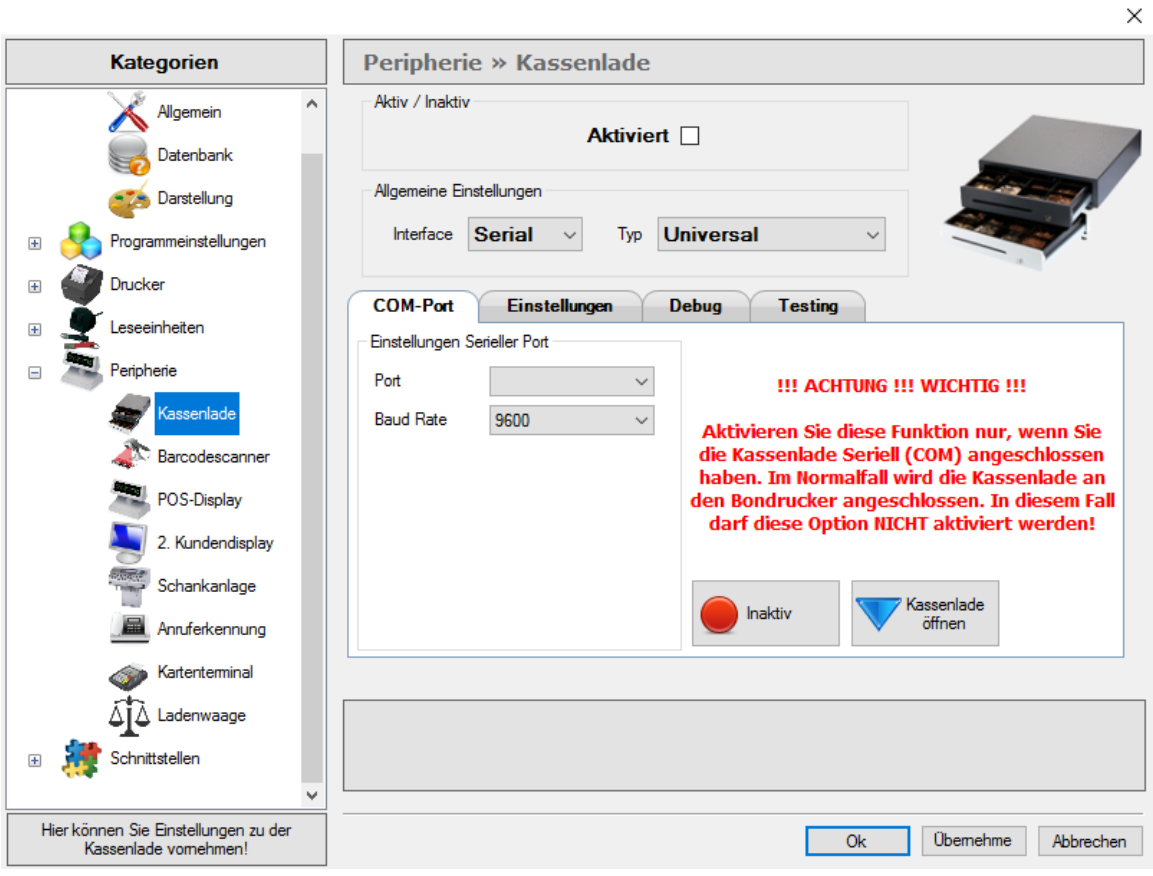

Bitte klicken Sie zur Bestätigung den Button 'Inaktiv', der sich anschließend in grün einfärbt, wenn das Gerät richtig angeschlossen ist. Um sicherzustellen, dass die Kassenlade an den richtigen Port angeschlossen ist, betätigen Sie jetzt den Button 'Kassenlade öffnen'. Sollte sich die Kassenlade nicht öffnen überprüfen Sie ob der richtige Port ausgewählt wurde.

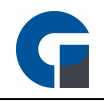

**HINWEIS:** Sollte sich die Kassenlade auch nach Auswählen aller Ports nicht öffnen lassen, kontaktieren Sie bitte Ihren Händler zur weitergehenden Unterstützung.

**HINWEIS:** Klicken Sie bitte zum Abschluss der Anwendung 'Übernehmen', um Ihre Anpassungen im System zu speichern.

# <span id="page-68-0"></span>**8.4.5.2 Barcodescanner**

In dem vorliegenden Kapitel finden Sie alle relevanten Einstellungsinformationen, die Sie benötigen um einen seriellen Barcodescanner anzuschließen. Bitte beachten Sie, dass bei einem Barcodescanner, der als Tastatur angeschlossen wird, keine Konfiguration notwendig ist.

Die gerätespezifischen Daten entnehmen Sie bitte der Schnittstelleninformation für das eingesetzte Scangerät und tragen diese entsprechend ein. Bitte klicken Sie zur Bestätigung den Button 'Inaktiv', der sich anschließend in grün einfärbt, wenn das Gerät richtig angeschlossen ist.

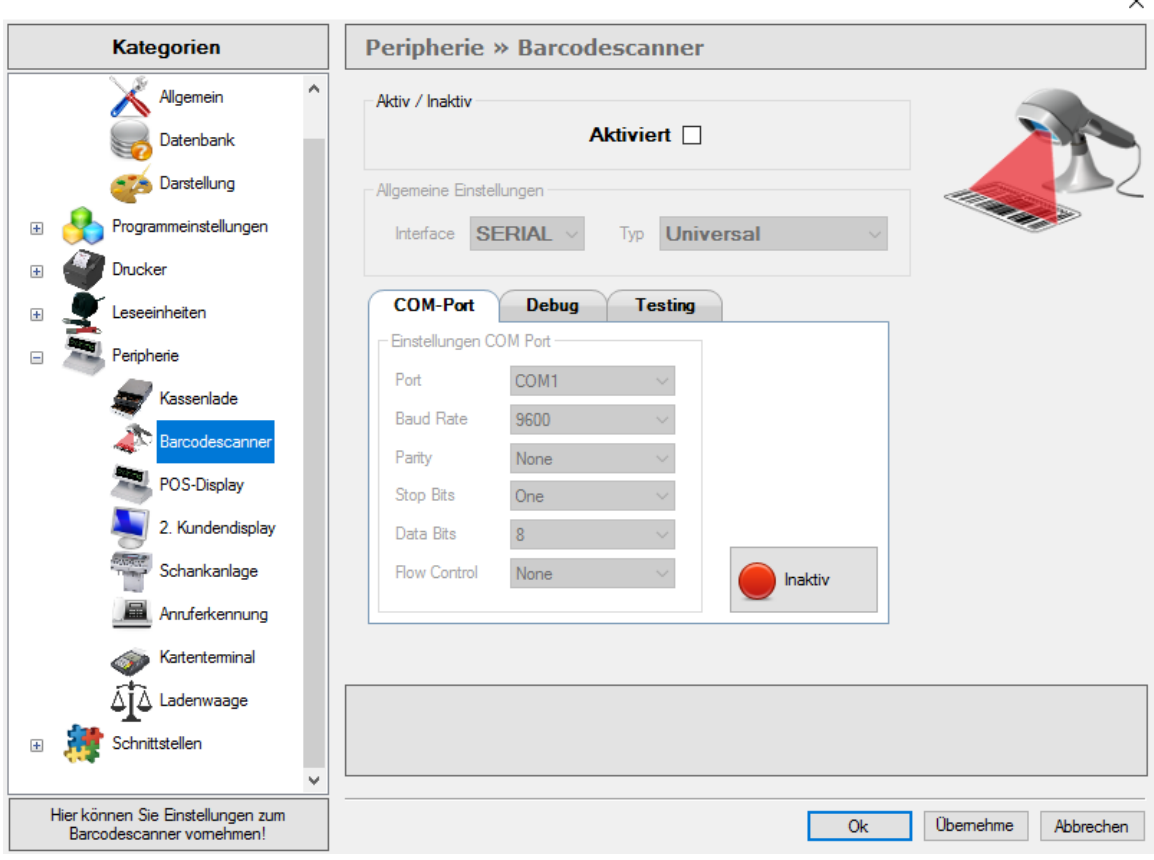

Bitte beachten Sie, dass unser System folgende EAN13 Barcodes erfassen kann:

### **Pressebarcodes GS1:**

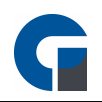

Zeitschrift 7% : 419 AAAAA WWWW Zeitschrift 19% : 414 AAAAA WWWW Zeitschrift 7% mit FSK / USK-Altersbeschränkung: 439 AAAAA WWWW Zeitschrift 19% mit FSK / USK-Altersbeschränkung : 434 AAAAA WWWW

z.B. Zeitschrift 7% 3,90€ Art-Nr.:12345: 419 12345 0390

## **Instore EAN13 Barcodes:**

Barcode mit PLU und Preis in Cent: 21 AAAAA WWWWW Barcode mit PLU und Gewicht in Gramm: 22 AAAAA WWWWW Barcode mit PLU und Stückzahl: 28 AAAAA WWWWW

z.B. Artikel mit PLU 123 und Gewicht von 1,2Kg 22 00123 01200

### **Agenda:**

XX AAAAA WWWWW X = Präfix A = Artikelnummer W = Wert (Preis / Gewicht / Stückzahl

#### **!!! WICHTIG !!!**

Aktivieren Sie NICHT die Option Kassenlade Seriel (COM) in den lokalen Einstellungen wenn Sie einen USB Scanner einsetzen!

**HINWEIS:** Klicken Sie bitte zum Abschluss der Anwendung 'Übernehmen', um Ihre Anpassungen im System zu speichern. **HINWEIS:** Sie können ebenfalls einrichten, dass bei fehlender, gescannter EAN, ein Signalton ertönt. Siehe bei [Allgemein](#page-37-1)

# <span id="page-69-0"></span>**8.4.5.3 POS-Display**

Die Einstellungsbeschreibung für Ihr POS-Display (zweizeiliges Kundendisplay) können Sie der folgenden Erklärung entnehmen. Bitte beachten Sie, dass das Kundendisplay als zweiter Monitor am Kassensystem funktioniert. Sobald ein Artikel gebucht wird, erscheint auf dem Bildschirm der Betrag, Artikelname und Gesamtpreis.

Wir gehen bei allen Elementen von einer seriellen Anbindung aus und haben unser System entsprechend voreingestellt. Die gerätespezifischen Daten entnehmen Sie bitte der Schnittstelleninformation für das eingesetzte Gerät und tragen diese entsprechend ein. Bitte klicken Sie zur Bestätigung den Button Inaktiv, der sich anschließend in grün einfärbt, wenn das Gerät richtig angeschlossen ist. Es kann jedes handelsübliche Display mit 2x20 Zeichen und ESC/POS Emulation über eine RS232 (Seriell) Schnittstelle angeschlossen werden. Weiterhin können Sie ab den höheren Programmversionen ein 2.

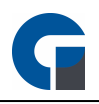

Kundendisplay (kompletter Monitor) anschliessen. Hier werden dem Kunden die Artikeldetails dargestellt. Im Leerlauf können Sie zudem im Intervall Werbung einblenden lassen.

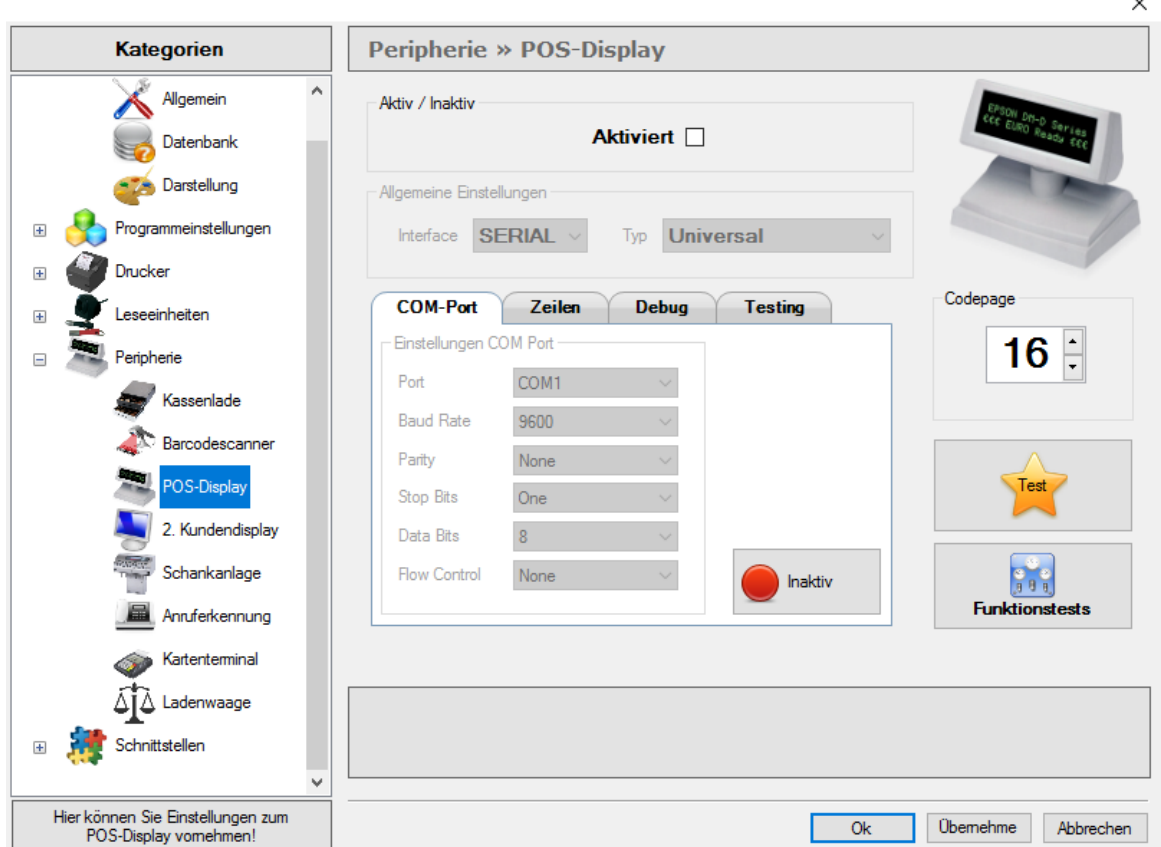

## **Zeilen**

Unter diesem Register können Sie den Displaytext eintragen, der im Ruhemodus an das Display gesendet werden soll. Sie können hier z.B. Ihre Homepage oder einen Begrüßungstext eintragen. Abhängig von der Größe des Displays können Sie die Zeilen 1-4 verwenden.

### **Codepage**

Das Feld Codepage wurde standardmäßig von uns auf Code 16 festgelegt. Die Codepage definiert, welche Zeichen in dem Display dargestellt werden können. Falls Sie einen anderen Code für Ihr Display benötigen, versuchen Sie auf die Codepage 1252 zu verweisen. Hierfür müssen Sie aus der Dokumentation den richtigen Code heraussuchen. Falls hier Probleme auftreten können Sie Ihren Händler des Displays kontaktieren und falls dies nicht zum gewünschten Ergebnis führt, kontaktieren Sie gerne Ihren Händler, von dem Sie die Kassensoftware erworben haben.

### **Testdruck**

Über den gelben Stern-Button können Sie jederzeit eine Testanzeige anfertigen. Auf dem Kundendisplay erscheint nun Zeile 1: Test und Zeile 2 Test.

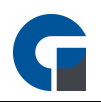

## **Funktionstest**

Der Button Funktionstest bietet die Möglichkeit das Display zu Testen.. Hier empfiehlt es sich Ihren Händler zu kontaktieren, der Ihnen diese gerne näher erläutert.

**HINWEIS:** Klicken Sie bitte zum Abschluss der Anwendung 'Übernehmen', um Ihre Anpassungen im System zu speichern.

# <span id="page-71-0"></span>**8.4.5.4 2. Kundendisplay**

Hier handelt es sich um einen großen Monitor, den Sie als Werbefläche nutzen können. Diese Funktion steht ab der Standard Version zur Verfügung

Um diesen zu aktivieren, nehmen Sie bitte die folgenden Einstellungen vor. Wählen Sie in dem vorliegenden Menüpunkt bitte das Feld 'Aktiviert' aus und wählen unter Verzeichnis den Ordner, auf dem sich die Bilder befinden aus. Gehen Sie nun in die Monitoreinstellungen Ihres Windows Betriebssystems und wählen Sie unter dem Primärmonitor 'diese Anzeige erweitern' aus. Bitte beachten Sie, dass Sie für die beschriebene Erweiterung einen 2. Monitor an Ihre Grafikkarte anschließen und in den Grafikeigenschaften 'erweiterter Desktop' auswählen müssen. Starten Sie abschließend die Software bitte neu. Nach dem Neustart steht das 2. Kundendisplay zur Verfügung.

Sobald ein Artikel gebucht wird, erscheint nun auf dem Bildschirm der Betrag, Artikelname und Gesamtpreis. Nachdem der Bezahlvorgang abgeschlossen wurde, startet die von Ihnen ausgewählte Dia-Show. Diese können Sie mit einem Zeitintervall sowie einer individuellen Laufwerksangabe Ihren Bedürfnissen entsprechend anpassen.
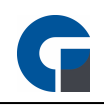

 $\ddot{\phantom{a}}$ 

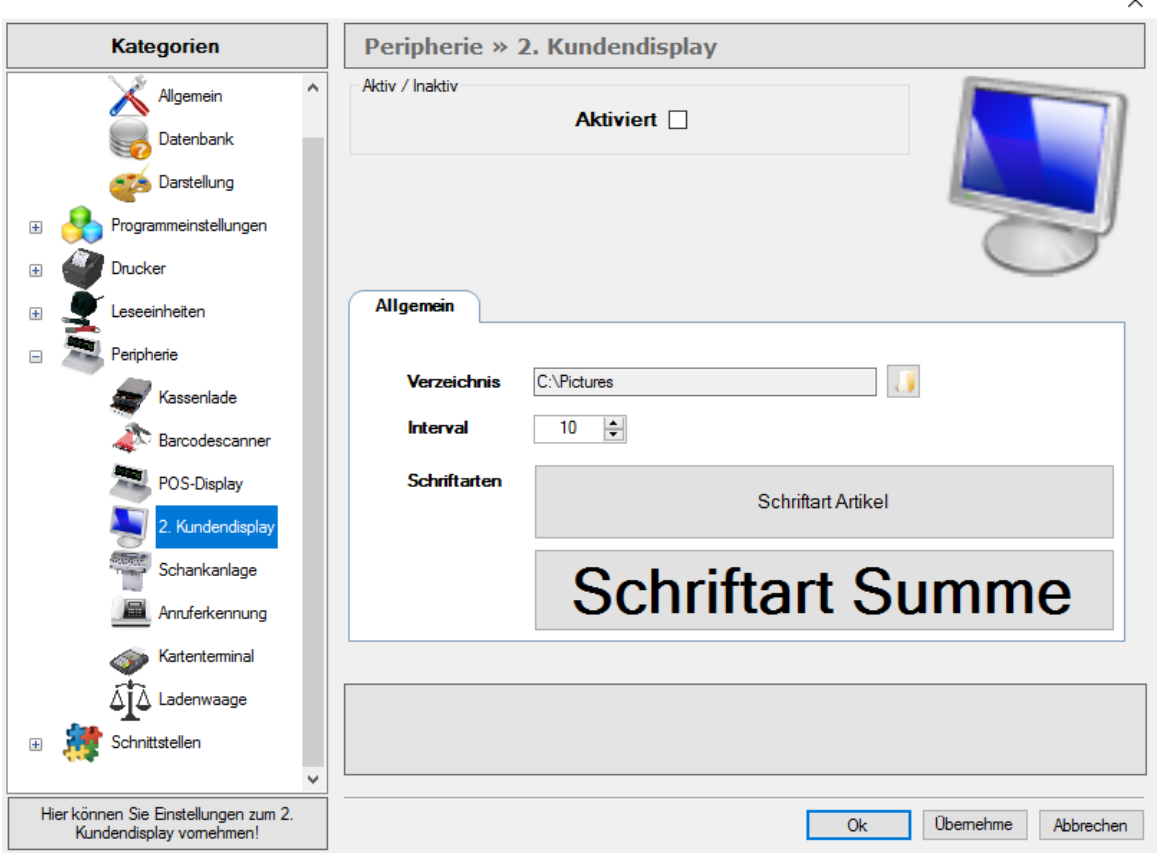

**HINWEIS:** Es werden alle Standardformate für Bilder unterstützt z.B. JPG, GIF, PNG. Optimalerweise sollten die Bilder die gleiche Auflösung oder zumindest ein identisches Seitenverhältnis besitzen, wie der Monitor selber. Bei der Darstellung werden die Bilder auf die gesamte Monitorfläche gestreckt.

**HINWEIS:** Klicken Sie bitte zum Abschluss der Anwendung 'Übernehmen', um Ihre Anpassungen im System zu speichern.

# **8.4.5.5 Anruferkennung**

Diese komfortable Version der Anruferkennung steht Ihnen ab der Standard Version und in Kombination mit dem Lieferdienstmodul der GastroSoft GmbH zur Verfügung.

Mit dieser Zusatzfunktion können Sie Ihre eingehenden Anrufe auf allen, dafür eingerichteten, Geräten anzeigen lassen. Sollte der Kunde im Kundenstamm bereits mit der anrufenden Telefonnummer registriert sein, wird der Name direkt im Programm angezeigt. Sie haben zudem die Möglichkeit die Kundendaten direkt in das Lieferdienstmodul zu übertragen.

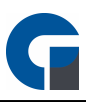

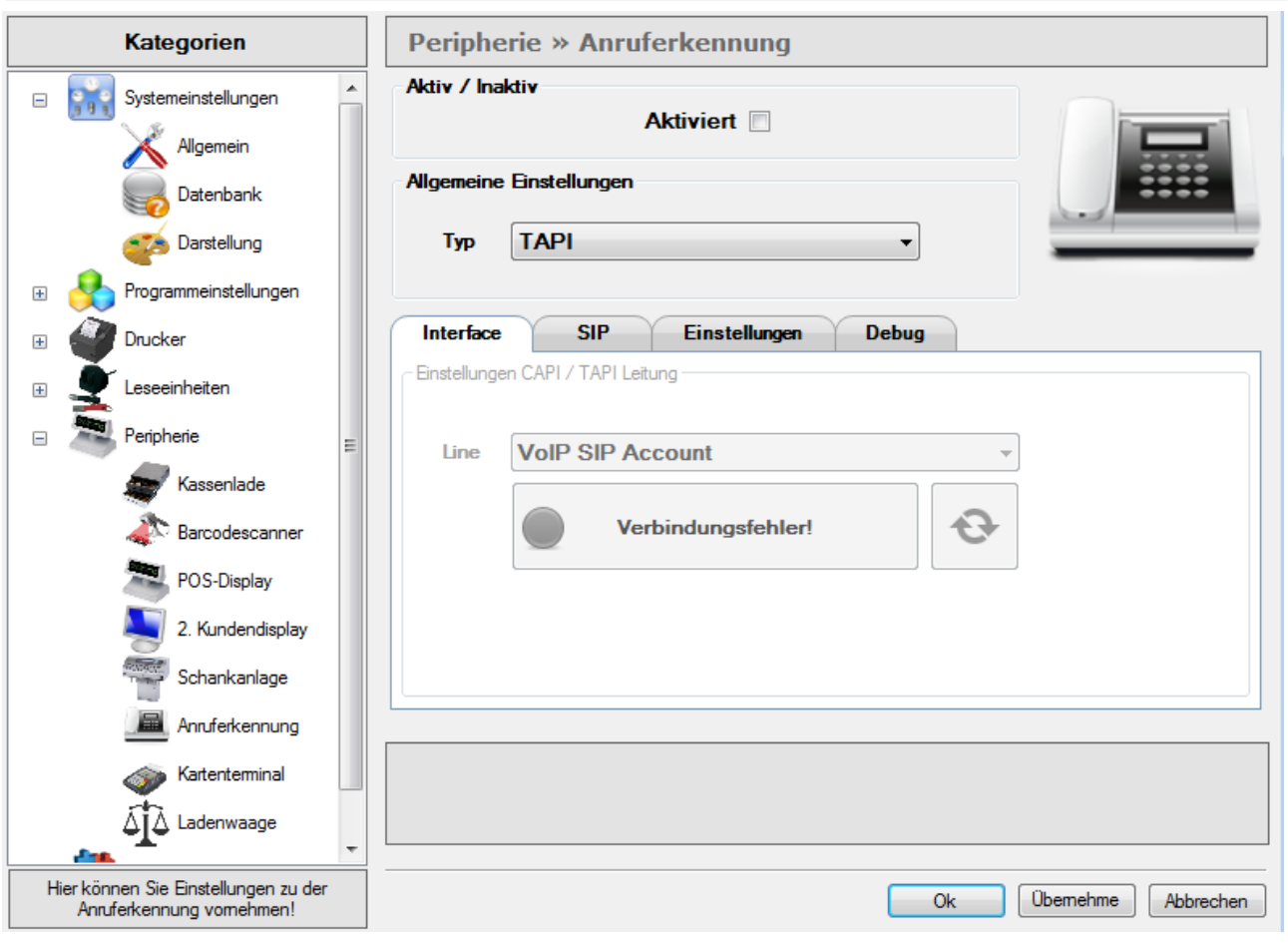

Sie haben die Auswahl zwischen Capi, Tapi, VoIP oder Analogem Modem.

#### **AVM CAPI (ISDN)**

- Installieren Sie den Treiber Ihrer ISDN Karte.
- Nun können Sie in der Software in den lokalen Einstellungen unter Anruferkennung den Typ CAPI auswählen und anschließend die verfügbare CAPI Line festlegen.
- Starten Sie evtl. die Software neu.

#### **Modem (ANALOG)**

- Installieren Sie den Treiber Ihres analogen Modems.
- Nun können Sie in der Software in den lokalen Einstellungen unter Anruferkennung den Typ MODEM auswählen und anschließend den entsprechenden seriellen Port festlegen.
- Starten Sie evtl. die Software neu.

#### **TAPI**

• Verbinden Sie ihr Tapi fähiges Gerät mit der Kasse

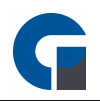

#### **VoIP (SIP)**

- Richten Sie Ihr VoIP-kompatibles Gerät ein (weitere Anweisungen entnehmen Sie der Bedienungsanleitung des Hardware-Herstellers)
- Nun können Sie in der Software in den lokalen Einstellungen unter Anruferkennung den Typ VoIP\_SIP auswählen und anschließend den entsprechenden Server und Port mit dem passenden Benutzernamen und Passwort festlegen.
- · Testen Sie die Verbindung in dem Tab "Interface". Prüfen Sie bei Bedarf die Firewalleinstellungen.
- Starten Sie die Software neu.

#### **Android**

• Bitte kontaktieren Sie uns bei Interesse

**HINWEIS:** Nachdem Sie die Hardware mit der Kasse verbunden haben wählen Sie unter dem Reiter Interface auf die zwei geknickten Pfeile sollte die Konfiguration korrekt sein sollte der Rote Kreis im Inaktiv Fenster Grün werden. **HINWEIS:** Klicken Sie bitte zum Abschluss der Anwendung 'Übernehmen', um Ihre Anpassungen im System zu speichern.

# <span id="page-74-0"></span>**8.4.5.6 Kartenterminal**

Hier haben Sie die Möglichkeit ein Kartenterminal von Ihrer Bank an PosSoft anzubinden. Mit der Anbindung vom Kartenterminal an Ihre Kasse wird automatisiert die übergabe von Beträgen bargeldloser Zahlung an das Kartenterminal übermittelt.

Die Kassensoftware protokolliert alle Kartentransaktionen die Sie bequem im Backoffice einsehen können.

Die Anleitung zur Konfiguration des [Kartenterminal](#page-81-0)s finden Sie hier Kartenterminal

PosSoft unterstützt das ZVT 700 Protokoll, das von den meisten Terminals auch unterstützt wird, sowie das MyPos-Protokoll, welches speziell von den MyPos-Geräten genutzt wird. Um Ihr gewünschtes Protokoll zu aktivieren, nehmen Sie bitte die folgenden Einstellungen vor.

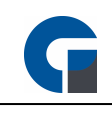

 $\ddot{\phantom{0}}$ 

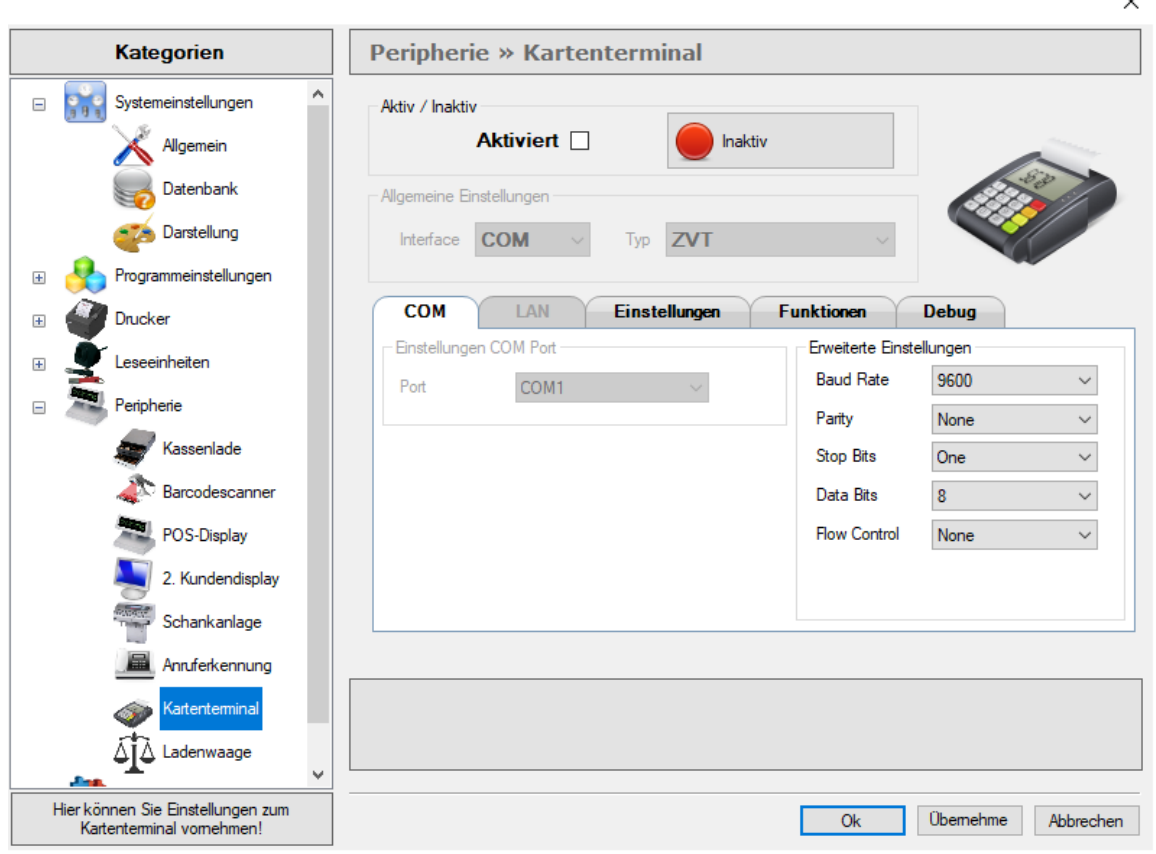

Wählen Sie in dem vorliegenden Menüpunkt bitte das Feld 'Aktiviert' aus. Wählen Sie anschließend den Anschluss aus mit dem Sie das Kartenterminal mit der Kasse verbunden haben.

Wenn Sie ein MyPos-Gerät verbinden möchten, stellen Sie sicher, dass dieses Gerät über USB angeschlossen ist und ein entsprechender COM-Port verfügbar ist.

#### **Einstellungen COM Port**

Bitte wählen Sie hier den COM Port aus an dem das Kartenterminal angeschlossen ist.

#### **Einstellungen LAN**

Geben Sie hier die IP Adresse und den Port an über den das Kartenterminal angeschlossen ist.

Sollten Sie Fragen dazu haben, sprechen Sie gerne Ihren Kassensoftware Händler an.

#### **Wie schließe ich ein Zahlungsterminal mit ZVT700 an?**

Sie haben die Möglichkeit das Zahlungsterminal über einen COM Anschluss zu verbinden oder über eine Netzwerkverbindung.

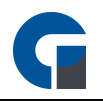

**Variante – SERIELLE Anbindung:** An dem Kartenterminal wird an eine Com-Schnittstelle das Verbindungskabel angeschlossen und in den Systemparametern der Kasse eingestellt. Dieses spezielle Verbindungskabel das vom Gerätehersteller geliefert wird, wird nun an das Terminal angeschlossen. Achtung! – Es wird eine richtige SERIELLE Schnittstelle im Kassenrechner benötigt, kein Adapter von USB-auf-SERIELL. Das Terminal wird zudem an eine ISDN oder DSL-Leitung angeschlossen.

**Variante – TCP/IP Anbindung:** Bei dieser Variante wird das Terminal entweder über ein LAN-Kabel über ein SWITCH oder DSLRouter mit dem Kassenrechner verbunden oder kabellos per WLAN. Diese Schnittstelle wird nicht von allen Terminals unterstützt.

Aus Erfahrung empfehlen wir Ihnen das Terminal über TCP/IP zu nutzen.

#### **Wie schließe ich ein myPOS Combo oder Mini Zahlungsterminal an?**

- Installieren Sie den USB Treiber (bitte anfragen)
- Verbinden Sie das Combo mit einem Mini-USB Kabel an die Kasse
- Konfigurieren Sie das myPOS Combo auf POS Mode

**HINWEIS:** Diese Funktion ist in der Version 3 ab Pro verfügbar und wird in der Version 4 als optionales kostenpflichtiges Zusatz-Modul (ab Std) angeboten.

**HINWEIS:** Klicken Sie bitte zum Abschluss der Anwendung 'Übernehmen', um Ihre Anpassungen im System zu speichern. **HINWEIS:** Der Terminal-Abschluss kann in diesen Einstellungen auch so konfiguriert werden, dass dieser automatisch durchgeführt wird.

#### **8.4.6 Schnittstellen**

Im Folgenden werden Ihnen die zwei Schnittstellenarte beschrieben, die in der Software unterstützt werden. Wir empfehlen Ihnen sich durch Ihren Händler technisch beraten zu lassen, damit die korrekte Funktion auch sichergestellt werden kann.

Das Kapitel unterteilt sich in die folgenden Unterkapitel:

#### [Hotel](#page-76-0)

**[Security](#page-78-0)** 

# <span id="page-76-0"></span>**8.4.6.1 Hotel**

Das Hotel Add-On sorgt für einen optimierten Ablauf in Ihrem Betrieb. Durch die Verbindung des Restaurants mit dem Hotelsystem können Sie bequem Kassenbuchungen an die Hotelsoftware übertragen. Auf Kundenwunsch können Sie eine

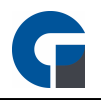

Tisch-Bestellung auf das jeweilige Hotelzimmer des Kunden buchen.

Bei Aufruf der Funktion ,Hotelbuchung' wird die aktuelle Zimmerbelegungsliste aufgerufen, in der Sie mit Hilfe einer integrierten Volltextsuche nach dem Kundennamen, dem Raum oder dem Reservierungszeitraum suchen können. Bei Bestätigung dieses Vorgangs, wird die Rechnung am Kassensystem mit der Zahlungsart ,Hotelbuchung' erstellt und die Rechnungsinformationen vollständig an die Hotelsoftware übertragen.

Die Anleitung zur Konfiguration des [Hotelmodul](#page-81-1)s finden Sie hier Hotelmodul

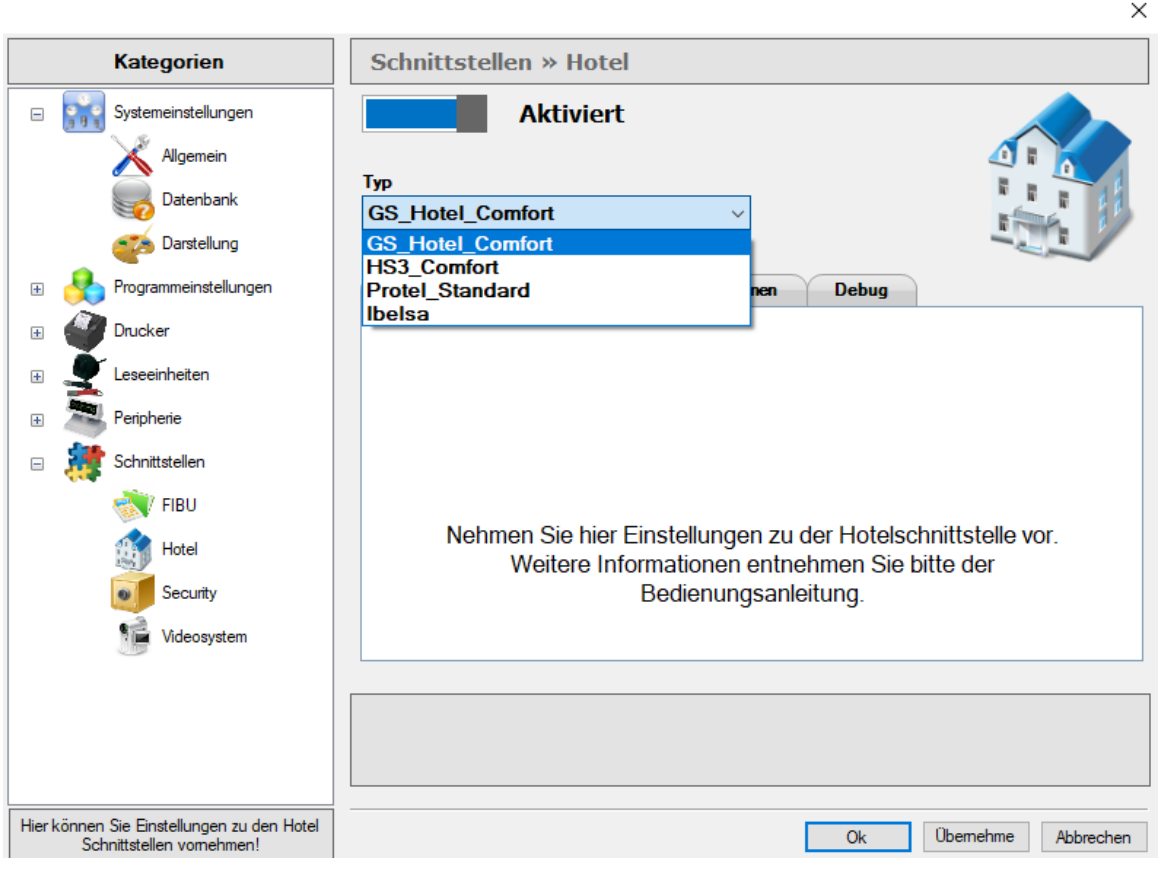

Setzen Sie bitte das Häkchen auf 'Aktiviert' und wählen Sie unter 'Typ' die gewünschten Hotelschnittstelle aus. Wählen Sie anschließend das korrekte Austauschverzeichnis aus, auf dem die Hotel- und Kassendaten abgespeichert werden sollen.

**HINWEIS:** Klicken Sie bitte zum Abschluss der Anwendung 'Übernehmen', um Ihre Anpassungen im System zu speichern.

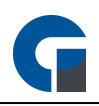

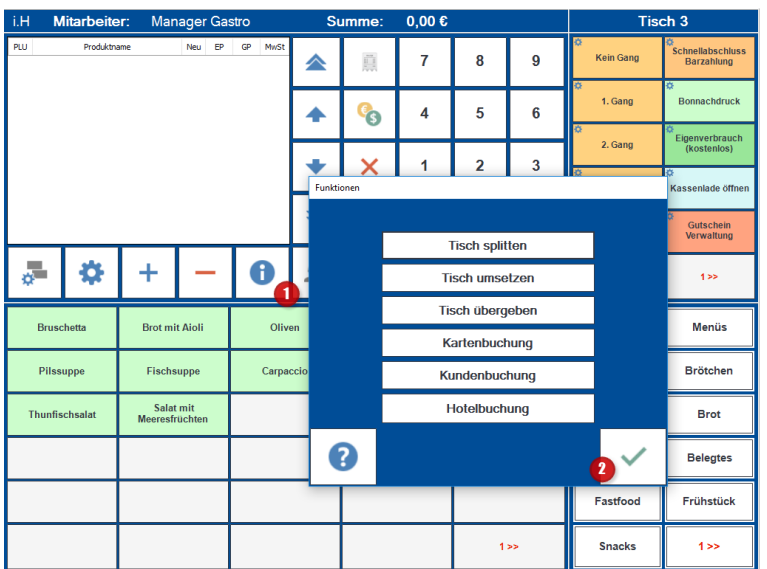

In der Buchungsmaske können Sie nach Auswahl des Funktionsbuttons (1), die Funktion Hotelbuchung (2) anklicken, um dem ausgewählten Gast seine Rechnung auf sein Hotelzimmer (in Hotelsoftware) zu buchen.

Es werden Ihnen alle Reservierungen angezeigt und Sie können diese auf dem entsprechenden Kunden / Zimmer buchen. **HINWEIS:**

Beachten Sie bitte, dass nun die Buchung sowohl in die Umsätze der Gastronomie als auch in die des Hotels fließen. Bitte informieren Sie daher Ihren Steuerberater darüber, sodass er den Posten 'Hotelbuchung' unter den Zahlungsarten der Gastronomie nicht als Umsatz verbucht. Dieser ist nun bereits über die Umsätze in der Hotelsoftware verbucht. Gerne können Sie auch den entsprechenden Beleg in Ihren Unterlagen abheften.

# <span id="page-78-0"></span>**8.4.6.2 Security**

Ab dem 01. Januar 2017 gelten in Österreich neue Pflichten für die Benutzung von Registrierkassen. Für Unternehmen mit einem Jahresumsatz von 15.000 Euro und Barumsätzen von 7.500 Euro besteht ab dem Jahr 2016 neben der Registrierkassenpflicht eine Belegerteilungspflicht. Ab dem 1. April 2017 muss zusätzlich eine technische Sicherheitseinrichtung eingerichtet werden. Ab diesem Zeitpunkt muss jede Registrierkasse über einen Manipulationsschutz verfügen und mittels Zertifikat jeden Beleg signieren.

Zudem muss jede Barentnahme von einer elektronischen Registrierkasse erfasst und dokumentiert werden und ein Beleg an den Kunden ausgehändigt und von diesem angenommen werden.

Alle Kassensysteme sowie Softwareprodukte der GastroSoft GmbH werden kontinuierlich angepasst, um immer den neusten Standards und Rechtsgrundlagen entsprechen zu können. So kann gewährleistet werden, dass unsere Produkte den aktuellen Verordnungen in Österreich entsprechen.

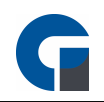

#### **Zum Hintergrund:**

Ab dem 01. April 2017 müssen alle Kassensysteme über technische Sicherheitseinrichtungen in Form eines Manipulationsschutzes verfügen. Diese ist eine Verkettung der Barumsätze durch eine elektronische Signatur der Signaturerstellungseinheit. Die Finanzbehörden geben hierfür Smartcards mit entsprechendem Lesegerät aus, die einen persönlichen Schlüssel enthalten.

Die erforderliche Zusatzhardware (Smartcard + Lesegerät) müssen von Ihnen unabhängig von unserer Software erworben werden. Wir arbeiten mit unserem Partner Fiskaltrust zusammen. Bitte entnehmen Sie die Detailinformationen dem folgenden Link: <http://fiskaltrust.at/>

Diese Informationen basieren auf verschiedenen vertrauenswürdigen Quellen, daher haben sie keinen Anspruch auf Vollständigkeit und Aktualität und stellen keine rechtlich verbindlichen Aussagen dar. Sie ersetzen keine rechtliche Beratung.

Wenn Sie Unterstützung bei der Einrichtung benötigen, kontaktieren Sie bitte Ihren Händler, von dem Sie die Kassensoftware erworben haben.

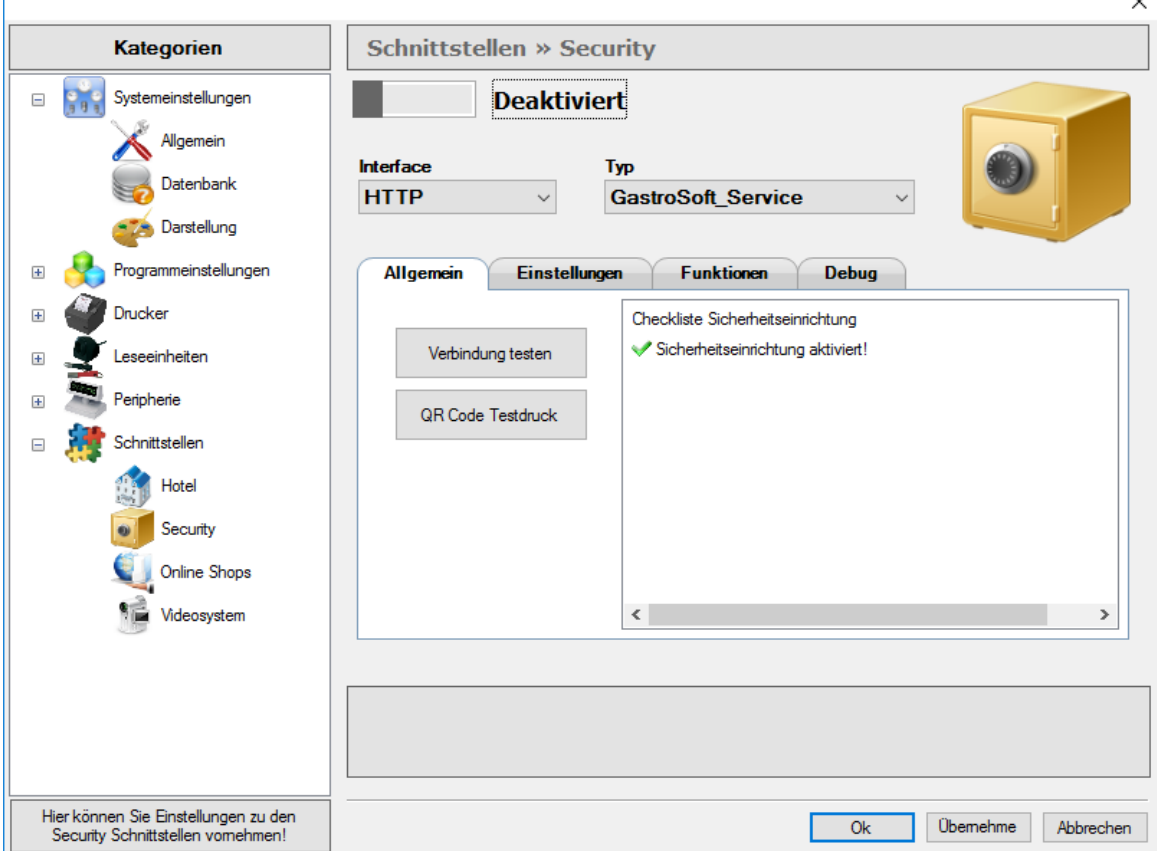

**HINWEIS:** Klicken Sie bitte zum Abschluss der Anwendung 'Übernehmen', um Ihre Anpassungen im System zu speichern.

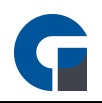

#### **8.5 Konfiguration Module**

Unter Konfiguration Module finden Sie die Anleitung, wie Sie die verschiedenen Module aktivieren können.

Damit die Module genutzt werden können, müssen diese zuerst vorher erworben und freigeschaltet werden. Bitte kontaktieren Sie Ihren Händler von dem Sie die Software bezogen haben. Der Händler wird anschließend das entsprechende Modul freischalten.

Damit dieses aktiviert wird müssen Sie noch einmal Ihren Lizenzschlüssel freischalten.

Die Vorgehensweise können Sie unter folgendem Link einsehen Lizenz [Aktivierung](#page-25-0)

#### **8.5.1 Lieferdienstmodul**

Vor der ersten Inbetriebnahme sollten Sie folgende Konfigurationen durchführen:

1. Konfigurieren Sie zuerst Ihre Startadresse, Lieferzuschlag und API unter Programmeinstellungen [Lieferdienst](#page-50-0)

2. Importieren Sie bei Bedarf ein Straßen-/Postleitzahlen-Verzeichnis, damit Ihnen Straßen, PLZ und Städte bei der Eingabe vorgeschlagen werden. Siehe [Adressbuch](#page-148-0)

3. Legen Sie für die [Liefergebiete](#page-149-0) die Lieferzuschläge fest. Siehe Liefergebiete

4. Haben Sie schon eine entsprechende Kundenliste z.b. aus dem zuvor genutzten Kassenprogramm können Sie diese ins Kassensystem übertragen. Siehe [Kunden](#page-124-0)

5. Konfigurieren Sie die nötigen Berechtigungen für Ihre Mitarbeiter im Backoffice unter "Firma / Mitarbeiter" und schalten Sie für jeden Mitarbeiter das Modul Lieferdienst frei. Siehe [Mitarbeiter](#page-116-0)

Wie Sie das Lieferdienst-Modul bedienen entnehmen Sie bitte dem Artikel [Lieferdienstmodul](#page-187-0)

#### **8.5.2 Kassenbuch**

HINWEIS: Vor der Konfiguration sollten Sie sich über die grundlegenden Funktionen, Begriffe und rechtlichen Rahmenbedingungen eines Kassenbuches bzw. der Kassenbuchführung informiert haben. Sie sollten wissen, was eine Einlage, Entnahme, Abschöpfung etc. ist. Kontaktieren Sie Ihren Steuerberater! Dieser ist diesbezüglich Ihr Ansprechpartner! Sie müssen auch während des Betriebes das Kassenbuch überprüfen und eventuelle Unplausibilitäten erkennen können.

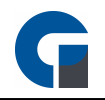

Vor der ersten Inbetriebnahme sollten Sie folgende Konfigurationen durchführen:

1. Wählen Sie nach der Aktivierung aus, ob Sie Kassenbücher für die Kassen oder Mitarbeiter führen wollen. Siehe

#### **[Kassenbuch](#page-47-0)**

2. Aktivieren Sie das Kassenbuch-Modul unter den Allgemeinen Einstellungen. Siehe [Kassenbuch](#page-47-0)

3. Geben Sie im Hauptkassenbuch ein Anfangsbestand an. Dies können Sie im Backoffice durchführen. Siehe [Hauptkasse](#page-165-0)

4. Konfigurieren Sie die nötigen Berechtigungen für Ihre Mitarbeiter im Backoffice unter "Firma / Mitarbeiter" um im

Kassenbuch Einlagen / Entnahmen durchzuführen und das Kassenbuch einzusehen. Siehe [Mitarbeiter](#page-116-0)

5. (OPTIONAL) Wählen Sie unter Tagesabschluss in den Programmeinstellungen das Kassenbuch aus, wenn sie dieses auch beim Tagesabschluss andrucken wollen. Siehe [Systemabschluss](#page-39-0)

Wie sie das Kassenbuch bedienen entnehmen Sie bitte dem Artikel [Kassenbuch](#page-159-0)

#### <span id="page-81-0"></span>**8.5.3 Kartenterminal**

Vor der ersten Inbetriebnahme müssen Sie folgende Konfigurationen durchführen:

1. Aktivieren Sie das Karternterminal unter den Systemeinstellungen.

2. Geben Sie die Schnittstelle an mit der Sie das Kartenlesegerät angeschlossen haben.

3. Unter Funktionen können Sie eine Testzahlung von 1€ durchführen um zu testen ob die Konfiguration korrekt ist.

All diese Einstellungen können Sie unter [Kartenterminal](#page-74-0) vornehmen.

#### <span id="page-81-1"></span>**8.5.4 Hotel-Modul**

Vor der ersten Inbetriebnahme sollten Sie folgende Konfigurationen durchführen:

1. Aktivieren Sie das Hotel-Modul unter den Systemeinstellungen.

2. Wählen Sie den Dateipfad aus in dem die [Hotel](#page-76-0)daten gespeichert werden. Siehe Hotel

3. Synchronisieren Sie die Daten vor der ersten Verwendung der Hotelzahlung, indem Sie unter dem Reiter Funktionen auf Alle Artikel synchronisieren klicken. Siehe [Hotel](#page-76-0)

Wie sie die Funktion Hotelmodul bedienen entnehmen Sie bitte dem Artikel [Hotel](#page-76-0)

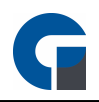

#### **8.5.5 Fingerprint**

Vor der ersten Inbetriebnahme sollten Sie folgende Konfigurationen durchführen:

1. Aktivieren Sie das Fingerprint Modul unter den Systemeinstellungen. Siehe [Fingerabdruckleser](#page-63-0)

2. Damit die Änderung übernommen wird muss die Anwendung neu gestartet werden.

3. Hinterlegen Sie für den Mitarbeiter den Fingerabruck, dies können Sie im Backoffice unter Mitarbeiter durchführen. Siehe [Mitarbeiter](#page-116-0)

#### **8.5.6 Küchendisplay-Modul**

Vor der ersten Inbetriebnahme sollten Sie folgende Konfigurationen durchführen:

1. Aktivieren Sie das [Küchendisplay](#page-48-0) Modul unter den Systemeinstellungen. Siehe Küchendisplay

2. Wählen Sie hier unter Druckername den Rechner aus auf dem die Bestellungen dargestellt werden sollen. Siehe **[Küchendisplay](#page-48-0)** 

3. Konfigurieren Sie im Backoffice, welcher Mitarbeiter in der Lage sein soll, das Küchendisplay zu öffnen. Siehe **[Mitarbeiter](#page-116-0)** 

Wie sie die Software konfigurieren entnehmen Sie bitte dem Artikel [Küchendisplay](#page-48-0)

#### **8.5.7 Event**

#### Tastenbelegung:

Wähle auf der Anmeldeseite der Kassensoftware die Taste Theke'.

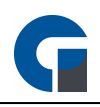

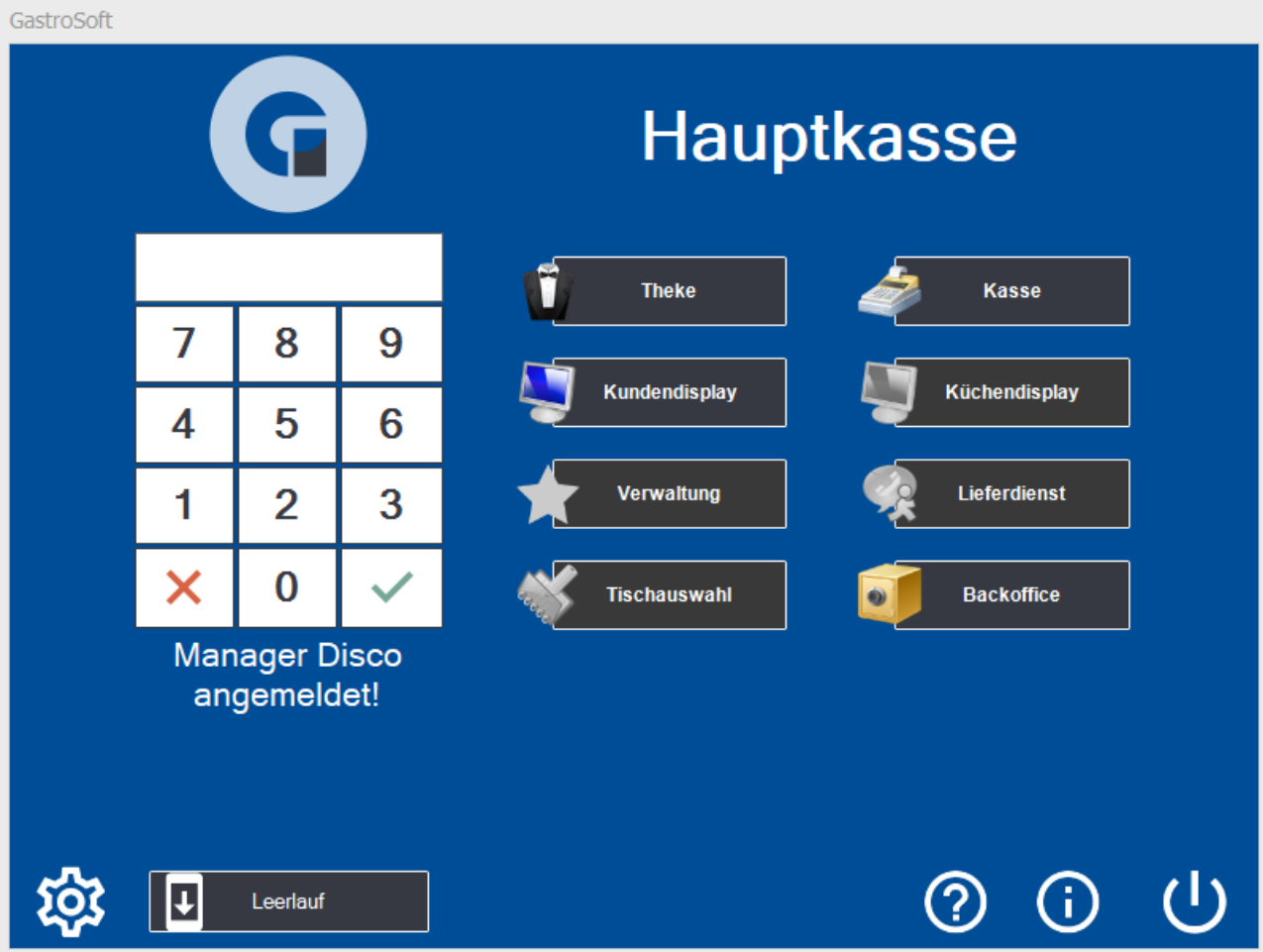

Unter dem Register , Einstellungen' kannst Du nun die Tastenbelegung durchführen.

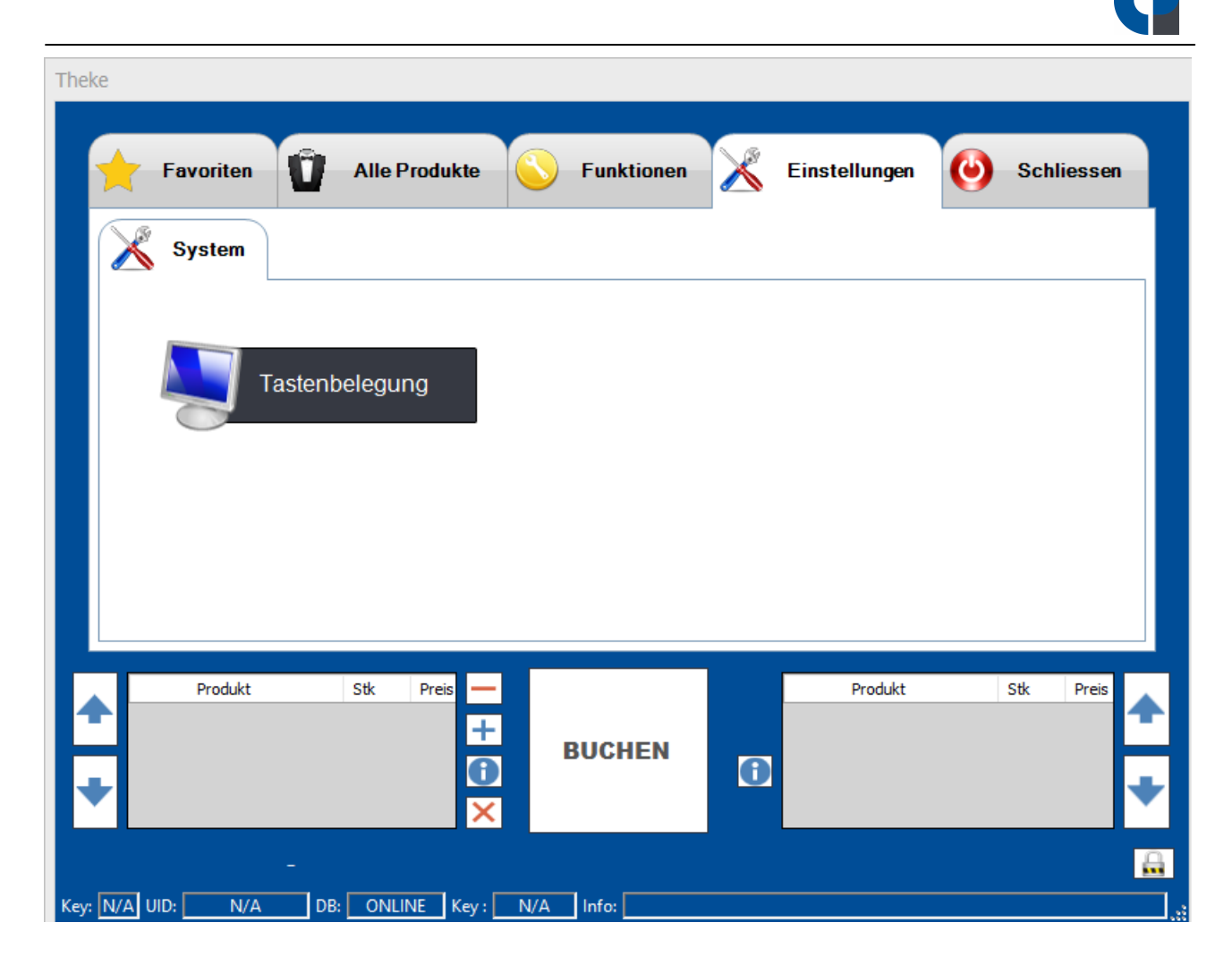

Lege unter den ,Favoriten' Deine gängigsten Artikel ab und unter ,Alle Produkte' alle Artikel sortiert nach Warengruppen.

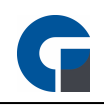

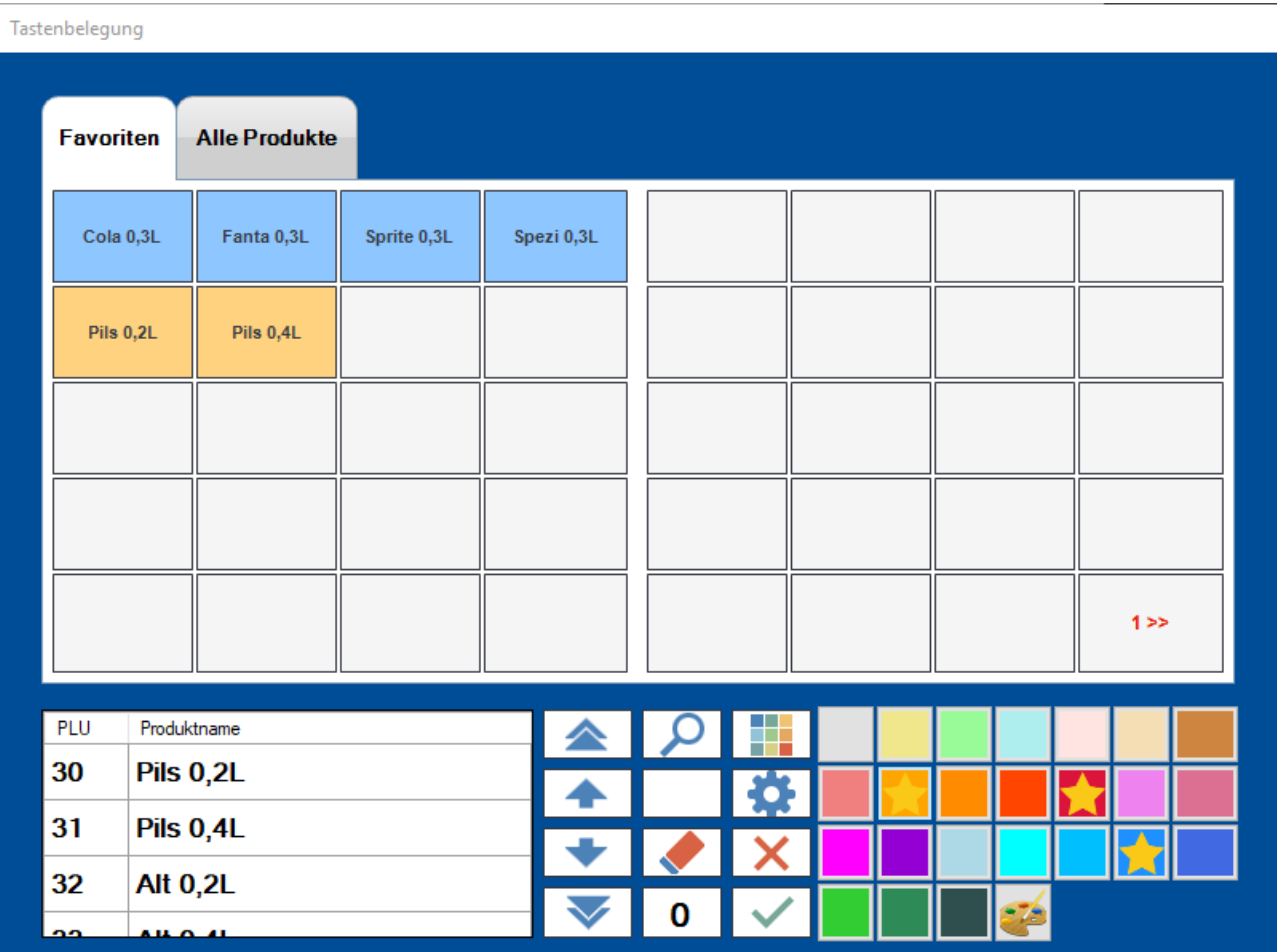

Um für den Reiter 'Alle Produkte' die Tasten automatisch zu belegen, wähle das Zahnrad aus. Die Tasten werden nun automatische belegt. Deine Favoriten bleiben hiervon unberührt.

Solltest Du nach bestimmten Artikeln suchen wollen, kannst Du das ,Lupen-Symbol' verwenden. Hier kannst Du zum Beispiel die gewünschte Unterwarengruppe auswählen. In dem linken Feld unten findest Du nun alle Artikel dieser gewählte Warengruppe. Klicke den gewünschten Artikel an und wählen anschließend die Taste, auf die du ihn legen möchtest. Um die Tasten farblich zu differenzieren, kannst du die Farbfelder auf der rechten Seite verwenden. Wähle hierfür die gewünschte Taste aus und klicke dann auf die Farbe, die du ihr geben möchtest. Oder wähle zuerst die Farbe und anschließend die gewünschte Artikeltaste.

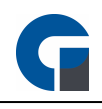

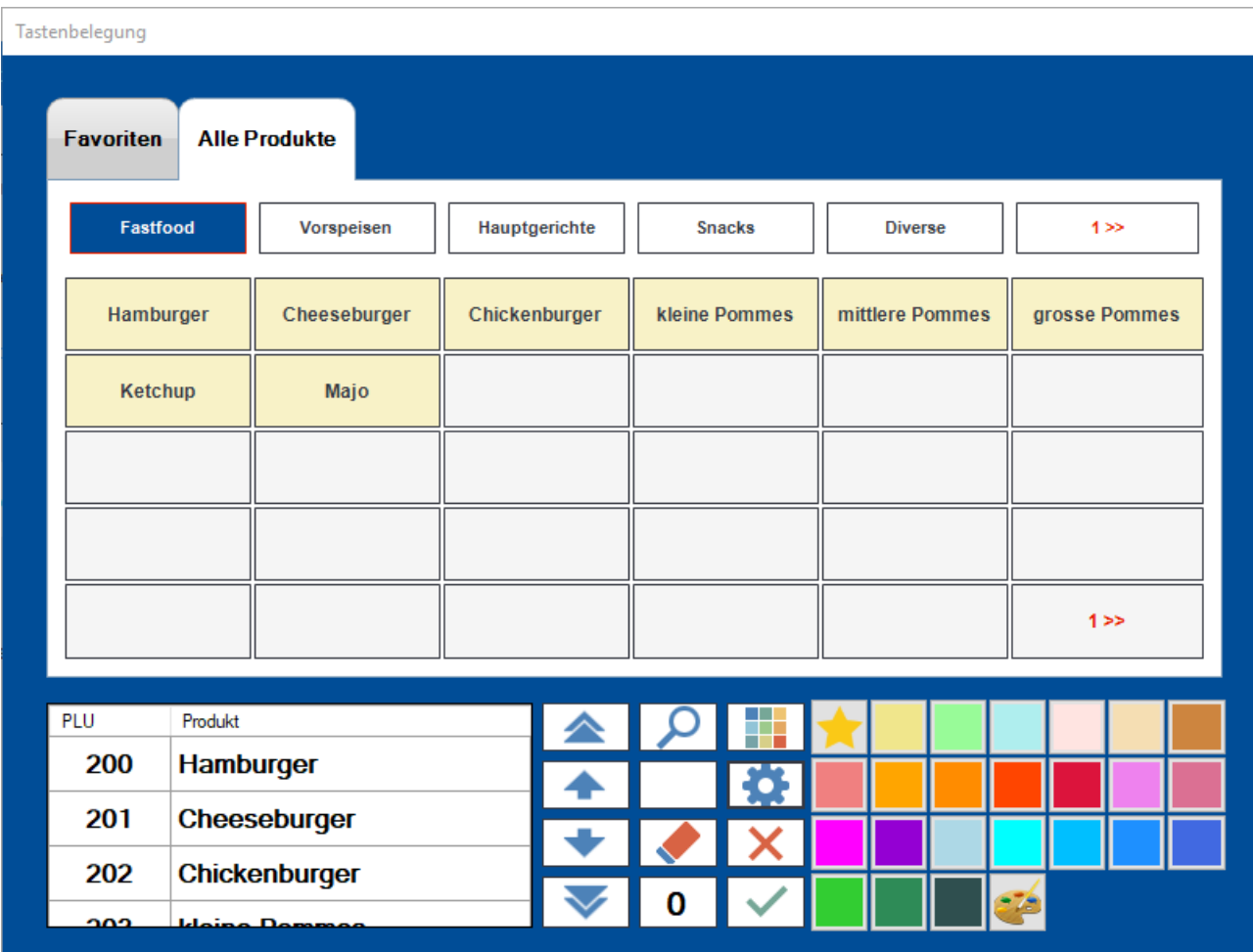

HINWEIS: Bitte kontaktieren Sie für alle weiteren Detailinformationen Ihren Händler, von dem Sie die Kassensoftware erworben haben. Er hilft Ihnen sehr gerne weiter.

# **8.6 Drucker einrichten**

Grundsätzlich können Sie jeden beliebigen ESC/POS fähigen Bondrucker einsetzen. Es sollte nur darauf geachtet werden, dass der Drucker eine Codepage besitzt (bestenfalls Codepage 1252), um Umlaute und Sonderzeichen (z.B. Euro Symbol) andrucken zu können. Manche ältere Modelle bieten diese Option nicht. Bitte achten Sie darauf, bei dem angelegten Windowsdrucker den Treiber "Generic / Text Only" ausgewählt zu haben.

# Die folgende Anleitung bezieht sich auf die Druckerinstallation eines Epson Bondruckers mit Netzwerk Schnittstelle unter Windows 10:

Bitte lesen Sie die nachfolgende Erklärung für die Druckereinrichtung gründlich durch und kontaktieren Sie Ihren Händler falls weitere Fragen bestehen.

Diese Anleitung setzt voraus, dass Sie Ihren Drucker bereits angeschlossen haben, und die IP-Adresse vergeben haben.

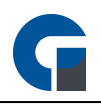

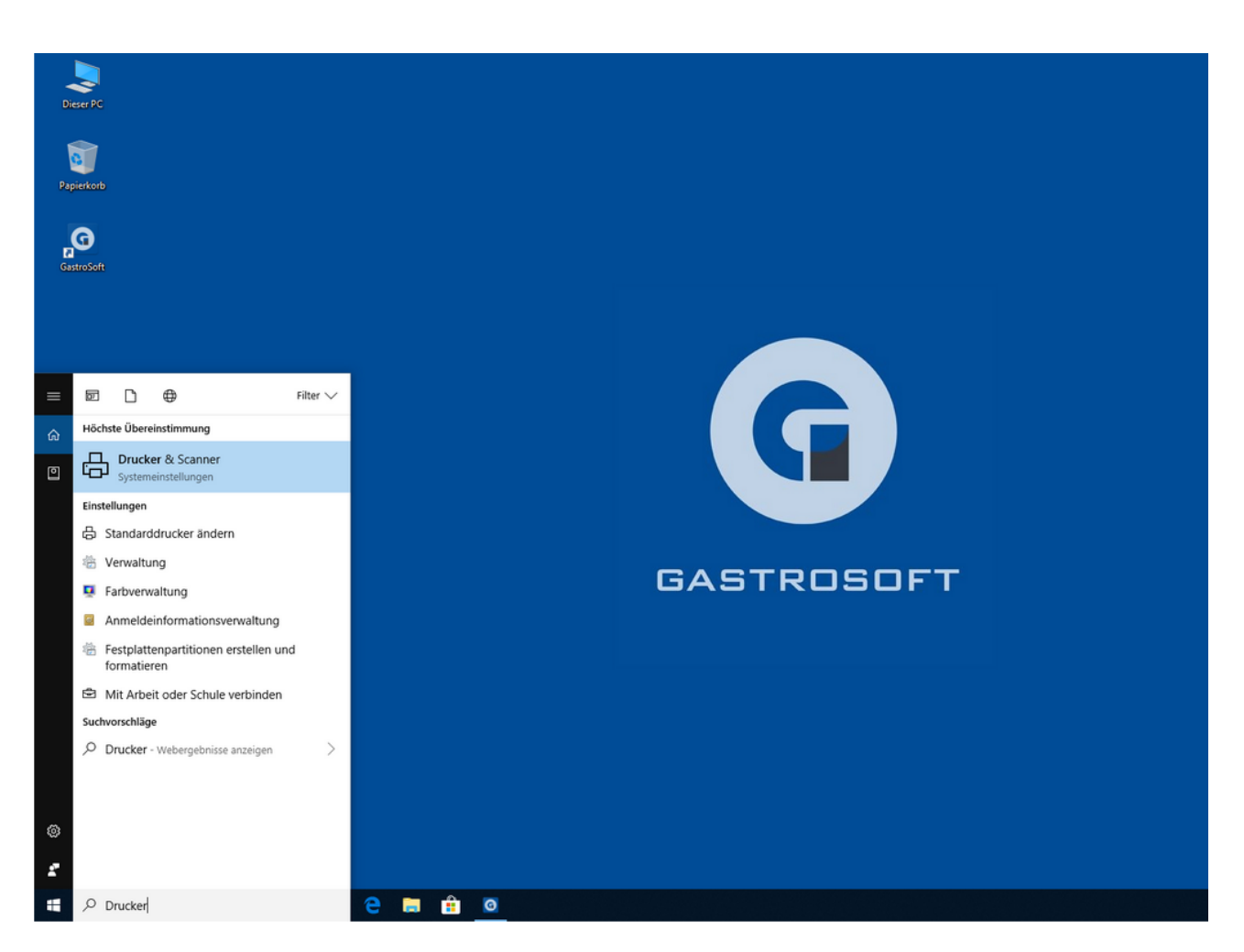

Klicken Sie unten links auf das Windows Symbol. Anschließend geben Sie in der Suchleister ,,Drucker" ein. Sie sollten jetzt die Systemeinstellung ,,Drucker & Scanner" sehen. Wählen Sie diesen Eintrag aus.

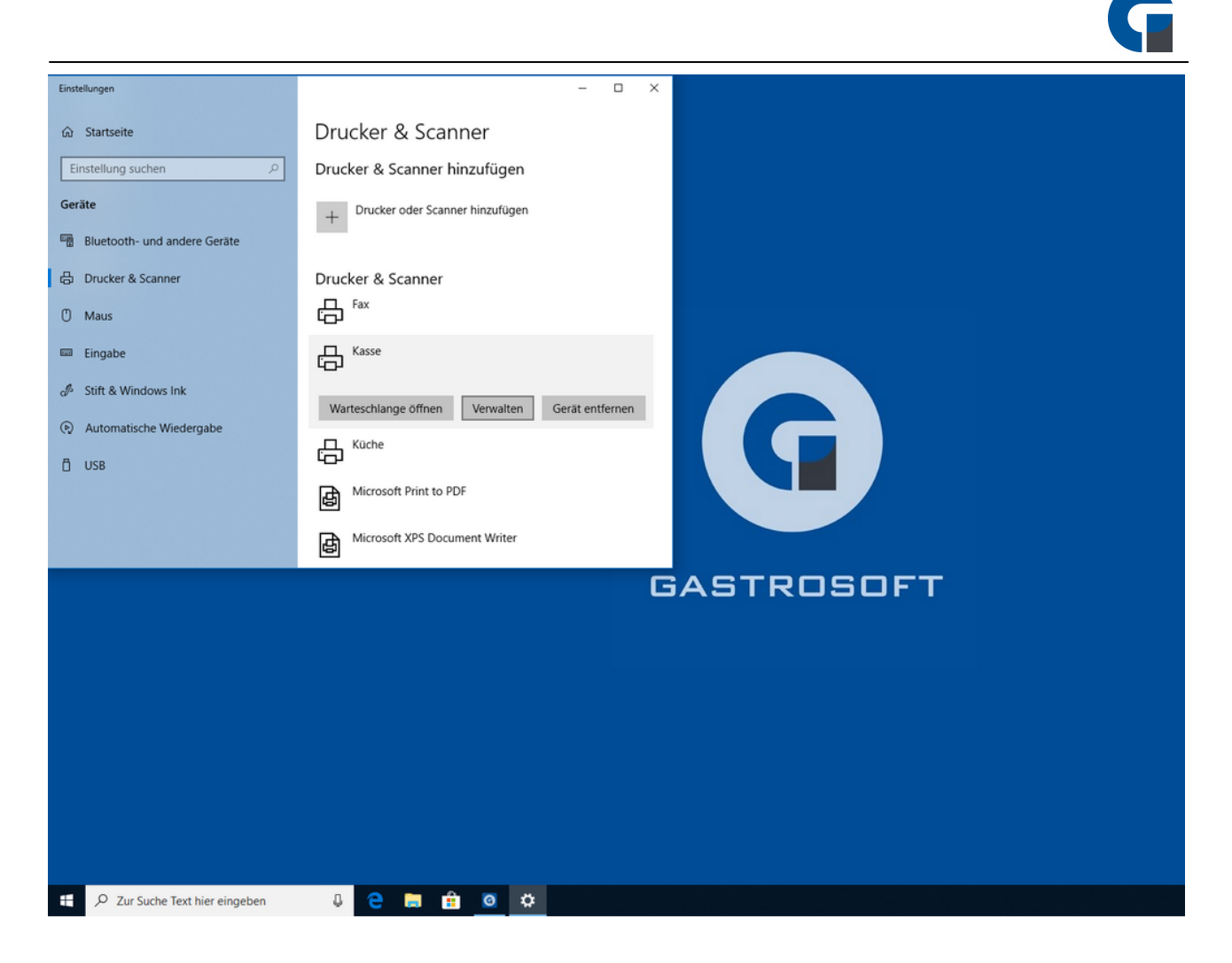

Jetzt wählen Sie Ihren gewünschten Drucker, welchen Sie mit Ihrem EPSON TM-20 verbinden wollen. In unserem Beispiel ist es der Drucker ,,Kasse". Klicken Sie auf Verwalten.

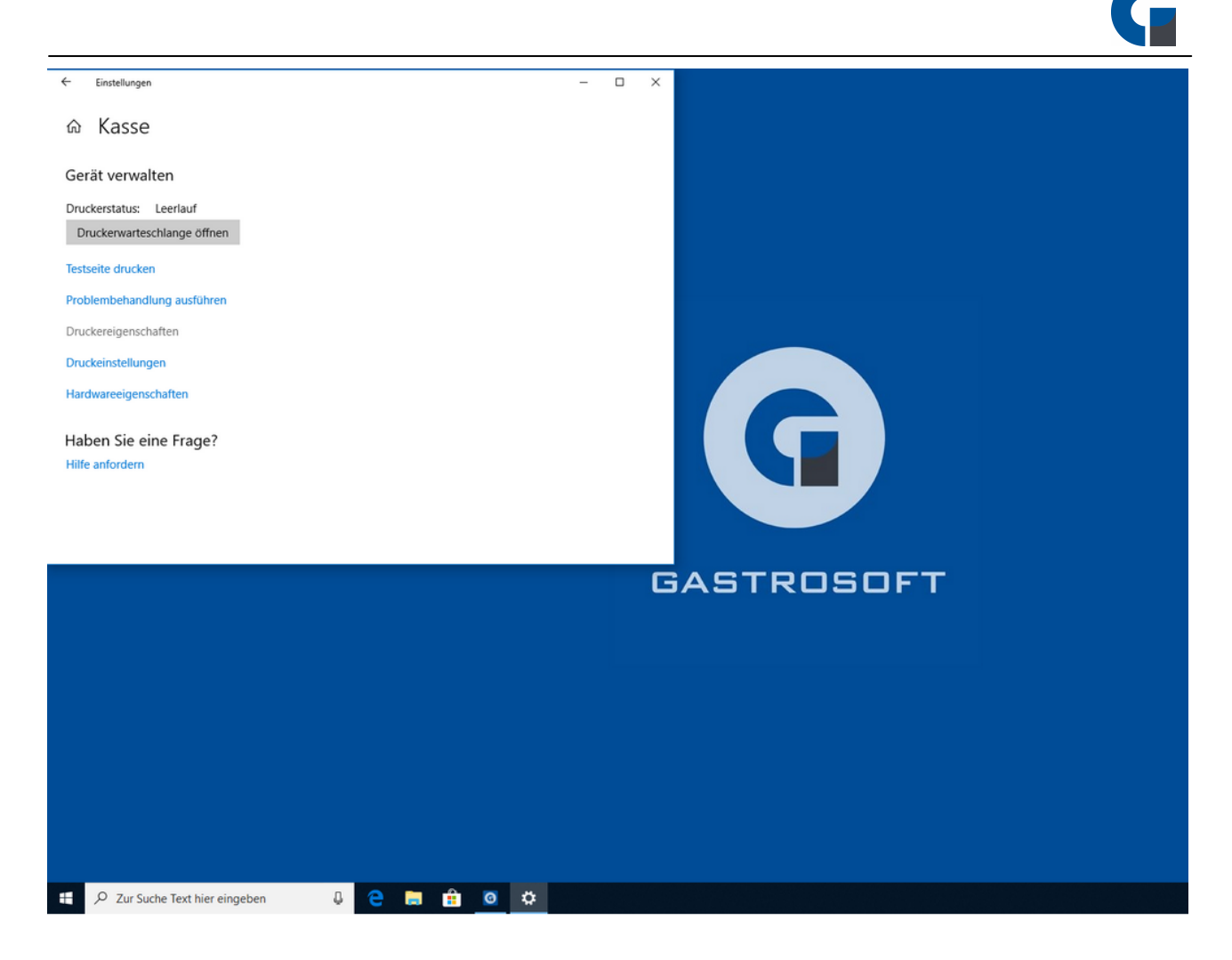

Öffnen Sie jetzt die Druckereigenschaften.

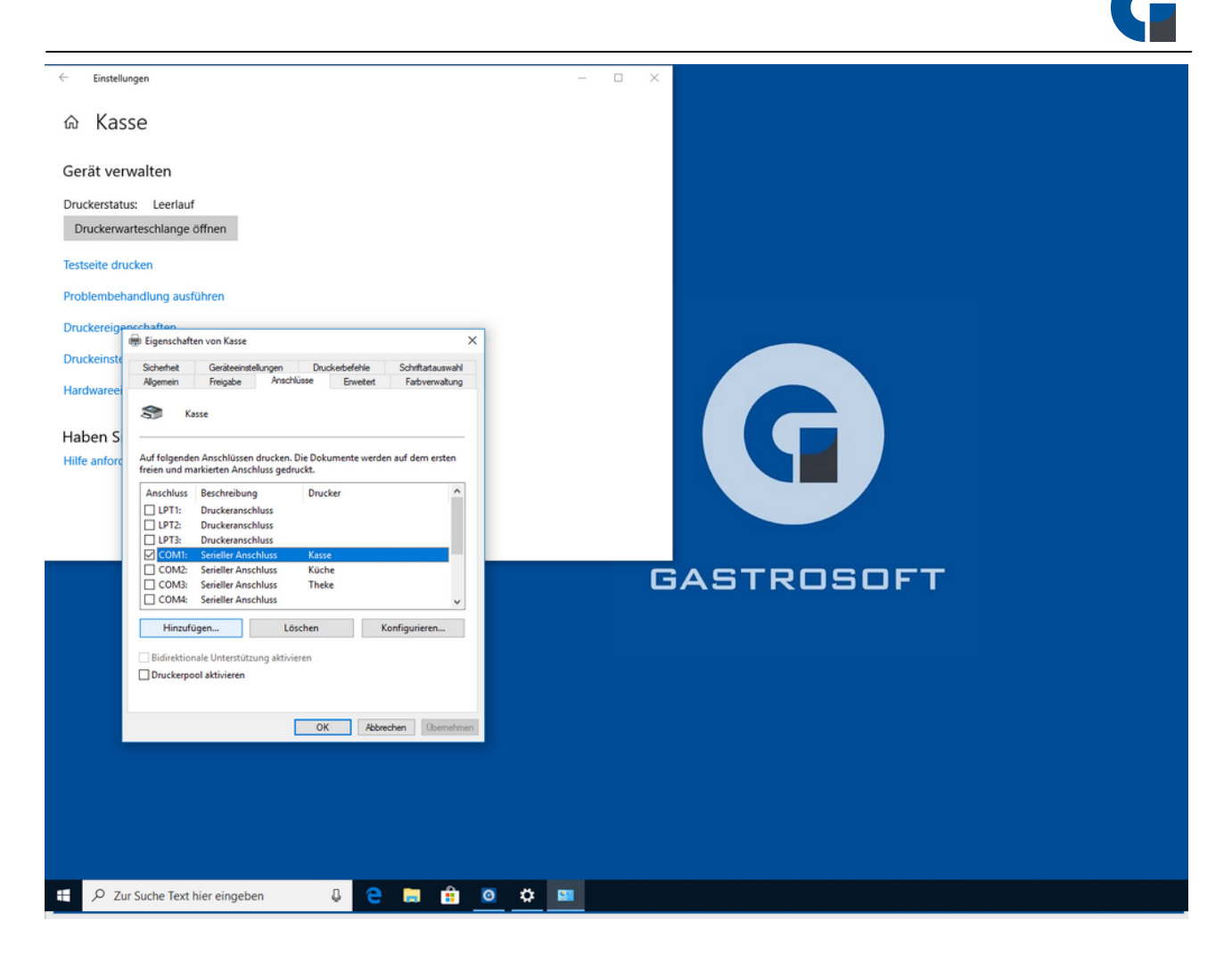

Wechsel Sie nun zum reiter ,,Anschlüsse" und auf die Schaltfläche ,,Hinzufügen"

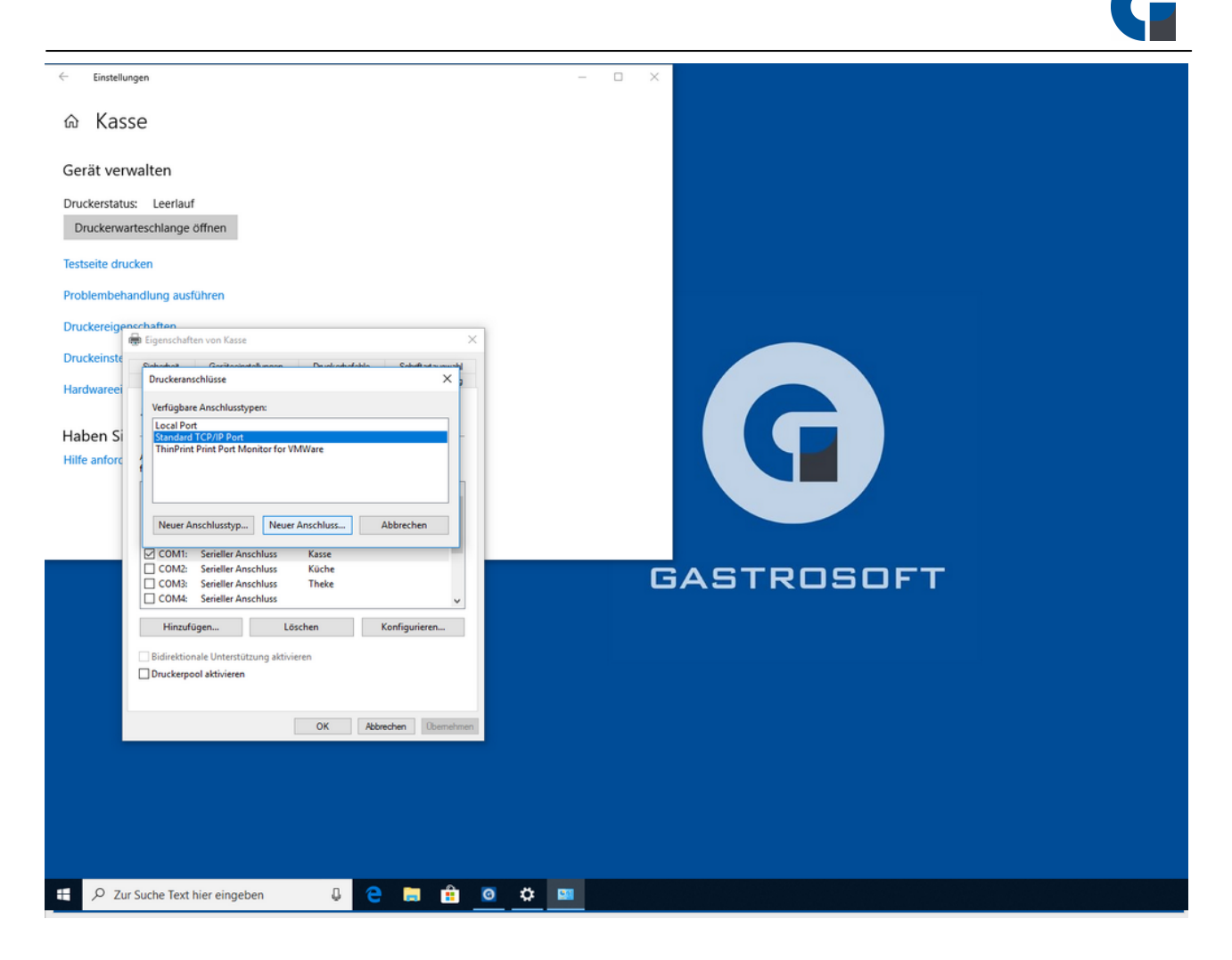

Wählen Sie hier ,,Standard TCP/IP Port" aus. Anschließend drücken Sie auf ,,Neuer Anschluss..."

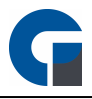

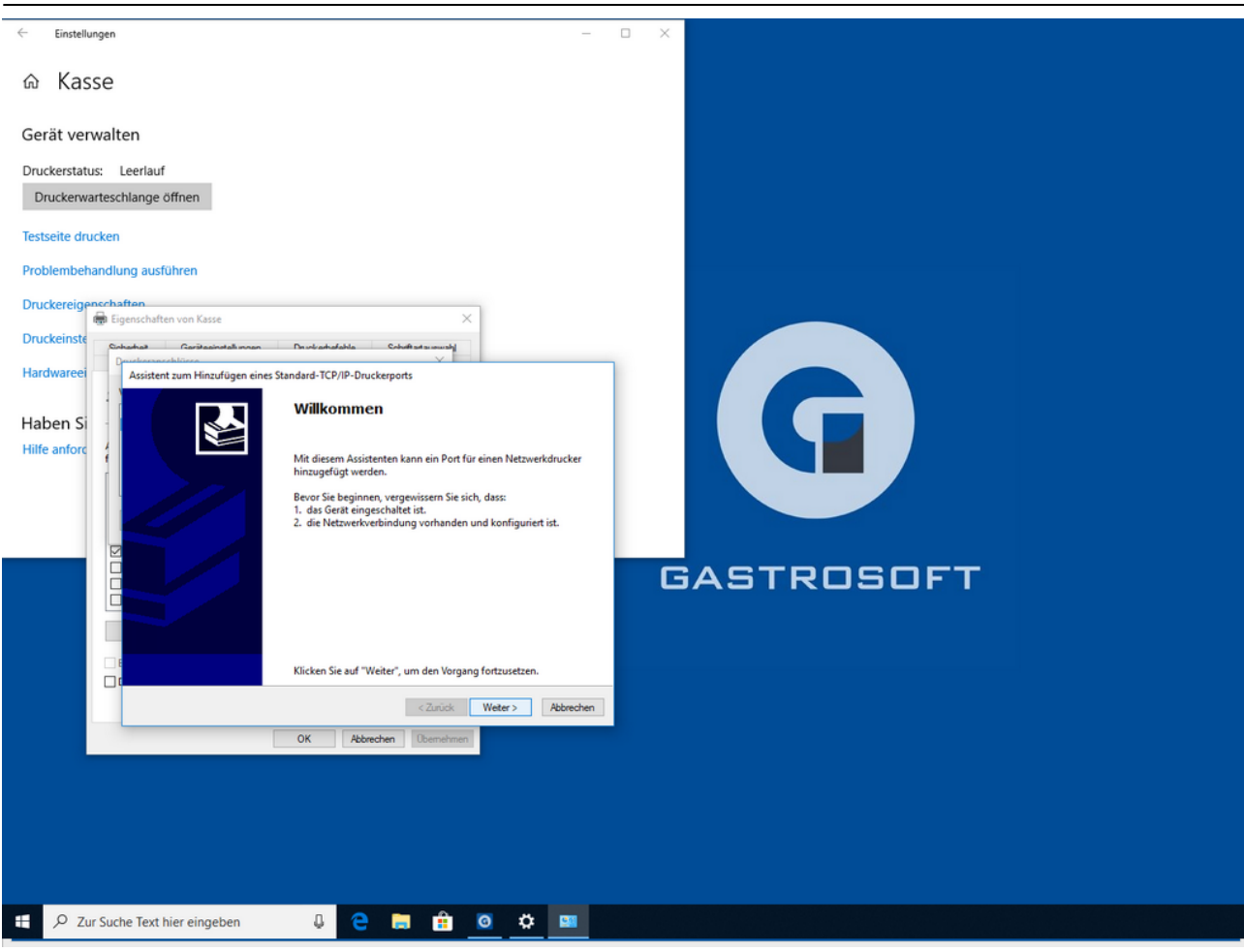

Klicken Sie auf "Weiter".

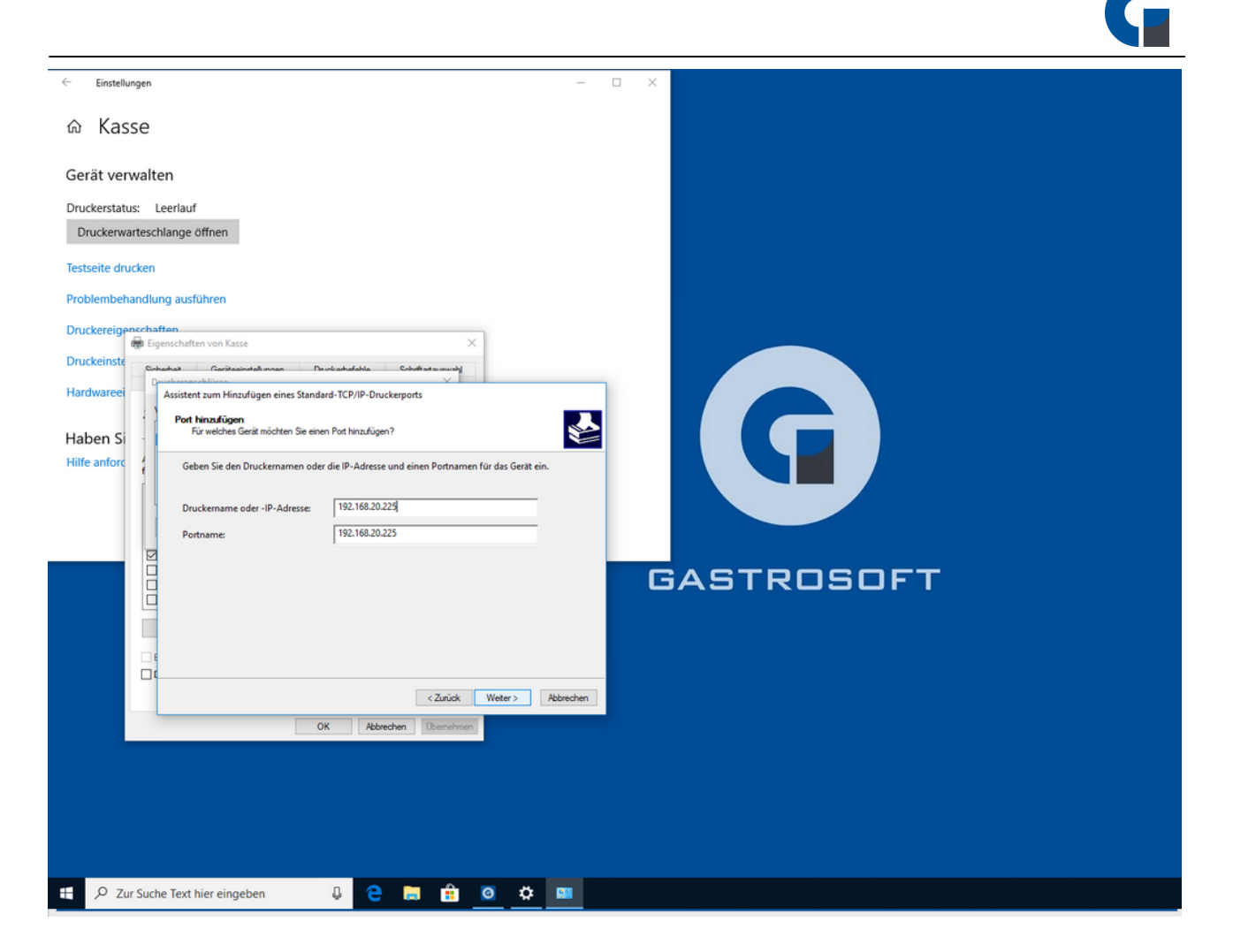

Tragen Sie unter ,,Druckername oder - IP-Adresse" die IP-Adresse von Ihrem EPSON TM-20 ein. Anschließend klicken Sie auf ,,Weiter".

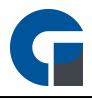

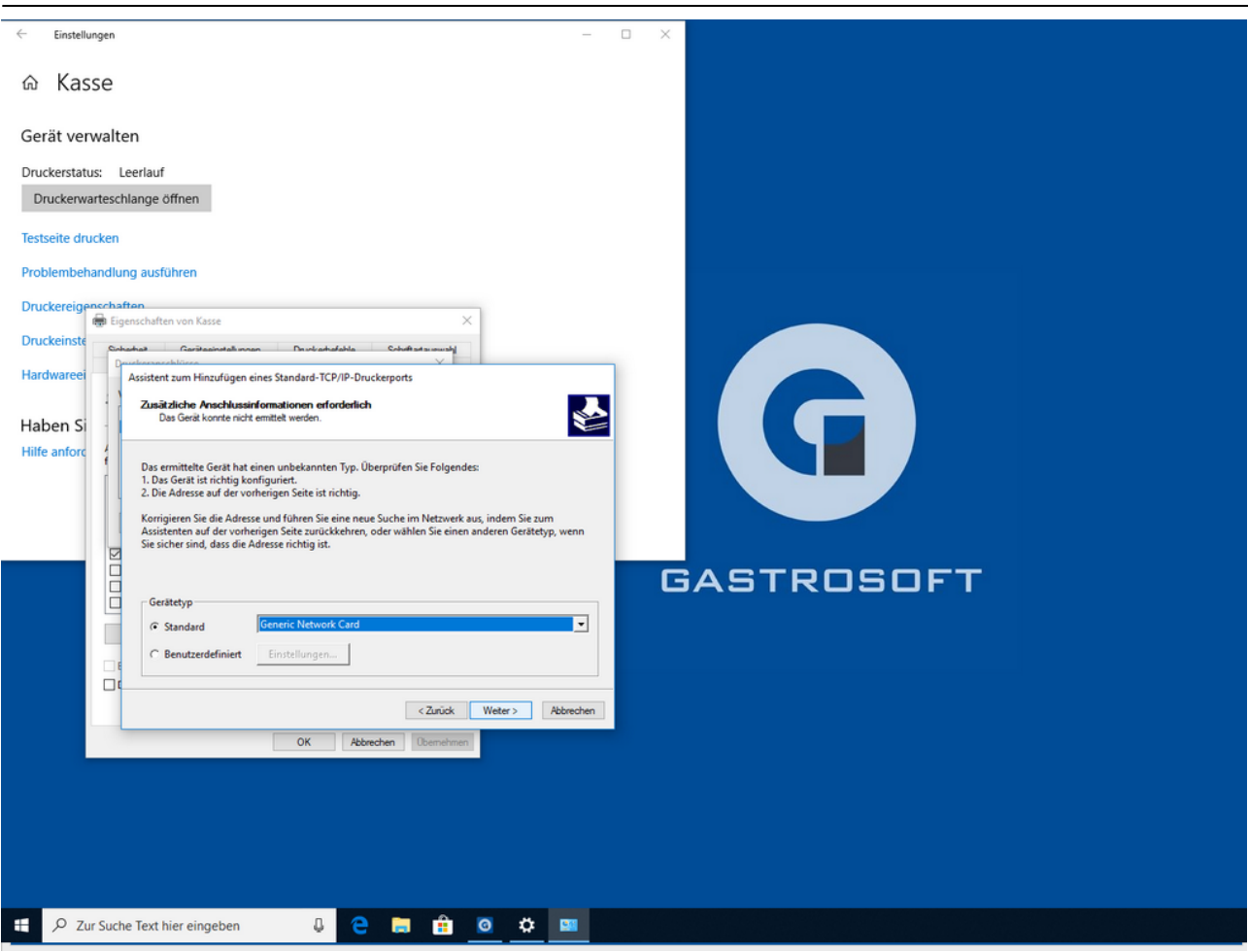

Bestätigen Sie dieses Fenster mit ,,Weiter"

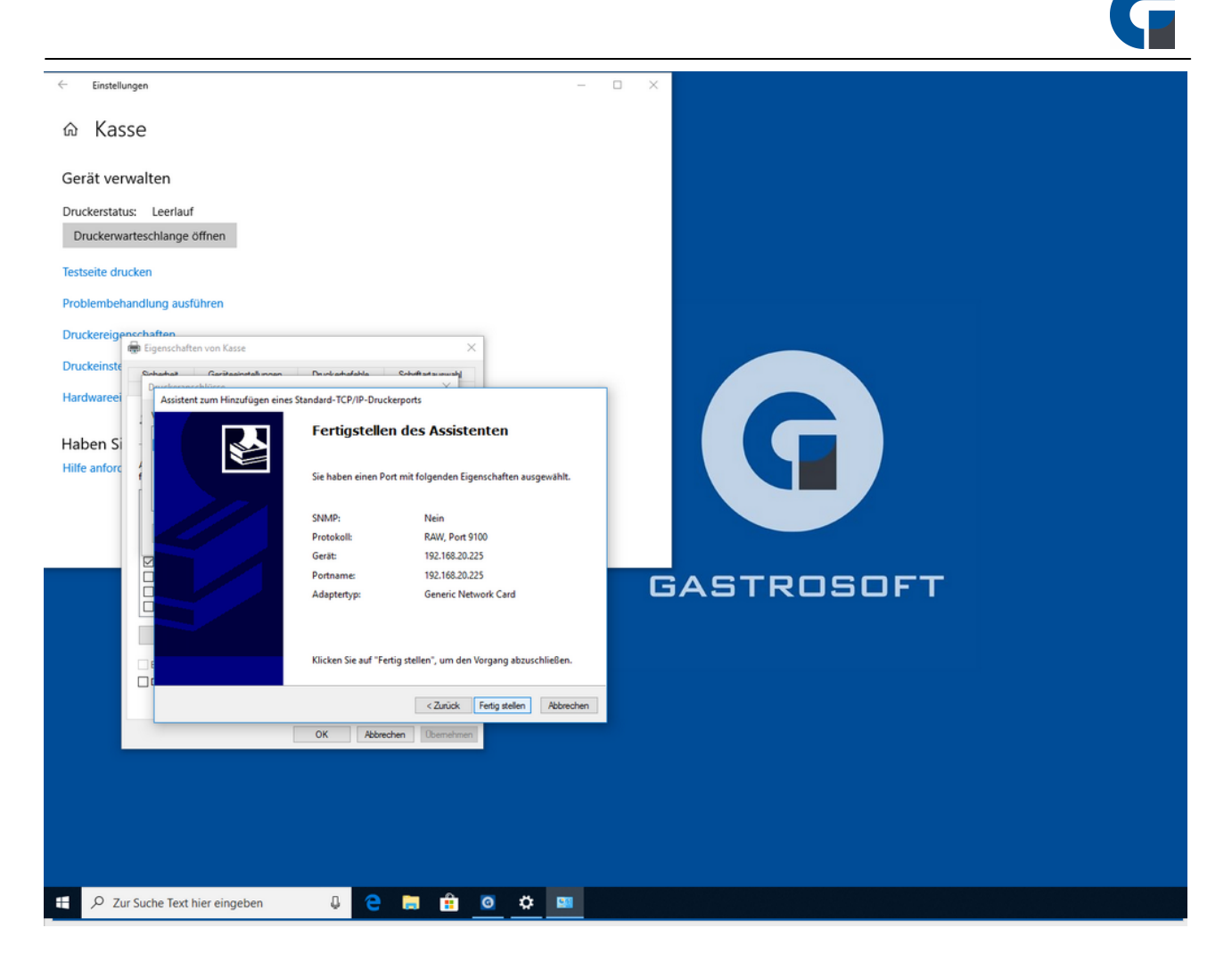

Klicken Sie auf ,,Fertig stellen" und schließen Sie alle Fenster. Nun ist die Einrichtung beendet.

# Die folgende Anleitung bezieht sich auf die Druckerinstallation eines Epson Bondruckers mit serieller Schnittstelle:

Bitte lesen Sie die nachfolgende Erklärung für die Druckereinrichtung gründlich durch und kontaktieren Sie Ihren Händler falls weitere Fragen bestehen.

Der Bondrucker muss mittels Netzteil (24V) mit dem Stromnetz verbunden werden. Danach wird der Drucker mit dem Rechner mit einem sogenannten Nullmodemkabel verbunden. Machen Sie einen Selbsttest mit dem Drucker, um die Parameter der Schnittstelle in Erfahrung zu bringen. Dazu schalten Sie das Gerät aus und halten beim Einschalten die Feed Taste des Druckers gedrückt. Der Selbsttest wird gedruckt. Danach schalten Sie das Gerät wieder aus und ein, ohne dabei die Feedtaste zu drücken.

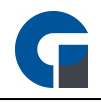

Überprüfen Sie an welcher Schnittstelle der Drucker angeschlossen ist. Dazu schauen Sie auf die Rückseite des Rechners. Im Idealfall sind die seriellen Schnittstellen beschriftet. (COM1, COM2 etc.)

- 1. Wählen Sie nun unter: Start > Drucker und Faxgeräte > Drucker hinzufügen
- 2. Klicken Sie auf 'Weiter' und wählen Sie den lokalen Drucker, der an einem Computer angeschlossen ist. Klicken Sie auf 'Weiter'
- 3. Bei 'Anschluss verwenden' wählen Sie die korrekte Schnittstelle in diesem Fall den korrekten COM Port (bei einem USB Drucker müssen Sie einen USB Anschluss auswählen; bei einem Netzwerkdrucker müssen sie Standard TCP/IP Port auswählen),.
- 4. Einen spezifischen Druckertreiber benötigen Sie nicht. Wählen Sie einfach den Druckertyp *'*Generic' */ '*Text Only' wie im Bild dargestellt.
- 5. Die Druckereinrichtung ist damit abgeschlossen.

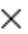

#### $\leftarrow$ Drucker hinzufügen

S

# Den Druckertreiber installieren

Wählen Sie Ihren Drucker in der Liste aus. Klicken Sie auf "Windows Update", um weitere Modelle anzuzeigen.

Klicken Sie auf "Datenträger", um den Treiber mithilfe einer Installations-CD zu installieren.

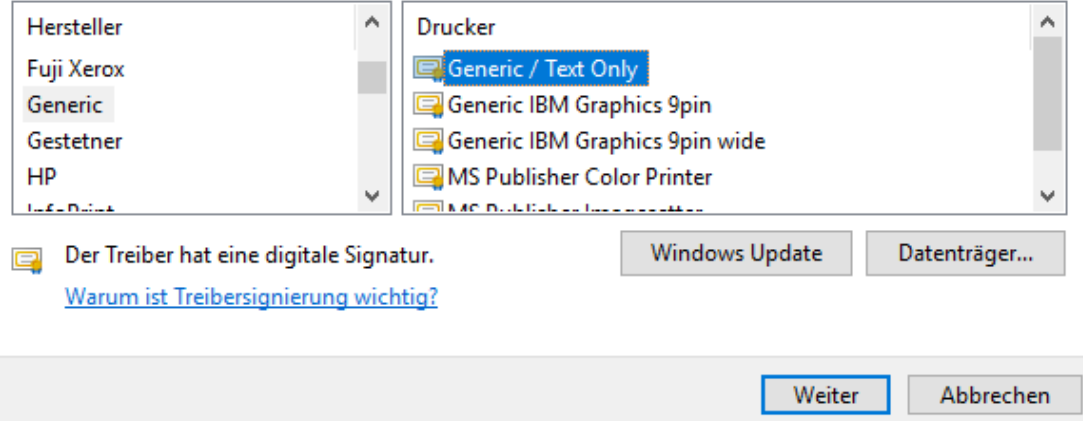

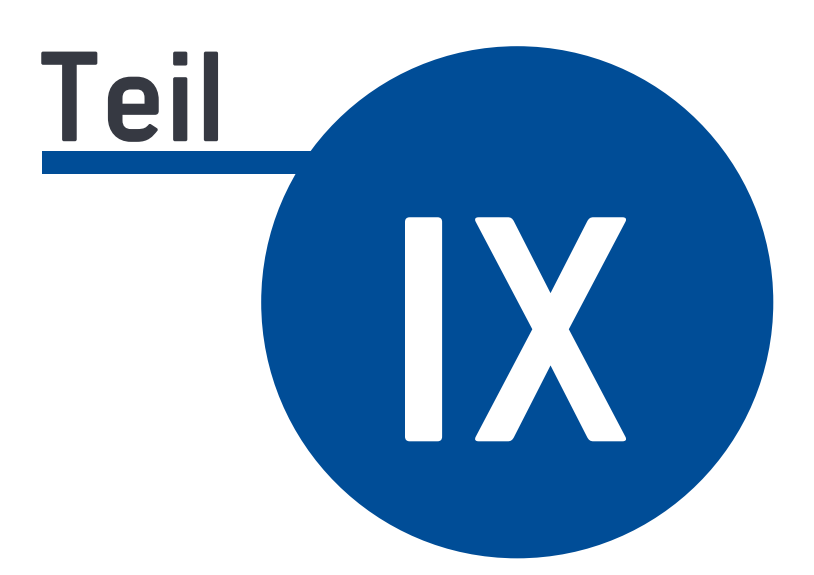

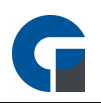

# **9 Backoffice**

Der Backoffice Bereich zeichnet sich durch eine hohe Flexibilität und Anpassungsfähigkeit an Ihre Unternehmens- und Personalbelange aus. Die Software kann durch Updates schnell aktualisiert werden und bietet Ihnen im Backoffice zahlreiche Funktionen zur Verwaltung und Pflege sämtlicher Stammdaten und Einstellungen. Die Fenster, die im Backoffice aufgerufen werden gleichen sich im Erscheinungsbild, welches wie folgt aussieht:

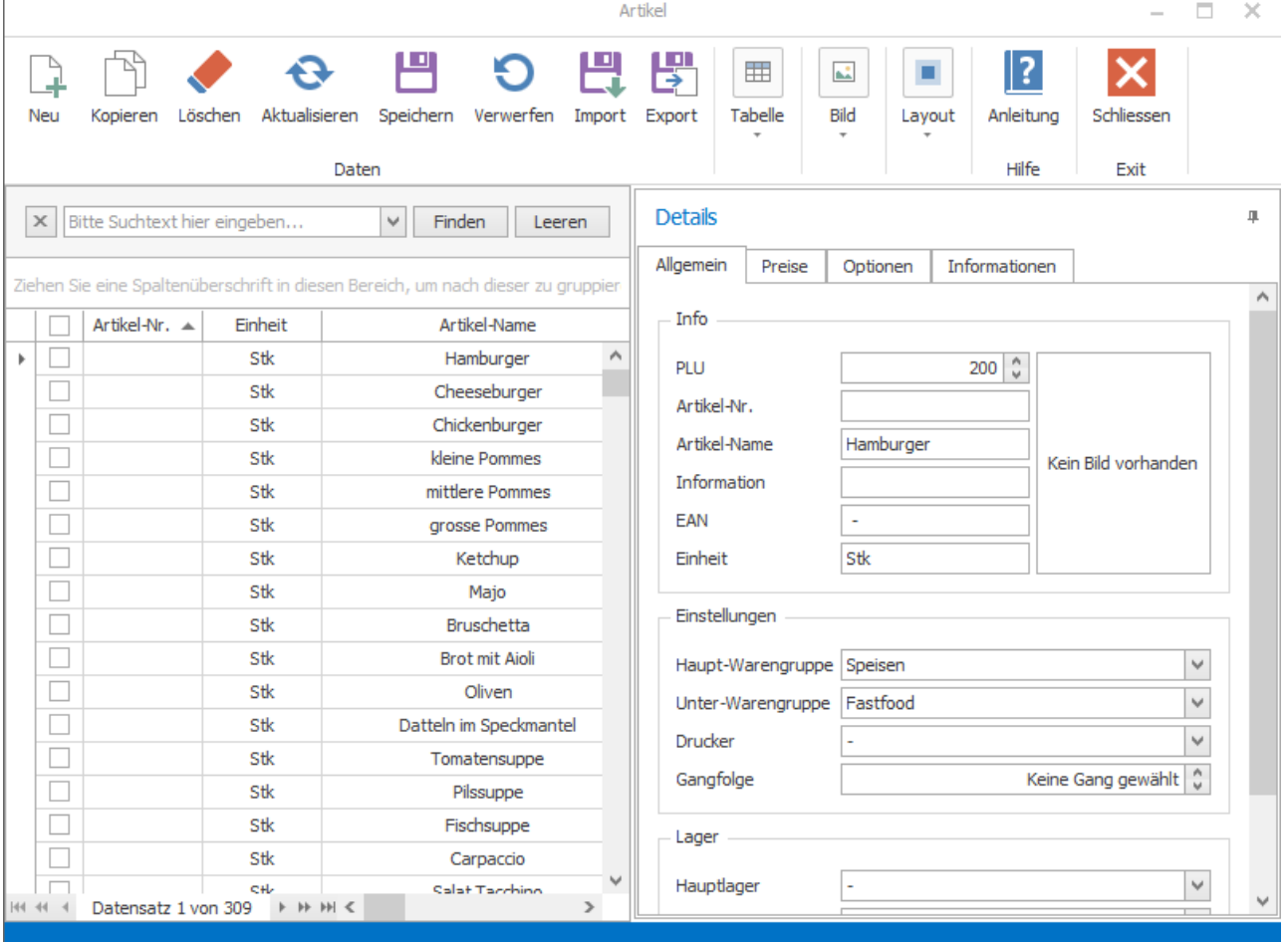

Jedes Fenster besteht aus einer Tabelle mit Datensätzen und einem Detailbereich für diese.

#### Daten

Unter 'Daten' können Sie einen neuen Datensatz erzeugen, markierte Datensätze kopieren, löschen oder Änderungen speichern und verwerfen.

#### Tabelle

Hier können Sie in Ihrer Tabelle nach bestimmten Kriterien suchen oder filtern, Anpassungen vornehmen oder die verwendete Darstellung in die Druckvorschau übertragen.

Anschließen können Sie die Datei exportieren, bearbeiten, als Email verschicken oder ausdrucken.

#### Bild

Bei diesem Button können Sie ein ausgewähltes Bild hinzufügen oder löschen.

#### Layout

Das gesetzte Layout des Fensters kann hier zurückgesetzt werden.

## Hilfe

Falls Sie in einem Bereich des Backoffice Hilfe benötigen, können Sie hier die Bedienungsanleitung öffnen, um die für den Bereich geltende Anleitung einzusehen..

# Exit

Über diesen Button können Sie das Fenster schließen.

Wählen Sie nun im Folgenden, die für Sie relevanten Unterkapitel des Backoffice-Bereiches aus:

**[Favoriten](#page-100-0) [Einstellungen](#page-100-1) [Verwaltung](#page-114-0) [Buchhaltung](#page-155-0)** 

**[Support](#page-173-0)** 

# <span id="page-99-0"></span>**9.7 Grundfunktionen**

Das Backoffice besitzt zum größten Teil bei jeder seiner Formen grob den gleichen Aufbau.

Die meisten Formen sind mit Abweichungen wie folgt aufgebaut:

Zunächst ist die Form in drei Hauptbereiche aufgeteilt. Funktionen(1) der Form sind in der oberen Leiste angeordnet, diese können von Form zu Form variieren, jedoch beinhalten Sie grob immer die folgenden Knöpfe:

*Neu:* Ein neuer Datensatz wird erstellt

*Kopieren:* Die ausgewählten Datensätze werden kopiert (die Datensätze, welche einen Haken links an der Seite haben, sind markiert)

*Löschen:* Die ausgewählten Datensätze werden gelöscht (die Datensätze, welche einen Haken links an der Seite haben, sind markiert)

*Aktualisieren:* Die aktuellen Daten werden geladen

*Speichern:* Alle Änderungen werden gespeichert

*Verwerfen:* Alle Änderungen werden verworfen

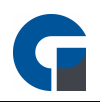

*Import:* Daten aus einer Excel Tabelle werden importiert *Export:* Daten werden in eine Excel Tabelle importiert *Drucken:* Alle angezeigten Datensätze werden ausgedruckt *Suchen:* Man kann die Datensätze via Text durchsuchen *Filtern:* Man kann die Datensätze nach bestimmten Kriterien durchsuchen *Anpassen:* Man kann die Spalten der Tabelle bearbeiten *Hinzufügen:* Ein Bild wird dem ausgewählten Datensatz hinzugefügt *Entfernen:* Ein Bild wird dem ausgewählten Datensatz entfernt *Zurücksetzen:* Das Layout der Form wird zum Standard zurückgesetzt *Schliessen:* Die Form wird geschlossen

Der zweite Hauptbereich besteht aus der Tabelle(2), welche alle Datensätze beinhaltet. Der letzte große Bereich ist das Detailfenster(3), welches unter anderem die Möglichkeit zur Bearbeitung von Daten mit Textfeldern und Ähnlichem bietet. Die Bearbeitungsmöglichkeiten werden nicht selten auch in mehreren Tabs dargestellt.

# <span id="page-100-0"></span>**9.8 Favoriten**

In diesem Bereich finden Sie schnell die allgemein am meisten genutzten Funktionen, die das Backoffice anbietet. Diese Funktionen sind fest gewählt und können nicht manuell geändert werden.

Diese Funktionen sind die folgend aufgelisteten:

**[Allgemein](#page-101-0)** Sichern / [Wiederherstellen](#page-107-0) **[Tagesabschluss](#page-156-0) [Monatsabschluss](#page-157-0)** [Jahresabschluss](#page-158-0) [Artikel](#page-127-0) **[Tastenbelegung](#page-110-0)** [GDPdU](#page-171-0) Export Beenden

Die [Grundfunktionen](#page-99-0) der Formen finden Sie in dem Kapitel Grundfunktionen.

#### <span id="page-100-1"></span>**9.9 Einstellungen**

In dieser Kategorie können Sie alle Einstellungen, welche wichtig sind, dass das Programm läuft, vornehmen. Unter anderem können hier Drucker eingerichtet, sowie Daten und Tasten angepasst werden.

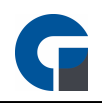

Die Einstellungen untergliedern sich in:

**[System](#page-101-1)** 

**[Oberfläche](#page-109-0)** 

<span id="page-101-1"></span>**9.9.1 System**

In dieser Kategorie können Sie alle Grundlegenden Einstellungen für ihr Kassensystem und die dazugehörige Datenbank, wie auch Ihre Drucker vornehmen.

Diese Einstellungen beinhalten: [Allgemein](#page-101-0) **[Aktualisieren](#page-101-2) [Drucker](#page-101-3)** [Druck-Layout](#page-103-0) **[Druckermodelle](#page-104-0) [Drucktest](#page-106-0)** Sichern / [Wiederherstellen](#page-107-0) **[Zurücksetzen](#page-107-1)** [Demo](#page-108-0)

Die [Grundfunktionen](#page-99-0) der Formen finden Sie in dem Kapitel Grundfunktionen.

# <span id="page-101-0"></span>**9.9.1.1 Allgemein**

Hier gelangen Sie zu den [Systemeinstellungen.](#page-29-0)

# <span id="page-101-2"></span>**9.9.1.2 Aktualisieren**

Mit dieser Funktion können Sie alle Daten, die mit dem Programm verbunden sind neu Laden. Dies kann nützlich sein, wenn z.B. Daten auf einer anderen Kasse geändert wurden und man diese neuen Daten ebenfalls nutzen möchte.

# <span id="page-101-3"></span>**9.9.1.3 Drucker**

In dem vorliegenden Kapitel wird erläutert wie Sie Ihre Druckergeräte konfigurieren.

HINWEIS: Bitte löschen Sie keinen der drei vom System vorinstallierten Drucker (Kasse, Küche, Theke). Alle diese Drucker sind mit den Warengruppen verbunden. So werden Getränke der Theke zugeordnet, Speise der Küche

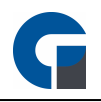

und der Kasse beide Warengruppen. Sobald einer der Drucker gelöscht wird, kann das System die Artikel nicht länger zuordnen.

Die drei vorinstallierten Drucker finden Sie nun auch unter Windows > Systemsteuerung > Geräte & Drucker. Sie müssen nun jeden einzelnen Drucker auswählen und unter den Druckereigenschaften die Anschlüsse konfigurieren. Die Detailinformationen für die Anschlüsse können Sie der Bedienungsanleitung Ihres Druckgerätes entnehmen. Sollten Sie einen weiteren Drucker anbinden wollen, können Sie diesen in der Konfigurationsmaske der Software (Screenshot) hinzufügen. Die dafür relevanten Spalten, werden im Folgenden näher beschrieben.

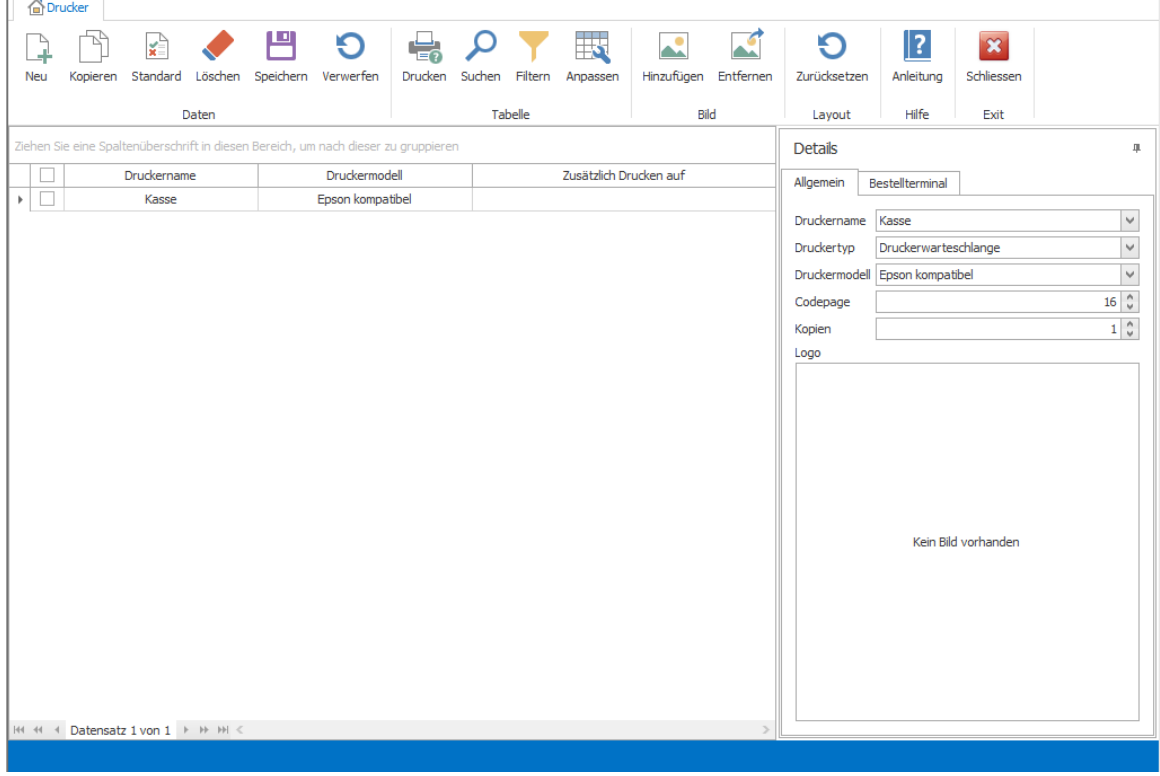

#### Druckername

Unter Druckername wird die Bezeichnung des Druckers angegeben. Bei Installation der Software werden standardmäßig drei Drucker installiert Kasse, Küche und Theke. Diese Drucker werden auch unter der Systemsteuerung von Windows dargestellt.

#### Druckertyp

Unter Druckertyp werden die verschiedenen Möglichkeiten angezeigt wie die Drucker angesteuert werden sollen.

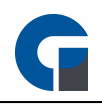

Drucker Alle Druckaufträge werden an die Druckerwarteschlange gesendet. Diese Einstellung wird auch empfohlen um wartesc ressourcensparend zu arbeiten.

hlange:

:

:

Window Alle Druckaufträge der mobilen Bestellterminals werden an die Druckerwarteschlange gesendet. sdrucker

Netzwer Alle Druckaufträge der mobilen Bestellterminal werden direkt über das Netzwerk an die Drucker gesendet kdrucker

Küchendi Alle Druckaufträge werden in einer Datenbank gespeichert und stehen den Küchendisplays zur Verfügung. Bitte splay: denken Sie daran, Ihren Küchendisplay in den Systemeinstellungen zu aktivieren, damit der erfolgreichen Benutzung nichts mehr im Wege steht.

#### Druckermodell

Unter Druckermodell können Sie die entsprechenden Druckertreiber auswählen die im System schon vorinstalliert sind. Wir empfehlen Ihnen den Treiber 'Epson kompatibel' nicht zu ändern, da alle handelsüblichen Drucker hierüber angesteuert werden können.

In der Detailansicht finden Sie die oben bereits beschriebenen Druckerinformationen, die Sie auch gerne hier ändern können. Ferner haben Sie die Möglichkeit die folgenden Details anzugeben.

#### Codepage

Neben der gängige Codepage 16 (Epson, Star) steht Ihnen ebenfalls die Codepage 8 (TPG / Axiohm) zur Auswahl zur Verfügung. Wir empfehlen Ihnen jedoch die Voreinstellung mit der Codepage 16 beizubehalten.

#### Kopien

Unter Kopien können Sie einstellen wie viele Nachdrucke, bei einem Druckauftrag erstellt werden sollen.

#### Logo

Unter Logo können Sie jedem Drucker ein Logo hinterlegen, das er ausdrucken soll. Diese Vorgehensweise wird jedoch nicht empfohlen, da es sich um einen Grafikdruck handelt und sich der Druckvorgang dadurch wesentlich verzögert.

# <span id="page-103-0"></span>**9.9.1.4 Druck-Layout**

Bitte definieren Sie unter diesem Menüpunkt die Texte, die abgebildet werden sollen. Sie können hierfür, wie aus dem unten aufgeführten Screenshot ersichtlich wird, Ihren Wunschtext für den Druckkopf, Druckfuss und Bewirtungsbeleg festlegen.

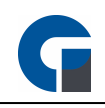

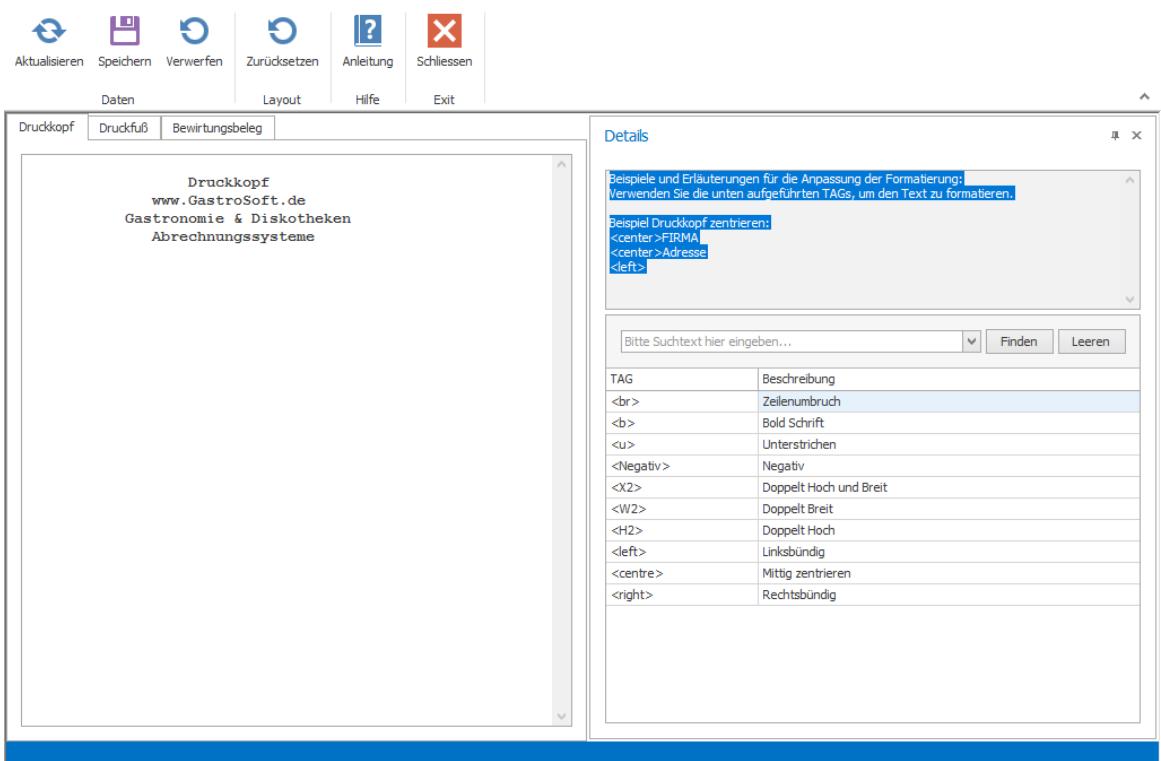

Die Einstellungsoptionen finden Sie in der Maske auf den Registerblättern aufgeteilt. Nutzen Sie bitte wie in den vorherigen Anpassungen die gegebenen Optionen, 'Speichern' und 'Verwerfen'.

# <span id="page-104-0"></span>**9.9.1.5 Druckermodelle**

Hier finden Sie die verschiedenen Druckermodelle und die passenden Steuerzeichen dazu. Mit den Steuerzeichen wird dem Drucker ein Befehl gesendet um z.B. das Papier am Ende des Druckvorgangs zu schneiden.

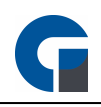

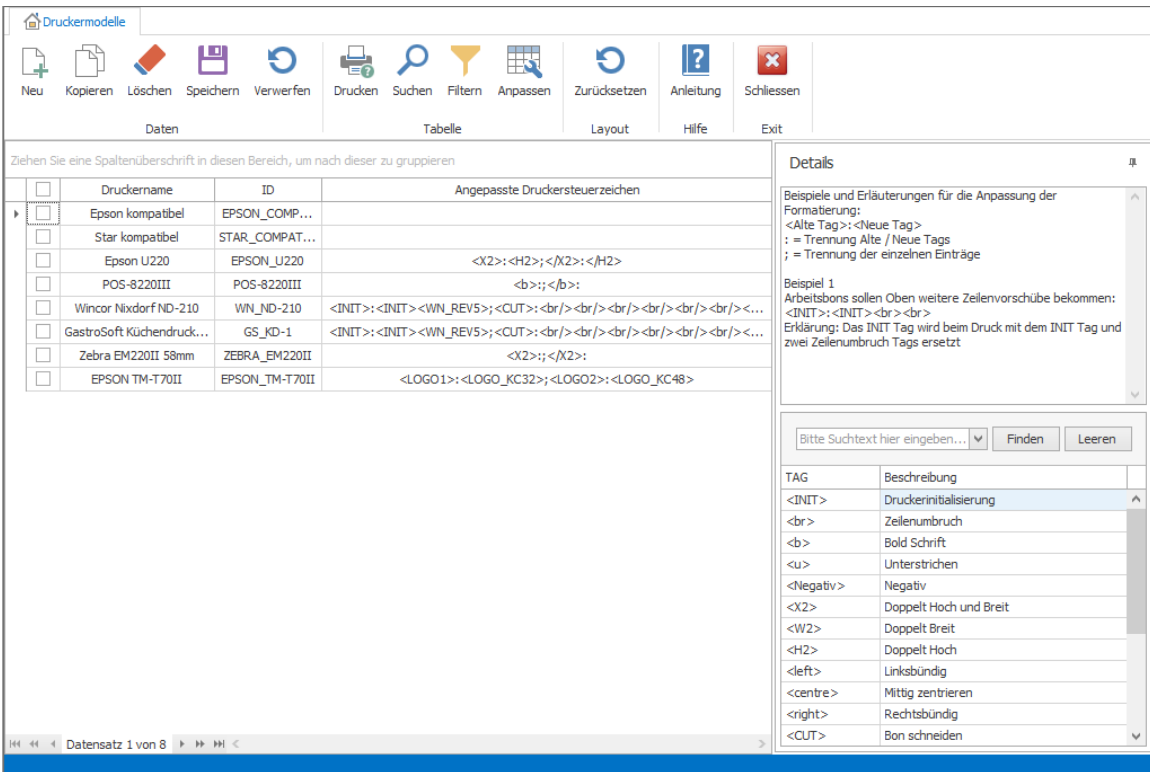

Wählen Sie jetzt das entsprechenden Druckermodell aus oder erstellen Sie ein Neues und ersetzen Sie die Befehle durch die Druckersteuerzeichen Ihrer Wahl. Anschließend müssen Sie dem jeweiligen Drucker das angepasste Druckermodell zuweisen.

#### Beispiele und Erläuterungen für die Anpassung der Formatierung:

<Alte Tag>:<Neue Tag>

- : = Trennung Alte / Neue Tags
- ; = Trennung der einzelnen Einträge

#### Beispiel Arbeitsbons sollen kleiner ausgedruckt werden:

#### <X2>:<H2>

Erklärung: Das <X2> Tag (doppelt hoch & doppelt breit) wird beim Druck mit dem <H2> Tag (nur doppelt hoch) ersetzt. Das Resultat ist eine schmalere Schrift.

Beispiel Arbeitsbons sollen oben mehr Platz besitzen (für z.B. Klemmbrett):

<INIT>:</br></br></br><INIT>

Erklärung: Das <INIT> Tag (Drucker Initialisierung) wird beim Druck mit 3 Zeilenumbrüchen </br> Tag und folgendem <INIT> Tag ersetzt. Das Resultat ist mehr Freifläche zu Beginn des Bons.

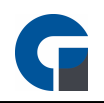

# <span id="page-106-0"></span>**9.9.1.6 Drucktest**

Nachdem Sie Ihren Drucker bereits im Vorfeld eingestellt und ein Layout ausgewählt haben, stellen wir Ihnen hier die verschiedene Drucktests vor, anhand derer Sie den Ausdruck individuell auf Ihre Bedürfnisse einstellen können. So können Sie die angelegten Drucker testen und die richtige Codepage ermitteln.

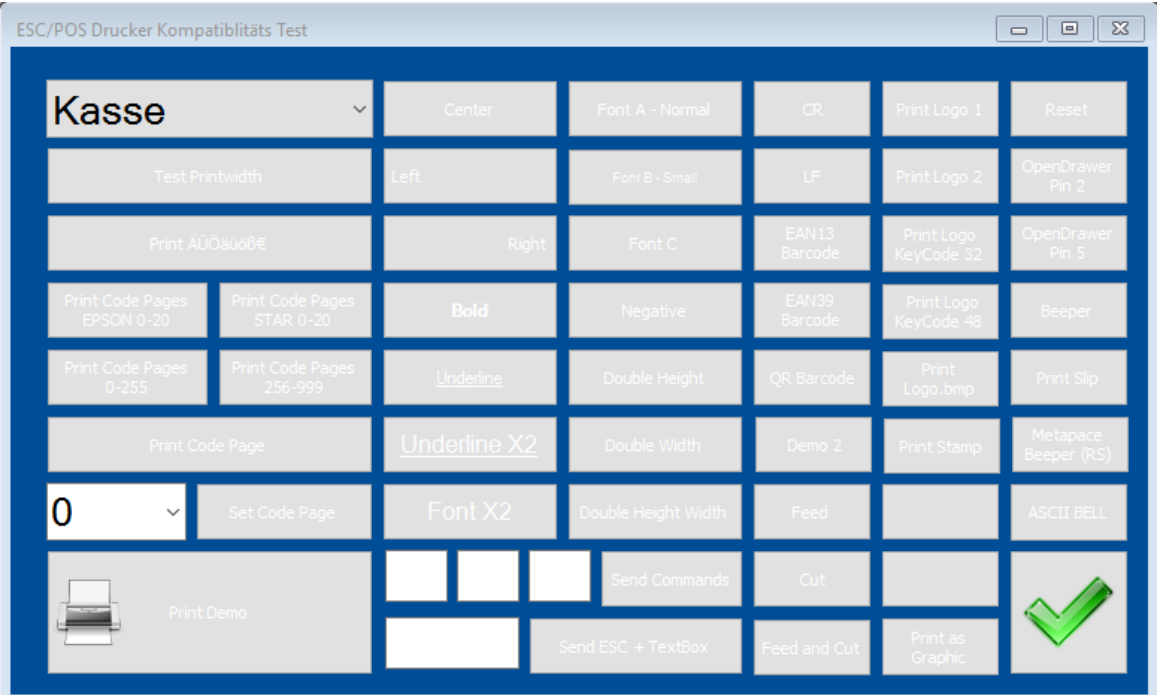

Schritt 1: Wählen Sie den Drucker aus.

Schritt 2: Klicken Sie auf 'Print all Character Sets'.

Schritt 3: Es erfolgt ein Ausdruck auf dem eine Zeile mit Codepage X aufgeführt wird, in der Sie die Umlaute ÄÖÜäöü deutlich lesen können sollten. Dies ist die Codepage, die Sie unter Drucker dem jeweiligen Drucker hinterlegen.

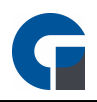

# <span id="page-107-0"></span>**9.9.1.7 Sichern / Wiederherstellen**

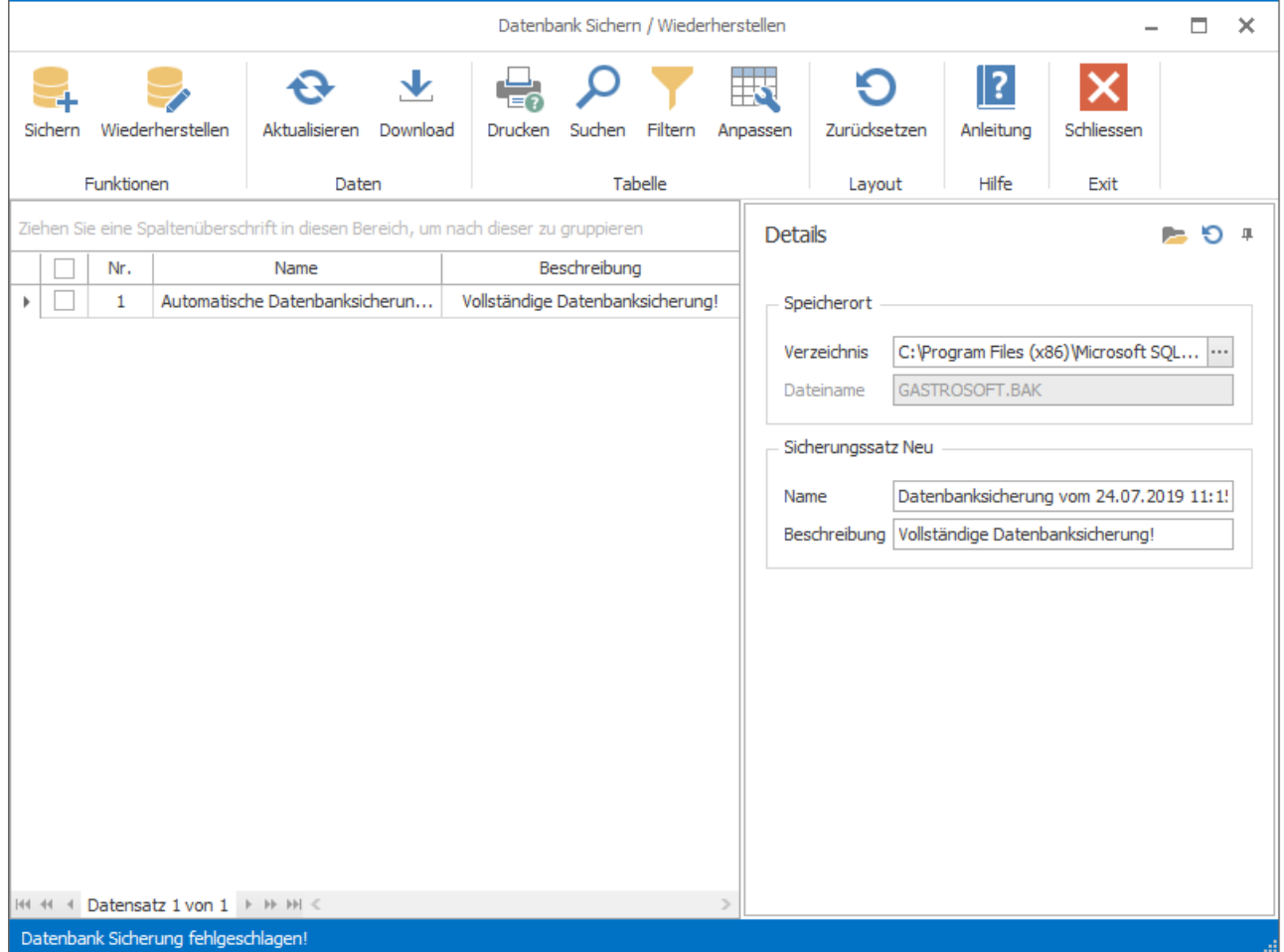

In dem vorliegenden Kapitel wird erläutert wie Sie eine Datensicherung durchführen und wiederherstellen können.

Unter Sichern > Wiederherstellen führen Sie die Datensicherungen durch und können diese auch zurückspielen. Zudem können Sie unter 'Backup-Verzeichnis' das Verzeichnis auswählen, in dem das Backup gespeichert werden soll. Es empfiehlt sich einen externen Datenträger (hochwertiger USB Stick etc.) zu verwenden, damit bei einem möglichen Festplattendefekt die Datensicherungen nicht ebenfalls zerstört werden.

HINWEIS: Einstellungen in diesem Menüpunkt haben großen Einfluss auf das System.

HINWEIS: Nach dem Datenbank-Backup wird geprüft, ob die nun vorhandene Backupdatei 1 GB an Größe überschreitet. Ist dies der Fall, wird die Backupdatei in einen Archiv-Ordner verschoben und aus dem alten Ordner gelöscht.

# <span id="page-107-1"></span>**9.9.1.8 Zurücksetzen**

In dem vorliegenden Kapitel wird erläutert wie Sie die Datenbank ganz oder teilweise zurücksetzen. Es ist möglich in der Kassensoftware alle Umsätze zu löschen. Klicken Sie dazu auf der Anmeldemaske auf Backoffice / Einstellungen / Datenbank / Zurücksetzen Demo. Es öffnet sich das Datenbank Verwaltungsfenster. Klicken Sie auf Buchungsdaten
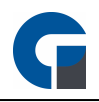

selektieren und geben Sie das Admin Passwort ein, es werden nun alle Umsätze und Kassenbucheinträge gelöscht. Durch Anklicken der verschiedenen Datensätze z.B. 'Positionen' werden die Abschnitte in der Datenbank gelöscht und können dann wieder neu erfasst werden.

Hier kann ebenfalls die Datenbank repariert werden, sobald Datenbankfehler vorliegen. Dabei werden alle ungebundenen und nicht korrekt zugewiesenen Datensätze gelöscht.

HINWEIS:Bitte führen Sie dies nur durch, wenn Sie absolut sicher ist, dass Sie die Daten löschen bzw. überspielen wollen. Bitte führen Sie in jedem Fall eine Datenbanksicherung im Vorfeld durch.

Für einen Datenverlust können wir als Hersteller keine Haftung übernehmen.

# **9.9.1.9 Demo**

In dem vorliegenden Kapitel wird erläutert, wie Sie Demodaten importieren können.

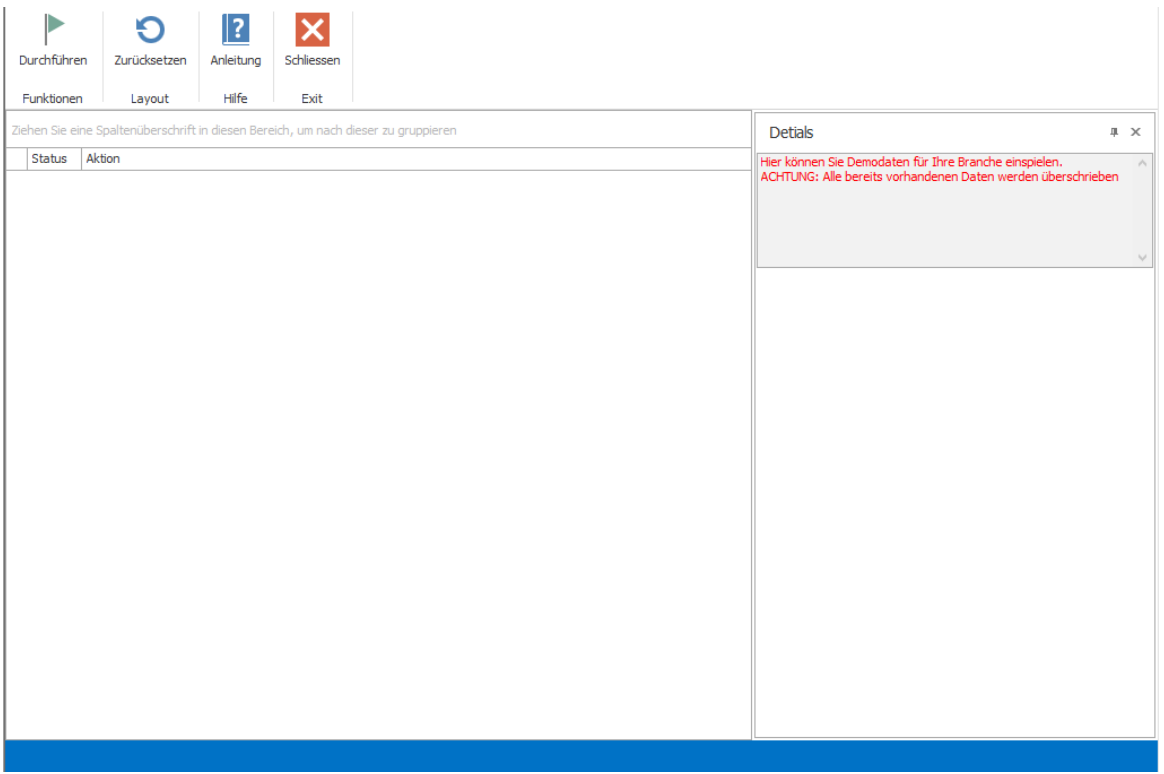

Um die Demo-Daten zu importieren klicken Sie durchführen und bestätigen dieses indem Sie auf den grünen Hacken

klicken.

Die Demo-Daten werden dann auf den Rechner angelegt. Für den Import der Daten ist eine Internetverbindung notwendig.

HINWEIS: Wenn Sie die Demodaten importieren werden alle bisher angelegten Daten gelöscht.

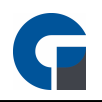

### **9.9.2 Oberfläche**

Hier können Sie alles rund um die Optik Ihrer Software entscheiden. Sie können Räume, Tische und die Buchungsfenster hier Gestalten und füllen.

Alles was Sie hier beeinflussen können ist:

#### [Vorlagen](#page-109-0)

Die [Grundfunktionen](#page-99-0) der Formen finden Sie in dem Kapitel Grundfunktionen.

# <span id="page-109-0"></span>**9.9.2.1 Vorlagen**

Im Folgenden wird beschrieben, wie Sie zusätzliche Templates für die Benutzeroberfläche anlegen können.

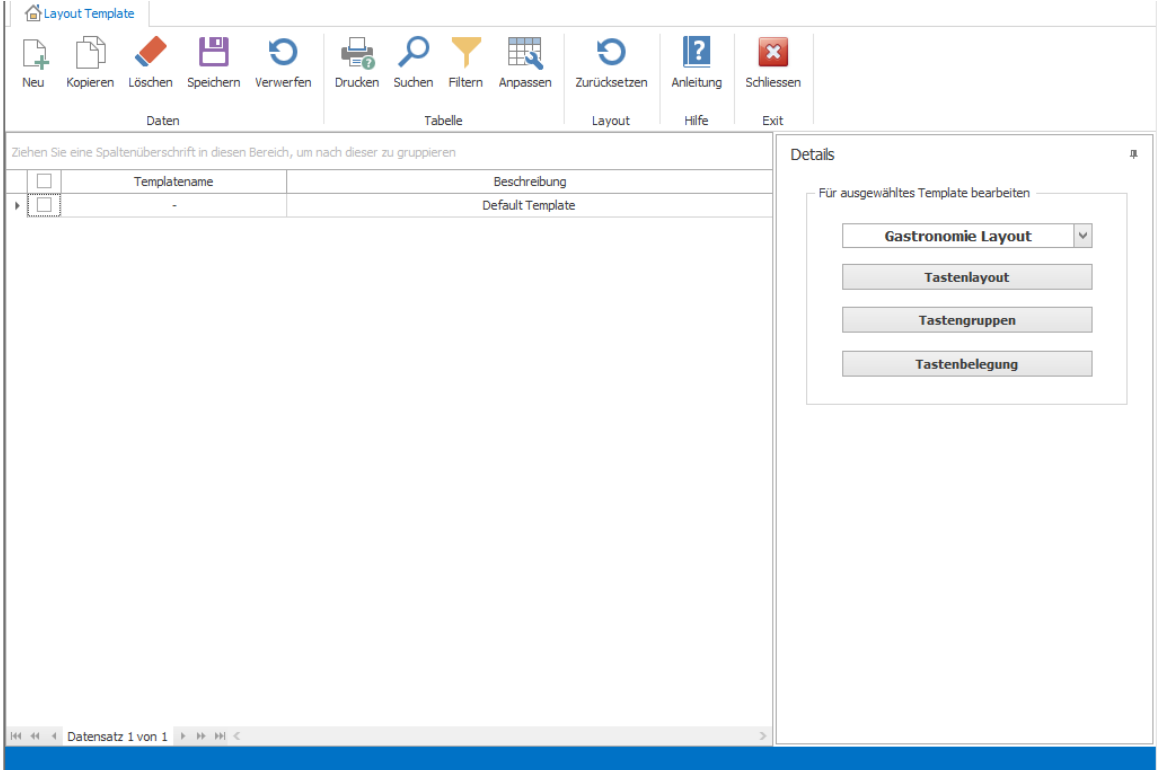

Schrit Klicken Sie auf *Neu*

t 1:

Schrit Geben Sie den Templatenamen und eine Beschreibung an

t 2:

Schrit Nachdem Sie das Template angelegt haben klicken Sie bitte auf 'Speichern'. Nun sollte das Template (hier am

t 3: Beispiel Default Template) in der Liste aufgeführt werden.

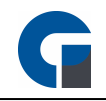

Schrit Markieren Sie bitte das entsprechende Template am Anfang der Zeile mit einem Haken t 4:

Schrit Nun können Sie auf der rechten Seite das Tastenlayout, die Tastengruppen und die Tastenbelegung für das

t 5 Template erfassen.

Schrit Wenn Sie die Einstellungen alle angepasst haben, klicken Sie bitte erneut auf 'Speichern', somit sind die Einstellungen t 6: in der Datenbank erfasst.

Schrit Im Anschluss müssen Sie nun das Template entweder einem Mitarbeiter oder einem Terminal zuweisen. Weitere

t 7: Informationen zur Zuordnung erhalten Sie unter [Mitarbeiter](#page-116-0) oder unter [Terminals](#page-118-0).

HINWEIS: Ab der PRO Version steht Ihnen für verschiedene Mitarbeiter und/oder für verschiedene Kassen eine individuelle Tastenbelegung zur Verfügung. Dieses kommt z.B. bei unterschiedlichen Stationen wie einer Wein- oder Sektbar zum Einsatz wo nur wenige Artikel verkauft werden. So können Sie den Mitarbeitern eine Oberfläche bieten, wo Sie sich schnell zurecht finden und nicht mit unnötig belegten Tasten arbeiten müssen.

Wenn Sie für einem Mitarbeiter und einem Terminal jeweils ein individuelles Template zugewiesen haben, ist das Template für den Mitarbeiter höher eingestuft und somit wir das Template für das Terminal nicht aufgerufen.

# <span id="page-110-0"></span>**9.9.2.2 Tastenbelegung**

Unter Tastenbelegung können Sie die Artikel, die Sie in der [Artikel-Übersicht](#page-127-0) angelegt haben, auf die einzelnen Touchscreen Tasten legen.

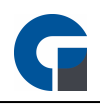

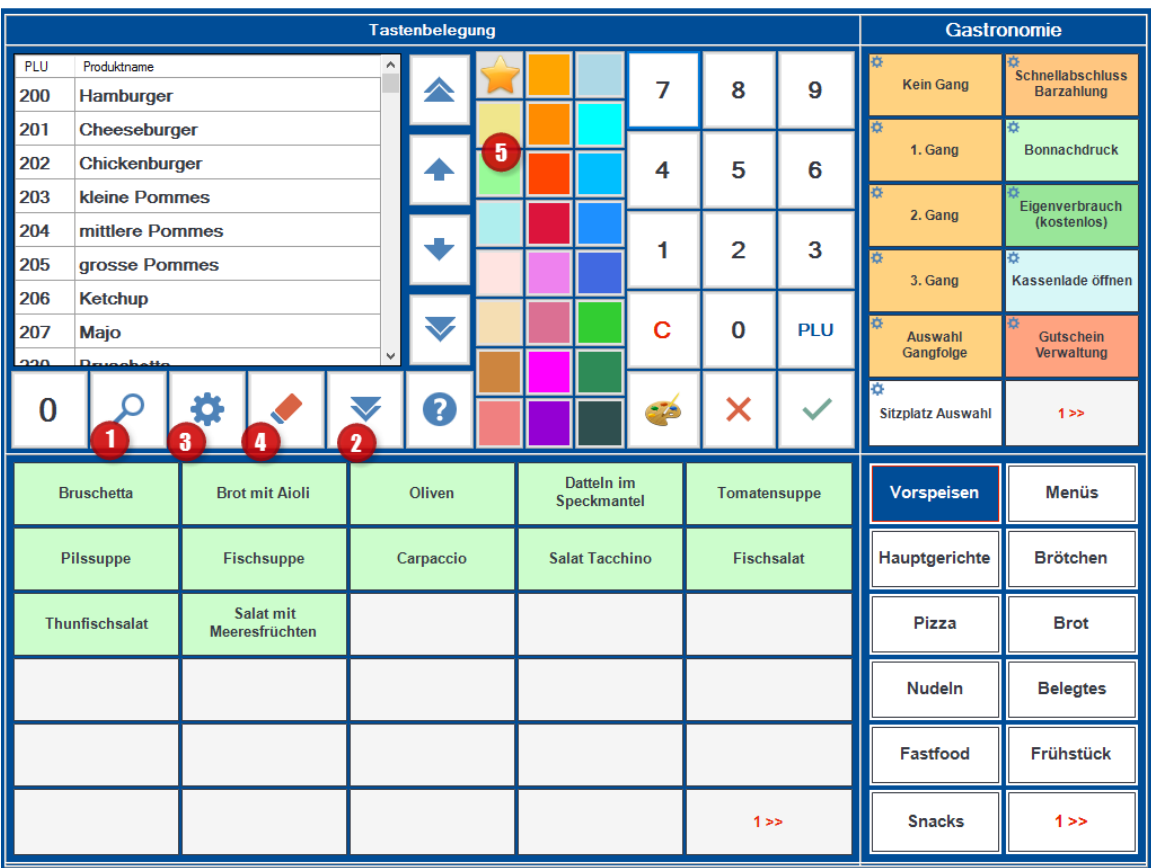

### Tastenbelegung

Schrit Oben links sehen Sie die Artikelauswahl.

t 1:

Schrit Wenn hier nichts angezeigt wird, klicken Sie bitte auf die Lupe (1) und wählen die Kategorie (z.B. Getränke) aus.

t 2:

Schrit Wählen Sie die Kategorie aus, die Sie belegen möchten.

t 3:

Schrit Klicken Sie auf den Artikel in der Artikelauswahl, das Sie auf die Touchscreen Taste legen möchten. Klicken Sie nun t 4: auf die Touchscreen Taste, auf die der Artikel abgelegt werden soll.

Schrit Sie können den Tasten einen farblichen Hintergrund zuweisen (5). Der Stern gibt Ihnen immer an, welche Farbe

t 5: ausgewählt ist. Sie können entweder zuerst den Stern auf die Farbe legen, die Sie benutzen möchten und dann die Tasten belegen oder Sie klicken (auf die schon belegte Taste) und wählen dann die Farbe aus.

Schrit Wenn Sie einen Artikel wieder löschen möchten markieren Sie zuerst den Artikel und dann klicken Sie auf den

t 6: Radierer (4). Um Artikel auf der Oberfläche zu verschieben, markieren Sie den Artikel und klicken auf die entsprechende Position wo Sie den Artikel wiederfinden möchten.

HINWEIS: Sie haben auch die Möglichkeit eine komplette Haupt- oder Unterwarengruppe automatisch auf die Tasten zu legen. Dazu müssen sie die passende Haupt- oder Untergruppe auswählen und dann auf den nach-unten-zeigenden blauen Pfeil klicken (2). In dem sich nun öffnenden Feld haben Sie die Möglichkeit verschiedene Optionen auszuwählen.

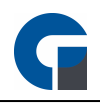

Über das Zahnrad (3) können Sie die komplette Tastenbelegung auch automatisch durchführen lassen. Über die Lupe (1) können Sie in dem Feld auch Menüs sowie Funktionstasten auswählen und diese auf die Oberfläche legen. Die genaue Bedeutung der Funktionstasten finden Sie [hier](#page-195-0)

HINWEIS: Wenn Sie nach einer erfolgreichen Belegung der Tasten diese nicht auf der Buchungsmaske wiederfinden kann dies 2 Gründe haben:

1. Sie haben unter Backoffice / Verwaltung / Terminals eine individuelle Tastenbelegung erstellt. Um diese zu löschen klicken Sie nacheinander die Terminals aus der Liste links an und prüfen, ob rechts ein Text in rot erscheint und eine individuelle Tastenbelegungen vorhanden ist. Klicken Sie nun oben im Menü auf Tastenbelegung / individuelle Tastenbelegung Löschen

2. Sie verwenden Layout-Templates die z.B. auf ein Terminal oder einen Mitarbeiter angewendet haben. Bitte prüfen Sie unter Backoffice / Verwaltung / Terminals und Backoffice / Verwaltung / Mitarbeiter ob Sie hier ein Tastenlayout Template konfiguriert haben ( '-' bedeutet Standard-Template)

## **9.9.2.3 Tastengruppen**

Unter dem Menüpunkt 'Tastengruppen' legen Sie die Gruppen fest, die in der Buchungsmaske dargestellt werden sollen.

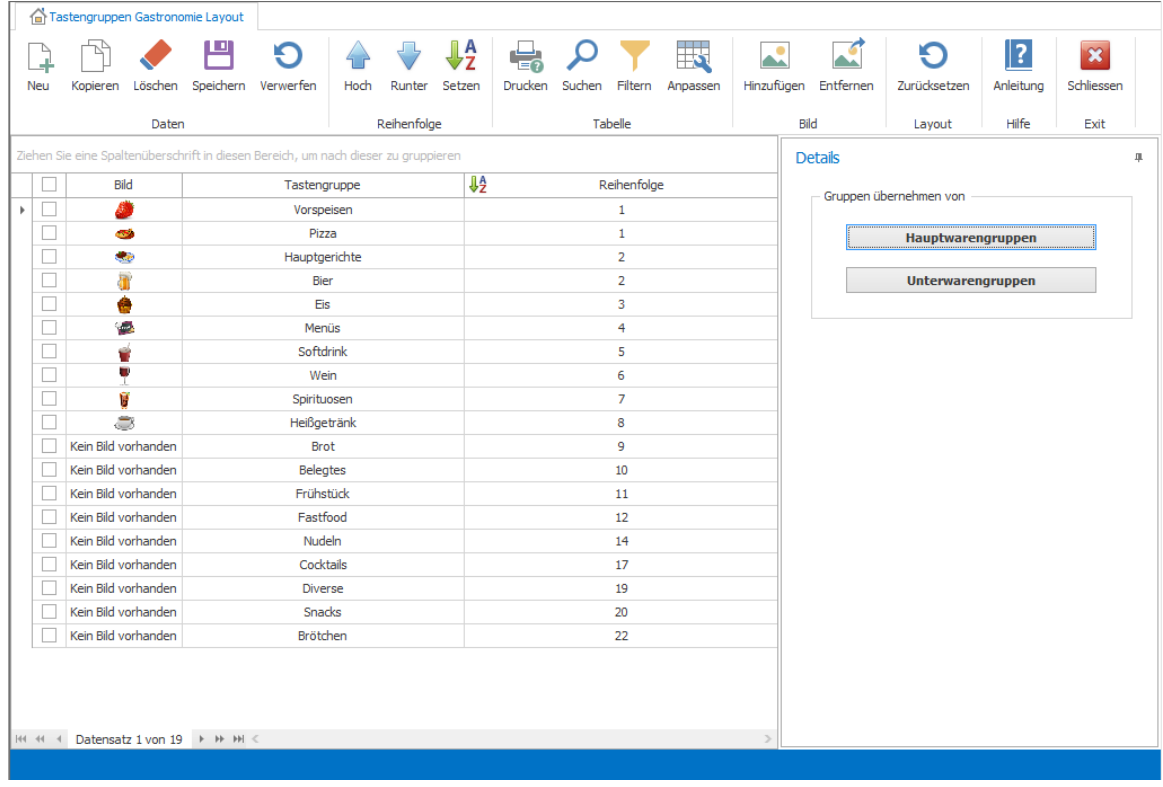

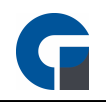

Diese Gruppen müssen nicht unbedingt den Warengruppen entsprechen, die Sie unter 'Verwaltung' > 'Warengruppen' eingestellt haben. Die Gruppen werden nacheinander horizontal in der Reihenfolge angezeigt, in der Sie diese hier eingetragen haben. Wenn Sie also im Vorfeld unter 'Tastenlayout' 7 Spalten und eine Zeile ausgewählt haben, werden folgende Artikelkategorien in einer Spalte präsentiert: Bier, Wein, Spirituosen, Warme Getränke, Alkoholfrei, Vorspeise

Am Beispiel 'Vorspeise' gelangen Sie mittels Klick in der Buchungsmaske über die Taste '2>>' unten rechts auf die zweite Ebene: Hauptgericht, Dessert, Beilagen.

Beachten Sie dies bei der Programmierung und überlegen Sie im Vorfeld, welche Artikel besonders häufig gebucht werden.

## **9.9.2.4 Tastenlayout**

Bei dem Tastenlayout bestimmen Sie die Anzahl der Kategorien, Favoriten und Artikeltasten der Buchungsmaske.

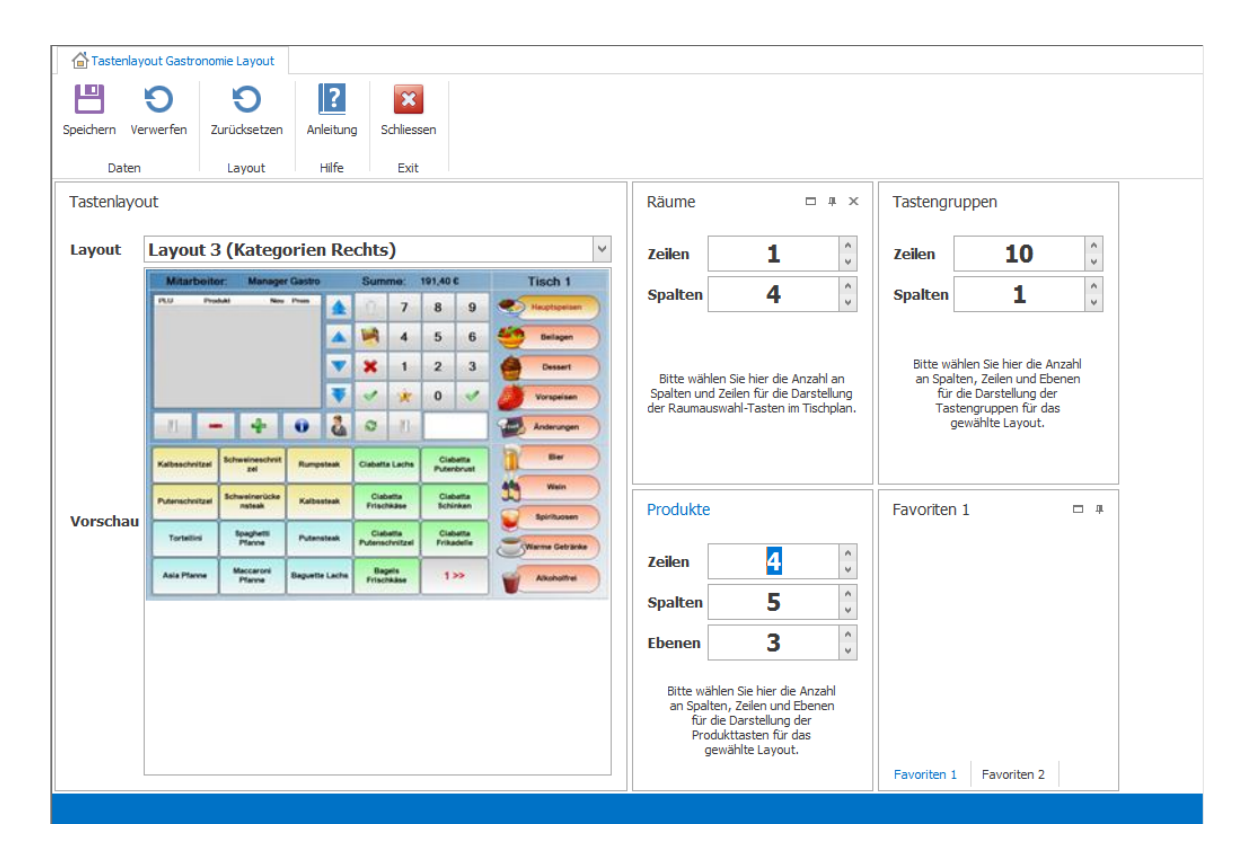

Wählen Sie für die Räume, Tastengruppen, Artikel, Favoriten die Anzahl der Spalten und Zeilen aus, die in der

Buchungsmaske angezeigt werden sollen.

Die Änderungen werden anschließend automatisch in der Buchungsmaske dargestellt.

Die Auswahl hängt entscheidend von der verwendeten Auflösung und Display-Diagonalen ab. Passen Sie die Einstellungen deshalb genau Ihren Bedürfnissen entsprechend ab.

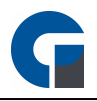

Unter Layout wird lediglich ein Beispielbild angezeigt, um die Konfiguration der Buchungsmaske zu vereinfachen.

### **9.10 Verwaltung**

Im Bereich Verwaltung finden Sie alle Stammdaten für Ihren Betrieb, denen Sie hier alle relevanten

Verwaltungsinformationen hinterlegen können.

In dem folgenden Unterkapiteln werden die verschiedenen Teilbereiche entlang mit Screenshots aus unserer Software erläutert.

Bitte beachten Sie, dass die zur Verfügung stehenden Funktionalitäten in allen Teilbereichen große Ähnlichkeiten aufweisen.

Die Verwaltung untergliedert sich in:

[Firma](#page-114-0) [Artikel](#page-126-0) & Lager **[Module](#page-148-0)** 

## <span id="page-114-0"></span>**9.10.1 Firma**

In diesem Abschnitt können Sie alles rund um Ihre Firma einrichten.

Die Einrichtung Ihrer Firma beinhaltet:

[Firma](#page-115-0)

**[Mitarbeiter](#page-116-0)** 

**[Terminals](#page-118-0)** 

[MwSt-Sätze](#page-119-0)

**[Währungen](#page-119-1)** 

**[Zahlungsarten](#page-120-0)** 

**[Gutscheine](#page-121-0)** 

[Kunden](#page-124-0)

[Übersicht](#page-125-0)

[Kartentypen](#page-126-1)

Die Grundfunktionen der Formen finden Sie in dem Kapitel [Grundfunktionen](#page-99-0).

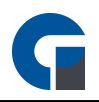

## <span id="page-115-0"></span>**9.10.1.1 Firma**

Unter dem folgenden Menüpunk können Sie die Daten Ihres Betriebs erfassen. Diese Funktion ist nur von Bedeutung, wenn Sie Ihre Rechnung als DIN A4 ausdrucken möchten oder wenn Sie das Lieferdienst Modul nutzen.

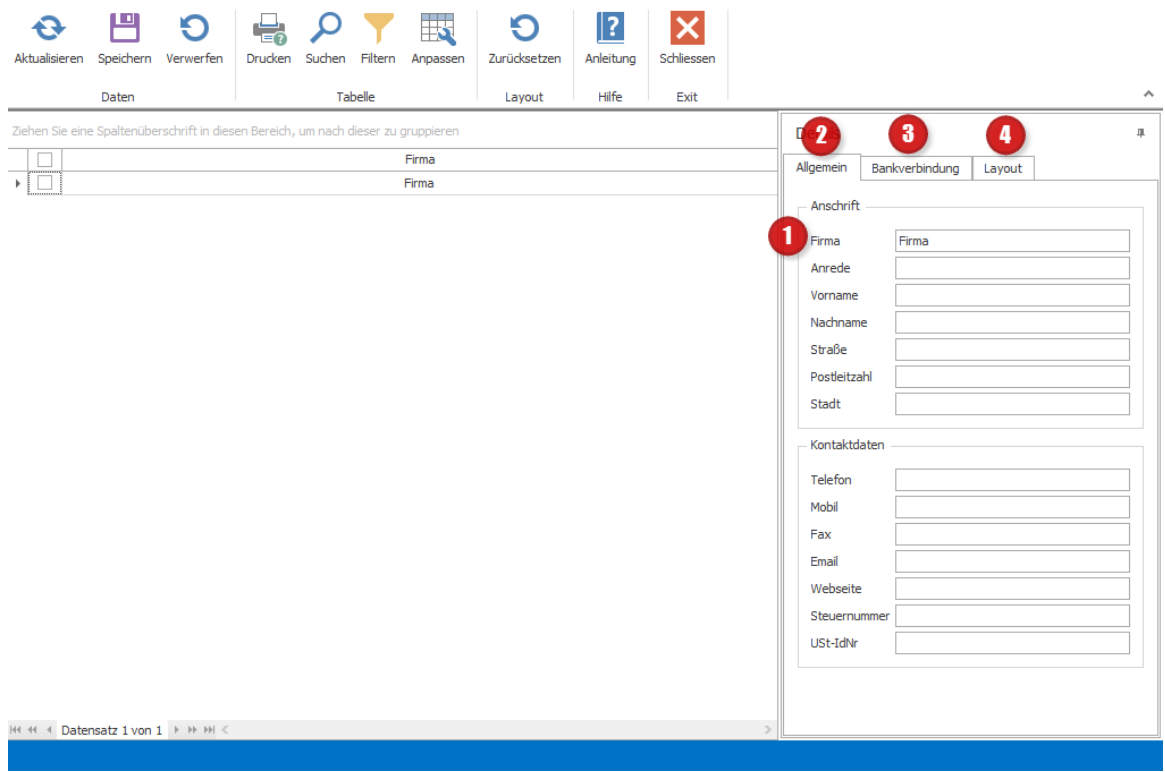

## Firma (1)

In dem Namensfeld können Sie Ihren Firmennamen angeben. Dieser überträgt sich automatisch in das entsprechende Namensfeld im linken Maskenbereich unter dem Register 'Allgemein' (2).

### Allgemein (2)

Bitte hinterlegen Sie hier alle gewünschten Firmeninformationen.

### Bankverbindung (3)

Bitte hinterlegen Sie hier Ihre Bankverbindung.

## Layout (4)

Hier können Sie Ihr Logo sowie einen Text im Header- und Footerbereich festlegen.

Sie haben zusätzlich die Option im oberen linken Seitenbereich unter 'Logo' dieses im Schnellverfahren einzufügen bzw. zu entfernen.

HINWEIS: Klicken Sie bitte zum Abschluss der Anwendung 'Speichern', um Ihre Anpassungen im System zu speichern.

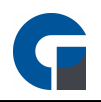

## <span id="page-116-0"></span>**9.10.1.2 Mitarbeiter**

Im Folgenden wird die Verwaltung von Mitarbeiter in der Software näher erläutert. Neben den funktionellen Erläuterungen finden Sie in diesem Kapitel zusätzlich eine Aufstellung der Rechteverwaltung im Überblick.

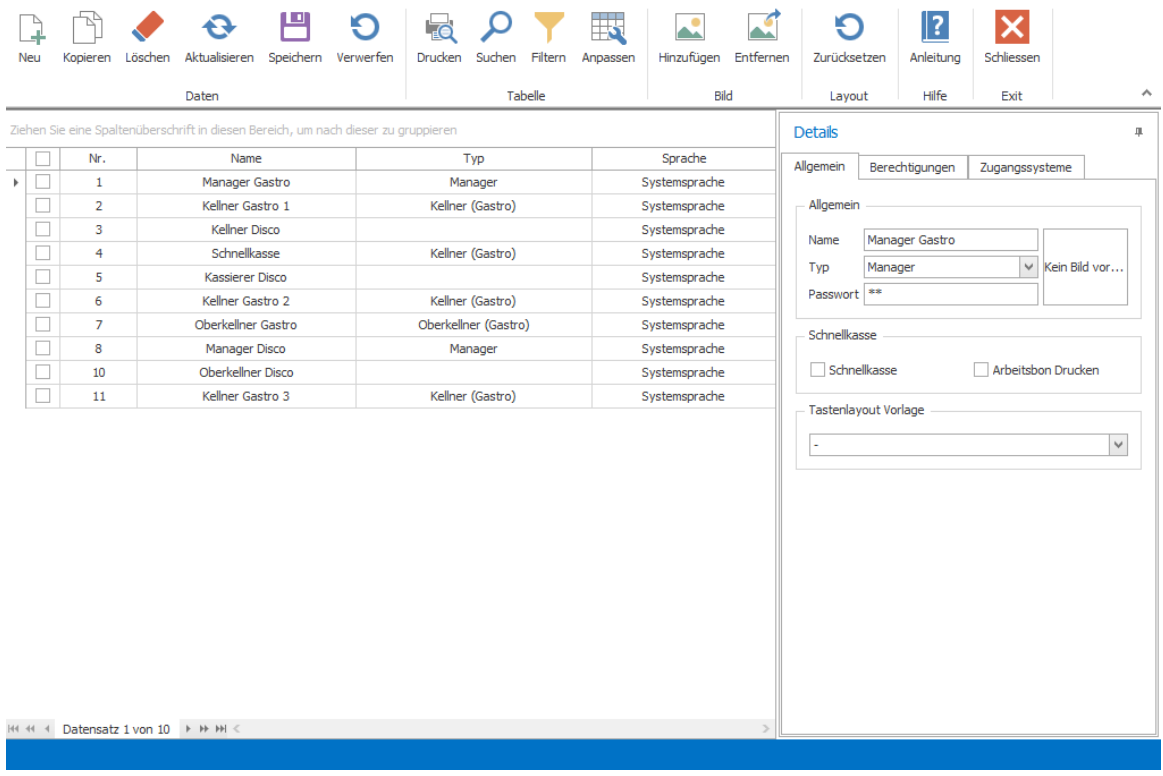

In der Mitarbeiterverwaltung verwalten Sie alle Benutzer, die einen Zugang zum Kassensystem erhalten sollen oder bereits besitzen.

#### Verwaltung Mitarbeiter:

Schr Klicken Sie auf 'Neu' in der Symbolleiste um einen neuen Mitarbeiter anzulegen.

itt1:

Schr Geben Sie dem Mitarbeitern einen Namen, in dem Sie diesen unter dem Register 'Allgemein' im Feld 'Namen' eintragen itt 2:

Schr Wählen Sie anschließend den Typ des Mitarbeiters aus und welche Sprache für ihn berücksichtigt werden soll.

itt 3:

Schr Anschließend können Sie im rechten Maskenbereich ein Passwort hinterlegen und auswählen ob Zugriff auf die

itt 4: Schnellkasse besteht und Arbeitsbons gedruckt werden sollen.

Schr Sie können unter 'Allgemein' jedem Mitarbeiter ein Tastenlayout zuordnen. Wie Sie eine Vorlage erstellen finden Sie

itt 5: unter [Vorlage](#page-109-0).

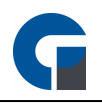

Schr Unter dem Register 'Berechtigungen' können Sie per Klick die Funktionen auswählen, zu denen er Zugang haben soll. itt 6: Bitte bedenken Sie, dass in den Unterregistern ebenfalls Berechtigungsbereiche zur Auswahl stehen.

Schr Unter 'Zugangssysteme' können Sie die Schlüssel bzw. Fingerprints für die Anmeldung am System zuordnen. Bitte itt 7: beachten Sie, dass diese Funktion ggf. eine Zusatzlizenz benötigt.

Schr Wählen Sie nun den Finger aus, den Sie einprogrammieren möchten. Legen Sie den Finger 4 mal hintereinander auf itt 8: das Lesegerät. Beenden Sie die Funktion mit OK. Ihr Fingerabdruck ist nun gespeichert.

Schr Klicken Sie anschließend auf 'Speichern', um den Fingerabdruck des Mitarbeiter in der Datenbank zu sichern. itt 9:

HINWEIS: Bitte hinterlegen Sie immer ein zusätzliches Passwort. Sie können mit diesem Passwort, z.B. bei einer Fingerverletzung, das Programm trotzdem bedienen.

HINWEIS: Damit im Schnellkassenmodus Arbeitsbons gedruckt werden, müssen Sie diese Funktion wie folgt aktivieren:

- Navigieren Sie zum Backoffice / Verwaltung / Mitarbeiter
- Selektieren Sie den Benutzer für den Schnellkassenmodus
- Aktivieren Sie rechts die Option 'Arbeitsbon drucken' unter Schnellkasse

Es sollte mindestens ein Manager mit administrativen Berechtigungen vorhanden sein. Folgende weiter Berechtigungen der einzelnen Mitarbeiter sind Empfehlungen und müssen nicht übernommen werden:

## Manager POSSoft

- Verwaltung
- Buchen
- Backoffice

### Abteilungsleiter POSSoft

- Buchen
- Verwaltung

### Mitarbeiter POSSoft

• Buchen

Im Auslieferungszustand sind folgende Passwörter gesetzt:

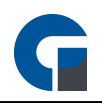

Passwort Manager: 99

Passwort Mitarbeiter: 11

# <span id="page-118-0"></span>**9.10.1.3 Terminals**

Im Folgenden wird beschrieben wie Sie in der Terminalverwaltung die eingesetzten Kassensysteme im System hinterlegen.

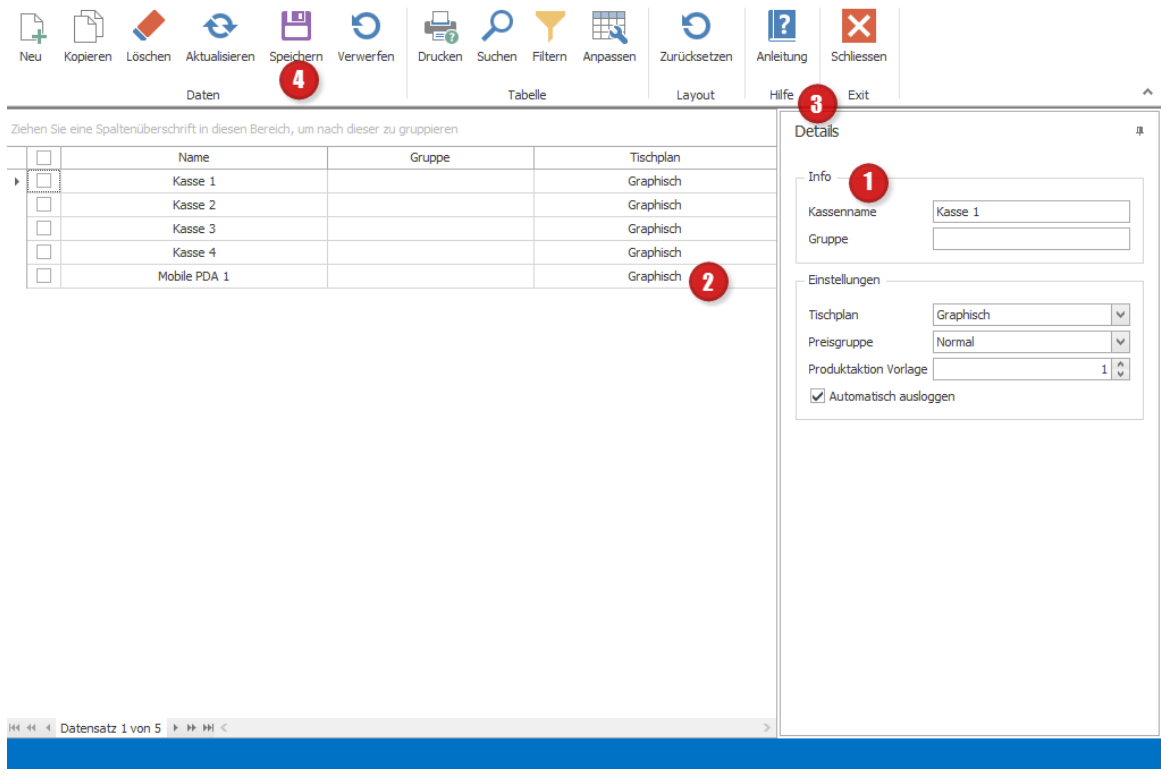

## Kassenname (1)

Durch das Anklicken 'Neu' in der oberen Symbolleiste können Sie neue Terminals in Ihrer Liste aufnehmen. Sobald Sie die neu erscheinende Zeile anklicken, können Sie hier dem Terminal eine beliebige Bezeichnung wie z.B. Thekenkasse zuweisen. Bitte fügen Sie für jedes vorhandene Kassensystem im Netzwerk (auch mobile) einen Eintrag ein und vergeben Sie einen aussagekräftigen Namen.

## Tischplan (2)

Außerdem können Sie den Terminals den Tischplan graphisch oder manuell (Nummernblock) zuordnen.

### Details (3)

Unter dem Register 'Details' können Sie dem ausgewählten Terminal eine 'Preisgruppe' und 'Artikelaktionen Vorlage' hinterlegen (siehe [Artikel-Aktionen](#page-142-0)).

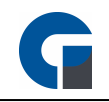

Sollten Sie hier nichts abändern gilt für das Terminal automatisch die Standardeinstellung. Sie haben hier zudem die Möglichkeit ein vorher erstelltes Template zu nutzen. Dieses können Sie jedem Kassensystem zuordnen und über das Auswahlmenü unter *Allgemein* einstellen. Wie Sie ein Vorlagen erstellen finden Sie unter [Vorlagen.](#page-109-0) Bitte beachten Sie jedoch, dass diese Funktion erst ab der Professional - Version zur Verfügung steht.

### Speichern (4)

Alle Änderungen bestätigen Sie bitte durch die 'Speichern' Taste.

HINWEIS: Unter dem Menüpunkt 'Einstellungen' finden Sie unter 'Allgemein' weitere Einstellungsmöglichkeiten Ihrer eingesetzten Kassensysteme (siehe Allgemeine [Einstellungen\)](#page-30-0)

## <span id="page-119-0"></span>**9.10.1.4 MwSt-Sätze**

Legen Sie hier, die für Sie relevanten Mehrwertsteuergruppen, fest. In Deutschland sind derzeit 7% ermäßigte MwSt. und 19% normaler MwSt. Satz gültig.

Um die Software auch in anderen Ländern einsetzen zu können, hat der Kunde selbst die Möglichkeit, den für sein Land gültigen, MwSt. einzutragen. Die MwSt. von 19 % gilt für den Im Haus-Verzehr, der reduzierte Satz von 7% gilt für den Außer-Haus-Verzehr. Hier gelten allerdings Ausnahmen bei beispielsweise Luxusgütern.

HINWEIS: Bitte kontaktieren Sie für detaillierte Auskünfte Ihren Steuerberater.

# <span id="page-119-1"></span>**9.10.1.5 Währungen**

Im Folgenden wird beschrieben wie Sie im System Ihre Wunschwährung hinterlegen und als Standard festlegen können.

Klicken Sie auf 'Hinzufügen' und legen Sie eine neue Währung an. Angelehnt an die gängigen Backoffice-Funktionen, finden Sie auch hier in dem rechten Bereich die Detailinformationen, die Sie Ihrer neuen Währung hinterlegen können. Klicken Sie mit der Maus in die Spalte 'Währungszeichen', um das passende Währungssymbol zu hinterlegen. Mit 'speichern' wird der Vorgang gesichert.

Soll die neue Währung als Standard definiert werden, so wählen Sie z.B. die Zeile mit US-Dollar aus und klicken dann auf 'als Standard festlegen'. Die Software ändert nun in allen entsprechenden Bereichen die Währung auf die neu gewählte Währungsform ab.

HINWEIS: Bitte beachten Sie, dass die Software standardmäßig mit der Währung EUR ausgeliefert wird.

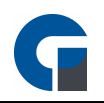

# <span id="page-120-0"></span>**9.10.1.6 Zahlungsarten**

Im Folgenden möchten wir Ihnen die Zahlungsarten, die Ihnen die Software bietet und die standardmäßig vordefiniert worden sind näher beschreiben. Sie haben hier zusätzlich die Möglichkeit eigene Zahlungsarten hinzuzufügen.

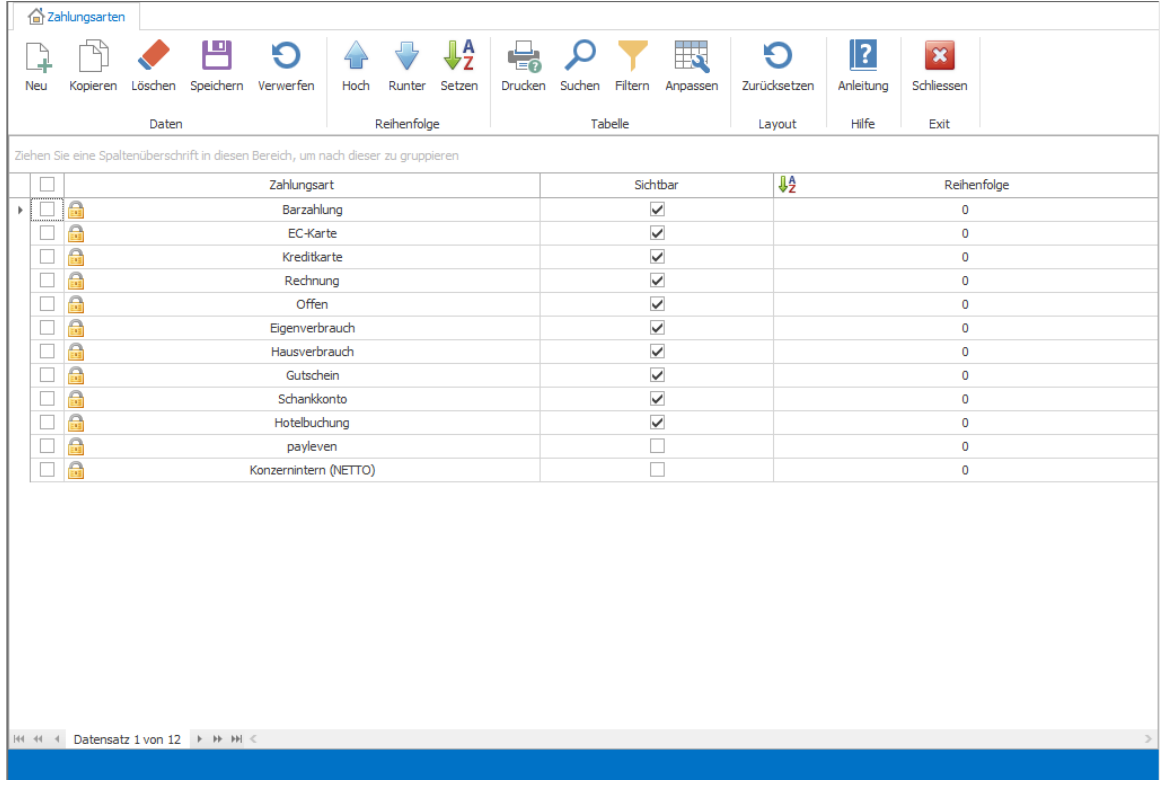

## Barzahlung

Der Kunde möchte seinen offenen Rechnungsbetrag mit Bargeld bezahlen.

#### EC-Kartenzahlung

Der Kunde möchte seinen Rechnungsbetrag mittels seiner EC-Karte per Lastschrift zahlen.

#### Kreditkartenzahlung

Die Rechnung soll per Kreditkartenzahlung beglichen werden.

#### Rechnung

Der Kunde möchte per Rechnung bezahlen. Er erhält eine Rechnung mit dem offenen Betrag, den er dann per Überweisung durch seine Bank begleicht. Dadurch erfolgt eine verspätete Bezahlung des offenen Rechnungsbetrages ggf. sogar mit einem vereinbarten Zahlungsziel.

### Offen

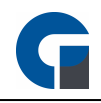

Unter dieser Auswahl können Sie offene Rechnungen ausbuchen, die z.B. durch einen 'Zechenpreller' zustande gekommen sind.

### **Eigenverbrauch**

Mit Hilfe des Eigenverbrauchs können offene Zahlungsposten abgerechnet werden, die Sie selber oder das Personal verbraucht heben.

### Hausverbrauch

Offene Zahlungsposten, die durch das Haus/Geschäft verursacht wurden, können auf diesem Wege ausgebucht werden. Das kann z.B. der Fall sein, wenn Testessen gebucht wurden.

### Gutschein

Der Kunde zahlt mit einem Gutschein, der im Vorfeld bezahlt wurde. Die Rechnung wird abgerechnet, obwohl kein Bargeld in die Kasse kommt.

### **Schankkonto**

Hier wird das vorhandene Schankkonto um den offenen Rechnungsbetrag belastet.

### Hotelbuchung

Mittels Hotelbuchung können Sie Umsätze aus dem Restaurant direkt in das Hotelprogramm buchen.

## Sum Up

Diese Zahlungsart ist für die Mobile Bestelllösung vorgesehen. Die Zahlungsart wird bei der Mobilen Bestelllösung ausgewählt wenn der Kunde mit Karte zahlen möchte.

## Konzernintern (0% MwSt)

Mit dieser Zahlungsart können Sie Umsätze welche Konzernintern verrechnet werden ohne MwSt. abrechnen. Sprechen Sie vorher bitte mit Ihrem Steuerberater ob diese Zahlungsart bei Ihnen Anwendung findet.

HINWEIS: GastroSoft übernimmt für die Verwendung keine Verantwortung.

HINWEIS: Wenn Sie Zahlungsarten nicht nutzen und diese daher ausblenden möchten, können Sie dies über den Haken 'Sichtbar' tun. Sobald der Haken entfernt wurde, haben Sie bei der Auswahl der Zahlungsmittel diese Zahlart nicht mehr zur Auswahl.

# <span id="page-121-0"></span>**9.10.1.7 Gutscheine**

Im folgenden wird Ihnen die Gutscheinverwaltung näher erläutert. Hier werden die Gutscheine über die Buchungsmaske eingebucht und auch wieder verkauft.

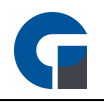

In der Liste sehen Sie alle ausgegebenen Gutscheine. Über die Spalte 'Betrag' können Sie sehen, ob der Gutschein bereits eingelöst wurde bzw. wie viel Restguthaben noch vorhanden ist.

Die Tastenbelegung um Gutscheine zu verkaufen oder einzulösen belegen Sie über die Einstellung 'Tastenbelegung' (siehe [Tastenbelegung](#page-110-0) )

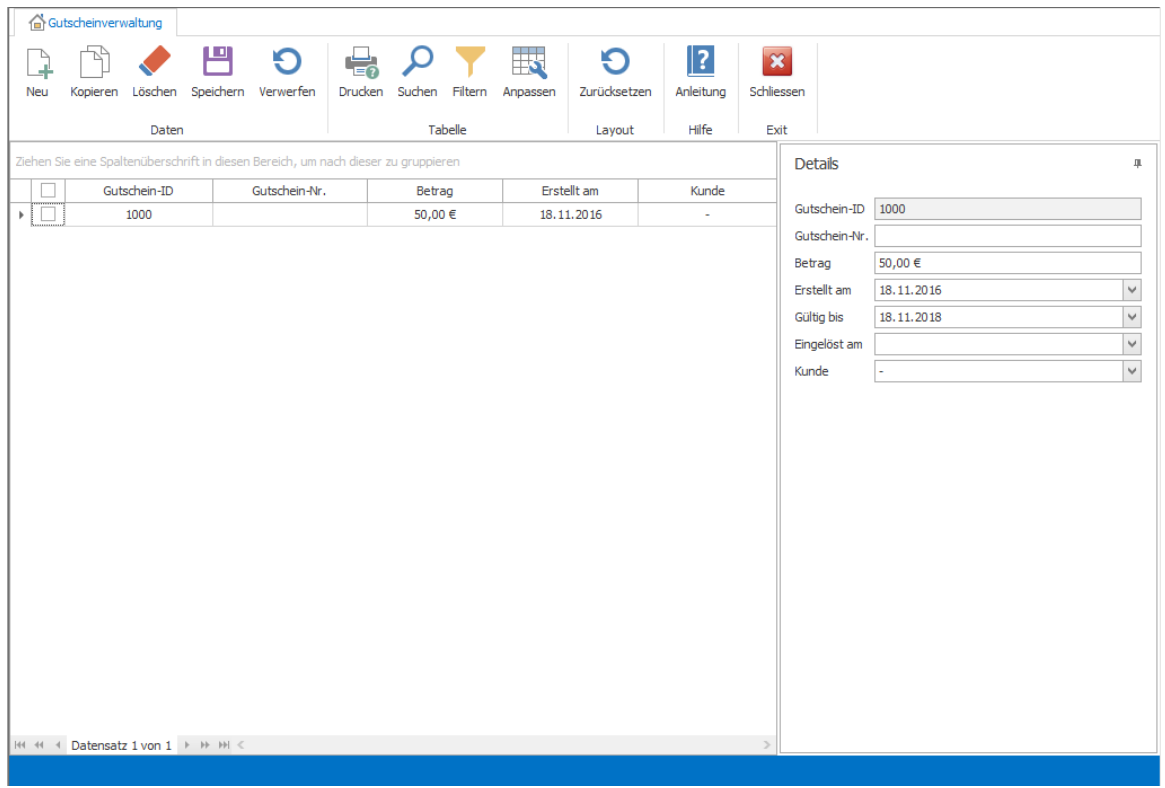

Sollten Sie die integrierte Gutscheinverwaltung verwenden (ab Pro), werden Gutscheine wie folgt beschrieben verbucht:

### Bei Verkauf eines Gutscheines: Eine eine Artikel-Position mit folgenden Eigenschaften wird vergeben:

Artikel-Name: Gutschein (ID: #ID des Gutscheines#) Hauptwarengruppe: Gutscheine Unterwarengruppe: Gutscheinverkauf MwSt-Satz: 0% Betrag z.B. : 10€

#### BEISPIEL: Bon Guscthein 10€ wird verkauft:

Rechnung Belegnummer : 6 Datum : 0103.2017 14:46:24

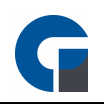

Zahlungsart : Barzahlung Währung : Euro Bedienung : Kellner Gastro 1 Terminal : Kasse 1 Tisch : Tisch 2

ME Artikelname EP GP

-------------------------------------------------

1 \* Gutschein (ID: 1003) 10,00 10,00

\_\_\_\_\_\_\_\_\_\_\_\_\_\_\_\_\_\_\_\_\_\_\_\_\_\_\_\_\_\_\_\_\_\_\_

### SUMME: 10,00€

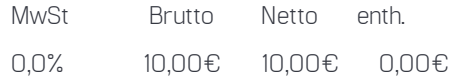

# Bei Einlösung eines Gutscheines: die negative Artikel-Position mit folgenden Eigenschaften wird verwendet:

Artikel-Name: Gutscheineinlösung (ID: #ID des Gutscheines#) Hauptwarengruppe: Gutscheine Unterwarengruppe: Gutscheineinlösung MwSt-Satz: 0% Betrag z.B. : -10€

Die MwSt. wird nun über die gebuchten Artikel abgeführt, auch wenn der zu zahlende Betrag 0€ ist. Da die Software nur eine Zahlungsart pro Rechnung hinterlegen kann, wählen Sie bitte immer die Zahlungsart mit der der Restbetrag (falls vorhanden) beglichen wird.

## BEISPIEL: Bon 14€ Artikel ,10€ Gutschein eingelöst, Rest von 4€ wurde Bar bezahlt:

Rechnung Belegnummer : 7 Datum : 01.03.2017 14:47:44 Zahlungsart : Barzahlung Währung : Euro Bedienung : Kellner Gastro 1

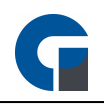

Terminal : Kasse 1 Tisch : Tisch 2 ME Artikelname EP GP ------------------------------------------------- 1 \* Thunfischsalat (19,0%) 6,50 6,50 1 \* Bruschetta (19,0%) 3,50 3,50 1 \* Tomatensuppe (19,0%) 4,00 4,00 1 \* Gutscheineinlösung -10,00 -10,00 (ID: 1003) (0,0%)  $-$  - - - - - - - - - -  $-$ 

SUMME: 4,00€

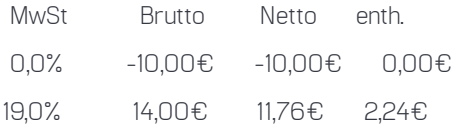

HINWEIS: Im Z-Abschlag können Sie nun über die Warengruppen erkennen, wie viele Gutscheine Verkauft und eingelöst wurden. Die Hauptwarengruppe Gutscheine spiegelt die Summe der verkauften und eingelösten Gutscheine wieder. z.B. 5\*10€ verkauft und 5\*-10€ eingelöst ergibt in der Summe 0€. Unter der Unterwarengruppe "Gutscheinverkauf" finden Sie die Summe der verkauften Gutscheine. Unter der Unterwarengruppe "Gutscheineinlösung" finden Sie die Summe der eingelösten Gutscheine.

## <span id="page-124-0"></span>**9.10.1.8 Kunden**

Im folgenden Menüpunkt wird beschrieben wie Sie Ihren Kundenstamm anlegen und verwalten können.

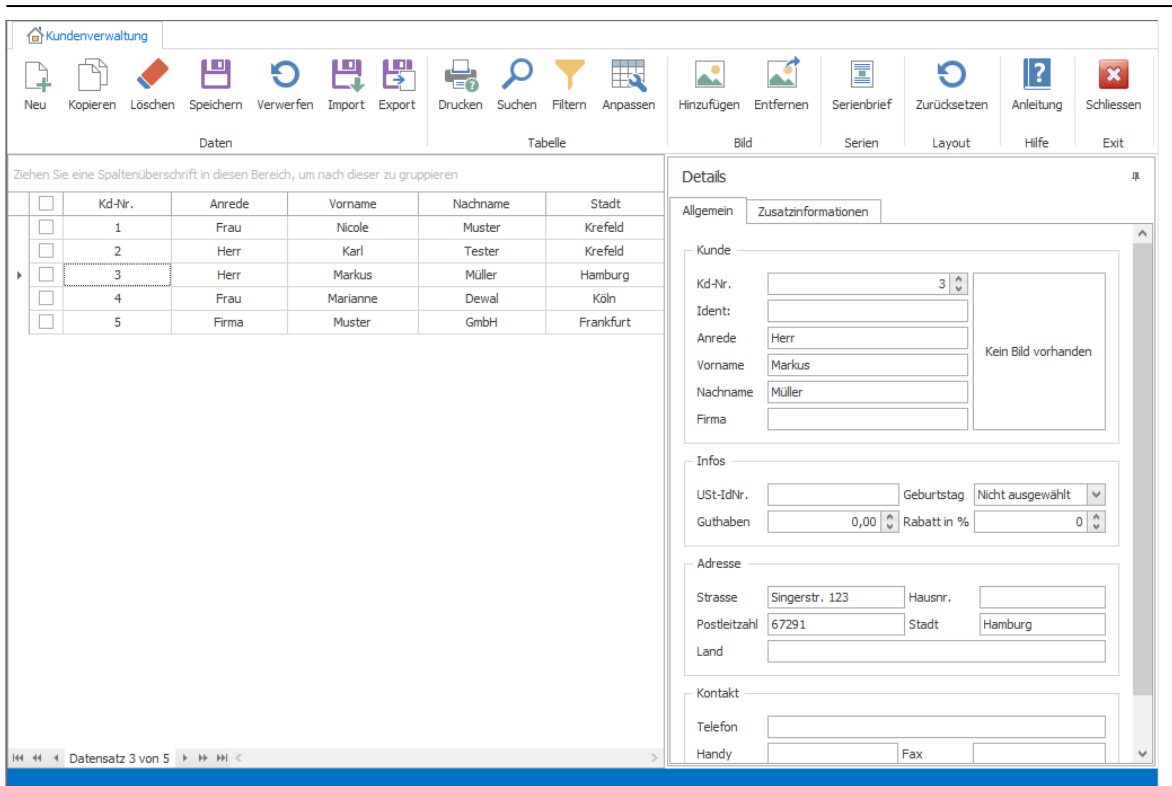

In dem linken Bereich können Sie Ihre Kunden eine Kd-Nr., die gewünschte Anrede, Vor- und Nachname sowie Adressinformationen hinterlegen.

Über den Button 'Anpassen' können weitere Spalten hinzufügen. Über den rechten Bereich können Sie weitere Detailinformationen hinterlegen.

### Kunden Import

Größere Datenmengen können Sie mittels einer CSV- oder XLS-Datei importieren. Dafür betätigen Sie den Button Import und wählen sie die entsprechende CSV- oder XLS-Datei aus. Wichtig für den korrekten Import der Datei ist das Verwenden der richtigen Spaltenüberschrift zwingend. Hier muss auf die Rechtschreibung zwingend geachtet werden.

HINWEIS: Bitte speichern Sie Ihre Änderungen ab oder verwerfen Sie diese bei Bedarf.

# <span id="page-125-0"></span>**9.10.1.9 Übersicht**

Hier erhalten Sie alle Informationen über alle im System hinterlegten Transponderkarten. Folgende Informationen werden hier ausgewiesen:

- Kartenstatus (eingecheckt, ausgecheckt, gesperrt)
- Kartentyp (Zugangskarte,Verzehrkarte)
- Hinterlegter Name

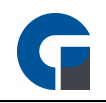

Neue Karten können Sie hinzufügen und initialisieren, indem Sie die Karte auf den Reader legen, nun sollte die Karte als Unbekannt dargestellt werden. Wählen Sie den Kartentyp aus und drücken auf das grüne + Zeichen zum hinzufügen. Sollten Sie mehrere Karten hinzufügen wollen, dann können Sie die Taste 'AUTO' betätigen. Sollte nun eine Transponderkarte in Reichweite des Lesers sein, wird diese umgehend initialisiert und hinzugefügt.

HINWEIS: Die Kartentypen 'Zugangskarte' und 'Ausschaltkarte' sind Systemtypen und können nicht bearbeitet werden. Die Zugangskarte sollte für sämtliche Mitarbeiter verwendet werden. Die Ausschaltkarte dient zum bequemen Herunterfahren der Systeme durch Auflegen der Karte auf dem Reader. Bitte beachten Sie Ihre Systemberechtigungen.

## <span id="page-126-1"></span>**9.10.1.10 Kartentypen**

Legen Sie hier selber definierte Kartentypen für Verzehrkarten an.

#### Beispiel:

- VIP (ohne Mindestverzehr und ohne Eintritt)
- Ermäßigt (ermäßigter Eintritt)

HINWEIS: Konfigurieren Sie für jeden Kartentyp den Mindestverzehr, sowie den maximal zu buchenden Betrag und wählen einen Artikel für den Eintritt aus (dieses muss vorher in der Artikelverwaltung unter Artikel /Eintritt angelegt werden).

### <span id="page-126-0"></span>**9.10.2 Artikel & Lager**

Hier können Sie unter Anderem Ihre Haupt- und Unterwarengruppen anlegen und bearbeiten, ihre Artikel dementsprechend anpassen und ihr Lager einrichten.

Alle dazugehörigen Punkte sind die Folgenden:

[Hauptwarengruppen](#page-127-1) [Unterwarengruppen](#page-127-2) [Artikel](#page-127-0) [Artikel-Optionen](#page-132-0) [Artikel-Baukasten](#page-134-0) [Artikel-Aktionen](#page-142-0) [Artikel-Preisgruppen](#page-144-0) [Labels](#page-144-1) [Lager](#page-145-0)

[Bestand](#page-146-0)

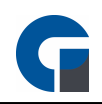

**[Lieferanten](#page-146-1)** 

[Rezepturen](#page-147-0)

**[Lagerartikel](#page-147-0)** 

Die [Grundfunktionen](#page-99-0) der Formen finden Sie in dem Kapitel Grundfunktionen.

## <span id="page-127-1"></span>**9.10.2.1 Hauptwarengruppen**

Über die Hauptwarengruppen können Sie Ihren angelegten Artikeln Hauptkategorien zuweisen und mit diesen zum Beispiel die Tastenbelegung in der Buchungsmaske ordnen oder eine verbesserte Übersicht auf den Tagesabschlüssen oder Auswertungen schaffen. In der Hauptwarengruppe haben Sie zusätzlich die Möglichkeit der jeweiligen Warengruppe einen Drucker zuzuweisen, über den die Hauptwarengruppe ausgedruckt wird. Sie können in der Verwaltungsmaske gerne beliebig viele Hauptwarengruppen anlegen. Wir bitten Sie aber darauf zu achten, dass die Aufteilung nicht zu detailliert wird.

HINWEIS: Sollte kein Drucker ausgewählt sein, werden auch die entsprechenden Artikel der Hauptwarengruppe nicht ausgedruckt, außer den Artikeln wurden einzeln Drucker hinzugefügt.

HINWEIS: Wir empfehlen Ihnen unter den Hauptwarengruppen nur z.B. Speisen und Getränke anzulegen und bei den Unterwarengruppen z.B. heiße Getränke, kalte Getränke oder Vorspeisen und Hauptspeisen anzulegen, da die Hauptwarengruppen entscheiden auf welchen Drucker die Artikel für die Arbeitsbons (falls benötigt) angedruckt werden.

## <span id="page-127-2"></span>**9.10.2.2 Unterwarengruppen**

Über die Unterwarengruppen können Sie Ihre Artikel aus den Hauptwarengruppen nun spezifischer sortieren. Diese Sortierung verhilft Ihnen zu einer verbesserten Übersichtlichkeit auf beispielsweise Ihrer Buchungsmaske oder den Tagesabschlüssen und Auswertungen.

Sie können gerne beliebig viele Unterwarengruppen anlegen. Wir bitten Sie aber darauf zu achten, dass die Aufteilung nicht zu detailliert wird.

## <span id="page-127-0"></span>**9.10.2.3 Artikel**

Im Folgenden wird Ihnen die Artikelübersicht näher erläutert, in der Sie Ihre Stammdaten hinterlegen können. Grundsätzlich stehen Ihnen wie im gesamten Verwaltungsbereich die Symbolleistenwerkzeuge zur Verfügung, um zum Beispiel neue Artikel manuell hinzuzufügen, bestehende Artikel zu löschen, Artikeldetails zu hinterlegen oder einen umfassenden Import oder Export anzustoßen.

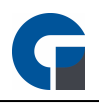

HINWEIS: Bitte beachte Sie, dass Sie rechtlich dazu verpflichtet sind Artikeländerungen zu protokollieren. Bitte stimmen Sie sich hierzu mit Ihrem Steuerberater ab. Eine Möglichkeit wäre die Änderungsprotokolle auszudrucken und mit Datum und Unterschrift auszudrucken und entsprechend in Ihren Unterlagen abzulegen. Der Prüfer kann sich so einen schnellen Einblick in Ihre Artikeldaten verschaffen.

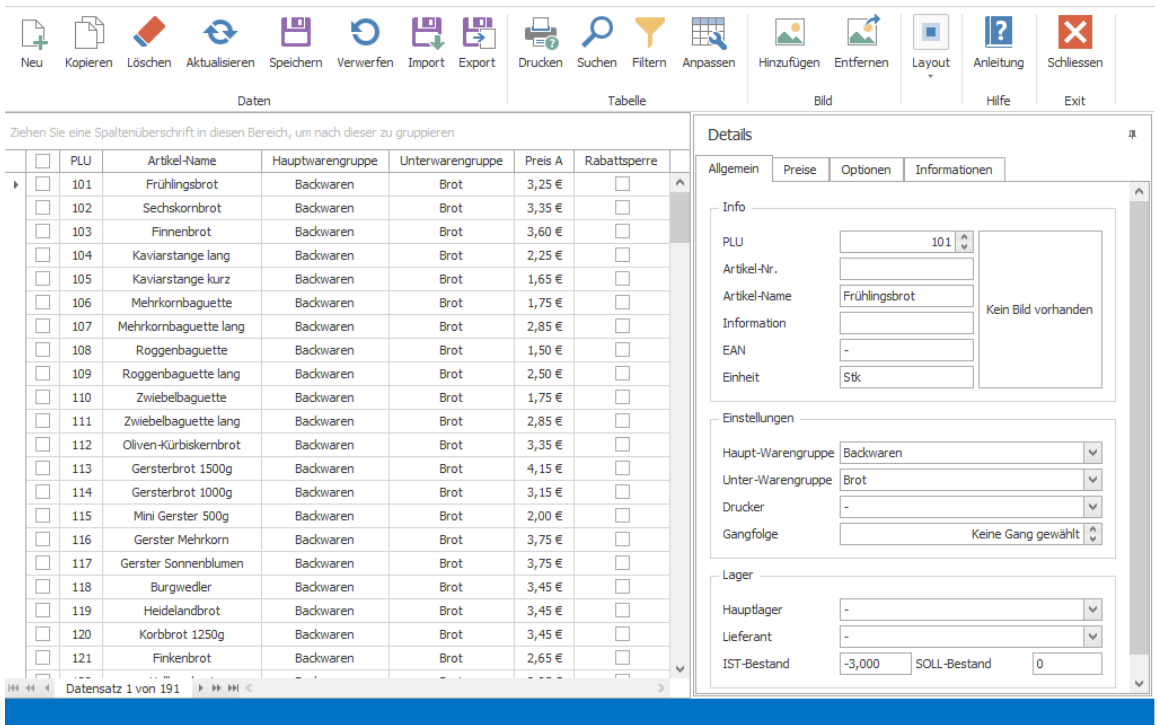

Tragen Sie bitte die Daten des Artikelels entweder direkt in die Tabelle ein oder rechts über die drei Register 'Allgemein', 'Preise', 'Informationen'. Die Daten werden automatisch abgeglichen. Falls Sie die Detailansicht als störend empfinden, können Sie mit einem Klick auf das Stecknadelsymbol und anschließender Mausbewegung auf die Tabellenübersicht die störenden Details ausblenden.

Unter dem ersten Register 'Allgemein' im Bereich 'Details' finden Sie die folgenden Einstellungsmerkmale:

### Info

Geben Sie im dem Bereich 'Info' die PLU, die Artikel-Nr., den Artikel-Namen, weitere Informationen, den EAN-Code, die Einheit und bei Bedarf ein Bild ein. Bitte beachten Sie, dass Ihnen die PLU als Sortiermöglichkeit dient, daher sollten Sie hier eine einheitliche Logik verwenden. Beispielsweise können Sie für Spirituosen PLUs von 1-100 vergeben und nicht alkoholischen Getränke mit einer PLU von 101-200 versehen. Achten Sie aber bitte auf einen gewissen Puffer, damit Sie bei Artikeln, die später hinzukommen noch ausreichend freie PLUs zur Verwendung haben.

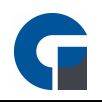

### Einstellungen

Tragen Sie in dem Bereich 'Einstellungen' die Haupt- und Unterwarengruppen, den Lieferant, das Hauptlager und den Drucker (Theke, Küche) ein. Das Lager können Sie beispielsweise zu Statistikzwecken angeben.

Unter dem zweiten Register 'Preise' finden Sie die folgenden Einstellungsmerkmale:

#### Mehrwertsteuersätze

Hinterlegen Sie bitte die beiden Mehrwertsteuersätze, die bei der Abrechnung über die Auswahl-Buttons 'Im Haus' und 'Außer Haus' berücksichtigt werden sollen.

### Preisgruppen

Tragen Sie hier bitte die verschiedenen Preisgruppen ein. Den Verkaufspreis tragen Sie bei der Preisgruppe A (Normal) ein. Die anderen Preisgruppen sind für Happy Hour Preise gedacht. Sie haben auch die Möglichkeit die Preisgruppen umzubenennen (analog zu [Artikel-Preisgruppen](#page-144-0) z.B. aus Gründen der Übersichtlichkeit.

#### Sonstige Preise

Hier können Sie den Einkaufspreis hinterlegen und einen Pfandpreis angeben, welcher automatische mit dem Artikel zusammen gebucht wird.

Unter dem dritten Register 'Optionen' finden Sie die folgenden Einstellungsmerkmale

### Optionen

Des Weiteren stehen Ihnen zahlreiche weitere Optionen zu Verfügung.

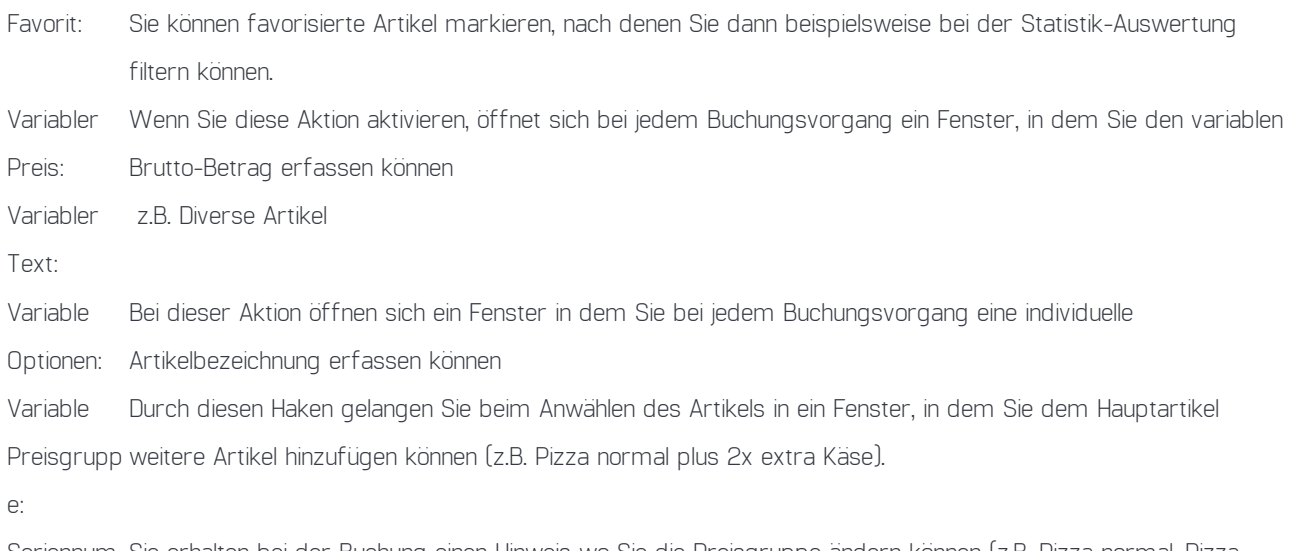

Seriennum Sie erhalten bei der Buchung einen Hinweis wo Sie die Preisgruppe ändern können (z.B. Pizza normal, Pizza mernabfra groß, Familienpizza). Dort werden die Namen der Preisgruppen, die Sie ggf. schon hinterlegt haben, angezeigt.

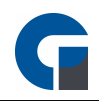

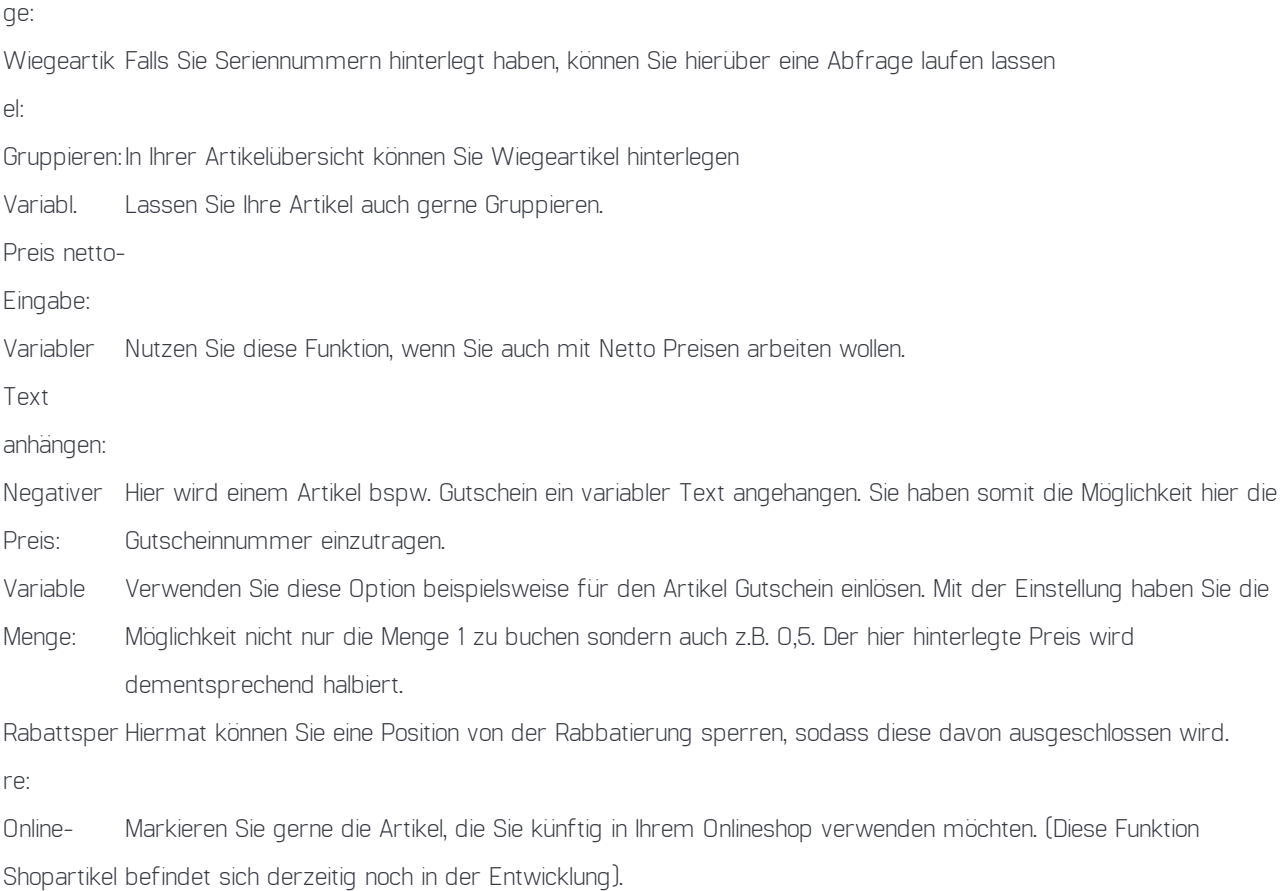

Um die Var. Optionen einzustellen folgen Sie dem Link [Artikel-Optionen](#page-132-0).

### Druckoptionen

Zusätzlich zu der globalen Druckereinstellung unter Artikelkategorie können Sie hier Artikeln auch individuelle Labels zuordnen, die Sie im Vorfeld gestaltet haben. Bitte beachten Sie, dass für einen erfolgreichen Druck hier ein Labeldrucker angeschlossen sein muss. Diese Funktion steht Ihnen ab der Professional Version zur Verfügung.

In dem vierten Register 'Informationen' finden Sie die folgenden Einstellungsmöglichkeiten: In drei Textfeldern finden Sie spezifische Artikelinformationen, wie beispielsweise Inhaltsstoffe, Kurzbezeichnungen oder Langbezeichnungen. Die Kurzund Langbezeichnung sind hierbei für die Beschreibung im Onlineshop gedacht. Dieses Modul befindet sich derzeitig noch in der Entwicklung.

### CSV Export oder XLS Import

Größere Datenmengen, wie beispielsweise Artikellisten, können Sie mittels einer CSV- oder XLS-Datei importieren. Diese Datei ist eine Textdatei die z.B. mit einem Tabellenkalkulationsprogramm wie Excel erzeugt und bearbeitet werden kann. Dabei werden die einzelnen Zellen der Tabelle mit einem Semikolon getrennt. Wenn sich keine Inhalte in einer Zelle befinden,

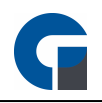

wird an dieser Stelle die Zelle mit einem Semikolon markiert. Wichtig für die korrekte Erstellung der CSV Datei ist das Verwenden der richtigen Spaltenbezeichnungen. Hier muss auf die Rechtschreibung zwingend geachtet werden.

HINWEIS: Bei einem erneuten Import wird jeder Artikel aus der CSV / XLS Datei im Artikelstamm nach 1. PLU und 2. der Artikel-Nr. gesucht. Wird ein Eintrag gefunden werden alle vorhandenen Felder aus der Importdatei mit dem vorhandenen Artikel synchronisiert. Sollte dieser nicht vorhanden sein, wird der Artikel neu angelegt.

HINWEIS: Achten Sie darauf, dass sich die PLU / Artikel-Nr. Spalte immer am Anfang des Datensatzes befinden, ansonsten kann der Artikel nicht synchronisiert werden.

HINWEIS: Bitte kontaktieren Sie Ihre Kassensoftware Händler vor der Datei-Erstellung, damit er Ihnen eine spezifische Anleitung 'Artikelimport' zur Verfügung stellen können. In dieser werden alle Informationen und Vorlagen für den Import von Artikeln über CSV oder XLS Dateien.

HINWEIS: Der Import und Export über XLS ist erst ab der Version 3.5.1 möglich.

#### CSV-Beispiel

PLU;Artikelname;Hauptkategorie;Unterkategorie;variabler Preis;Preis A;Preis B;Preis C;Preis D;MwSt. 1;Cola 0,2;Getränke;Softdrink;Nein;2,5;0;0;0;19 2;Fanta 0,2;Getränke;Softdrink;Nein;2,5;0;0;0;19 3;Sprite 0,2;Getränke;Softdrink;Nein;2,5;0;0;0;19 4;Orangensaft 0,2;Getränke;Softdrink;Nein;2,5;0;0;0;19 5;Apfelsaft 0,2;Getränke;Softdrink;Nein;2,5;0;0;0;19 6;Cola 0,4;Getränke;Softdrink;Nein;4,5;0;0;0;19

### Folgende EAN13 Barcodes können erfasst werden:

### Pressebarcodes GS1:

Zeitschrift 7% : 419 AAAAA WWWW Zeitschrift 19% : 414 AAAAA WWWW Zeitschrift 7% mit FSK / USK-Altersbeschränkung: 439 AAAAA WWWW Zeitschrift 19% mit FSK / USK-Altersbeschränkung : 434 AAAAA WWWW z.B. Zeitschrift 7% 3,90€ Art-Nr.:12345

419 12345 0390

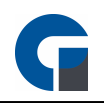

## Instore EAN13 Barcodes:

Barcode mit PLU und Preis in cent:

21 AAAAA WWWWW

Barcode mit PLU und Gewicht in Gramm: 22 AAAAA WWWWW

Barcode mit PLU und Stückzahl: 28 AAAAA WWWWW

z.B. Artikel mit PLU 123 und Gewicht von 1,2Kg 22 00123 01200

## Agenda:

XX AAAAA WWWWW

X = Präfix

A = Artikelnummer

W = Wert (Preis / Gewicht / Stückzahl)

# <span id="page-132-0"></span>**9.10.2.4 Artikel-Optionen**

Im Folgenden wird beschrieben, wie Sie Ihren Artikeln Optionen hinzufügen können.

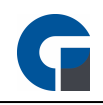

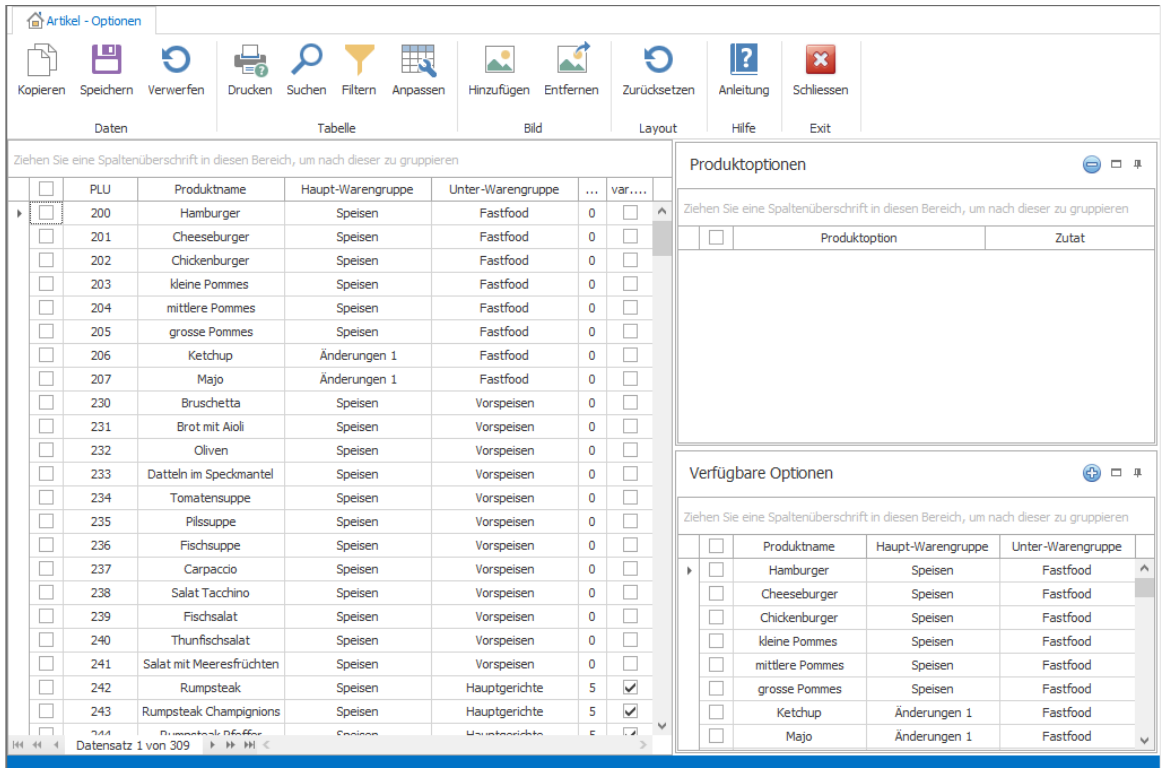

In dem Hauptfenster werden alle angelegten Artikel angezeigt. Das Fenster Artikeloptionen enthält die vorhandenen Optionen die dem Artikel bereits zugeordnet worden sind. Unter dem Fenster 'Verfügbare Optionen' werden alle verfügbaren Optionen ausgewiesen, die Sie Ihrem Artikel hinzufügen können.

Markieren Sie den gewünschte Artikel. Anschließend färbt sich die markierte Zeile blau und ist somit aktiv für Änderungen. Wählen Sie danach die 'Verfügbaren Optionen', die Ihr Artikel erhalten soll aus der Liste aus. Als Nächsten klicken Sie bitte auf das blaue Plus. Danach finden Sie die vorher markierten Optionen oben in der Liste wieder. Sie können nun entscheiden, ob diese Artikeloptionen immer bei der Buchung des Artikels angezeigt werden sollen (hier: Spalte var.Optionen anklicken) oder eine Zu-Buchung manuell über die Funktionstaste 'Artikeloptionen' erfolgen soll.

Wenn Sie nun alle Änderungen für das Artikel erfasst haben, klicken Sie bitte auf den Button 'Speichern'.

HINWEIS: Sie können auch Artikel mit der Hauptwarengruppe 'Änderungen' anlegen und per Tastenbelegung auf die Buchungsmaske legen. Buchen Sie nun erst den Hauptartikel und anschließend die 'Änderungen'.

Beispiel Zubereitungsart eines Steaks angeben:

Das Ergebnis wäre:

- 1 \* Rumpsteak
- \*\*\* well done
- \*\*\* extra Pommes

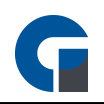

Beispiel Pizza unterschiedlich belegt:

Das Ergebnis wäre:

- 1 \* Diverse Pizza 9€
- \*\*\* 1/2 Margeritha
- \*\*\* 1/2 Frutti di Mare

# <span id="page-134-0"></span>**9.10.2.5 Artikel-Baukasten**

Im folgenden Kapitel wird beschrieben, wie Sie über den Artikel-Baukasten Menüs mit auswählbaren Artikeln festlegen können oder größere Sortimente in der Buchungsmaske übersichtlich darstellen können.

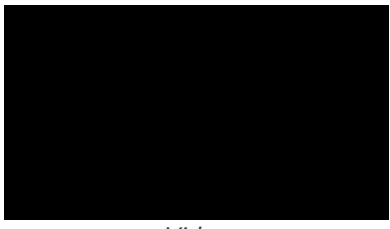

*Video*

Dieses Kapitel gibt es auch als Video auf unserem GastroSoft [YouTube-Kanal.](https://www.youtube.com/channel/UCXVz0ThJSSw6n4JJSG3yzRg)

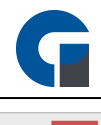

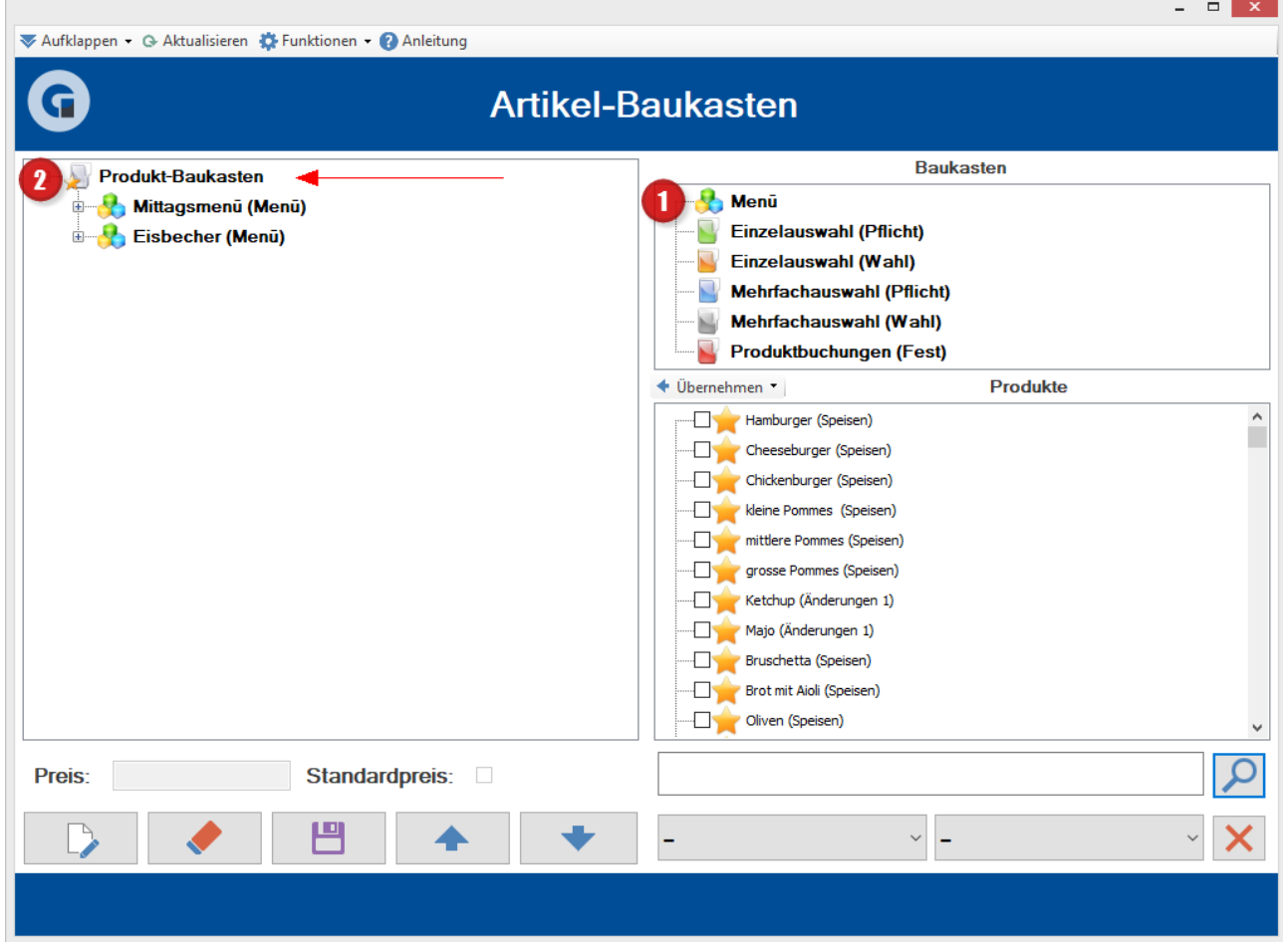

Um ein neues Menü zu erstellen, ziehen Sie als erstes, dass Menü rechts (1) auf Produkt-Baukasten (2).

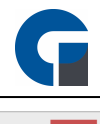

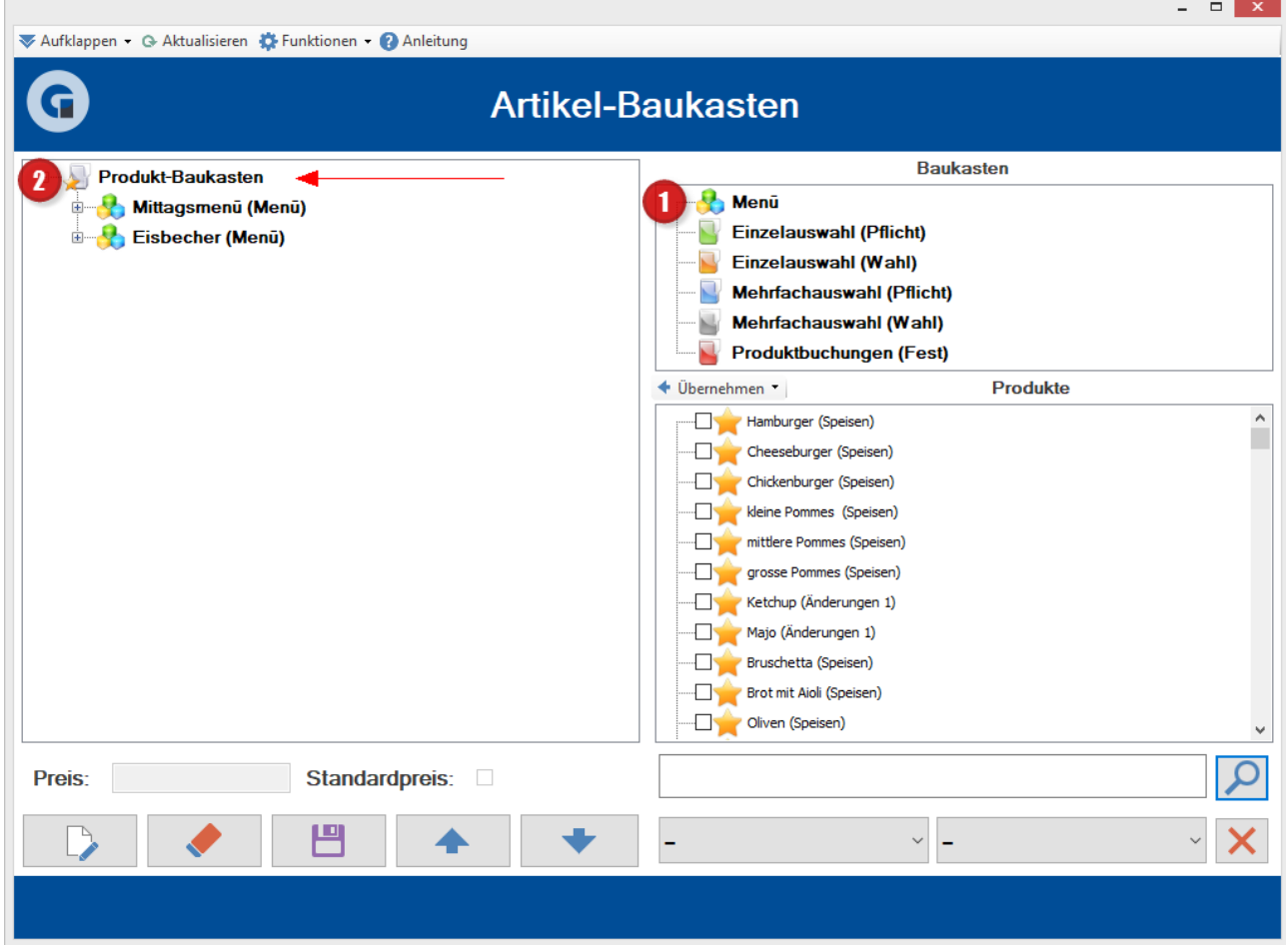

Jetzt befindet sich Ihr neues Menü (1) auf der linken Seite. Mit einem einfachen Linksklick auf das Menü, oder dem Notizblock Symbol (2) können Sie das Menü umbenennen.

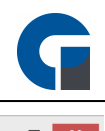

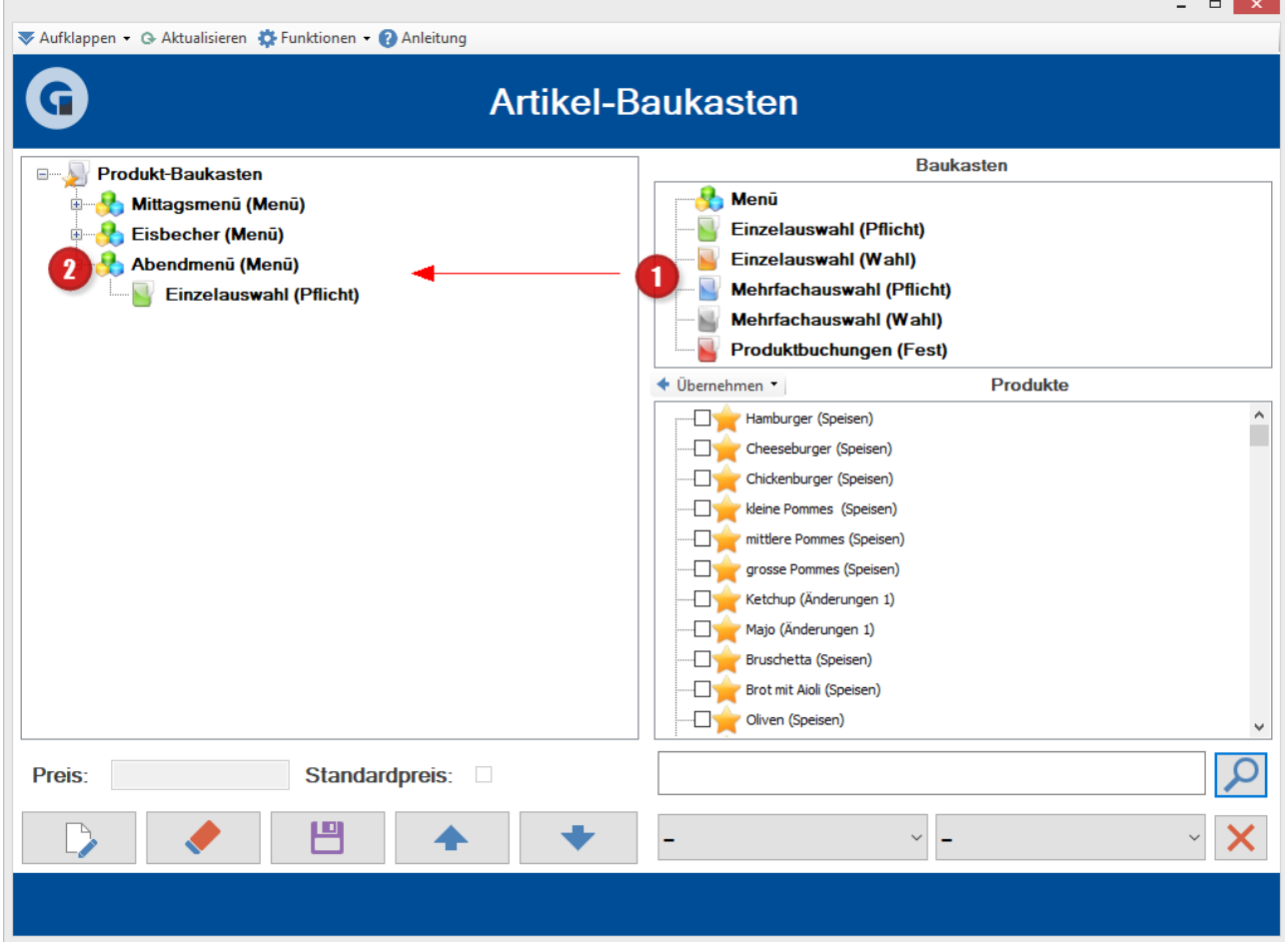

Nun haben Sie die Möglichkeit, denn ersten Menüpunkt in Ihrem Menü zu erstellen. Hierzu ziehen Sie einen Menübaustein (1) einfach auf Ihr angelegtes Menü (2) und benennen Ihn bei bedarf um. Weitere Informationen zu denn Menübausteinen und deren Funktionen finden Sie [Hier.](#page-140-0)

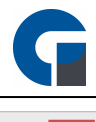

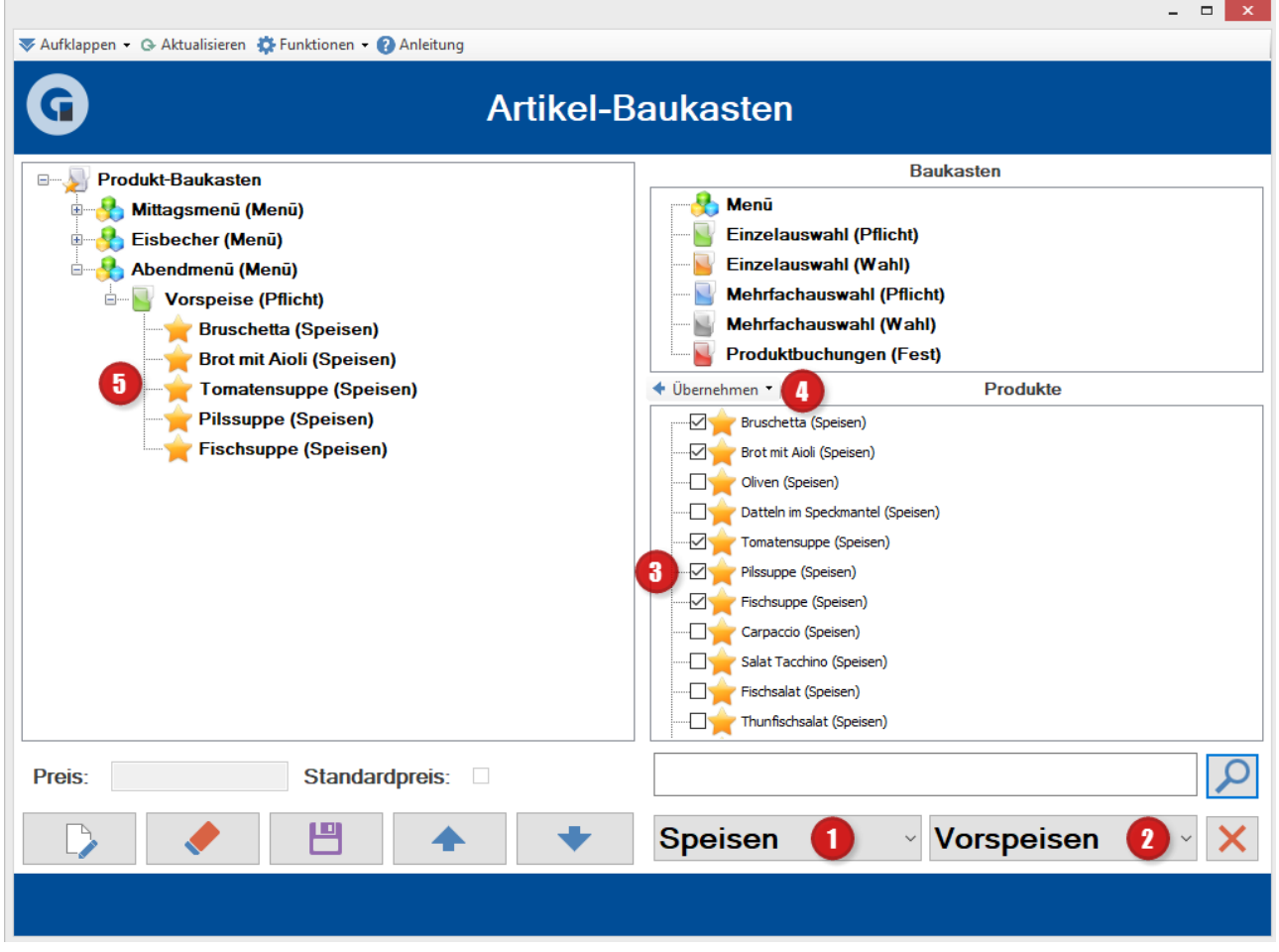

Jetzt können Sie, Ihren ersten Menüpunkt mit Produkten füllen. Hierzu können Sie nach bedarf, nach Hauptwarengruppen (1) oder Unterwarengruppen (2) filtern. Wählen Sie die gewünschten Produkte aus (3) und klicken anschließend auf Übernehmen (4) und wählen ,,Nur ausgewählte Produkte".

Ihre Produkte befinden sich nun auf der linken Seite in Ihrem Menübaustein (5).

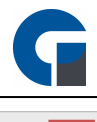

 $\Box$ ▼ Aufklappen ▼ → Aktualisieren #Funktionen ▼ ● Anleitung **Artikel-Baukasten** G **Baukasten Produkt-Baukasten Menu** Mittagsmenu (Menu) **Einzelauswahl (Pflicht)** Eisbecher (Menu) **Einzelauswahl (Wahl)** Abendmenū (Menū) Mehrfachauswahl (Pflicht) **Vorspeise (Pflicht)** Mehrfachauswahl (Wahl) Bruschetta (Speisen) Produktbuchungen (Fest) Brot mit Aioli (Speisen) Tomatensuppe (Speisen) + Übernehmen Produkte Pilssuppe (Speisen) Sprite 0,3L (Getränke)  $\lambda$ Fischsuppe (Speisen) Sprite 0,5L (Getränke) Hauptgericht (Wahl) Spezi 0,2L (Getränke) Nachspeise (Wahl) Spezi 0,3L (Getränke) **Getränke (Pflicht)** Spezi 0,5L (Getränke) Cola 0.2L (Getränke) Tonic Water (Getränke) Fanta 0.2L (Getränke) Bitter Lemon (Getränke) Sprite 0.2L (Getränke) <sup>...</sup>⊠ √ Ice Tea (Getränke) Spezi 0.2L (Getränke) Apfelsaft 1L (Getränke) Apfelschorle 0,5L (Getränke) Tonic Water (Getränke) Bitter Lemon (Getränke) Orangensaft (Getränke)  $\Omega$ Standardpreis: Preis:  $\Box$ 凹 **Softdrink** Speisen

Wiederholen Sie, die oben beschriebenen Schritte und vervollständigen Sie Ihr Menü.

### Baukasten Fenster-Layout

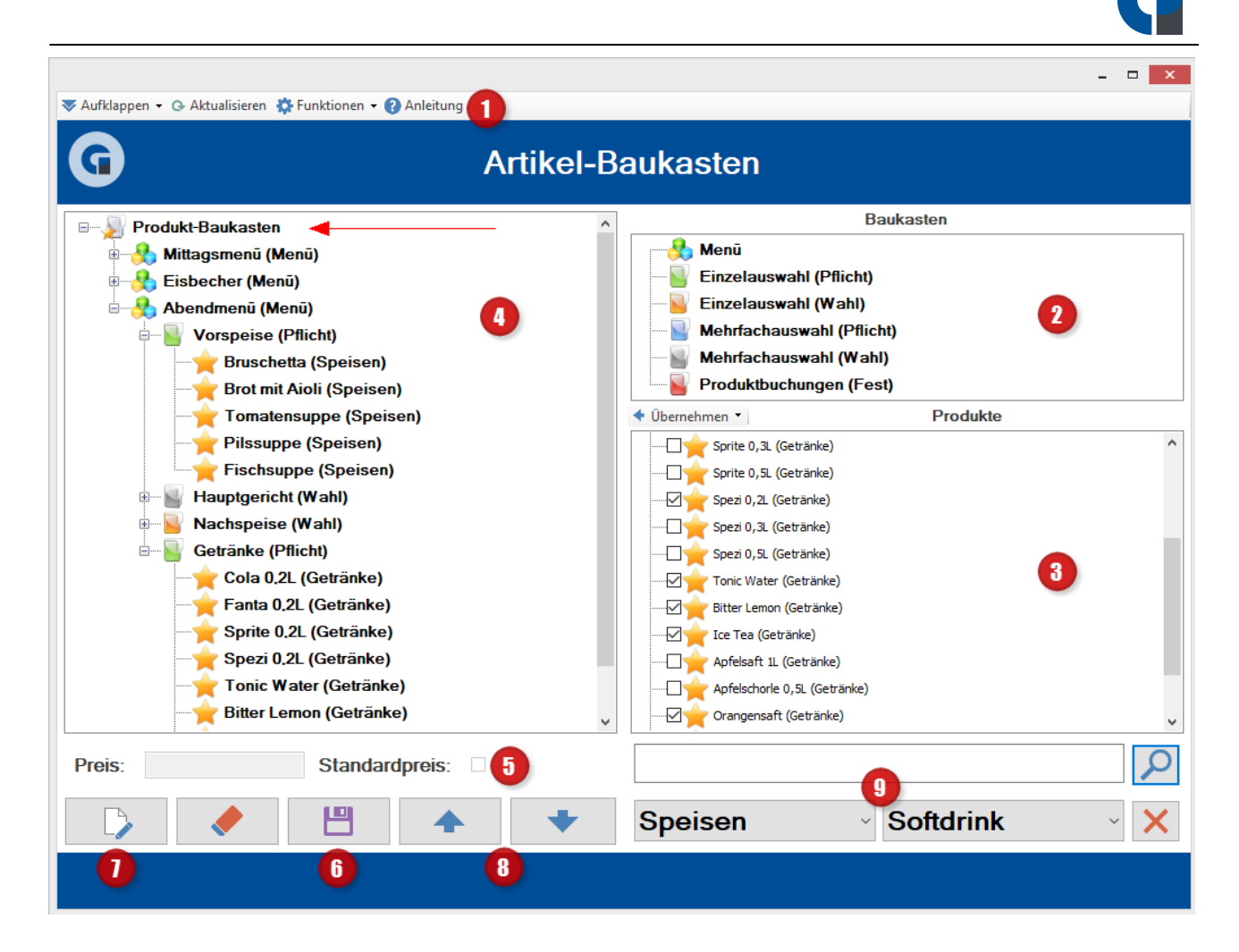

### Menüleiste (1)

Die Menüleiste beinhaltet drei Punkte : Aufklappen, Aktualisieren, Funktionen

Unter dem Punkt 'Aufklappen' haben Sie die Möglichkeit mit einem Klick, die im Menü-Baukasten angelegten Ebenen, zu öffnen oder zu schließen. Außerdem können Sie sich die erste Ebene anzeigen lassen. Diese Möglichkeit soll Ihnen dazu dienen, dass Sie bei größeren Baukastensystemen nicht jede Ebene separat per Mausklick schließen oder öffnen müssen. Der Punkt 'Aktualisieren' dient zum Aktualisieren der Menübaukasten-Ansicht. Eine Erleichterung bieten auch die zwei Funktionen, die Sie im Menü unter Funktionen finden. Hier können Sie bei allen Artikeln den Standard Preis oder für alle einen variablen Preis automatisch per Klick hinterlegen.

### Baukasten (2)

<span id="page-140-0"></span>Hier finden Sie den Menübaustein und die fünf möglichen Bausteine.

### Einzelauswahl (Pflicht)

Ein darunter gruppierter Artikel muss zwingend ausgewählt werden. Es kann nur ein Artikel gewählt werden.

### Einzelauswahl (Wahl)

Hier können Sie einen Artikel oder keinen Artikel auswählen. Z.B. ob man ein Menü mit Vorspeise haben möchte oder nicht.

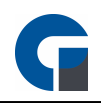

### Mehrfachauswahl (Pflicht)

Hier müssen Sie mindestens einen Artikel auswählen.

### Mehrfachauswahl (Wahl)

Mit dieser Funktion können Sie einen oder mehrere Artikel auswählen.

### Artikelbuchungen (Fest)

Hier drunter werden Artikel eingefügt, die Sie bei jeder Buchung Ihres Menüs automatisch mit gebucht haben möchten. Als Beispiel sei hier z.B. der Flaschenpfand oder die Gedeckkosten genannt.

Klicken Sie als erstes auf den Menübaustein und ziehen Sie diesen, durch gedrückt halten der linken Maustaste, in die Baumstruktur auf den Artikel-Baukasten. Sobald der Menübaustein an dieser Stelle platziert ist, können Sie Ihn durch einen Doppelklick beliebig umbenennen, z.B. Eis Auswahl oder Schnellimbiss. Nun können Sie mit dem eigentlichen Aufbau starten. Verfahren Sie hierbei mit den einzelnen Auswahlmöglichkeiten (Einzelauswahl, Mehrfachauswahl und Artikelbuchungen) wie mit dem Menübaustein.

## Artikel (3)

Aus den Artikeln können Sie sich Ihre Artikel auswählen, die Sie für Ihren Menübaukasten verwenden möchten. Ziehen Sie hierzu, durch gedrückt halten der linken Maustaste, den Artikel in den Menübaum unterhalb des gewünschten Auswahlfeldes.

### Menübaum (4)

Hier sehen Sie Ihren aktuell angelegten Menübaum mit seinen verschiedenen Ebenen. Die einzelnen Ebenen können Sie per Mausklick öffnen und schließen.

### Preiszuordnung (5)

Klicken Sie mit einem Doppelklick auf einen Artikel im Menübaukasten. Nun können Sie dem Artikel entweder den Standardpreis zuordnen, der automatisch angezeigt wird, oder Sie geben einen individuellen Preis ein. Bitte beachten Sie, dass Sie das Häkchen beim Standardpreis setzen, wenn Sie den Standardpreis übernehmen möchten. Das ist wichtig, damit bei späteren Änderungen am Artikel auch hier automatisch der Preis angepasst wird. Sie können den Preis auch mit 0,00 EUR belegen, z.B. wenn bei einem Menü der Nachtisch umsonst ist.

### Speichertaste (6)

Mit der Speichertaste können Sie die Vorgänge speichern. Klicken Sie einen Artikel, ein Menü oder eine Auswahlmöglichkeit im Menübaukasten an und gehen Sie dann auf den Papierkorb, so können Sie diesen Punkt löschen. Bitte beachten Sie, dass Sie automatisch z.B. das komplett erstellte Menü löschen, wenn Sie dieses auswählen. Bei Artikeln wird natürlich nur der ausgewählte Artikel gelöscht.

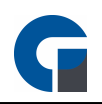

## Notizblock (7)

Der Notizblock dient Ihnen dazu, den zuvor ausgewählten Pfad oder einen Artikel in der Baumstruktur umzubenennen.

## Pfeiltasten (8)

Klicken Sie einen Artikel im Menübaum an. Nun können Sie über die Pfeiltasten die Position des Artikels verschieben. Das Gleiche ist auch mit den Oberkategorien wie Einzelauswahl etc. möglich.

## Suchfunktion (9)

Über die Suchfunktion können Sie die benötigten Artikel für den Menübaukasten nach der Artikelbezeichnung suchen. Sie haben aber auch die Möglichkeit innerhalb von Artikelkategorien wie z.B. Getränke oder Hauptspeisen, sich alle darunter geführten Artikel im Artikelfeld anzeigen zu lassen. Das ist besonders sinnvoll, wenn Sie für den Baukasten mehrere Artikel benötigen.

# <span id="page-142-0"></span>**9.10.2.6 Artikel-Aktionen**

Unter Artikelaktionen können Sie den Artikeln Aktionszeiträume zuordnen. Das ist gerade für Happy Hour Aktionen oder Tagesangebote sinnvoll. Die Einstellungen können Sie für einen festgelegten Zeitraum oder wöchentlich wiederkehrend vornehmen.

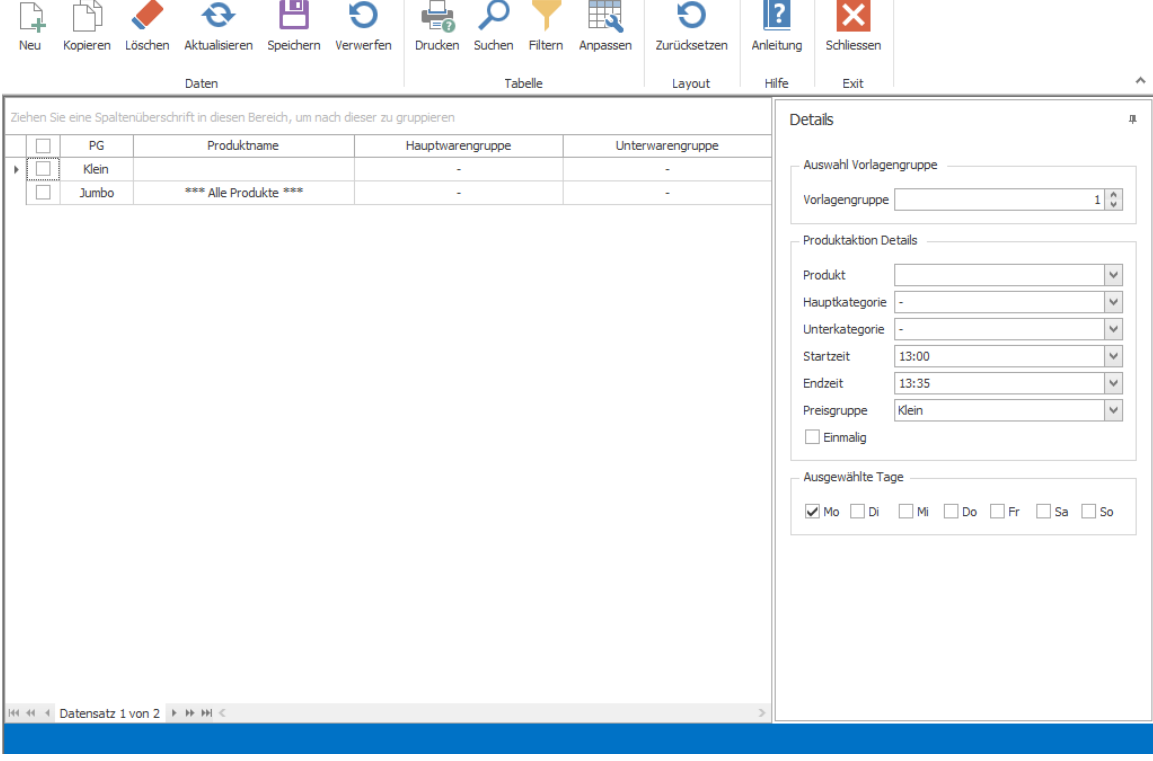

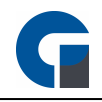

In das oben abgebildete Menü gelangen Sie über das Backoffice > Verwaltung > Artikelaktionen

#### Menüleiste

Hier können Sie Ihre Eingaben speichern, verwerfen und löschen.

Durch klicken auf 'Verwerfen' werden immer Ihre zuletzt getätigten Eingaben gelöscht, die Sie nicht gespeichert haben. Wenn Sie einen kompletten Datensatz löschen möchten, so wählen Sie diesen durch das Markieren mit der rechten Maustaste aus und gehen dann im Menü auf 'Löschen'. Sie haben die Möglichkeit durch das Markieren mehrerer Datensätze gleichzeitig zu löschen.

Um einen neuen Datensatz zu erstellen, wählen Sie bitte im Menü 'Neu' aus. Anschließend wir ein neuer Datensatz erstellt, den Sie nun entsprechend Ihrer Anforderungen befüllen und in der Übersicht erscheint ein leerer Datensatz. Auf dem gleichen Wege können Sie beliebig viele Datensätze erstellen.

Um Ihnen das Anlegen von Datensätzen zu erleichtern gibt es die Funktion 'Kopieren' im Menü. Durch Markieren eines bestehenden Datensatzes in der Übersicht und anschließendem Anklicken im Menü von 'K*opieren'* wird der markierte Datensatz ein zweites Mal in der Übersicht dargestellt.

#### Auswahl der Vorlagengruppen

Hier können Sie Vorlagengruppen von 1-10 belegen. In der Übersicht sehen Sie die Datensätze, die zur jeweils ausgewählten Vorlagengruppe gehören. Die Benutzung von unterschiedlichen Vorlagengruppen wird z.B. verwendet, wenn Sie einen Innerhaus und Außerhaus Verkauf haben. Dann können Sie zwei Terminals unterschiedlichen Vorlagengruppen zuweisen. Aber auch für Kunden, die z.B. ein Café und ein Restaurant gleichzeitig betreiben, kann das Arbeiten mit zwei Vorlagengruppen sinnvoll sein, wenn für die einzelnen zwei Betriebsbereiche unterschiedliche Aktionen oder Angebote für den Kunden angeboten werden.

#### Einstellung der Artikel-Aktionen

Wählen Sie als erstes den Artikel aus für das Sie eine Preisänderung an gewissen Tagen oder zu gewissen Zeiten haben möchten. Danach legen Sie das Zeitfenster für die Aktion fest und wählen die gewünschte Preisgruppe aus. Wenn Sie die Aktion nur einmalig nutzen möchten, dann können Sie das Feld "Einmalig" mit einem Häkchen belegen. Sie können auch komplette Haupt- oder Unterkategorien für Artikelaktionen nutzen. Wählen Sie statt dem einzelnen Artikel die Haupt- oder Unterkategorie aus.

#### Auswahl der Wochentage

Hier wählen Sie den Wochentag aus für den die Einstellungen der Artikel-Aktionen gelten sollen. Sie können auch mehrere Wochentage auswählen.
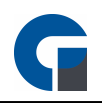

#### Übersicht

Hier werden alle Datensätze zur ausgewählten Vorlagengruppe angezeigt. In dieser Übersicht können Sie auch den Datensatz bearbeiten in der Sie den Artikel, die Preisgruppe und den Wochentag für die Aktion auswählen.

## **9.10.2.7 Artikel-Preisgruppen**

In den Artikel-Preisgruppen können Sie den Preisgruppen (A - H) individuelle Namen zuordnen. So können Sie bei der Eingabe von Preisen in der [Artikel-Übersicht](#page-127-0) schnell erkennen, welcher Preisgruppe welche Bezeichnung zugeordnet worden ist. Des weiteren können Sie einstellen, ob die Preisgruppen für die Mitarbeiter sichtbar sein sollen oder nicht.

HINWEIS: Bitte kontaktieren Sie für alle weiteren Detailinformationen Ihren Händler, von dem Sie die Kassensoftware erworben haben. Er hilft Ihnen sehr gerne weiter.

## **9.10.2.8 Labels**

Im Folgenden Menüpunkt wird beschrieben, wie Sie mit der Kassensoftware Etiketten anlegen und ausdrucken können.

# Artikel zum Drucken wählen

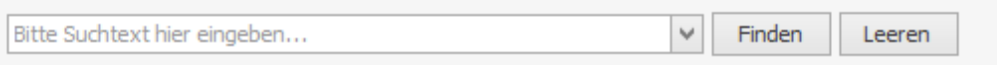

Ziehen Sie eine Spaltenüberschrift in diesen Bereich, um nach dieser zu gruppieren

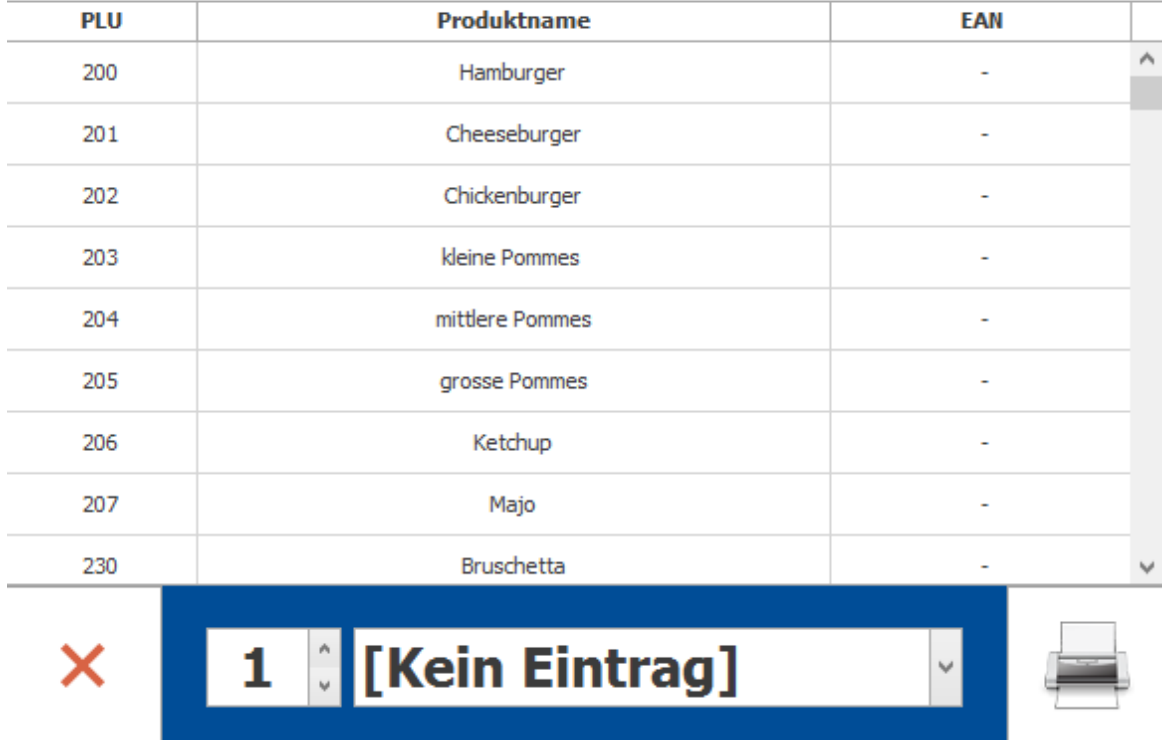

Wählen Sie einen bestimmten Artikel aus der Artikelliste, durch die Verwendung der Suchfunktion oder des Scrollbalkens, aus. Durch einmaliges Anklicken, wird dieser nun farblich hervorgehoben. Drucken Sie nun das Drucker-Symbol um das Etikett für den gewünschten Artikel auszudrucken.

HINWEIS: Bitte kontaktieren Sie Ihren Händler, falls Sie weitere Fragen haben oder Hilfe bei der Erstellung benötigen.

## **9.10.2.9 Lager**

Legen Sie hier bei Bedarf Ihre vorhandenen Lager an. Als Beispiel sei hier z.B. die Einteilung bei zwei Lagern in Hauptlager und Nebenlager genannt. Über die Artikelverwaltung können Sie nun jedem Artikel ein Lager zuweisen. Bitte stellen Sie diese Zuweisung je gewünschtem Artikel sicher, da andernfalls keine Vollständigkeit der Lagerliste gewährleistet werden kann.

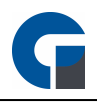

HINWEIS: Kontakten Sie gerne bei Fragen Ihren zuständigen Händler, von dem Sie die Kassensoftware erworben haben.

#### **9.10.2.10 Bestand**

Die Verwaltung und Einrichtung eines Lagerbestandes ist in erster Linie zielführend, wenn Sie viele Artikel anbieten, die aus verschiedenen Artikeln zusammengestellt werden. Als Beispiel könnte man z.B. einen Longdrink wie Bacardi Cola nennen, der aus einem Anteil Bacardi und einem Anteil Cola besteht.

Wenn Sie in den Artikeldaten für den Artikel Bacardi Cola 0,3 l hinterlegt haben, dass der Artikel z.B. aus einem Drittel Bacardi und zwei Drittel Cola besteht und Sie einen Lagerbestand angelegt haben, wird bei Buchung des Artikels Bacardi Cola, der Lagerbestand an Cola automatisch um 0,2l und der Bacardi um 0,1l verringert.

So haben Sie immer einen Überblick wie viel Sie von welchem Getränk noch im Bestand haben. Unter dem Punkt Lagerbestand können Sie Ihre Artikel, die Sie im Bestand haben mit Namen und Menge einpflegen. Außerdem können Sie einen sogenannten Meldebestand für jeden Artikel hinterlegen. Dadurch erhalten Sie automatisch bei erreichen des Meldebestandes eine Mitteilung, damit Sie neue Ware rechtzeitig bei Ihrem Lieferanten bestellen können.

In dieser Maske können Sie natürlich auch alle Lagerbestandsbuchungen durchführen wie z.B. das Auffüllen des Artikelbestandes.

Im Folgenden eine kleine Auflistung, wie Sie diese Maske nutzen können:

- wählen Sie zuvor die Menge über das Nummernpad z.B. 50
- klicken Sie nun die auf die Artikeltaste
- nun sehen Sie den Artikel mit einer Menge von 50 im Warenkorb
- wählen Sie nun bei Bedarf weitere Artikel

- anschliessend können Sie die Lagerbuchung über das Speichern Symbol oben Link bestätigen oder brechen den Vorgang über das Verwerfen Symbol ab.

HINWEIS: Sie müssen zuerst in der Artikelverwaltung dem Artikeln ein Lager zuweisen, damit diese als Lagerartikel geführt werden können.

HINWEIS: Durch eine regelmäßige Wartung des Lagerbestandes verschaffen Sie sich einen vereinfachten und zeitsparenden Einkauf ihrer Waren.

#### **9.10.2.11 Lieferanten**

Zu diesem Menüpunkt gelangen Sie über das Backoffice > Verwaltung > Lieferanten.

Um mit PosSoft eine Liste zu erstellen, aus der hervorgeht bei welchen Lieferanten Ware bestellt werden muss, können

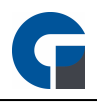

Sie hier Ihre Lieferanten anlegen und pflegen. Die Einstellungen woher Sie welchen Artikel beziehen, können Sie dann bei der [Artikel-Übersicht](#page-127-0) unter Allgemein > Einstellungen einstellen.

## **9.10.2.12 Rezepturen**

Im Folgenden wird erläutert wie Sie in der Kassensoftware Artikelrezepturen für Mischgetränke oder Speisen-Kombinationen anlegen können.

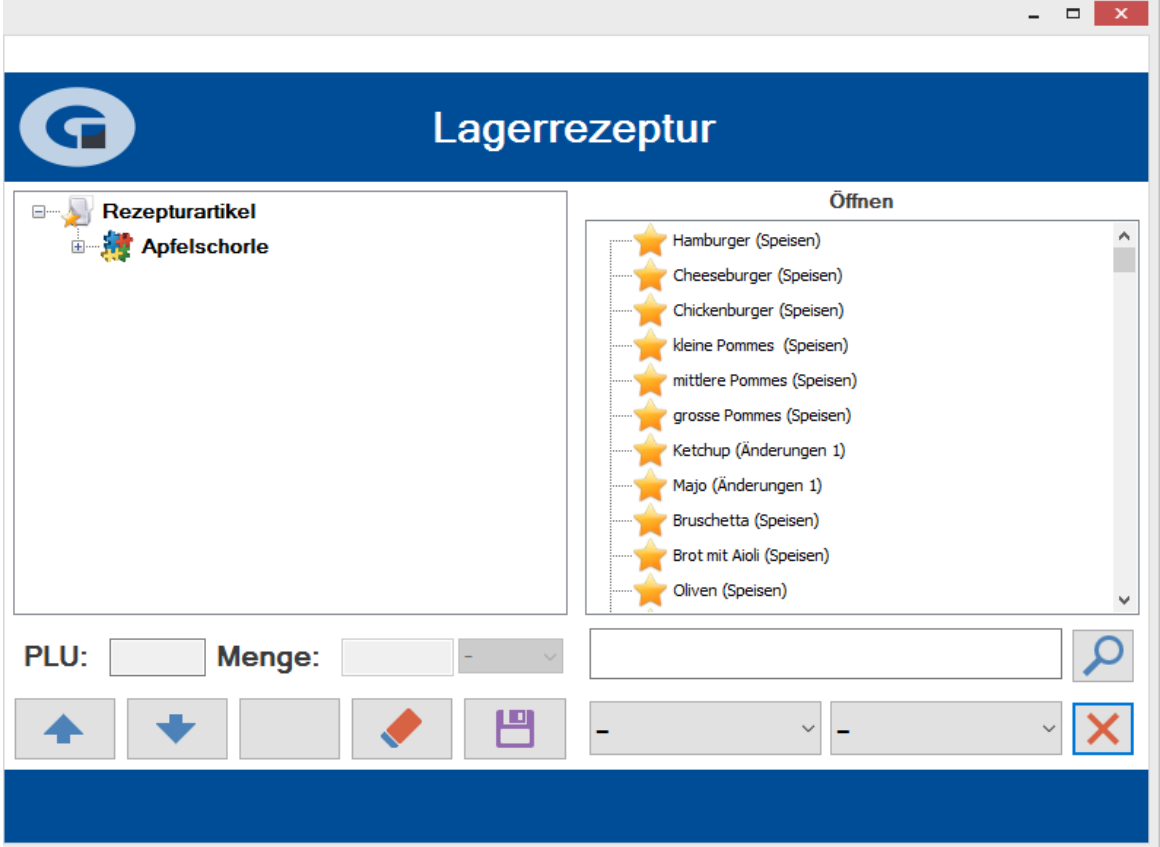

- 1. Im linken Bereich finden Sie eine Übersicht über Ihre bereits angelegten Artikelrezepturen.
- 2. Im rechten Bereich finden Sie eine Übersicht aller angelegten Artikel. Ziehen Sie nun die neue Artikelrezeptur per Drag&Drop in den linken Bereich und wählen Sie anschließend die enthaltenen Artikel aus, aus der die Artikelrezeptur besten soll. Bitte legen Sie im Vorfeld die gewünschten Artikelrezeptur (beispielsweise Apfelschorle) in Ihren Artikeln an.
- 3. Der Rezeptur wird nun angelegt.

Über die Suchfunktion können Sie die benötigten Artikel für Ihren Rezepturartikel suchen. Sie haben zudem die Möglichkeit sich innerhalb von Artikelkategorien wie z.B. Getränke oder Hauptspeisen, alle Artikel im Artikelfeld anzeigen zu lassen. Das ist besonders sinnvoll, wenn Sie für den Rezepturartikel mehrere Artikel benötigen.

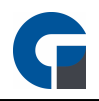

Im oben genannten Beispiel wurde eine Rezeptur für Apfelschorle 0,5 l angelegt. Diese Apfelschorle soll aus 0,25l Apfelsaft und 0,25l Mineralwasser bestehen. Ordnen Sie die zwei Unterartikel der Apfelschorle zu, in dem Sie z.B. das Mineralwasser in der Artikelauswahl mit der linken Maustaste in den Rezepturbaum ziehen. Im Feld 'Menge' können Sie die Einheit und die Menge des Artikels auswählen, z.B. 0,25 Liter. Das System weiß nun automatisch, dass für jede ausgegebene 0,5 l Apfelsaftschorle der Bestand an Mineralwasser und Apfelsaft jeweils um 0,25 l gesenkt wird.

HINWEIS: Bitte kontaktieren Sie für alle weiteren Detailinformationen Ihren Händler, von dem Sie die Kassensoftware erworben haben. Er hilft Ihnen sehr gerne weiter.

HINWEIS: Bei Buchung einer Artikelrezeptur aktualisiert das System automatisch den Lagerbestand anhand der Rezeptur-Bestandteile.

#### **9.10.3 Module**

In diesem Kapitel können Sie Ihre Module verwalten und einrichten. Module müssen Sie zuerst kostenpflichtig in mindestens der Standard-Version der Software erwerben, bevor diese Nutzbar für Sie sind.

Die Moduleinrichtungen die Sie hier durchführen können sind:

**[Adressbuch](#page-148-0)** 

[Liefergebiete](#page-149-0)

**[Schankkonten](#page-150-0)** 

**[Schankanlage](#page-151-0)** 

Die [Grundfunktionen](#page-99-0) der Formen finden Sie in dem Kapitel Grundfunktionen.

#### <span id="page-148-0"></span>**9.10.3.1 Adressbuch**

Hier können Sie die Daten erfassen in welchen Postleitzahlbereichen, Städten und Straßen Sie Ihren Lieferdienst anbieten. Das hat den Vorteil dass beim eintragen der Straße in den Kontaktdaten Ihnen Straßennamen vorgeschlagen werden, die Sie auswählen können. Somit können Sie Fehler bei der Eingabe reduzieren und die Arbeitsabläufe beschleunigen. Die Dateien können Sie übers Internet raus suchen ( Die meisten Städte bieten auf Ihrer eigenen Homepage Adressbücher an) oder Sie können die von uns angebotenen Datensätze benutzen, einfach die Datensätze durch eine gwünschte Filterfunktion einschränken und dann nach belieben importieren.

HINWEIS: Bevor Sie unser Strassenverzeichnis importieren können, müssen Sie es zunächst über den dementsprechenden Knopf in der Form herunterladen.

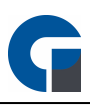

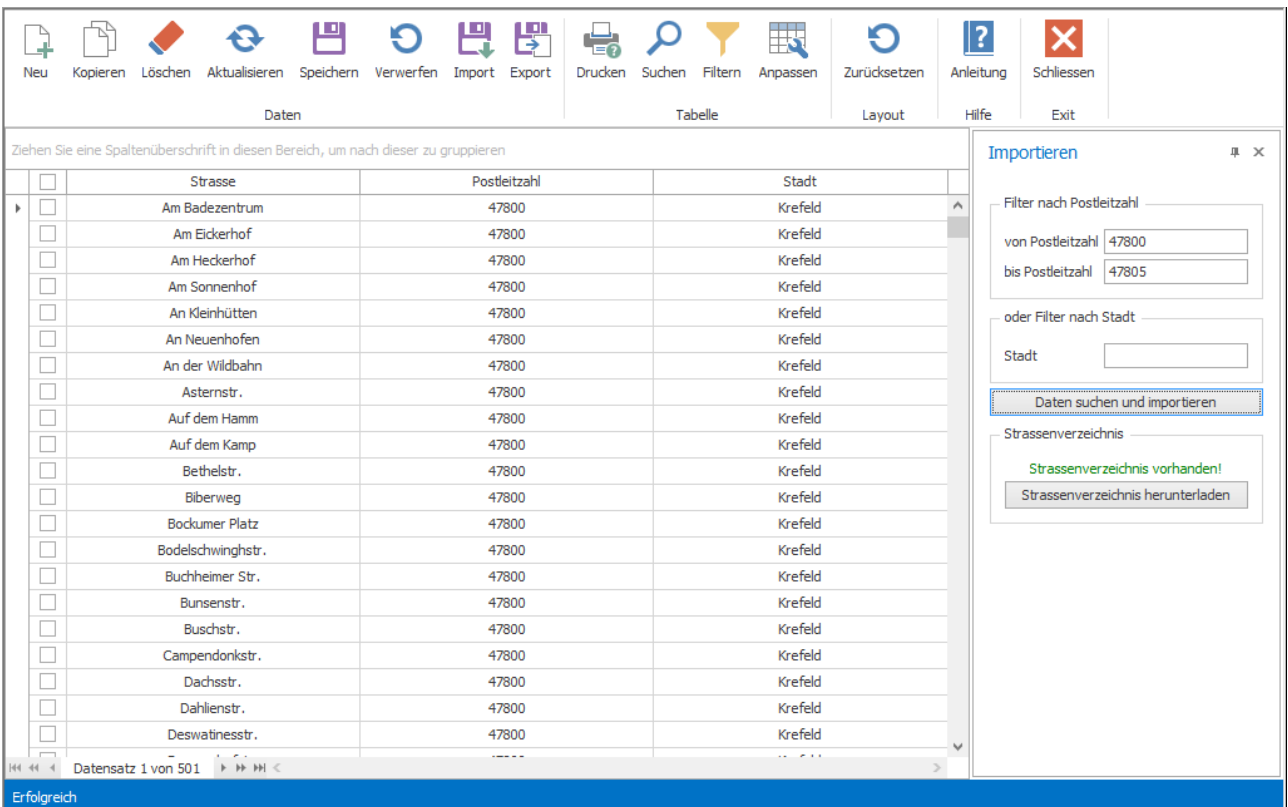

## <span id="page-149-0"></span>**9.10.3.2 Liefergebiete**

In diesem Fenster können Sie für verschieden Liefergebiete / Postleitzahlenbereiche unterschiedliche Lieferzuschläge hinterlegen.

Zudem können Sie auch zwischen verschiedenen Zuschlagstypen auswählen.

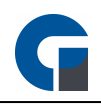

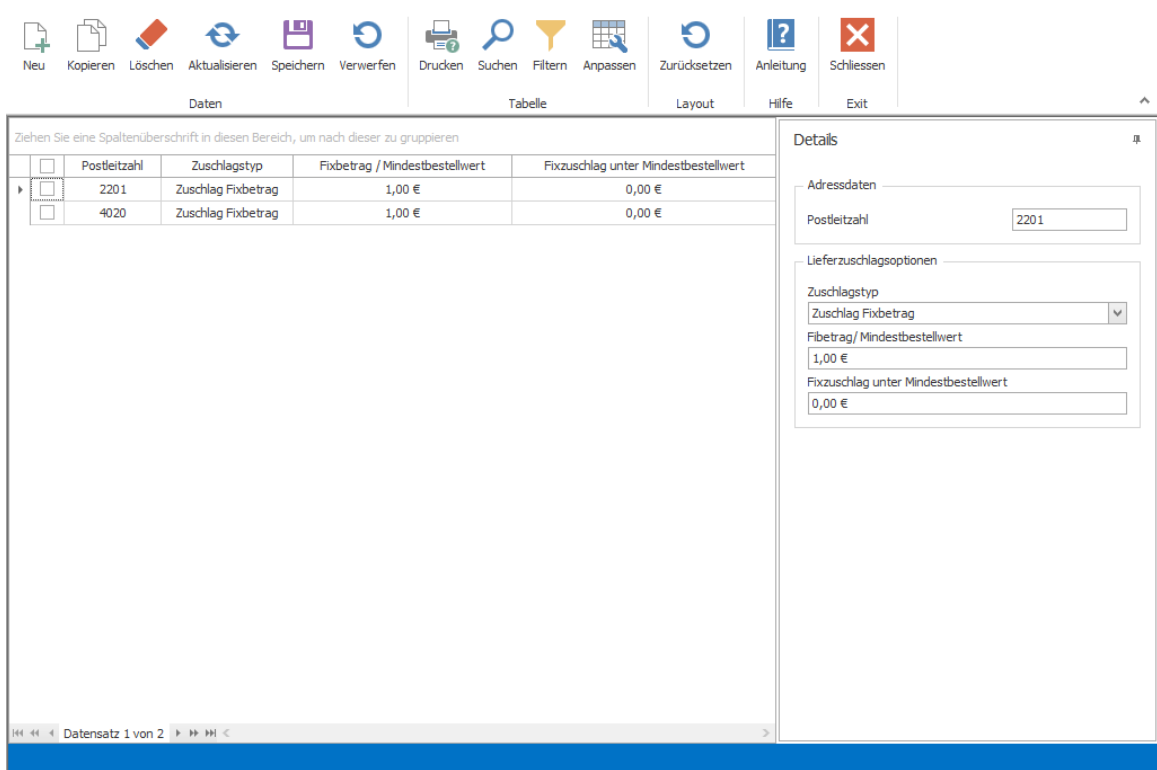

Es gibt folgende Lieferzuschlagsoptionen die Sie auswählen können

- 1. "kein Lieferzuschlag" (kostenlose Lieferung),
- 2. "Zuschlag Fixbetrag" (Es wird immer ein fester Betrag bei der Bestellung addiert)
- 3. "Mindestbestellwert (Differenzbetrag)" (Hierbei wird die Differenz zwischen dem Mindestbestellwert und des tatsächlichen Preises addiert).
- 4. "Mindestbestellwert (Fixbetrag)" (Es wird ein fester Betrag bei Bestellung unter dem Mindestbestellwert veranschlagt).

## <span id="page-150-0"></span>**9.10.3.3 Schankkonten**

Unter diesem Menüpunkt können Sie die Schankkonten der jeweiligen Mitarbeiter einsehen. Bitte kontaktieren Sie für weitere Informationen unseren Support.

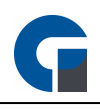

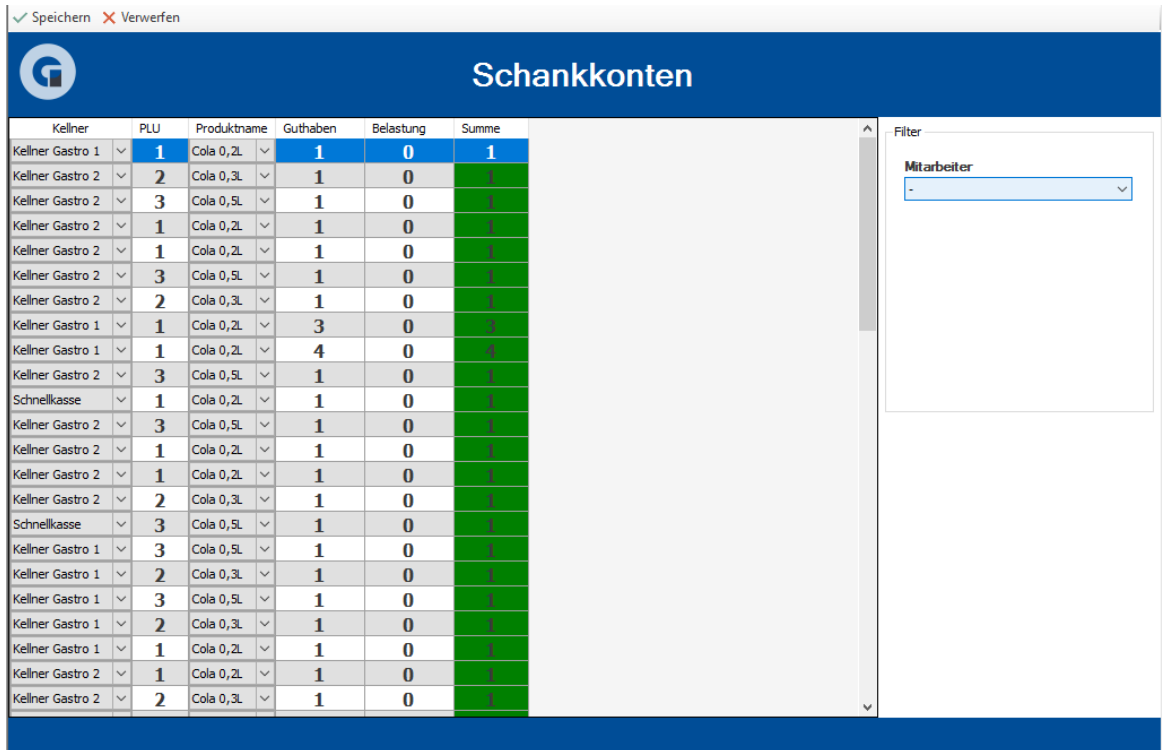

### <span id="page-151-0"></span>**9.10.3.4 Schankanlage**

Hier können Sie angeben, in welchen Verhältnissen die Getränke für Ihre Schankanlage gemischt werden. An diese Anlage werden die einzelnen Komponenten, aus denen die Mischgetränke bestehen, in den richtigen Verhältnissen übertragen, sobald eine Bestellung dafür bestätigt wird.

Als Beispiel, wenn Sie als Getränk 0,5L Apfelschorle mit einem Mischverhältnis von 50% Apfelsaft und 50% Mineralwasser anbieten, wird an die Schankanlage übertragen, dass 0,25L Wasser und 0,25L Apfelsaft benutzt werden.

HINWEIS: Bitte kontaktieren Sie für alle weiteren Detailinformationen Ihren Händler, von dem Sie die Kassensoftware erworben haben. Er hilft Ihnen sehr gerne weiter.

## **9.10.3.5 Zeiterfassung**

#### Kalender:

In diesem Fenster können Sie für verschieden Liefergebiete / Postleitzahlenbereiche unterschiedliche Lieferzuschläge hinterlegen.

Zudem können Sie auch zwischen verschiedenen Zuschlagstypen auswählen.

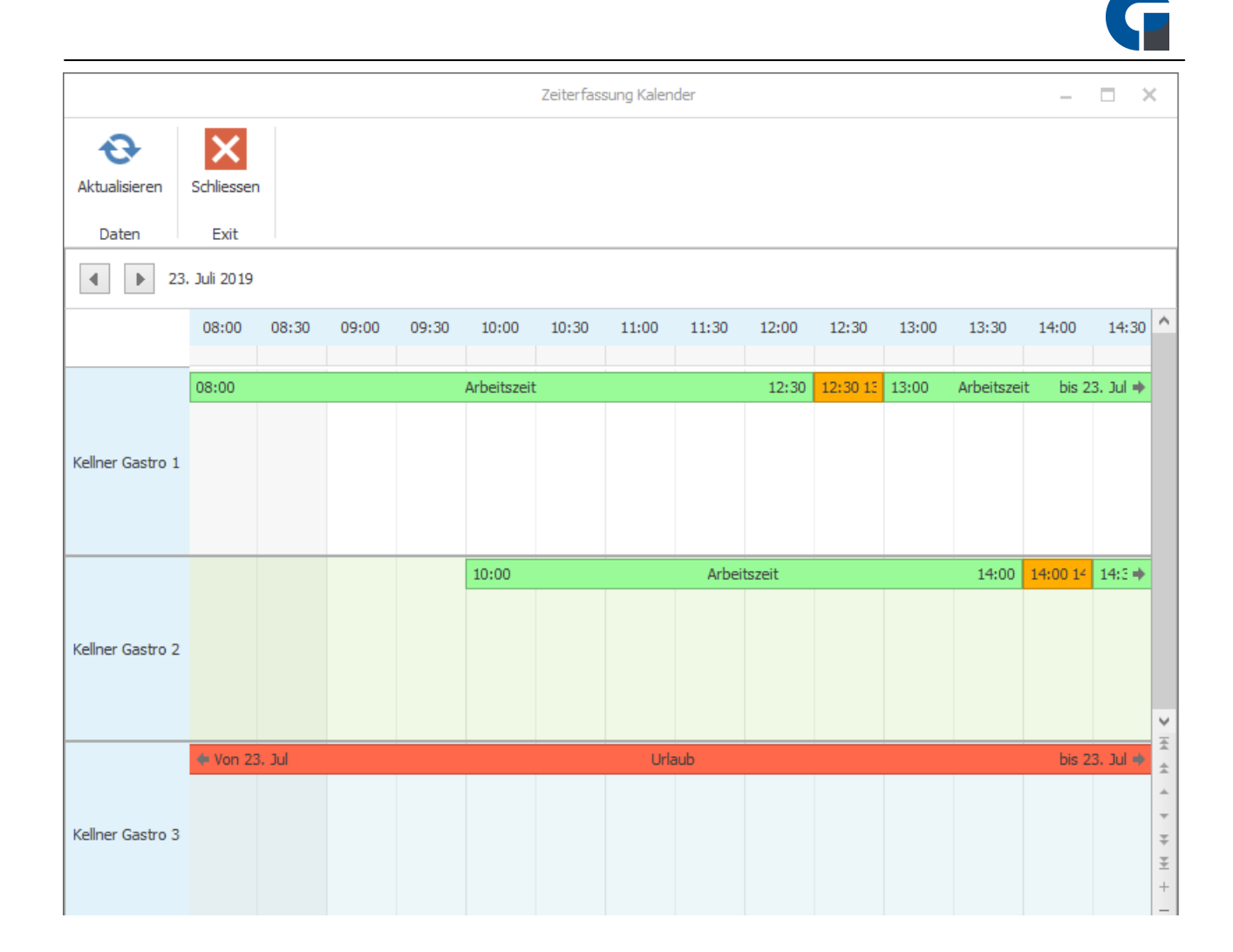

#### Zeitstempel:

Sie haben die Möglichkeit, Zeitstempel für Mitarbeiter in diesem Fenster anzulegen, bearbeiten oder zu löschen. Gelöschte Datensätze werden in der Tabelle Grau hinterlegt und Durchgestrichen.

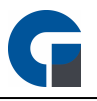

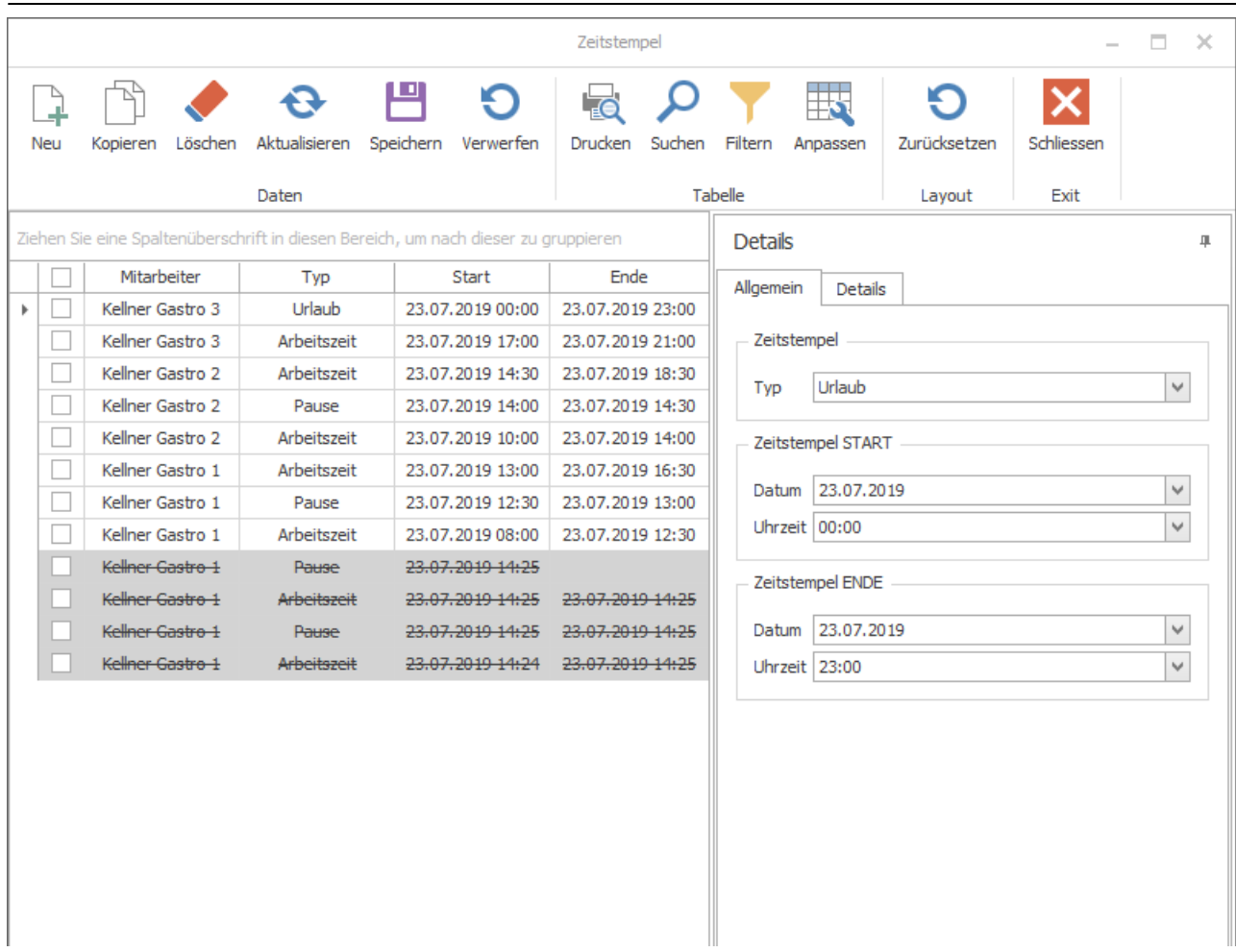

### Zeitstempel Typen:

In diesem Fenster können Sie eine Farbe für die Darstellung im Kalender definieren.

Später wird es die Möglichkeit geben, eigene Zeitstempel Typen anzulegen.

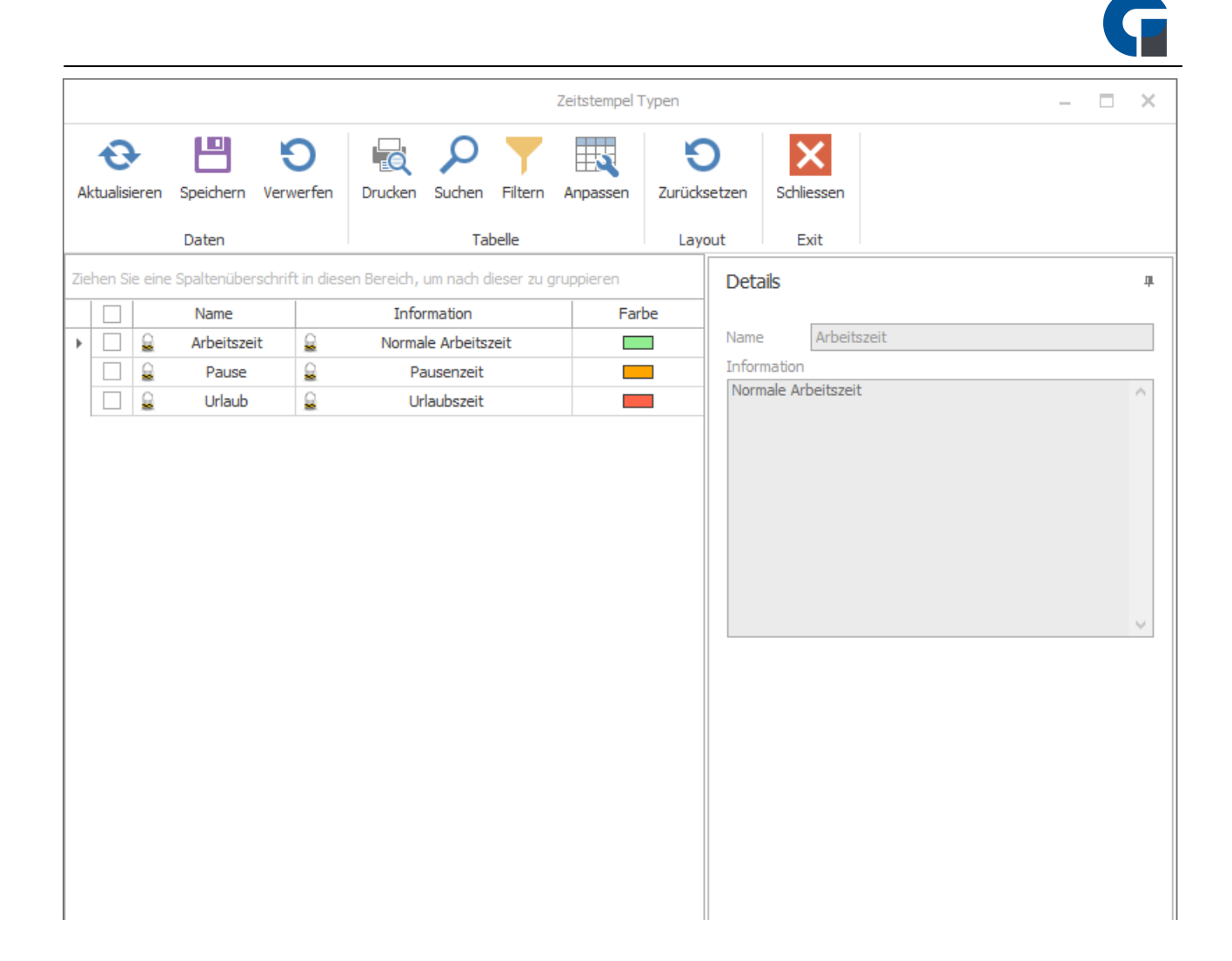

HINWEIS: Bitte kontaktieren Sie für alle weiteren Detailinformationen Ihren Händler, von dem Sie die Kassensoftware erworben haben. Er hilft Ihnen sehr gerne weiter.

## **9.10.3.6 Event**

### Event Add-On für Mitarbeiter Freischalten

Gehe in das Backoffice und lege dort unter Verwaltung > Firma / Personal > Mitarbeiter für jeden Mitarbeiter, der auf das Event-Add-On zugreifen soll, unter den Details in der rechten Spalte die Berechtigungen.

Hierfür wählst Du die Register > Berechtigungen > Add-Ons -> Event AddOn.

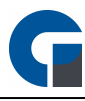

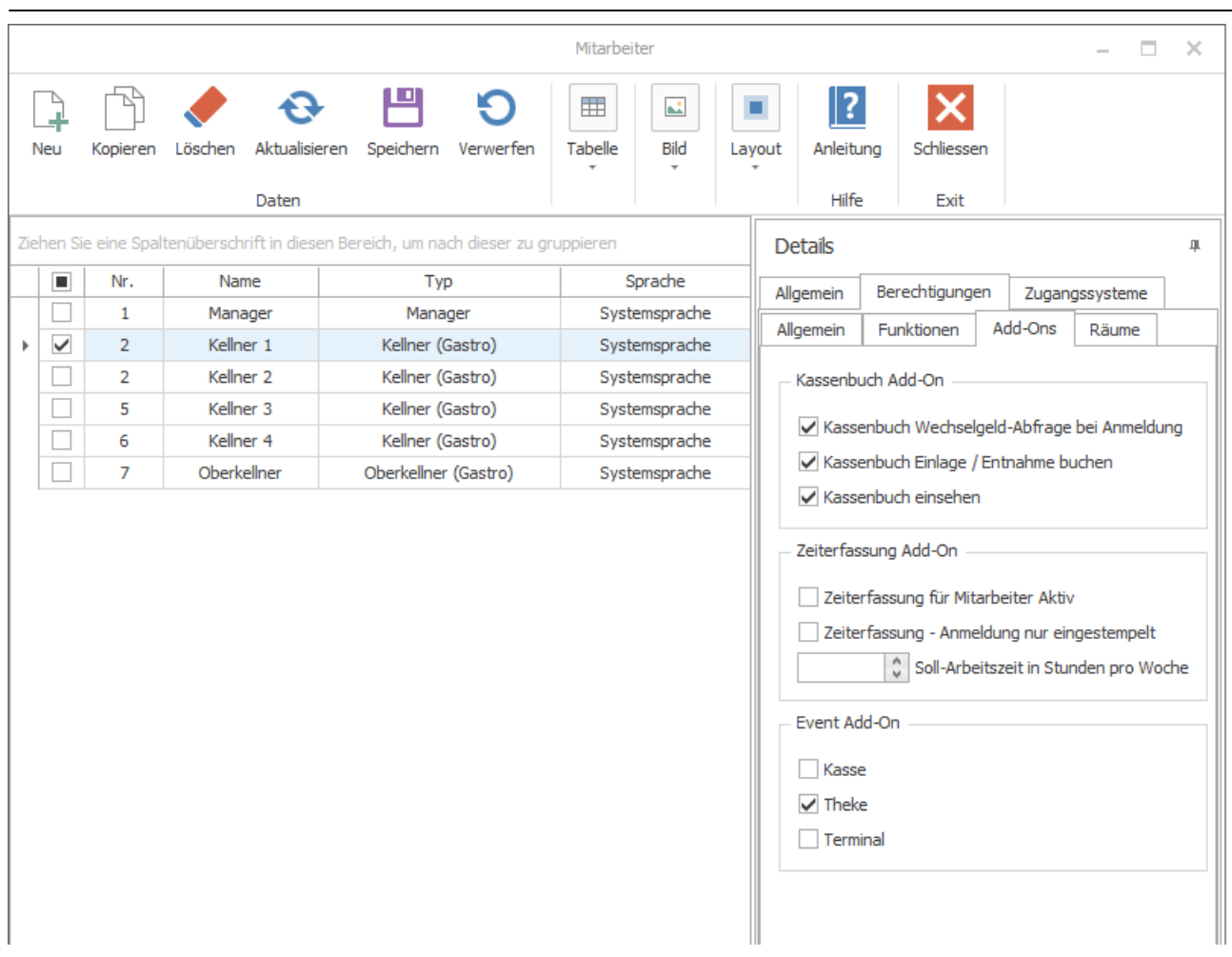

HINWEIS: Bitte kontaktieren Sie für alle weiteren Detailinformationen Ihren Händler, von dem Sie die Kassensoftware erworben haben. Er hilft Ihnen sehr gerne weiter.

#### **9.11 Buchhaltung**

In diesem Backoffice-Bereich sind alle buchhalterischen Informationen und Module Ihres Betriebes enthalten.

Der Bereich unterteilt sich in die folgenden Unterbereiche:

[Belege](#page-156-0)

[Kassenbuch](#page-159-0)

**[Auswertungen](#page-167-0)** 

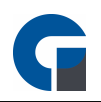

#### <span id="page-156-0"></span>**9.11.1 Belege**

Hier haben Sie Zugriff auf alle bereits ausgedruckten Belege in Form von Abschlüssen, Rechnungen oder Kartenzahlungen.

Insgesamt beinhaltet dieser Bereich:

**[Tagesabschluss](#page-156-1)** 

**[Monatsabschluss](#page-157-0)** 

**[Jahresabschluss](#page-158-0)** 

[Rechnungen](#page-158-1)

**[Kartenzahlungen](#page-159-1)** 

Die [Grundfunktionen](#page-99-0) der Formen finden Sie in dem Kapitel Grundfunktionen.

## <span id="page-156-1"></span>**9.11.1.1 Tagesabschluss**

In diesem Menüpunkt wird Ihnen gezeigt, wie Sie Ihre Tagesabschlüsse einfach und schnell durchführen können.

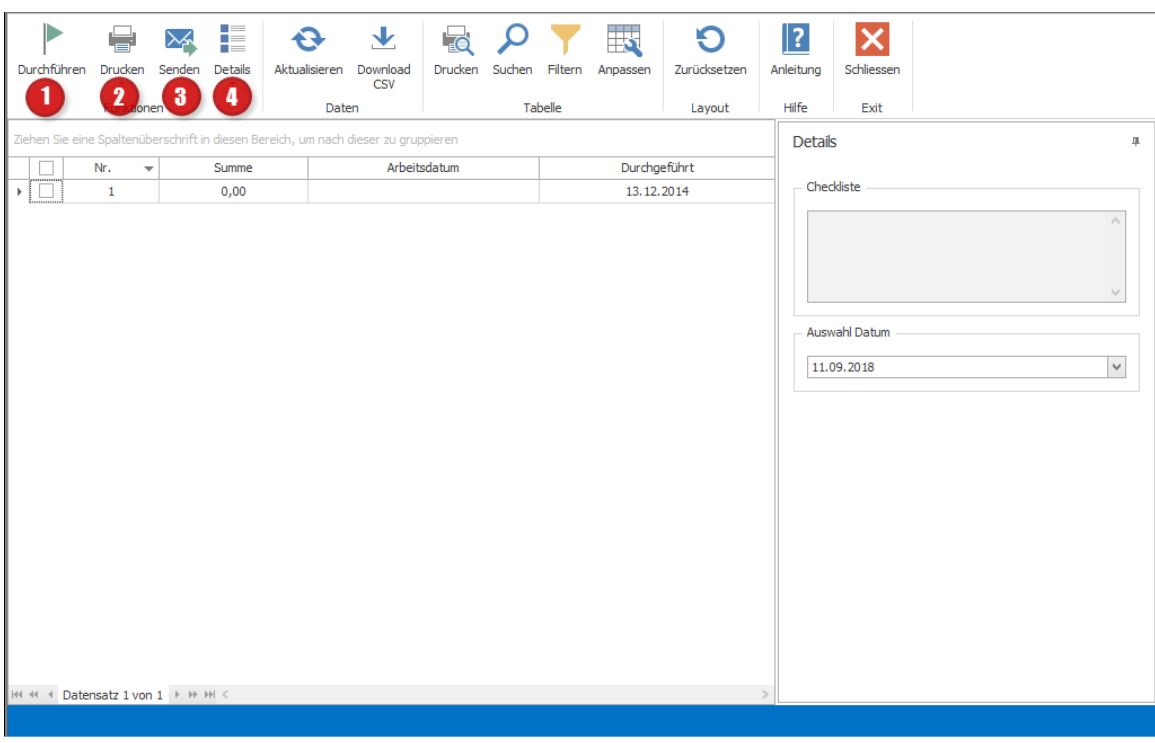

Nachdem Sie den Abschluss über 'Durchführen' (1) erzeugt haben, werden die Daten auf dem angeschlossenen BON Drucker ausgegeben. Sie haben die Möglichkeit die Tagesabschlüsse ein zusätzliches Mal ausdrucken zu lassen, indem Sie 'Drucken' (2) auswählen.

Bitte geben Sie hier an, ob der Druck über den BON Drucker oder über einen DIN A4 Drucker ausgegeben werden soll.

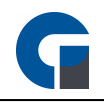

Über den 'Senden' Button (3) können Sie den Monatsabschluss an eine E-Mail Adresse versenden. Bitte beachten Sie, dass Sie den Monatsabschluss vom vorherigen Monat erst ab dem 1. des Folgemonats durchführen können. Über den Button 'Details' (4) können Sie sich entweder alle Artikel des ausgewählten Monatsabschluss in Listenform anschauen, die Sie anschließend per CSV exportieren können oder einen X Bericht auf dem Bondrucker / DIN A4 Drucker ausdrucken

HINWEIS: Nachdem Sie den Tagesabschluss durchgeführt haben, können Sie diesen nicht mehr verändern! Alle Umsätze der Kellner werden zurück gesetzt.

Daher machen Sie vor dem Tagesabschluss einen Zwischenbericht und kontrollieren Sie die Eintragungen. Schliessen Sie diese daher ab und kehren Sie zu der Funktion zurück.

Durch Klick auf die Taste 'Durchführen' wird der Tagesabschluss durchgeführt. Es erscheint eine Sicherheitsabfrage, die Sie mit 'Ja' bestätigen müssen. Der Tagesabschluss enthält alle für das Finanzamt erforderlichen Daten.

### <span id="page-157-0"></span>**9.11.1.2 Monatsabschluss**

In dem vorliegenden Kapitel wird erläutert, wie Sie einen Monatsabschluss durchführen können.

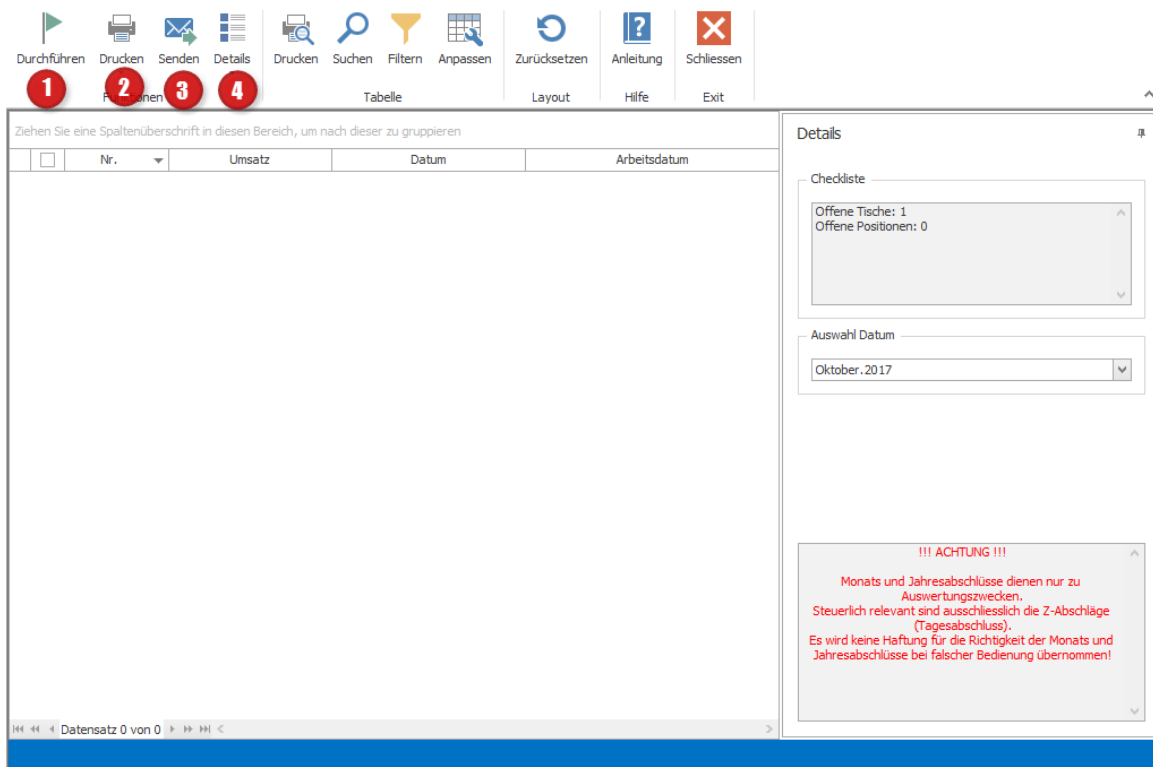

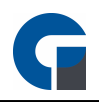

Nachdem Sie den Abschluss über 'Durchführen' (1) erzeugt haben, werden die Daten auf dem angeschlossenen BON Drucker ausgegeben. Sie haben die Möglichkeit die Monatsabschlüsse ein zusätzliches Mal ausdrucken zu lassen, indem Sie 'Drucken' (2) auswählen. Bitte geben Sie hier an, ob der Druck über den BON Drucker oder über einen DIN A4 Drucker ausgegeben werden soll.

Über den 'Senden' Button (3) können Sie den Monatsabschluss an eine E-Mail Adresse versenden. Bitte beachten Sie, dass Sie den Monatsabschluss vom vorherigen Monat erst ab dem 1. des Folgemonats durchführen können. Über den Button 'Details' (4) können Sie sich entweder alle Artikel des ausgewählten Monatsabschluss in Listenform anschauen, die Sie anschließend per CSV exportieren können oder einen X Bericht auf dem Bondrucker / DIN A4 Drucker ausdrucken

HINWEIS: Nachdem Sie den Monatsabschluss durchgeführt haben können Sie diesen nicht mehr verändern! Schließen Sie diese daher ab und kehren Sie zu der Funktion zurück.

Durch Klick auf die Taste 'Durchführen' wird der Monatsabschluss durchgeführt. Es erscheint eine Sicherheitsabfrage, die Sie mit 'Ja' bestätigen müssen. Der Monatsabschluss enthält alle für das Finanzamt erforderlichen Daten.

### <span id="page-158-0"></span>**9.11.1.3 Jahresabschluss**

In dem vorliegenden Kapitel wird erläutert, wie Sie einen Jahresabschluss durchführen können. Bitte beachten Sie, dass die Vorgehensweise der Vorgehensweise des Tages- oder Monatsabschluss ist und aus diesem Grund an dieser Stelle nicht erneut erläutert werden muss.

## <span id="page-158-1"></span>**9.11.1.4 Rechnungen**

In diesem Backoffice Bereich, können Sie Ihre Rechnungen einsehen und verwalten. Diese werden übersichtlich unter Angabe von Rechnungsnummer, Summe, gegebenem Geldbetrag und Rückgeld, Bezahlart, zuständigem Mitarbeiter, verwendeten Terminal und dem Datum angezeigt.

Durch Anklicken einer gewünschten Zeile, werden Ihnen alle Details zu der Rechnung in dem rechten Bereich angezeigt. Hierzu zählen beispielsweise die zugehörigen Artikel, die verkaufte Mengeneinheit mit Einzelpreis und dem Gesamtpreis der Artikel. Die Rechnungen können Sie jederzeit über den Bondrucker oder DIN A4 Drucker ausdrucken. Markieren Sie hierfür die gewünschte Rechnung und gehen dann auf den Druckbutton.

Ebenfalls steht für Sie in diesem Bereich eine Suchfunktion bereit, die Sie gerne verwenden können, wenn Sie nach bestimmten Informationen wie beispielsweise einem Rechnungsbetrag suchen wollen. Das System stellt Ihnen die gefundenen Suchergebnisse anschließend farblich markiert dar.

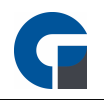

Wenn Sie sich alle Rechnungen für einen speziellen Zeitraum anzeigen lassen wollen, klicken Sie bitte in der Spalte 'Zeitstempel' auf das kleine Trichtersymbol. Es öffnet sich eine Suchfunktion, in der Sie das Datum von bis eingeben können. Sie können auch mehrere Suchfunktionen zusammen verwenden, z.B. Eingrenzung des Datums und des Betrages.

### <span id="page-159-1"></span>**9.11.1.5 Kartenzahlungen**

In diesem Backoffice-Bereich der GastroSoft Software finden Sie alle Detailinformationen über Ihre stattgefundene Kartentransaktionen.

Hierzu zählen unter anderem Informationen über den Betrag und die Zeit der Kartenzahlung, den Kartentyp und den Mitarbeiter, bei dem die Kartenzahlung erfolgt ist und viele weitere Informationen. Diese Detailinformationen variieren je nach eingesetzten Kartenlesegerät.

Bei Fragen kontaktieren Sie gerne Ihren zuständigen Händler. Er hilft Ihnen hier gerne weiter.

#### <span id="page-159-0"></span>**9.11.2 Kassenbuch**

Das Kassenbuch ist ein kostenpflichtiges Zusatzmodul, welches dem Nutzer die Möglichkeit bietet, seine kompletten Barbewegungen festzuhalten und nachzuvollziehen. Das Modul steht Ihnen ab der GastroSoft Standard Lizenz zur Verfügung.

In dem Backoffice-Bereich 'Kassenbuch' können Sie zum einen Ihre Kassenbücher, Buchungskonten, Kostenstellen und auch Vorlagen konfigurieren und zum anderen das Haupt- und die Nebenkassenbücher einsehen und bearbeiten.

Das Kassenbuch teilt sich grundlegend in zwei unterschiedliche Kassenbucharten auf: In Haupt- und Nebenkassenbücher. Das Hauptkassenbuch funktioniert wie ein Tresor, der das gesamte Bargeld des Betriebes beinhaltet. Nebenkassenbücher zeigen den gesamten Bargeldbestand der Kassen oder Mitarbeiter an, je nachdem ob der Betrieb Kassen oder Geldbörsen pro Mitarbeiter besitzt. Bei einem Tagesabschluss werden dann alle Einträge aller Nebenkassenbücher in das Hauptkassenbuch übertragen, sodass die Nebenkassenbücher dementsprechend wieder komplett geleert sind. Diese Vorgehensweise garantiert, dass alle Bargeldbewegungen festgehalten werden, jedoch im Fall einer Betriebsprüfung auch auf jeder Nebenkasse nachzuvollziehen ist, wie die Bargeldveränderungen entstanden sind.

Die Anleitung zur Konfiguration des Kassenbuchs finden Sie hier Kassenbuch [Konfiguration](#page-80-0)

1. Geldfluss Hauptkassenbuch - Nebenkassenbuch

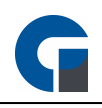

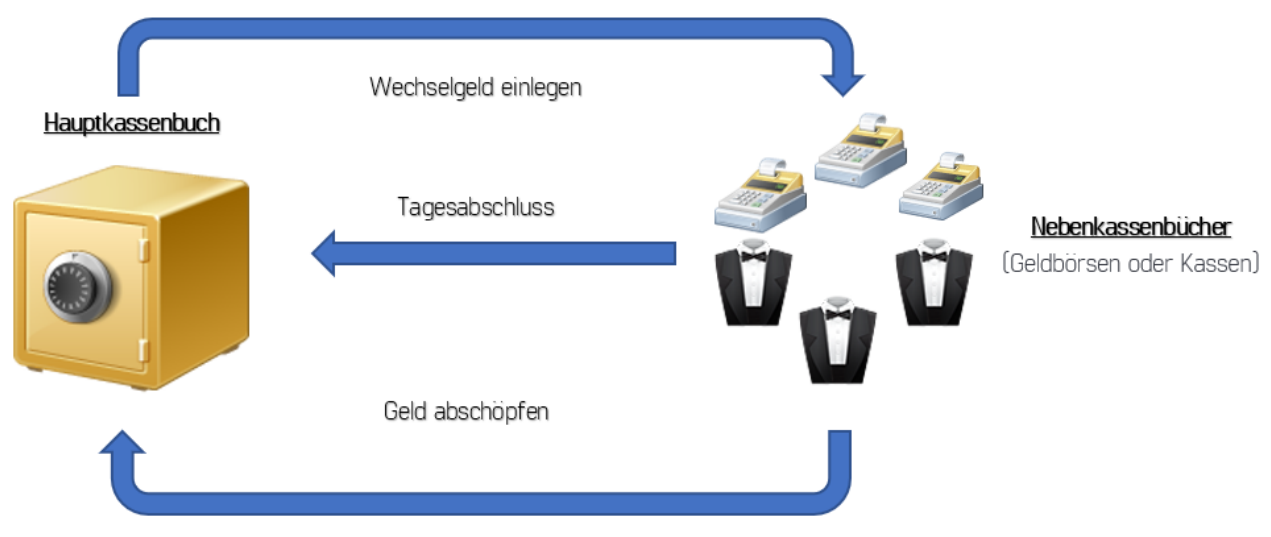

#### 2. Hauptkassenbuch Nutzerinteraktionen

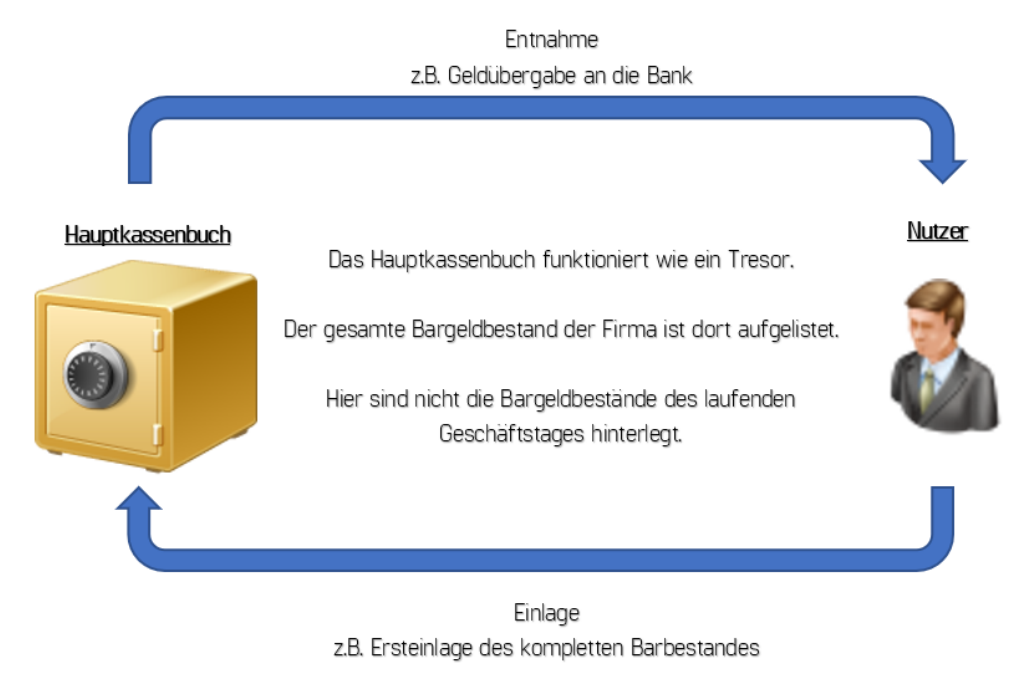

3. Nebenkassenbuch Nutzerinteraktionen

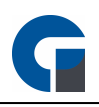

Einlage z.B. Versandkosten Rückerstattung

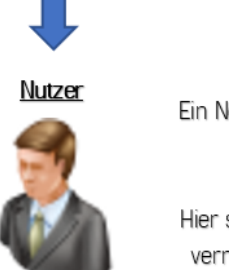

Ein Nebenkassenbuch verkörpert den Bargeldbestand einer Kasse oder eine Geldbörse eines Mitarbeiters.

Hier sind nur die Bargeldbestände bis zum Tagesabschluss vermerkt, danach wird das Kassenbuch komplett geleert.

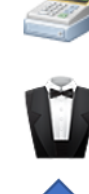

Nebenkassenbuch (Geldbörse oder Kasse)

Entnahme z.B. Zahlung von innerbetriebl. Tankrechnung

Im Folgenden finden Sie die Links zu den Unterkapiteln des 'Kassenbuches':

[Kassenbücher](#page-161-0)

**[Buchungskonten](#page-162-0)** 

[Kostenstellen](#page-163-0)

[Vorlagen](#page-164-0)

**[Hauptkasse](#page-165-0)** 

[Nebenkassen](#page-166-0)

Falls Ihrerseits Fragen zu dem Kassenbuch bestehen, kontaktieren Sie gerne Ihren Händler. Er wird Sie gerne beraten.

Die [Grundfunktionen](#page-99-0) der Formen finden Sie in dem Kapitel Grundfunktionen.

HINWEIS: Die GastroSoft GmbH übernimmt keine steuerrechtliche Gewährleistung. Bitte stimmen Sie sich bei der Nutzung dieses Modules mit Ihrem Steuerberater ab.

## <span id="page-161-0"></span>**9.11.2.1 Kassenbücher**

Hier können Sie alle Hauptkassenbücher anlegen und benennen. Das Feld 'Beschreibung' beinhaltet den individuell hinterlegten Namen, der künftig bei Verwendung des Hauptkassenbuches als Fensterüberschrift angezeigt wird. Zusätzlich finden Sie hier die zwei Auswahlfelder ,Buchungskonto' und ,Kostenstelle', die Sie hier verwenden können. Bitte beachten Sie, dass die Inhalte für diese Felder ebenfalls unter 'Konfiguration' angelegt werden können.

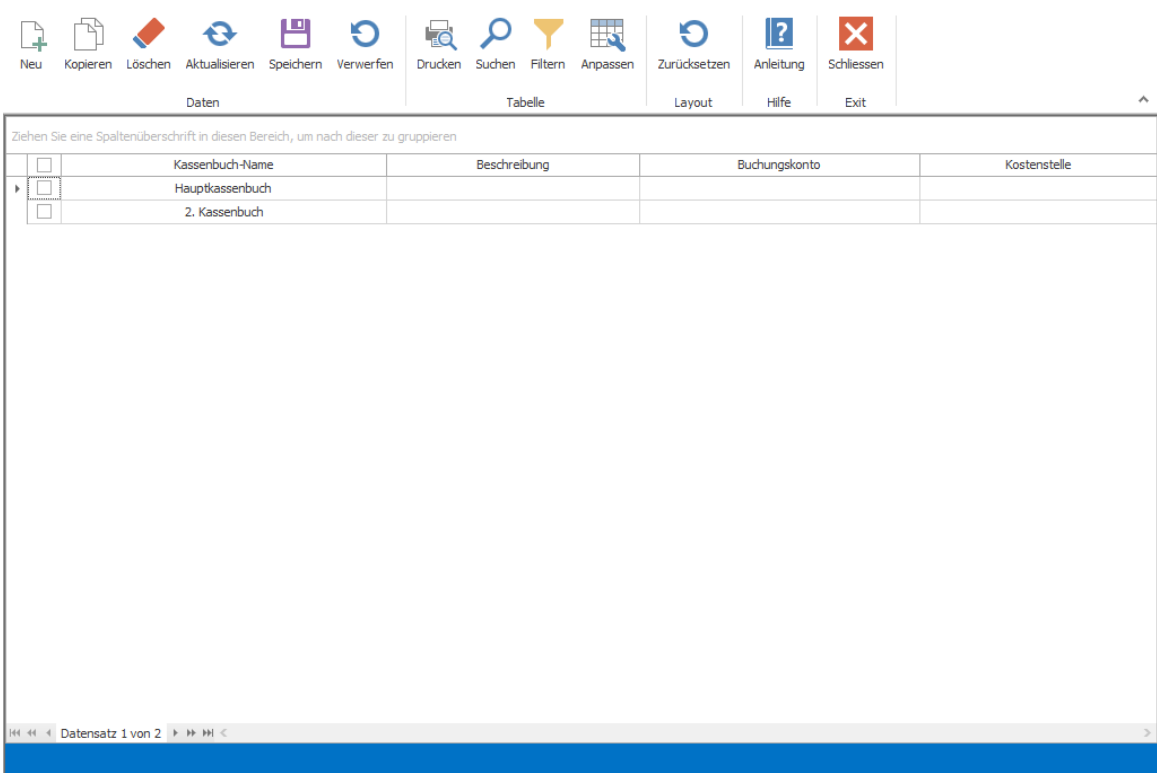

## <span id="page-162-0"></span>**9.11.2.2 Buchungskonten**

Hier können Sie alle Buchungskonten die für Sie relevant sind hinzufügen und abändern. Hinzukommend können Sie auch einen bestimmten Datensatz als Standard-Datensatz auswählen (über die Taste "Standard"), welcher immer als erstes ausgewählt wird.

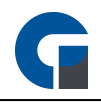

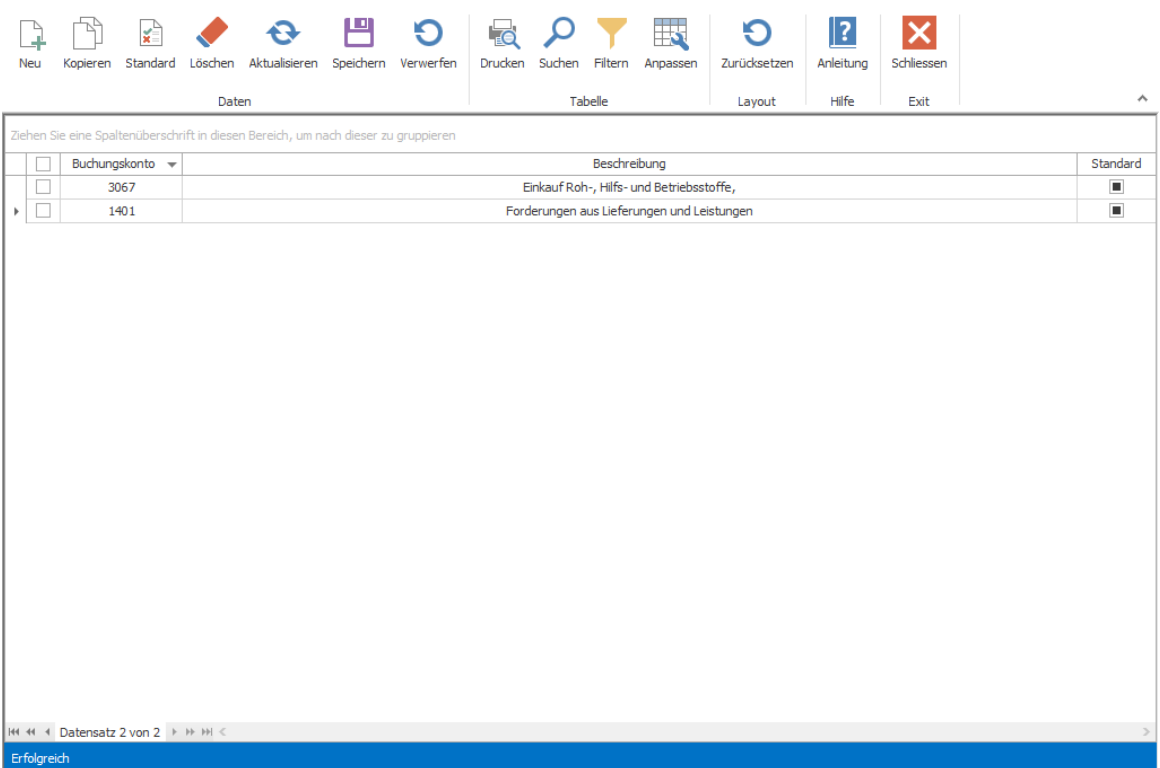

## <span id="page-163-0"></span>**9.11.2.3 Kostenstellen**

Hier können Sie alle Kostenstellen die für Sie relevant sind hinzufügen und abändern. Hinzukommend können Sie auch einen bestimmten Datensatz als Standard-Datensatz auswählen (über die Taste "Standard"), welcher immer als erstes ausgewählt wird.

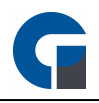

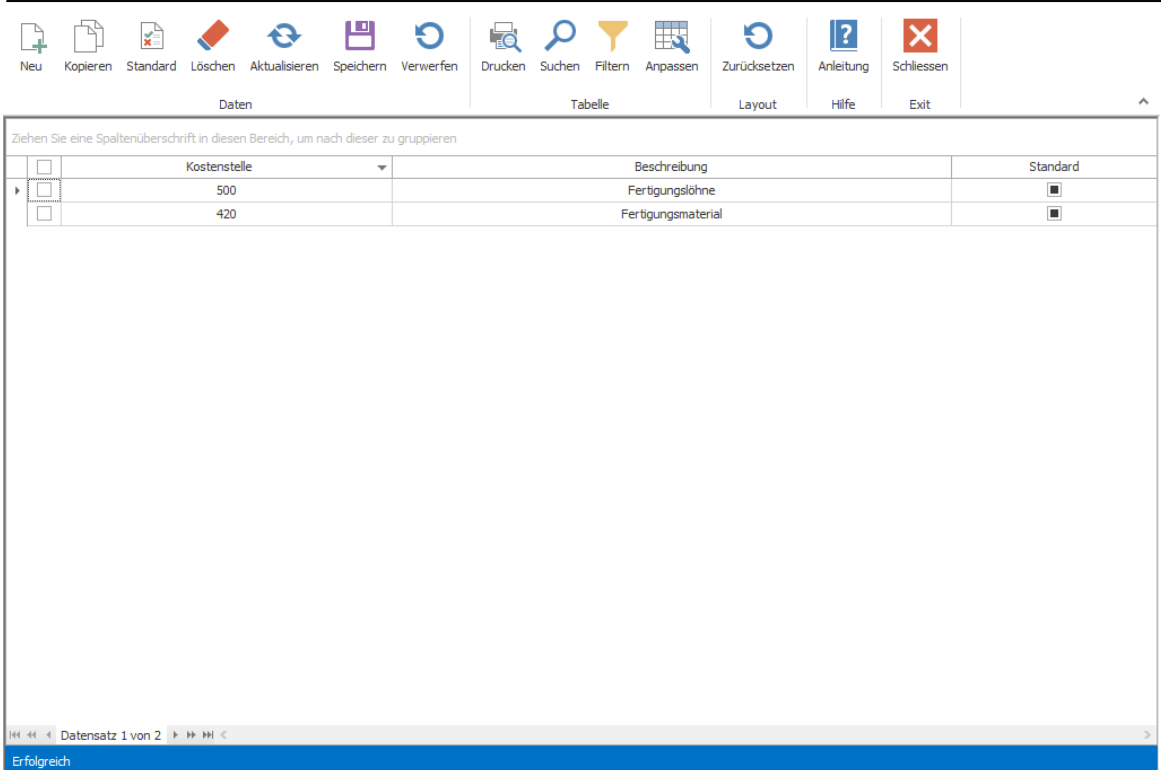

## <span id="page-164-0"></span>**9.11.2.4 Vorlagen**

Vorlagen dienen dazu, dass man sicher und schnell Entnahmen und Einlagen wiederholen kann, welche im Vorhinein angelegt werden und sich oft wiederholen werden. Die Entnahme- und Einlage-Fenster finden Sie für das [Hauptkasse](#page-165-0)nbuch im Backoffice unter Hauptkasse mit der Taste "Neu" und für die Nebenkassenbücher im Frontend in der Verwaltung unter Entnahme- und Einlage buchen. In den Vorlagen können Sie alle Felder die im folgenden Bild sichtbar sind ausfüllen und diese werden automatisch bei Auswahl in der Entnahme/Einlage gefüllt.

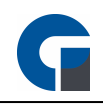

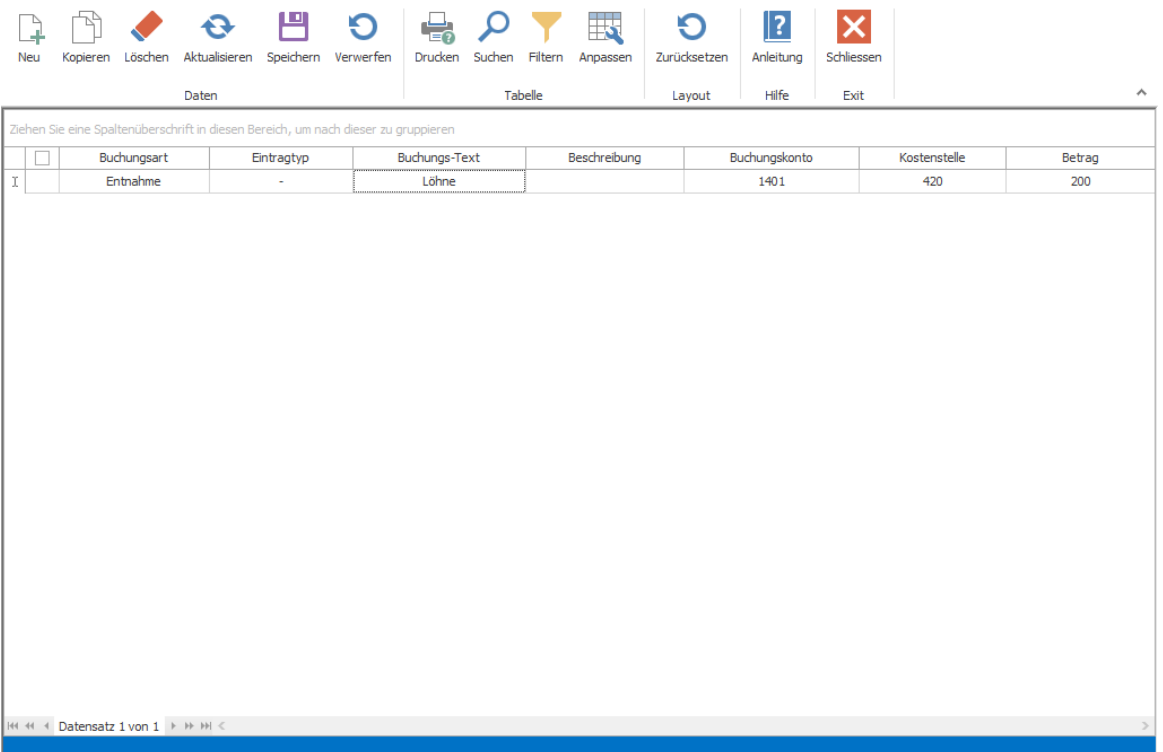

## <span id="page-165-0"></span>**9.11.2.5 Hauptkasse**

Das Hauptkassenbuch beinhaltet den gesamten Bargeldbestand des Unternehmens. Hier werden alle bisherigen Einträge, sprich Tagesbestände aus den Tagesabschlüssen, Entnahmen und Einlagen aufgeführt, die seit Nutzung des Kassenbuches festgehalten wurden. Das Hauptkassenbuch selber dient also als eine Art Tresor, wo nach jedem Tagesabschluss automatisch alle Nebenkasseneinträge eingespielt werden. Man kann auch über die "Neu"-Taste im Backoffice eine neue Entnahme/Einlage vornehmen. Sonst kann das Hauptkassenbuch noch direkt durch "Geld abschöpfen" (Einlage in Hauptkassenbuch) und "Wechselgeld" (Entnahme von Hauptkassenbuch) von Nebenkassen beeinflusst werden (dies geschieht über die Verwaltung im Frontoffice). Um einen Export für den Steuerberater durchführen zu können müssen Sie nur die Daten so aufbereiten wie es gewünscht ist und die Funktionstaste "Export" betätigen.

HINWEIS: Bei Inbetriebnahme des Hauptkassenbuches müssen Sie bedenken, dass Anfangs noch kein Barbestand vorhanden ist. Um gewährleisten zu können, dass alle Bargeldbewegungen nachvollziehbar sind, sollte das gesamte Ist-Vermögen des Betriebes in dem Hauptkassenbuch vermerkt werden (z.B. über eine Einlage des Vermögens). Entnahmen aus dem Hauptkassenbuch (dazu zählen ebenfalls Wechselgeldeinlagen bei den Nebenkassenbüchern) können nur stattfinden, wenn dort ein ausreichendes Vermögen hinterlegt ist.

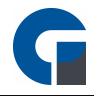

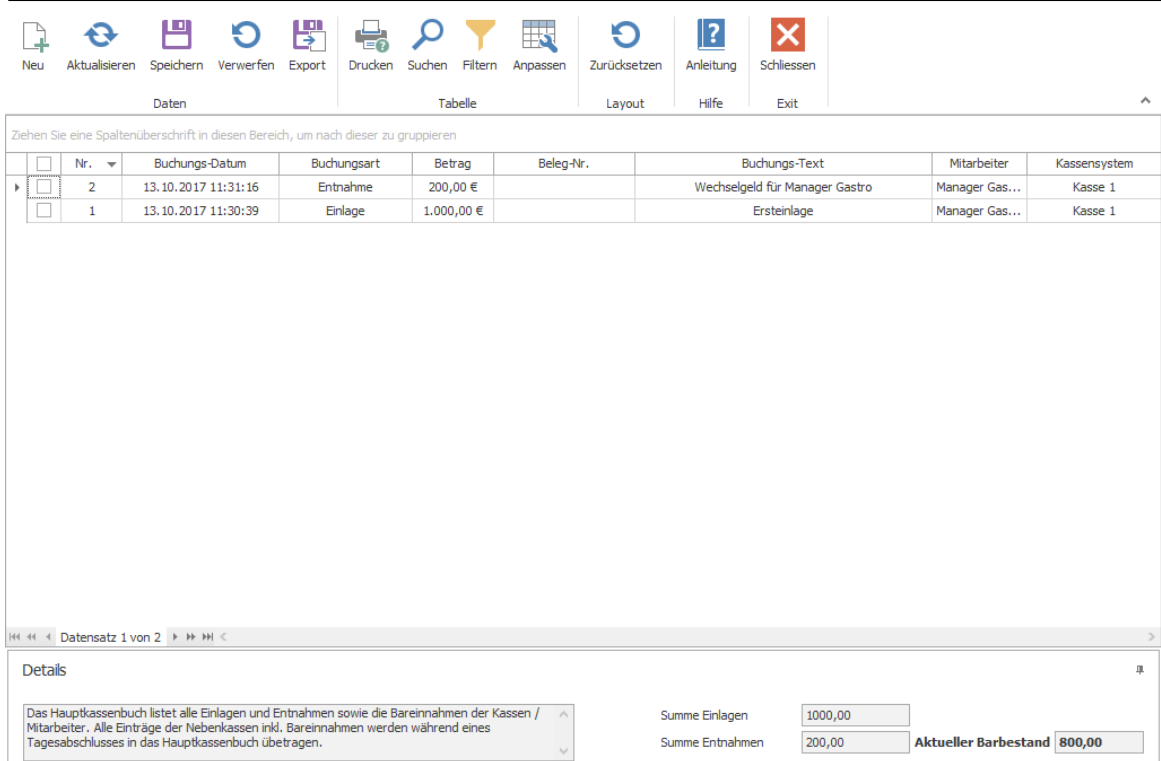

## <span id="page-166-0"></span>**9.11.2.6 Nebenkassen**

Eine Nebenkasse beinhaltet den gesamten Tagesbestand einer Kasse oder eines Mitarbeiters und kann bei Betriebsprüfungen genutzt werden um die Bargeldbewegungen nachzuvollziehen. Hier werden alle Bargeldbewegungen einer Kasse, die noch keinem Tagesabschluss zugeordnet wurden, dargestellt. Ein Nebenkassenbuch stellt abhängig von den vorher erfolgten Einstellungen entweder alle Einlagen, Entnahmen und den gesamten Barbestand einer Kasse oder eines Mitarbeiters an, je nachdem ob man ausgewählt hat dass ein Nebenkassenbuch pro Mitarbeiter oder Kassensystem existiert. Änderungen am Nebenkassenbuch in Form von Entnahmen oder Einlagen kann man über das Verwaltungsfenster im Frontend vornehmen. Dort kann man ebenfalls Wechselgeld einlegen (hierbei passiert im Hintergrund eine Entnahme im Hauptkassenbuch und dieses entnommene Geld wird dann als Wechselgeldeinlage in dem Nebenkassenbuch verbucht) und Geld abschöpfen (hierbei wird Geld von der Nebenkasse entnommen und in das Hauptkassenbuch eingelegt). Um einen Export für den Steuerberater durchführen zu können müssen Sie nur die Daten so aufbereiten wie es gewünscht ist und die Funktionstaste "Export" betätigen.

HINWEIS: Bei Benutzung des Nebenkassenbuches müssen Sie bedenken, dass zu Anfang jeder Schicht das Wechselgeld neu eingelegt werden muss. Wenn kein Geld in dem Nebenkassenbuch vorhanden ist, kann man von dort auch keine Entnahme durchführen. Bei dem Tagesabschluss wird das Nebenkassenbuch komplett in das Hauptkassenbuch übertragen und somit geleert.

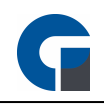

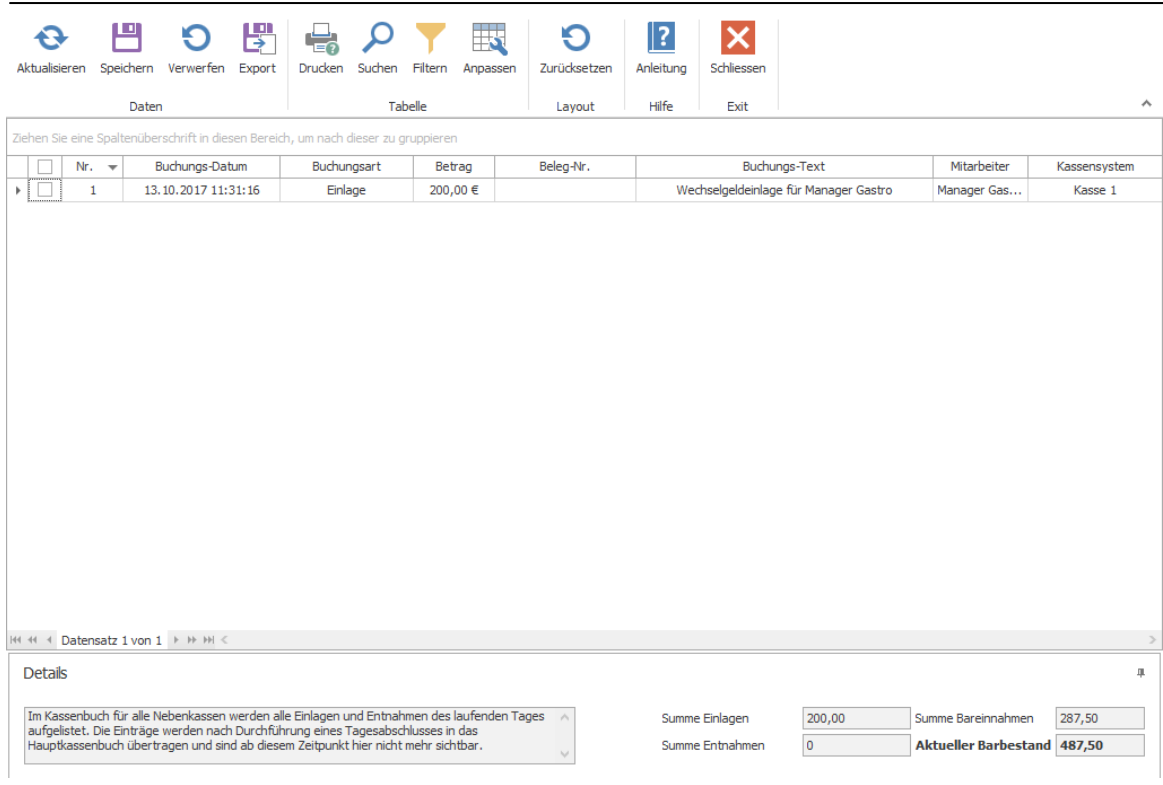

#### <span id="page-167-0"></span>**9.11.3 Auswertungen**

Im folgenden Kapitel finden Sie eine Auswahl an Listen, Berichten und Exporten, die Ihnen zur Auswertung und Statistik dienen. In den folgenden Unterkapiteln finden Sie die verschiedenen Optionen näher erläutert.

**[Berichte](#page-168-0)** 

Eigene [Berichte](#page-168-1)

**[Listen](#page-169-0)** 

**[Serienbriefe](#page-170-0)** 

[GDPdU](#page-171-0) Export

**[Protokollierung](#page-172-0)** 

Die Grundfunktionen der Formen finden Sie in dem Kapitel [Grundfunktionen](#page-99-0).

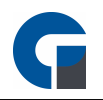

#### <span id="page-168-0"></span>**9.11.3.1 Berichte**

In diesem Fenster können Sie Berichte über Artikellisten, Abschlüsse, Auswertungen, Belege, Lager, Speisekarten, Etiketten und eigene Bibliotheken ansehen, diese bearbeiten oder auch ausdrucken. Bearbeiten und ausdrucken können Sie einen Bericht über den 'Designer: Button. Es ist ebenfalls noch eine Druckvorschau vorhanden, die noch einmal die Möglichkeit zum Druck bietet.

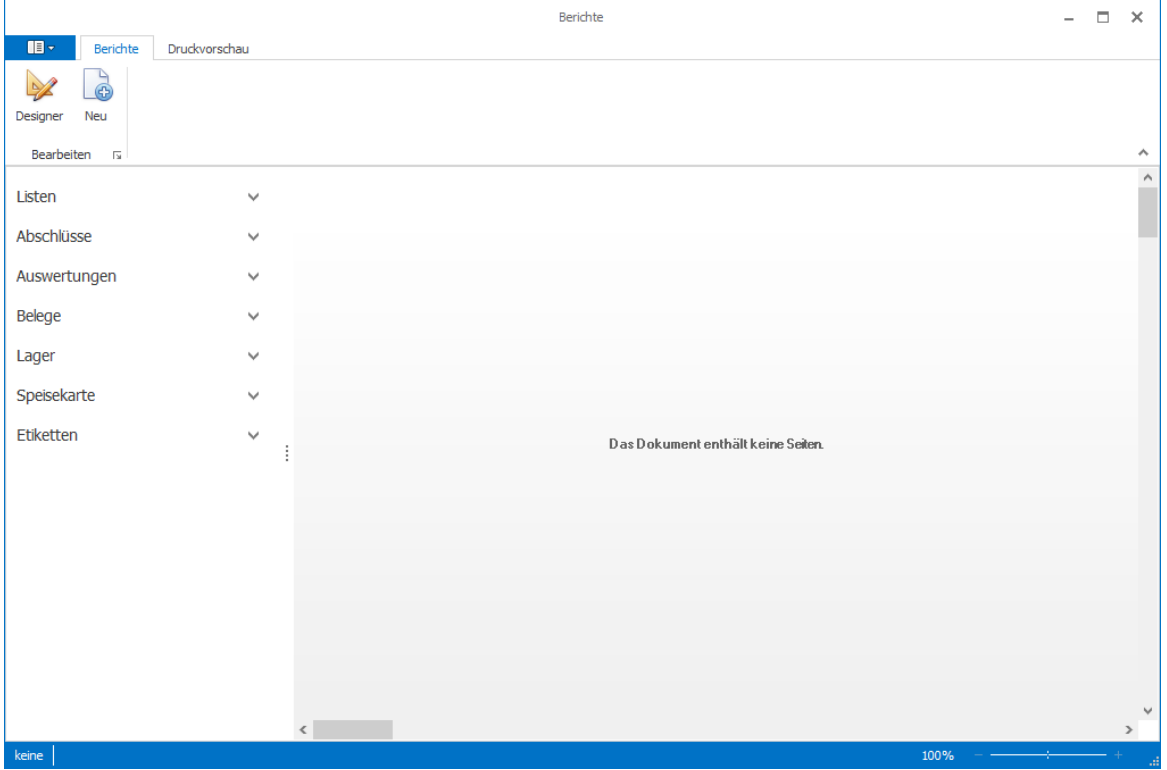

Artikeletiketten können Sie im Backoffice unter Auswertungen / Berichte / Etiketten drucken. Filtern Sie die zu druckenden Etiketten über die Artikel PLU. Möchten Sie eigene Etiketten gestalten benötigen Sie den Berichts-Designer. Dieser steht erst in der Pro-Programmversion zur Verfügung. Ebenfalls besteht die Möglichkeit für ausgewählte Artikel einen Sofortdruck durchzuführen. z.B. beim Bonieren des Artikels 'Kaffee' wird umgehend ein Etikett gedruckt mit z.B. dem Röstdatum. Für die Konfiguration halten Sie bitte Rücksprache mit Ihrem Händler.

### <span id="page-168-1"></span>**9.11.3.2 Eigene Berichte**

Hier können Sie Ihre eigenen Berichte von den Auswertungen speichern, bearbeiten sowie nicht mehr benötigte Berichte löschen.

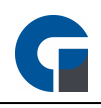

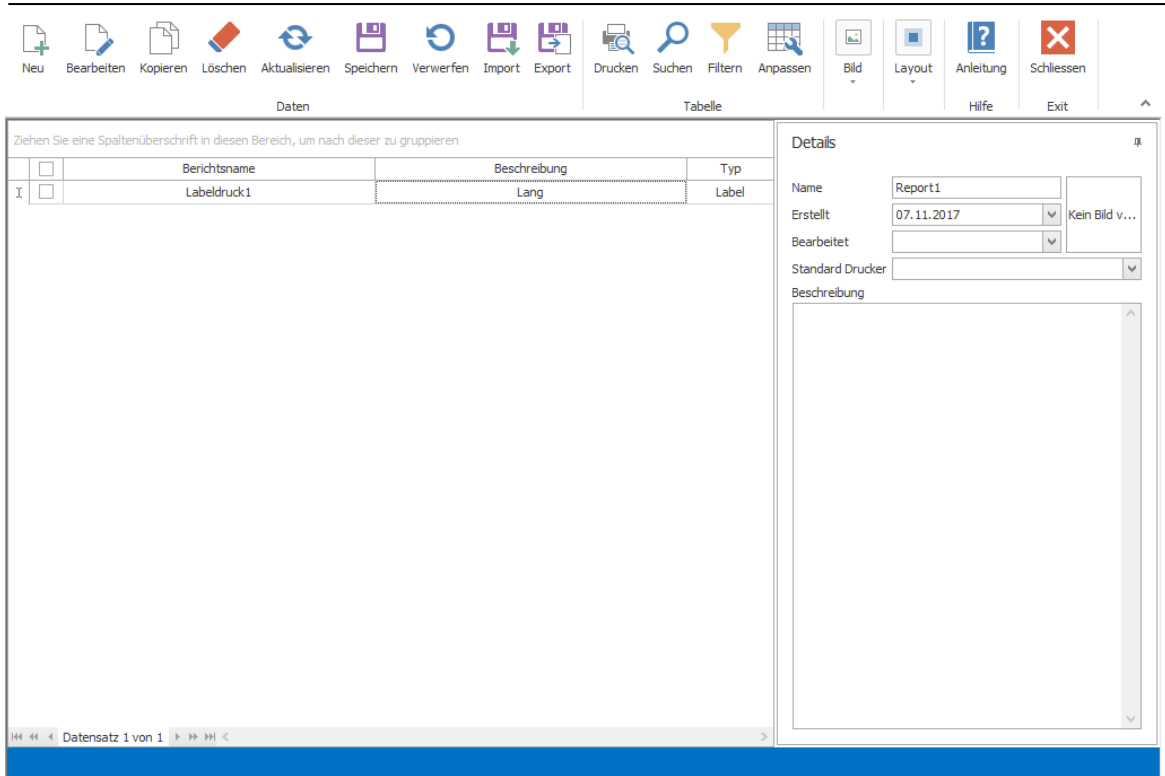

HINWEIS: Diese Funktion steht Ihnen ab der Pro Version zur Verfügung.

## <span id="page-169-0"></span>**9.11.3.3 Listen**

Wählen Sie aus dem Dropdown Menü die gewünschte Liste aus (bspw. Top50-Artikel oder Alle-Artikel). Diese Liste können Sie dann nach einem bestimmten Zeitraum filtern und diesen daraus entstandenen Report können Sie dann Drucken. Beim Betätigen des 'Drucken' Buttons wird dann eine Datei generiert, die den gesamten Report darstellt. Hier können Sie nun entscheiden, ob Sie die erstellte Datei in ein bestimmtes Format exportieren, als Email versenden oder ausdrucken möchten.

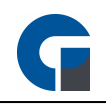

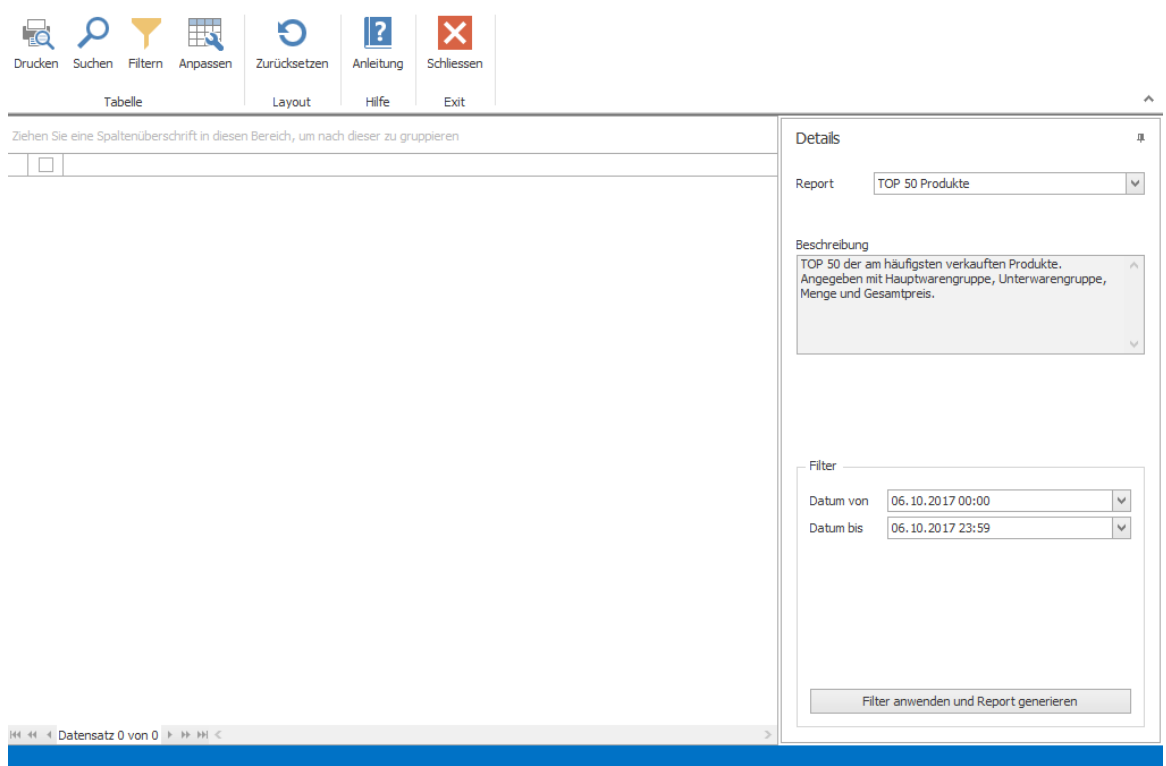

## <span id="page-170-0"></span>**9.11.3.4 Serienbriefe**

Hier können Sie Serienbriefe anfertigen und mit Daten ausstatten, die Sie in der Software angelegt haben. Sie können einfach Felder anlegen, die automatisch mit den Daten eines jeden ausgesuchten Kunden gefüllt werden. Für weitere Informationen, kontaktieren Sie Ihren zuständigen Ansprechpartner.

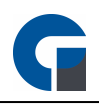

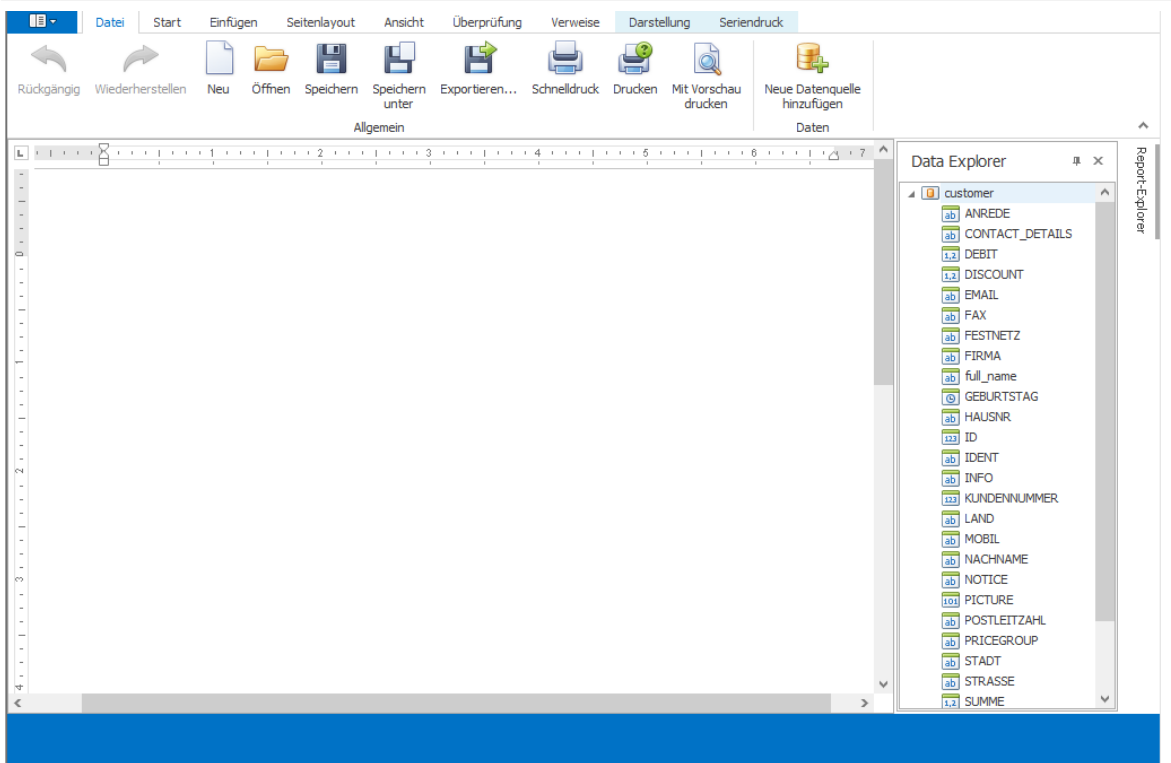

## <span id="page-171-0"></span>**9.11.3.5 GoBD / GDPdU Export**

Hier können Sie die GDPdU (GoBD) Daten ans Finanzamt ausgeben und auf einen externen Datenträger speichern.

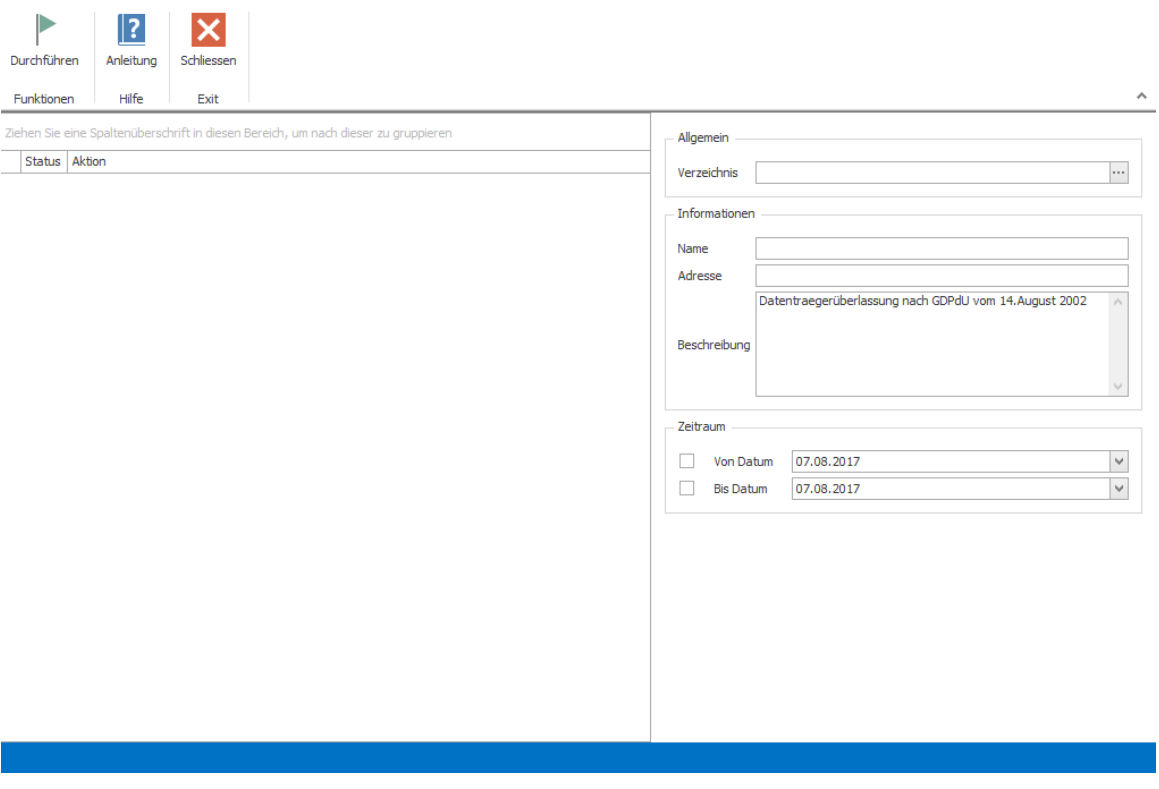

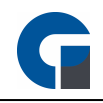

- Klicken Sie auf den Ordner und wählen Sie den Speicherort für die Exportdatei aus.
- Geben Sie einen Namen ein wie die exportierte Datei heißen soll.
- Geben sie Ihre Firmenbezeichnung und Adresse ein.
- Legen Sie den Zeitraum fest, für den Sie die Daten exportieren möchten.
- Klicken Sie auf Export jetzt durchführen.
- Sichern Sie diesen Ordner jetzt auf einem geeigneten Datenträger, z. B. auf einer CD, und übergeben diese dem Betriebsprüfer oder Ihrem Steuerberater.

HINWEIS: Beachten Sie, dass Sie rechtlich dazu verpflichtet sind Artikeländerungen zu protokollieren. Bitte stimmen Sie sich hierzu mit Ihrem Steuerberater ab. Eine Möglichkeit wäre die Änderungsprotokolle auszudrucken und mit Datum und Unterschrift auszudrucken und entsprechend in Ihren Unterlagen abzulegen.

Der Prüfer kann sich so einen schnellen Einblick in Ihre Artikeldaten verschaffen.

### <span id="page-172-0"></span>**9.11.3.6 Protokollierung**

Hier werden alle Daten, Verkäufe, Rechnungsstornos, Preisänderungen, Anlagen von Mitarbeitern usw. gespeichert. Diese Daten können ebenfalls exportiert, gedruckt, gefiltert oder durchsucht werden, wenn dies gewünscht ist.

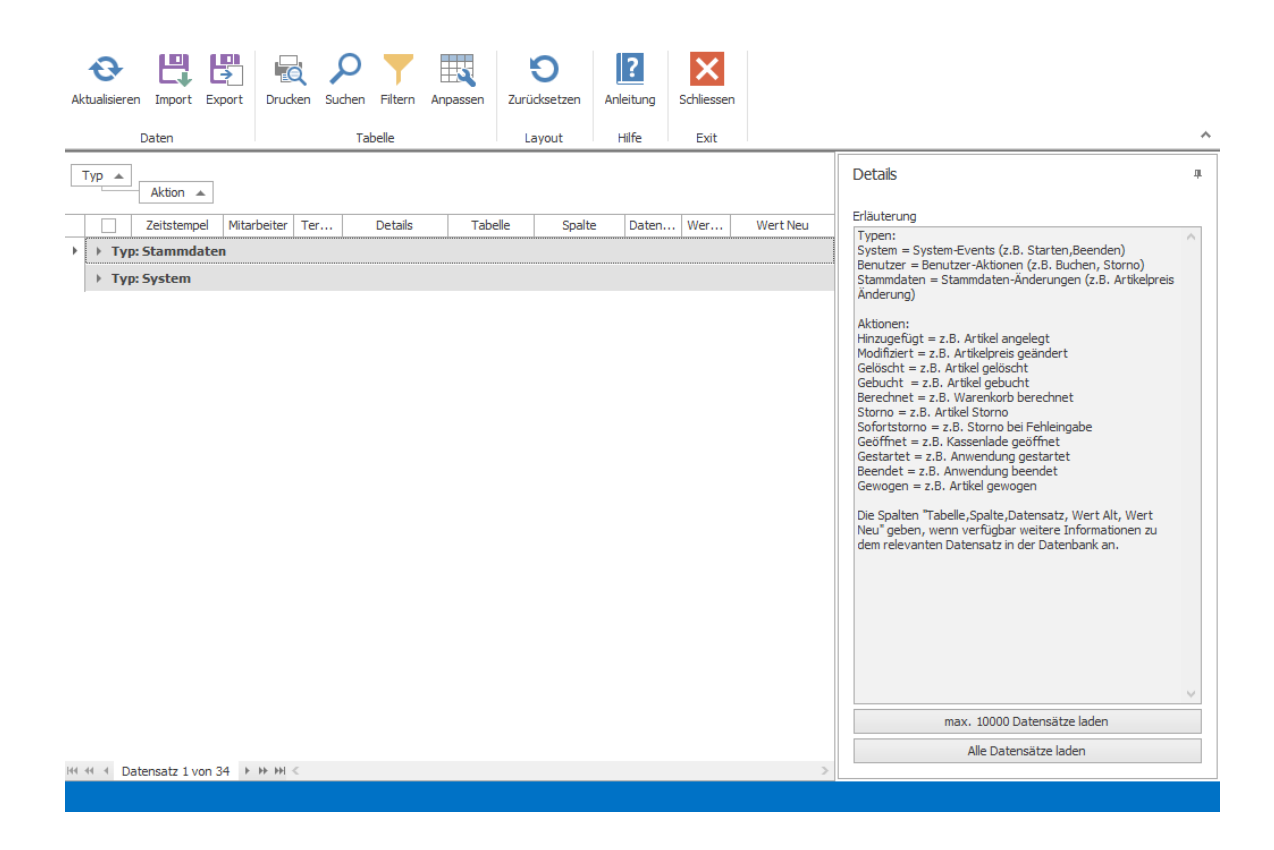

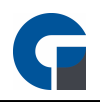

#### **9.12 Support**

Wenn Sie eine Frage zur Software oder einen Fehler haben, wo Sie sich nicht selber weiterhelfen können, dann finden Sie in diesem Bereich Möglichkeiten, wie Ihnen geholfen werden kann.

Dieses Kapitel beinhaltet :

#### Hilfe & [Infos](#page-173-0)

HINWEIS: Falls Sie sich trotzdem nicht weiter helfen können, benachrichtigen Sie einfach Ihren Händler, welcher Ihnen gerne weiter helfen wird.

#### <span id="page-173-0"></span>**9.12.1 Hilfe & Infos**

Hier können Sie entweder Informationen über Ihre Software in Erfahrung bringen oder nach Hilfemitteln suchen, um Probleme zu lösen.

Die Funktionen, welche hier vorhanden sind umfassen:

[Informationen](#page-173-1) **[Bildschirmtastatur](#page-173-2)** [Problembericht](#page-174-0) senden [Fernwartung](#page-174-1) starten [Aktualisieren](#page-174-2) **[Techniker](#page-174-3)** 

Die [Grundfunktionen](#page-99-0) der Formen finden Sie in dem Kapitel Grundfunktionen.

## <span id="page-173-1"></span>**9.12.1.1 Informationen**

Hier haben Sie die Möglichkeit sich Informationen bezüglich Ihres Lizenz-Status einzeigen zu lassen und welche Komponenten und Module in Ihrer Version freigeschaltet sind. Mehr Informationen hierzu, finden Sie unter Informationen / [Bedienungsanleitung.](#page-178-0)

## <span id="page-173-2"></span>**9.12.1.2 Bildschirmtastatur**

Hier haben Sie die Möglichkeit sich die Bildschirmtastatur anzeigen zu lassen.

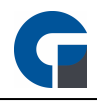

Bei der Bildschirmtastatur handelt es sich um eine virtuelle Tastatur mit der Sie eingaben am System durchführen können, ohne eine Hardware Tastatur anschließen zu müssen.

## <span id="page-174-0"></span>**9.12.1.3 Problembericht senden**

Hier haben Sie die Möglichkeit einen Problembericht zu senden.

Mit dem Problembericht können unsere Techniker eventuelle defekte analysieren und ggf. updates zur Verfügung stellen. Bitte senden Sie einen Problembericht erst nach Absprache mit unseren Technikern durch.

### <span id="page-174-1"></span>**9.12.1.4 Fernwartung starten**

Hier haben Sie die Möglichkeit sich eine Fernwartungsverbindung aufzubauen.

Es öffnet sich automatisch eine Teamviewer Session und unsere Techniker haben dann die Möglichkeit sich auf Ihre Kasse aufzuschalten um sie bei der Fehlerbehebung zu unterstützen. Bitte starten sie die Fernwartungsverbindung erst nach Absprache mit unseren Technikern durch.

### <span id="page-174-2"></span>**9.12.1.5 Aktualisieren**

Prüfen Sie in diesem Bereich Ihrer Kassensoftware bitte regelmäßig, ob Programmaktualisierungen für Ihre Software vorliegen und führen diese dann durch.

HINWEIS: Bitte beachten Sie, dass Updates auf die nächste Hauptversion immer kostenpflichtig sind. HINWEIS: Auf neue Updates wird beim Systemstart automatisch geprüft. Im Backoffice wird alle 14 Tage automatisch nach Updates gesucht.

## <span id="page-174-3"></span>**9.12.1.6 Techniker**

Dieser Bereich ist passwortgeschützt und wird nur vom Hersteller für datenbankadministrative Maßnahmen im Supportfall genutzt.

Bitte nutzen Sie diesen daher nicht ohne vorherige Instruktion durch Ihren technischen Support.

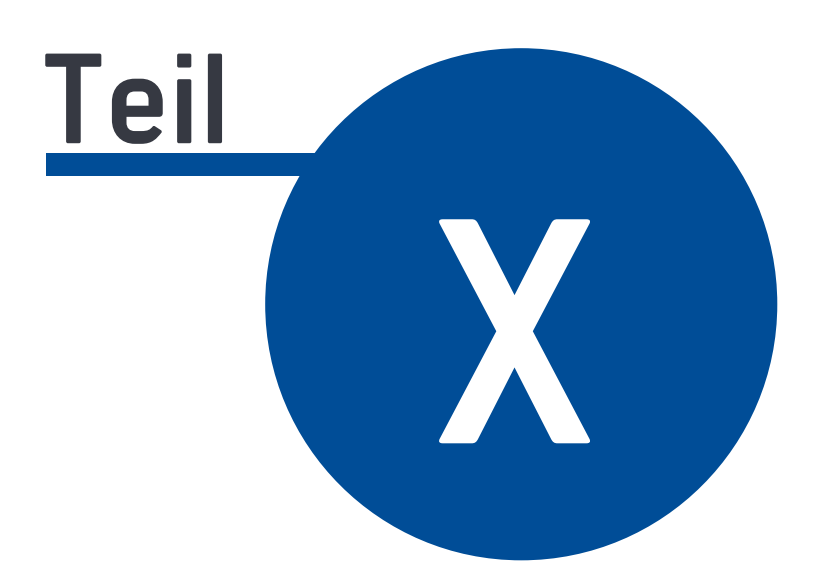

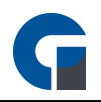

## **10 Benutzeroberfläche**

In diesem Kapitel erhalten Sie alle relevanten Informationen zu der Benutzeroberfläche der Software. Das Kapitel unterteilt sich entsprechend der Anwendungsmöglichkeiten in die folgenden Unterkapitel:

**[Startseite](#page-176-0) [Buchungsmaske](#page-178-1) [Abrechnung](#page-182-0) [Verwaltung](#page-184-0) [Küchendisplay](#page-191-0)** 

#### <span id="page-176-0"></span>**10.13 Startseite**

Die Anmeldemaske / Startmaske dient Ihnen als Einstiegspunkt für das Backoffice und die Frontend Bereiche der Software. Nach dem Starten der Software haben Sie hier die folgende Auswahlmöglichkeiten:

[Anmelden](#page-176-1)

**[Informationen](#page-178-0)** 

#### <span id="page-176-1"></span>**10.13.1 Anmelden**

Im Folgenden wird die Vorgehensweise bei Ihrer Anmeldung sowie den hinterlegten Funktionsbereichen erläutert.

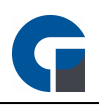

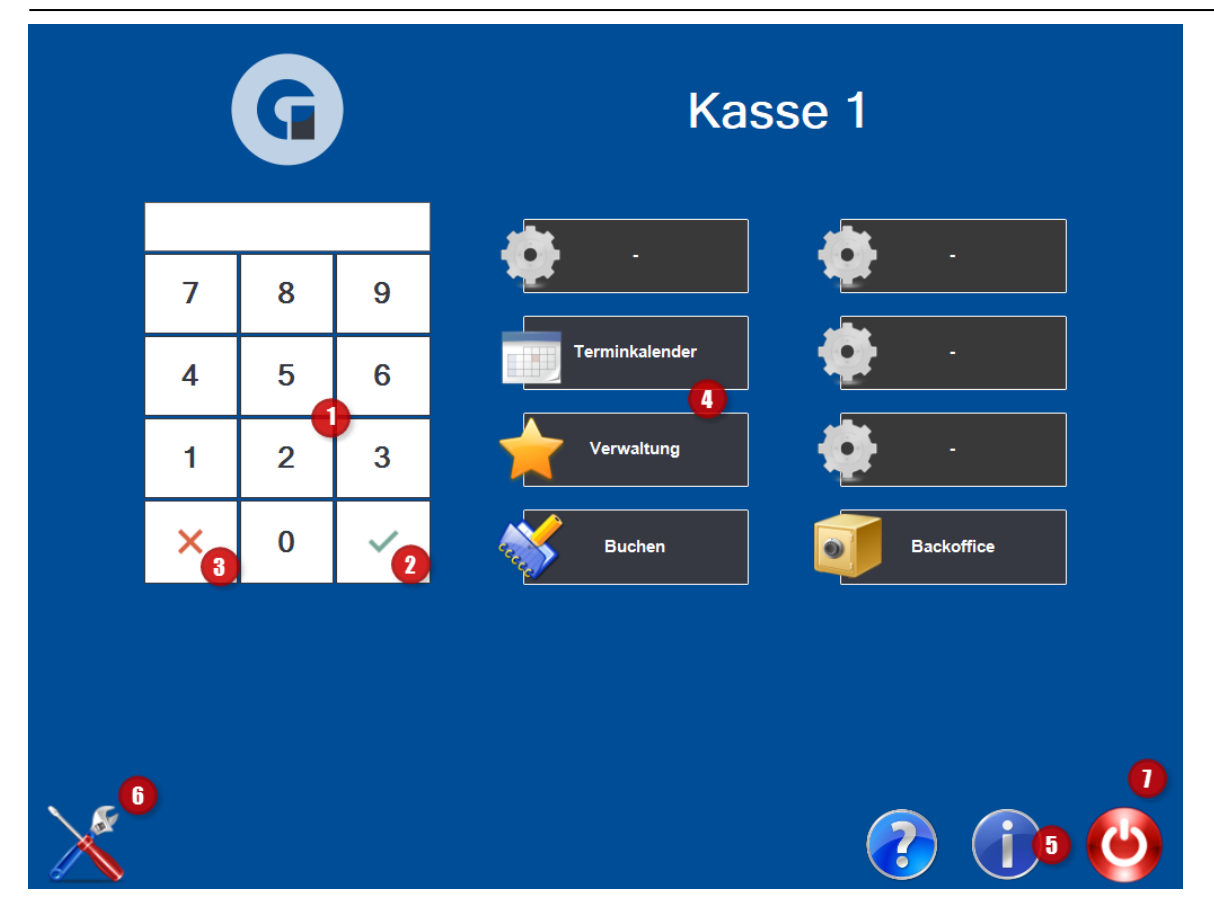

#### **Anmeldung**

• Bitte tragen Sie Ihr Passwort ein (1), das Sie im Vorfeld im Backoffice definiert haben. Im Auslieferungszustand sind die folgenden Benutzer / Passwörter angelegt:

Mitarbeiter 1 : 11 Mitarbeiter 2 : 22 Abteilungsleiter : 55 Manager : 99

- Durch den Klick des grünen Hakens (2) , melden Sie sich im System an.
- Durch den Klick des roten X Zeichens (3), melden Sie sich im System wieder ab.
- Im angemeldeten Zustand, erscheinen die für Sie bzw. den angemeldeten Benutzer freigegebenen Funktionsbereiche farblich hervorgehoben (4). Alle weiteren Funktionen werden ausgegraut dargestellt.
	- Verwaltung = Verwaltungsfenster für alle administrativen Aufgaben

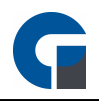

- Bonnieren = Buchungsmaske aufrufen
- Backoffice = Pflege der Stammdaten und Auswertungen

**HINWEIS:** Bitte beachten Sie, dass das System Kellner / Mitarbeiter mit eingeschränkter Nutzungsbefugnis sofort auf die relevante Maske bspw. Tischplan für Kellner weiterleitet.

- Der blaue Button (i) (5) informiert Sie über den aktuellen Aktivierungsgrad sowie die Module der Software.
- Die Symbole geben Ihnen Informationen über den Status von:
	- dem angemeldeten Benutzer
- Über denn Einstellungsdialog (6), gelangen Sie zu den Systemeinstellungen (nur sichtbar bei Anmeldung eines Manager Kontos) siehe [Systemeinstellungen](#page-29-0)
- Über das rote Icon (7) können Sie die Software beenden (nur sichtbar bei Anmeldung eines Manager Kontos)

#### <span id="page-178-0"></span>**10.13.2 Informationen / Bedienungsanleitung**

Auf der Startseite / Startmaske finden Sie im eingeloggten-, wie auch nicht-eingeloggten-Zustand neben der Anmeldung auch die Möglichkeiten den Aktivierungsstatus der Software, Lizenzinformationen, Ihren Ansprechpartner und die Club-Mitgliedschaft einzusehen (blauer Informationsbutton (i)) sowie die Bedienungsanleitung einzusehen (blauer Frage-Button (?)).

**HINWEIS**: Unter folgendem Link finden Sie die weiteren Informationen für die Lizenzaktivierung:

#### Lizenz [Aktivierung](#page-25-0)

#### <span id="page-178-1"></span>**10.14 Buchungsmaske**

Das vorliegende Kapitel umfasst eine Beschreibung aller Funktionalitäten im Bereich der Buchungsmaske. Hierzu zählen beispielsweise die Tastenbelegung oder die Buchung von Artikeln.

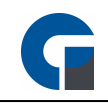

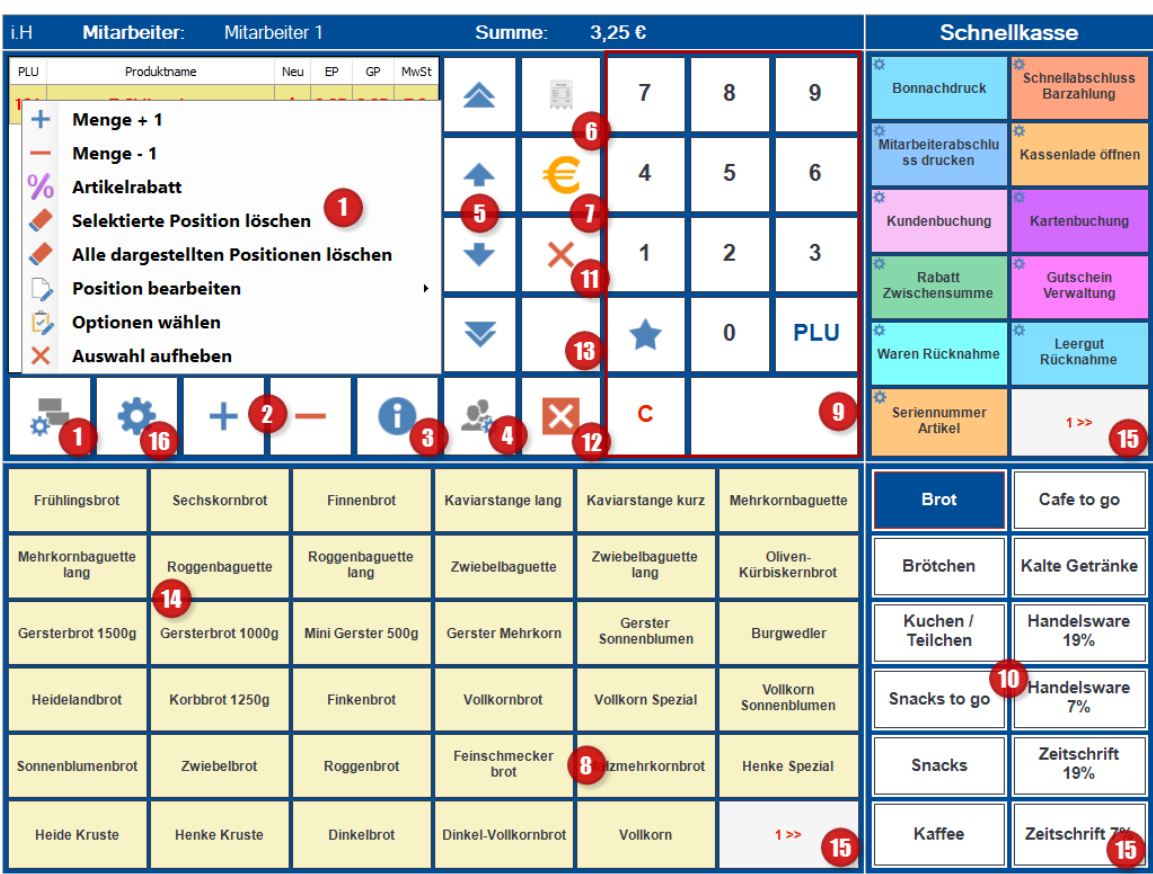

#### Storno (1)

Bei einem Vertippen markieren Sie den gewünschten Artikel und wählen aus dem Menü 'Position löschen' aus. Es wird die ganze Position gelöscht, also unabhängig von der Menge. Möchten Sie eine Position nur in der Menge verändern, so benutzen Sie bitte die Plus- und Minus-Tasten wie unter Punkt 2. beschrieben. Bitte beachten Sie, dass diese Funktion abhängig von den Berechtigungseinstellungen im Backoffice ist. Generell hat der Kellner (unabhängig, ob die Stornoberechtigung für den jeweiligen Kellner ein oder ausgeschaltet ist) die Möglichkeit die Position zu stornieren, wenn er den Artikel noch nicht gebucht hat. Gebucht wird der Artikel in dem Moment, in dem der Arbeitsbon gedruckt wird. Der Arbeitsbon wird durch Klicken auf die Tasten Tischwechsel (12) Abmelden (13) oder Bezahlen (7) gedruckt. Hintergrund ist, dass es recht unpraktikabel ist, wenn auch bei kurzem Vertippen ein Manager mit Stornoberechtigung eingreifen muss.

#### Menge ändern (2)

Markieren Sie den gewünschten Artikel im Warenkorb und verändern Sie die Menge durch Klick auf die Plus- und Minus-Tasten. Beim Abschluss des Tisches (Tischwechsel, Kellnerwechsel, Tischabschluss) werden die Artikel gebucht und es wird ein Arbeitsbon gedruckt.

#### Positionen Details (3)

Es erscheint immer nur der aktuelle Warenkorb, also der Warenkorb der aktuell gebucht wird. Haben Sie den Tisch in der
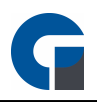

Zwischenzeit geschlossen und möchten diesen wieder aufrufen, können Sie mit Klick auf den i-Button (3) die bereits auf diesen Tisch gebuchten Speisen aufrufen. Sollen permanent alle Bestellungen angezeigt werden, können sie diese Funktion im Backoffice, unter Einstellungen > Allgemein > Programme > Buchungsmaske durch Betätigung der Funktion 'Gesamtmenge in Buchungsmaske darstellen' aktivieren.

#### Kellnerfunktionen (4)

Mit Klick auf diesen Button rufen Sie die gastronomietypischen Funktionen auf. Sie finden hier die Funktionen 'Tisch splitten', 'Tisch umsetzen', 'Tisch übergeben', 'Kartenbuchung', 'Kundenbuchung' und 'Hotel-Buchung'.

#### Scrolltasten für Warenkorb (5)

Mittels der Scrolltasten können Sie im Warenkorb scrollen.

#### Infobon (6)

Der Infobon dient zur reinen Information der bereits gebuchten Artikel auf einem Tisch. Er stellt keine Rechnung dar und berechtigt nicht zum Vorsteuerabzug.

#### Bezahlung / Wechselgelddialog (7)

Hier gelangen Sie zum [Abrechnungsfenster](#page-182-0).

#### Auswahl Artikelkategorie (8)

Hier finden Sie übersichtlich die Artikelkategorien mit Oberbegriffen angezeigt, in der die einzelnen Artikel eingeordnet sind. Sie können diese im Backoffice unter Einstellungen / [Tastengruppen](#page-112-0) bearbeiten. Die Artikelkategorien, die Sie auf der Touchscreenoberfläche finden, müssen nicht zwingend mit den Artikelkategorien aus dem Menü Verwaltung im Backoffice übereinstimmen.

#### Multifunktions Tastenfeld (9)

Mit dem numerischen Tastenfeld können Sie zum einen die Menge eines Artikels erhöhen, indem Sie zuerst die Menge eingeben und dann auf der Artikel klicken und zum anderen können Sie auch die PLUs direkt eingeben. Möchten Sie die Menge für eine direkt eingegebene PLU erhöhen, dann geben Sie zunächst die Menge ein und klicken dann auf das Stern-Icon. Geben Sie nun die PLU ein und klicken Sie anschließend auf das Häkchen.

#### Häufig verwendete Touch-Tasten (10)

Im Backoffice haben Sie unter Einstellungen / [Tastenbelegung](#page-110-0) die Möglichkeit Schnellwahltasten zu belegen. Sie können nun ganz einfach den Artikel durch Klicken auf eine Taste auswählen. Der Artikel erscheint dann oben links im Warenkorb. Möchten Sie mehrere Artikel auswählen klicken Sie mehrfach auf den gewünschten Artikel. Alternativ können Sie die Menge auch im numerischen Tastenfeld (6) eingeben und dann auf den Artikel klicken. Möchten Sie die Ebene wechseln klicken Sie auf die 1>>.

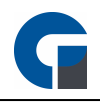

Es wird dann in die höhere Ebene gewechselt. Möchten Sie wieder in die Ebene 1 gelangen, klicken Sie wieder auf die Artikelkategorie (2), oder klicken Sie solange auf den Ebenenwechselbutton bis Ebene 1 wieder erreicht ist.

#### Buchung Abbrechen (11)

Möchten Sie den aktuellen Tisch verlassen bzw. abbrechen, weil Sie z.B. den falschen Tisch ausgewählt haben, oder sich nur über den aktuellen Stand eines Tisches erkundigen wollten, benutzen Sie bitte diesen Button.

#### Tischwechsel (12)

Möchten Sie weitere Tische bearbeiten OHNE den Kellner zu wechseln, benutzen Sie bitte den Button 'Tischwechsel'.

#### Abmelden (13)

Mittels Klick auf das grüne Häkchen kehren Sie zu der Anmeldemaske zurück. Ein neuer Kellner kann sich nun anmelden.

#### Schnellwahltasten (14)

Diese Tasten können Sie mit häufig verwendeten oder benötigten Artikel belegen um diese schneller buchen zu können. Die Tasten sind unabhängig von Artikelkategorien wie Sie unter Punkt 8 beschrieben sind. Sie können z.B. im oberen Bereich die meist bestellten Getränke und im unteren Bereich die beliebtesten Speisen einprogrammieren. Im Backoffice können Sie die Tasten unter Einstellungen / [Tastenbelegung](#page-110-0) nach ihren Wünschen mit den Artikeln belegen.

#### Ebenenwechsel (15)

Durch Klick auf den 1>> Button kann die jeweilige Ebene gewechselt werden. Sie können die Anzahl der Ebenen im Backoffice unter **[Einstellungen](#page-113-0) / Tastenlayout** frei definieren.

#### Preisgruppe / Gangfolge und Sitzplatzwählen (16)

Hier können Sie weitere Funktion wie z.B. die aktuelle Preisgruppe, Gangfolge oder Sitzplatz auswählen.

HINWEIS: Es ist möglich in der Buchungsmaske Artikelnummern zu buchen, beachten Sie dafür jedoch, dass Sie eine Tastatur angeschlossen haben, über die Sie die Artikelnummern eingeben können. Dies ist notwendig, da die Artikelnummern neben Zahlen auch aus Buchstaben Elementen bestehen. Geben Sie die Artikelnummer über die Tastatur ein und bestätigen Sie die Eingabe mit der Enter Taste. Alternativ können Sie auch über die Funktionstaste 'Artikelsuche' einen Artikel aus Ihrem Bestand suchen. Die Funktionstaste können Sie über die Tastenbelegung auf die Buchungsmaske platzieren.

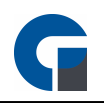

#### <span id="page-182-0"></span>**10.15 Abrechnung**

In dem vorliegenden Kapitel stellen wir Ihnen die Abrechnungsmaske für unsere Software vor, die Sie nutzen um einen Tisch abzuschließen. Entlang der nummerierten Screenshots finden Sie im weiteren Verlauf die entsprechenden Erläuterungen.

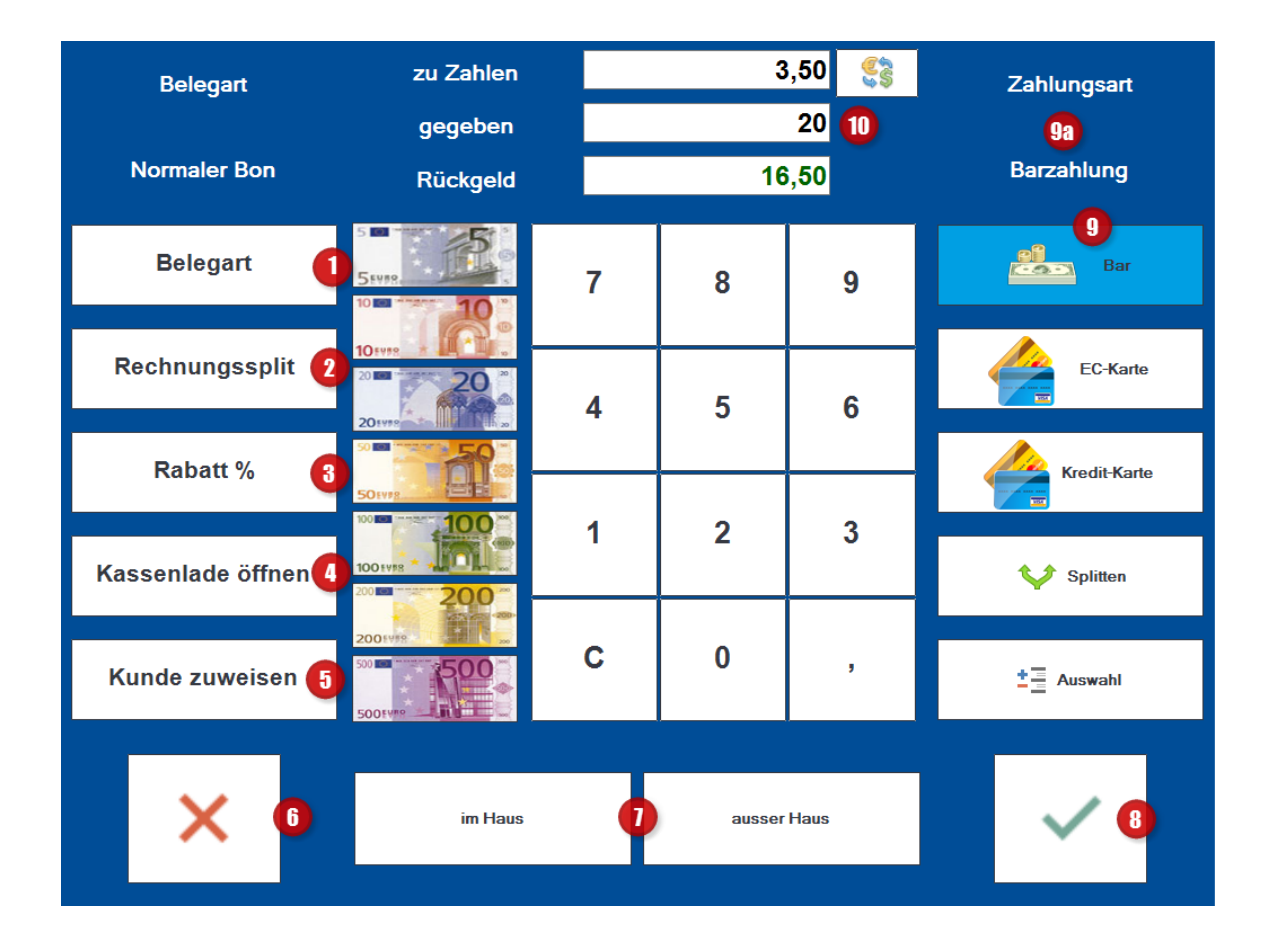

#### Belegart (1)

Hier wählen Sie die Belegart aus. Sie können wählen zwischen einem Bon, zwei Bons, Bewirtungsbelegen oder einem Din A4 Druck. Durch Anklicken des gewünschten Belegs und Bestätigung der ausgewählten Belegart mittels dem grünen Haken wird der Beleg gedruckt. Abbrechen können Sie den Vorgang durch das rote X. Die ausgewählte Belegart wird Ihnen im oberen, linken Teil der Maske angezeigt.

#### Rechnungssplitt (2)

Über die Funktion Rechnungssplitt können Sie Teile der Rechnung abkassieren ohne den ganzen Tisch abrechnen zu müssen. Diese Funktion ist besonders bei größeren Tischen mit mehreren Gästen von großem Vorteil, weil hier häufig eine getrennte Bezahlung gewünscht wird.

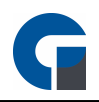

#### Rabatt (3)

Hier können Sie z.B. eine Rabatt-Funktion hinterlegen. Gewähren Sie Ihren Kunden einen beliebigen Rabatt auf den Endbetrag.

#### Kassenlade öffnen (4)

Hier haben Sie die Möglichkeit die Kassenlade manuell zu öffnen, z.B. für einen Geldwechsel.

#### Kunde zuweisen (5)

Hier haben Sie die Möglichkeit die Rechnung einem Kunden zuzuordnen.

#### Abbrechen & zurück (6)

Durch das rote X können Sie die Anwendung verlassen und gelangen automatisch wieder in die Buchungsmaske, wo Sie weitere Bestellungen aufnehmen können.

#### Im Haus / Außer Haus (7)

Über diese zwei Tasten haben Sie die Möglichkeit den Verkauf im Haus oder den Verkauf außer-Haus auszuwählen. Diese Funktion ist hauptsächlich in der Gastronomie wichtig, die einen inner- und außer-Haus Verkauf haben, wie z.B. eine Pizzeria mit Lieferservice.

Hinter dem Button 'im Haus' ist für die Artikel der Rechnung ein MwSt.Betrag in Höhe von 19% hinterlegt. Beim Button außer-Haus wird ein MwSt.-Betrag in Höhe von 7% ausgewiesen.

Die MwSt. Schlüssel können Sie im Backoffice Bereich unter dem Punkt [Verwaltung](#page-119-0) zuordnen, ändern und einzeln ihren jeweiligen Artikeln zuordnen.

Achten Sie darauf, dass bei Ihren Artikel generell die gewünschten MwSt.-Schlüssel hinterlegt sind. Sie können die Kassenart als Voreinstellungen in den Programmeinstellungen ändern.

#### Abrechnen & Schließen (8)

Mit diesem grünen Haken bestätigen Sie die Eingaben, wodurch eine Rechnung mit einer fortlaufenden Bon Nummer erstellt wird. Durch Anklicken dieses Buttons wird automatisch der Druckvorgang ausgelöst.

Sollten Sie jedoch eine Druckvorschau eingestellt haben, so wird Ihnen vorab der Bon angezeigt. Über das Icon 'drucken' wird der Bon gedruckt.

Über die rechte Drucktaste können Sie den Bondruck abbrechen, wenn der Kunde z.B. keinen Kassenbon haben möchte. Egal, ob ein Druck ausgewählt wurde oder nicht gelangen Sie nach Auswahl eines dieser Buttons automatisch auf die Startseite zurück.

#### Zahlungsart (9)

Hier können Sie die Bezahlart auswählen. Durch das Anklicken des Feldes kann die Bezahlart von Barzahlung, auf EC-Karten Zahlung oder Kreditkarten Zahlung geändert werden.

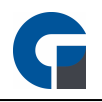

Über den Button 'Auswahl' hat man zusätzlich zu den drei genannten Bezahlarten noch die Möglichkeit die Zahlart 'Rechnung' oder 'Offen' auszuwählen.

Unter dem Button 'Offen' können nicht geleistete Zahlungen, z.B. von geprellten Zechen, ausgebucht werden. Die aktuell ausgewählte Bezahlart erscheint im rechten oberen Feld der Maske (Punkt 8a).

#### Rückgeld Rechner (10)

In diesem Feld können Sie den Betrag eintragen, den Sie vom Kunden bar bekommen haben. Sie erhalten automatisch das Rückgeld angezeigt, dass dem Kunden ausgehändigt werden soll.

Gleichzeitig haben Sie hier eine komplette Übersicht über den zu zahlenden Betrag des Kunden, die ausgehändigte Summe des Kunden sowie sein Rückgeld, dass er durch den Kassierer bekommen sollte.

Ab der Professional Version steht Ihnen ein Währungsumrechner zur Verfügung. Bitte aktualisieren Sie bei Nutzung regelmäßig den aktuell gültigen Umrechnungskurs. Sie können die im Backend hinterlegten Währungen nutzen.

HINWEIS: Bitte achten Sie darauf, dass Ihre Mitarbeiter gerade auf dieser Kassenseite ordnungsgemäß und sorgfältig arbeiten, da durch eine unsachgemäße Bedienung später Probleme auftreten können.

Diese Probleme könnten sich zum Beispiel beim abendlichen Kassenabschluss ergeben, wenn als Bezahlart z.B. EC-Karten Zahlung ausgewählt war, der Kunde jedoch Bar bezahlt hat.

Dies hätte zur Folge, dass zu viel Bargeld in der Kasse wäre und eine EC-Quittung fehlen würde. Bei mehreren derartigen Buchungsfehlern, würde ein Kassenabschluss unnötig erschwert.

#### <span id="page-184-0"></span>**10.16 Verwaltung**

Über die Funktionstaste 'Verwaltung' auf der Startmaske gelangen Sie zu Ihrem Frontend Verwaltungsbereich. Dieser beinhaltet für Sie zahlreichen Funktionen und Verwaltungsmöglichkeiten, die wir Ihnen im folgenden Kapitel näher erläutern möchten.

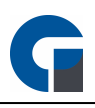

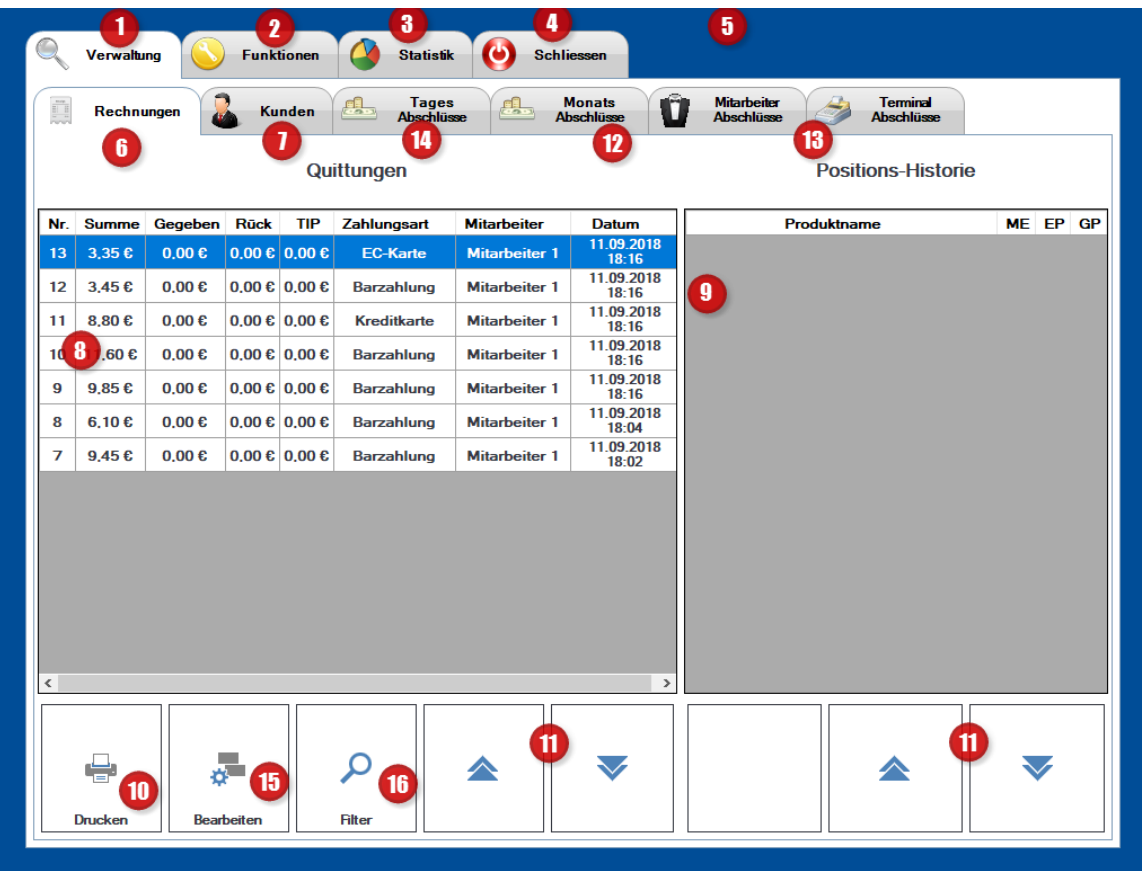

#### Verwaltung (1)

Unter dem Button 'Verwaltung' haben Sie die Möglichkeit folgende Reiter aufzurufen und zu bearbeiten: Tische, Quittungen, Tages-, Kellner- und Kassenabschluss.

#### Funktionen (2)

Hier stehen Ihnen Zusatzfunktionen zur Verfügung wie z.B. der Pager. Durch den Pager haben Sie die Möglichkeit Ihren mit Handheld ausgestatteten Kellner eine Nachricht aufs Handhelddisplay zukommen zu lassen. Hierbei können Sie alle Kellner auswählen oder nur bestimmte Kellner benachrichtigen. Diese Funktion kann z.B. von Nutzen

sein, wenn Essens- oder Getränkebestellungen abgeholt werden sollen oder von der Küche Nachfragen bezüglich einer Bestellung sind.

#### Statistik (3)

Unter diesem Punkt können Sie die Reiter Statistikübersicht, Tische , Kellner und Kassen aufrufen. Unter der 'Übersicht' sehen Sie zum einen den Umsatz zu den verschiedenen Uhrzeiten in einem Kreisdiagramm dargestellt mit Angabe des Gesamtumsatzes und zum anderen in einem Säulendiagramm die Umsätze für einen Monat auf die jeweiligen Tage aufgegliedert.

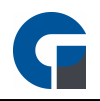

Hierbei erhalten Sie eine schnelle und übersichtliche Darstellung über Ihre umsatzstärksten Tage und Uhrzeiten. Dies ermöglicht Ihnen eine bessere Personaleinteilung und Planung von Sonderaktionen/Kampanien für umsatzschwächere Tage. Unter dem Reiter "Tische sehen Sie wie viel Umsatz an den einzelnen Tischen gemacht wurde. Der Reiter 'Kellner' gibt Ihnen Aufschluss darüber, welcher Kellner den meisten und wie viel Umsatz die einzelnen Kellner gemacht haben. Übersichtlich in einem Kreisdiagramm dargestellt. Sollten Sie mehrere Kassenterminals in Betrieb haben, so können Sie unter 'Kassen' die Statistik aufrufen, über welche Kasse Sie wie viel Umsatz erzielen konnten. Sie können selber den Zeitraum für die Auswertungen, ob Tages-, Monats- oder Jahresübersicht, festlegen.

#### Einstellungen (4)

Unter 'Einstellungen' können Sie die Tastenbelegung für die Benutzeroberfläche festlegen bzw. verändern. z.B. neue Getränke mit einem Button anlegen.

#### Schliessen (5)

Über 'Schliessen' können Sie die Maske bzw. die Anwendung verlassen und gelangen auf die Anmeldemaske zurück.

#### Rechnungen (6)

Unter dem Menüpunkt 'Quittungen' sind fortlaufend alle erstellten Kassenbons mit Nummer aufgelistet. Gleichzeitig hat man hier eine Übersicht über den kassierten Betrag, sowie die Zahlungsart des Kunden mit Datum und Uhrzeit. Durch das Anklicken der Bon Nummer (Punkt 8) erhalten Sie im nebenstehenden Fenster Positions-Historie eine Übersicht über die verzehrten Artikel mit Menge und Preis (Punkt 9).

#### Kunden (7)

Hier können Sie die angelegten Kunden in Ihren System einsehen. Sie sehen auch ob auf den Kundenkonto noch ein Betrag offen ist.

#### Positions-Übersicht (8)

Hier sehen Sie Ihre ganzen Quittungen die Sie erstellt haben.

#### Positions-Historie (9)

Positions-Historie über die ausgewählte Quittung

#### Drucken (10)

Über den Button 'Drucken' haben Sie die Möglichkeit, den zuvor ausgewählten Bon nachzudrucken. Hierbei haben Sie wie beim normalen Druckvorgang beim Bezahlen auch die Möglichkeit einen Normalen Bon, zwei normale Bons oder einen Bewirtungsbeleg zu drucken.

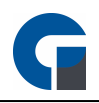

#### Liste Scrollen (11)

Durch die Scrollpfeile können Sie sich die folgenden Bon Nummern anzeigen lassen, die aus Platzgründen in dem Fenster nicht sichtbar sind.

#### Mitarbeiterabschluss (12)

Beim 'Mitarbeiterabschluss' werden Ihnen alle arbeitenden Mitarbeiter unter dem Punkt 'Mitarbeiter' aufgeführt. Durch ein Anklicken eines Mitarbeiters erscheint rechts eine Übersicht über welche Bezahlart und welche Summen abgerechnet wurden. Dies ermöglicht es dem Kellner seine *Kasse* abzugleichen. Über das Icon 'Drucken' können Sie für jeden Kellner einen Abschlussbon ausdrucken um die Kassenaufnahme zu machen bzw. zu kontrollieren.

#### Kassenabschluss (13)

Bei dieser Funktion können Sie die einzelnen Kassen abschließen. Durch das Auswählen der Kasse erhalten Sie eine Übersicht welche Bezahlarten an der Kasse genutzt wurden und welche Beträge damit beglichen wurden. Durch das Icon 'Drucken' können Sie sich diese Übersicht ausdrucken und mit den Belegen bzw. Einnahmen in der Kasse abgleichen.

#### Tagesabschluss (14)

Unter dem Punkt 'Tagesabschluss' können Sie einen Kassenabschluss durchführen. Die Abschlüsse werden fortlaufend aufgelistet mit dem entsprechenden Betrag und dem Datum. Über das Icon *Drucken* können Sie sich den Tagesabschluss ausdrucken lassen.

#### Bearbeiten (15)

Hier können Sie einen Storno von einer Rechnung durchführen. Sie müssen die entsprechende Rechnung vorher markieren und dann auf Storno klicken. Sie können ebenfalls eine Rechnung stornieren und automatisch in Ihren Warenkorb kopieren. Ebenfalls können Sie eine Rechnung auch nur in Ihren Warenkorb kopieren, ohne eine Rechnung im vorhinein stornieren zu müssen.

#### Filter (16)

Mit dem Filter können Sie eine bestimmte Rechnungsnummer direkt suchen.

HINWEIS: Durch die Durchführung der Tages-, Mitarbeiter- und Kassenabschlüsse werden die jeweiligen Punkte zurückgesetzt, so dass beim nächsten Tag nur die für diesen Arbeitstag relevanten Buchungen auftauchen.

**10.17 Lieferdienstmodul**

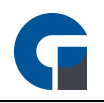

Das Lieferdienstmodul ist ein professionelles und zuverlässiges Zusatzmodul für Unternehmen die einen Lieferservice betreiben, wie z.B Pizza-Taxi und steht Ihnen kostenpflichtig ab der Standard Version zur Verfügung. Sie können Ihre TK-Anlage direkt mit der Kasse verbinden, um bei Anruf eines bestehenden Kunden diesen automatisch ausgewählt zu haben oder Sie können direkt in die Neukunden Anlage gehen und den Kunden anlegen, falls dies noch nicht der Fall ist.

Sie können alle Bestellungen erfassen überwachen und abschließen.

Die Anleitung zur Konfiguration des Lieferdienstmoduls finden Sie hier Lieferdienst [Konfiguration](#page-80-0)

Über die Funktionstaste 'Lieferdienst' auf der Startmaske gelangen Sie zu Ihrem Lieferdienstmodul. Dieses beinhaltet für Sie zahlreiche Funktionen und Verwaltungsmöglichkeiten, die wir Ihnen im folgenden Kapitel näher erläutern möchten.

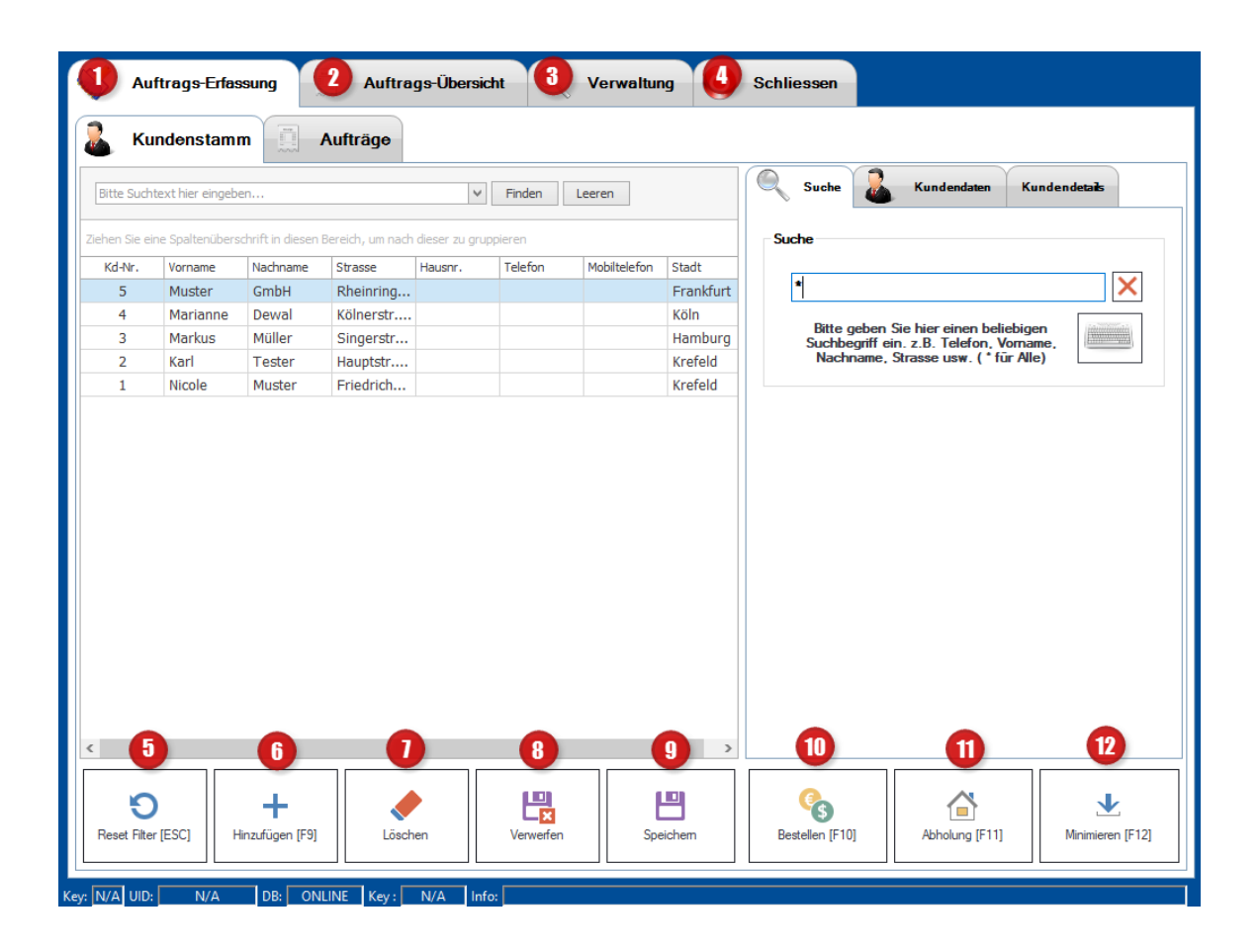

Auftrags-Erfassung (1)

Unter dem Button 'Auftragserfassung' haben Sie die Möglichkeit folgende Reiter aufzurufen und zu bearbeiten: Kundenstamm und Aufträge.

Diese Form rufen Sie auf, wenn Sie neue Kunden anlegen wollen oder bereits angelegte Kunden verwalten möchten.

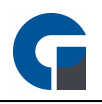

Hier können Sie sich alle Kunden, die im System abgespeichert sind, anzeigen lassen. Hierfür können sie unter der Suche nach bereits hinterlegten Kunden suchen. Bitte beachten Sie, dass aus Performance Gründen die Kundendaten nicht bei Start angezeigt werden. Geben Sie im Suchfeld einen Stern ein, um diese anzeigen zu lassen.

Im Kundenstamm können Sie unter der Suche nach den bereits im System hinterlegten Kunden suchen. Sie können hier nach allen hinterlegten Daten suchen, wie z.b. Telefon, Vorname, Nachname, Strasse usw. bei Eingabe des 'Stern' Zeichens werden Ihnen alle angezeigt. Sollte der Kunde schon angelegt sein, können Sie ihn direkt in der Spaltenliste auswählen und eine Bestellung durchführen indem Sie auf den 'Bestellen' Button oder auf die Taste F10 auf Ihrer Tastatur klicken.

Unter dem zweiten Reiter in der rechten Spalte 'Kundenstamm' können Sie einen neuen Kunden mit allen Kontaktdaten direkt bei der Auftragserfassung anlegen.

Kundendetails können Sie unter dem dritten Register dem Kunden hinterlegen. Zum Beispiel: individuelle Preisgruppe, die USt-IdNr., Zusatzinfo, Kontaktdetails und Notizen.

Haben Sie im Kundenstamm einen Kunden ausgewählt können, Sie im Reiter 'Aufträge' alle bisher getätigten Bestellungen des Kunden einsehen. Sie können hier eine neue Bestellung erfassen, eine bereits erfasste Bestellung überarbeiten (z.b. Artikel hinzufügen oder entfernen), die komplette Bestellung stornieren oder die Rechnung nachdrucken.

In dem gesamten Register stehen Ihnen folgende Funktionen zur Verfügung:

Reset Filter (5): Alle zuvor eingegebenen Informationen im Suchfeld werden gelöscht.

Hinzufügen (6): Die im Suchfeld eingegebenen Informationen werden in die Kundendaten übernommen und können anschließend vervollständigt und abgespeichert werden.

Löschen (7): Die Informationen im Suchfeld werden gelöscht.

Verwerfen (8): Die in den Spalten eingetragenen Daten werden verworfen.

Speichern (9): Die Informationen in den Kundendaten und die eingegebenen Daten in den Spalten werden abgespeichert.

HINWEIS: Die Änderungen in den Kundenstammspalten werden beim Wechsel der Maske ebenfalls abgespeichert.

Bestellen (10): Es öffnet sich die Buchungsmaske und Sie können die Bestellung des Kunden durch Auswählen der Artikel anlegen.

Abholung (11): Es öffnet sich die Schnellkasse.

© 2019 GastroSoft GmbH

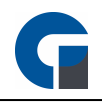

Minimieren (12): Sie können über diesen Button die GastroSoft minimieren.

Auftragsübersicht (2)

Unter dem Button 'Auftrags-Übersicht' haben Sie die Möglichkeit sich alle Lieferungen anzeigen zu lassen und zu bearbeiten.

Sie können hier einen Auftrag auswählen und durch den Button 'Bearbeiten' Artikel hinzufügen / entfernen oder die Zahlart ändern. Nach dem Bearbeiten der Bestellung wählen Sie den Button aktualisieren aus,

damit Ihre durchgeführten Änderungen unter Positionen dargestellt werden. Unter Storno können Sie den kompletten Auftrag stornieren.

Durch den Filter können Sie sich entweder alle oder die noch offenen Aufträge anzeigen lassen.

In der Übersicht sehen Sie den aktuellen Auftragsstatus, Auftragsdetails, den Warenkorb und den Lieferzuschlag der Bestellung.

HINWEIS: Die Einstellungen für die Lieferzuschläge können Sie unter Module Liefergebiete vornehmen alternativ klicken sie auf den Link [Liefergebiete](#page-149-0)

Unter Positionen sehen Sie alle Artikel der Bestellung.

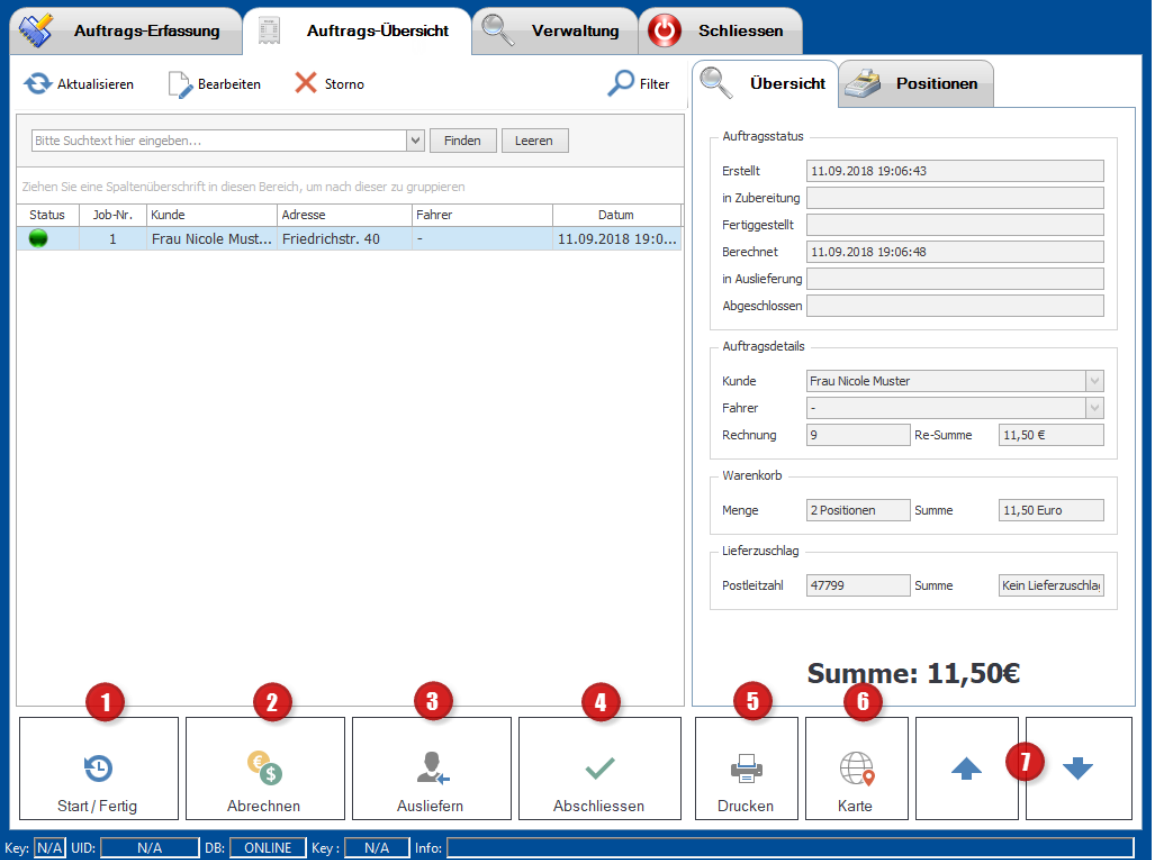

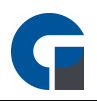

Start/Fertig (1): Um diese Funktion zu nutzen, müssen Sie den entsprechenden Auftrag zuerst auswählen. Wenn Sie den Button 'Start/Fertig' betätigen, bestätigen Sie hiermit dass, der Auftrag bearbeitet wird (Der Status springt von Rot zu einer Sanduhr um). Durch nochmaliges Betätigen bestätigen Sie dass der Auftrag in Zubereitung (Status wird Gelb) und anschließend fertiggestellt (Status wird Grün) ist.

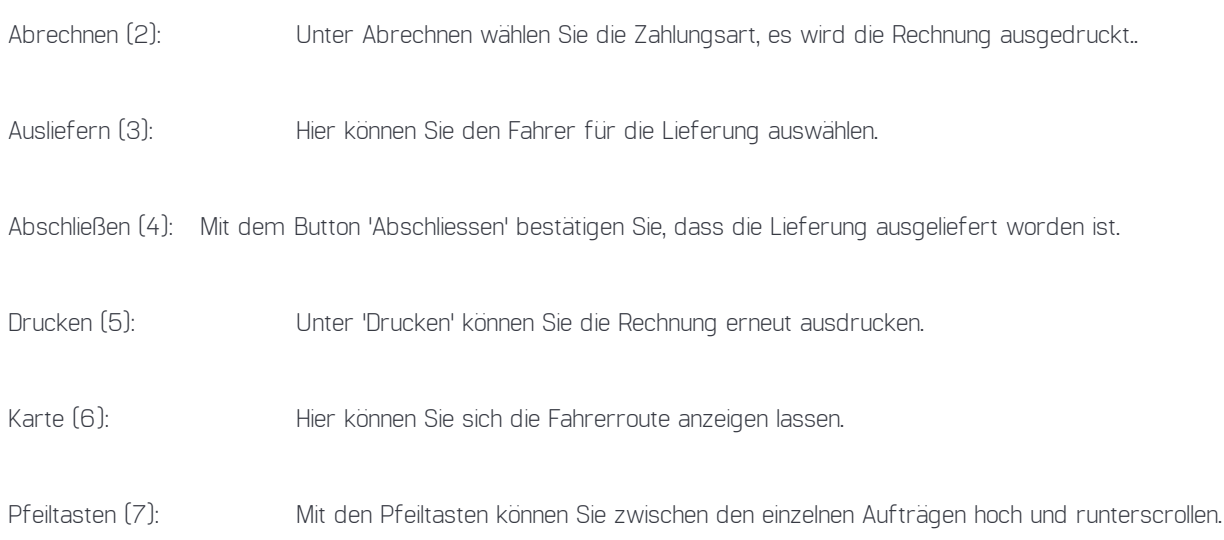

#### Verwaltung (3)

Unter Verwaltung befinden sich die 'Mitarbeiter'. Durch das Anklicken eines Mitarbeiters erscheint rechts eine Übersicht aller Fahrten und Lieferungen des entsprechenden Mitarbeiters..

Dies ermöglicht es dem Fahrer seine Kasse abzugleichen. Über das Icon 'Drucken' können Sie für jeden Fahrer einen Abschlussbon ausdrucken, um die Einnahmen zu überprüfen.

#### Schließen (4)

Hierüber können Sie das Modul Lieferdienst schließen.

HINWEIS: Sie haben die Möglichkeit eine TK Anlage mit dem Lieferdienstmodul zu verbinden. Wo Sie diese Funktion freischalten und konfigurieren entnehmen Sie folgendem Artikel [Anruferkennung](#page-72-0)

#### <span id="page-191-0"></span>**10.18 Küchendisplay**

Im Folgenden wird beschrieben wie Sie über die Funktionstaste 'Küchendisplay' zu der relevanten Übersichtsseite gelangen und welche Funktionen dort für Sie bereit stehen.

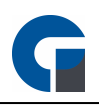

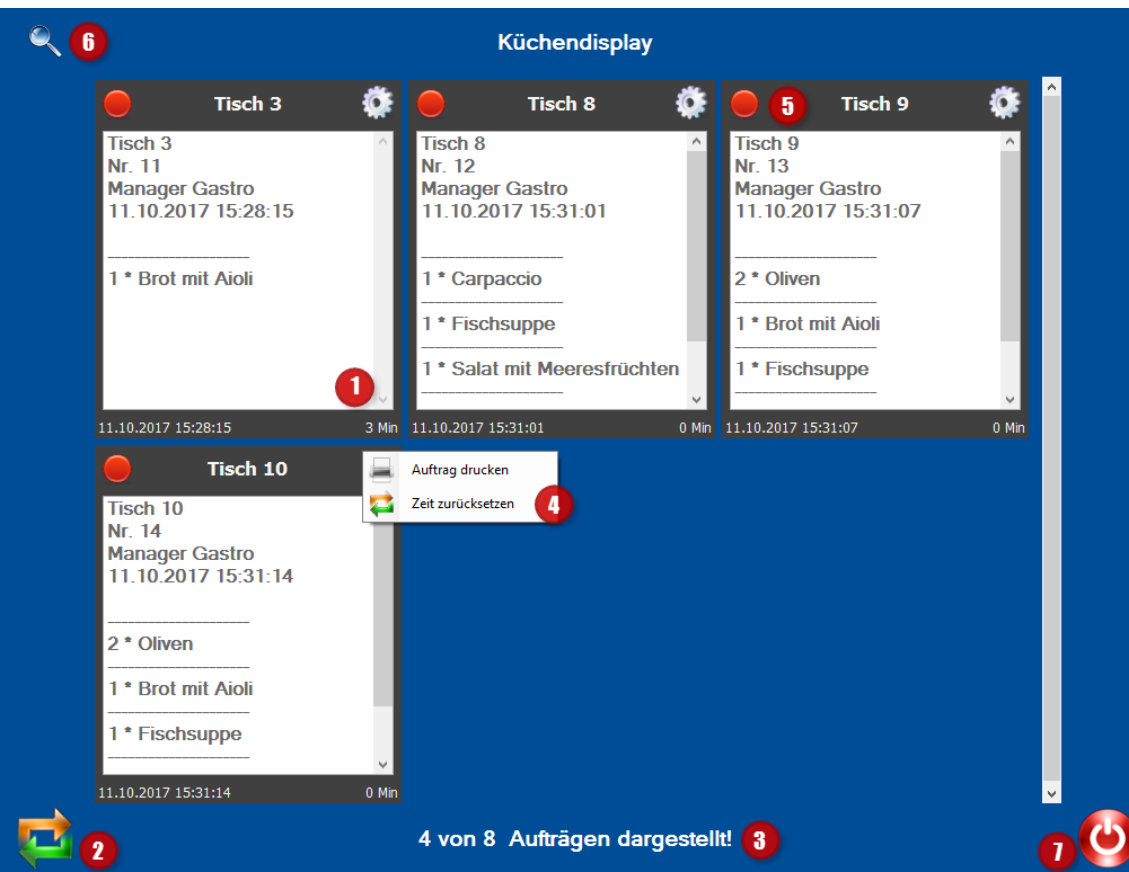

#### Arbeitsbon (1)

Hier sind die einzelnen, eingehenden Küchenbons aufgelistet. Die Küche erhält eine Übersicht über die bestellten Artikel, die Mengen, sowie eine Angabe für welchen Tisch die Bestellung ist und welcher Kellner die Bestellung zu welcher Uhrzeit aufgegeben hat. Dies ermöglicht der Küche eine Abarbeitung der eingehenden Aufträge nach ihrem zeitlichen Eingang. Durch die seitliche Scrollfunktion im jeweils ausgewähltem Küchenbon können die kompletten Punkte der Bestellung eingesehen werden. Markieren Sie den jeweils fertigen Arbeitsauftrag durch einen Klick auf diesen.

#### Aktualisieren (2)

Hiermit löschen Sie die ausgewählten Küchenbons nach Erledigung.

#### Anzahl Küchenbons (3)

In dieser unteren Zeile erhalten Sie eine Übersicht über die Anzahl der aktuell vorhandenen Küchenbons bzw. Bestellungen, die bearbeitet werden müssen.

#### Drucken/Zeit zurücksetzen (4)

Über die Schaltfläche können Sie einen Druck der Bestellung über den zugewiesenen Küchendrucker auslösen sowie die Zeit der Bestellung zurücksetzen.

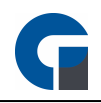

#### Statusübersicht (5)

Hier können Sie die Bestellung, durch Klick, dem Aktuellen Status zuordnen. Rot = noch nicht begonnen, Gelb = In Bearbeitung, Grün = Erledigt, Gründer Haken = Auftrag abgeschlossen

#### Suchen (6)

Mit der Lupe können Sie alle Bestellungen nach Status nochmalig einblenden.

#### Beenden (7)

Über die Schaltfläche können Sie das Küchendisplay verlassen.

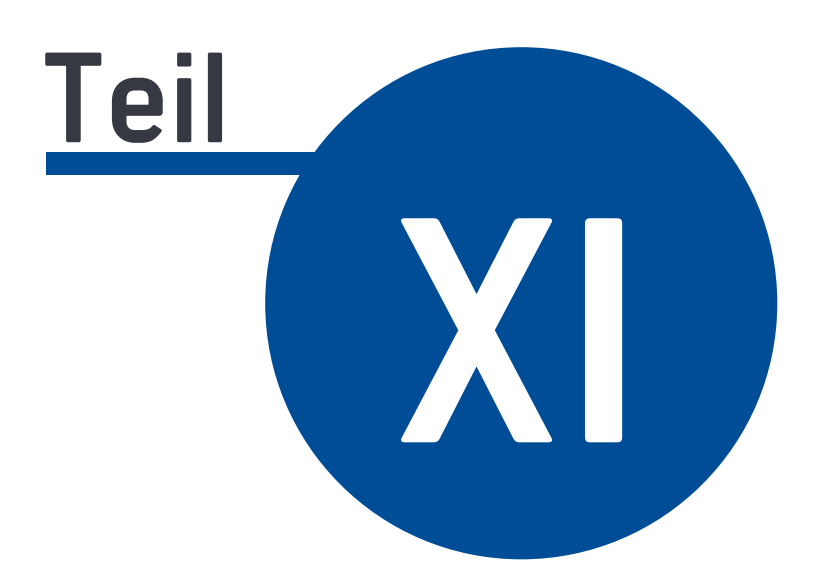

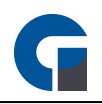

### <span id="page-195-0"></span>**11 Funktionstasten Übersicht**

#### Hier sind die verschiedenen Funktionstasten mit einer kurzen Beschreibung aufgelistet

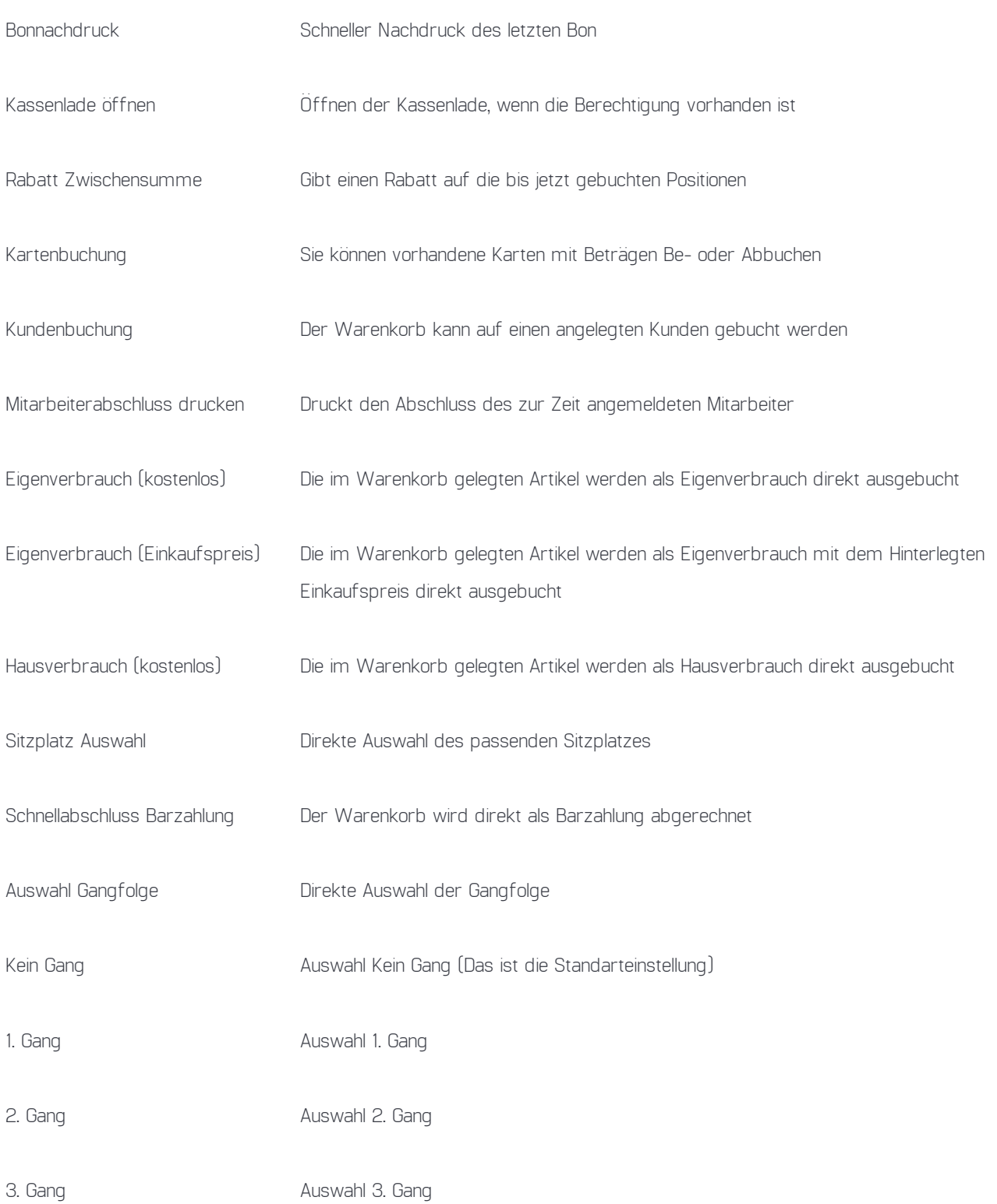

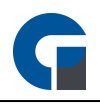

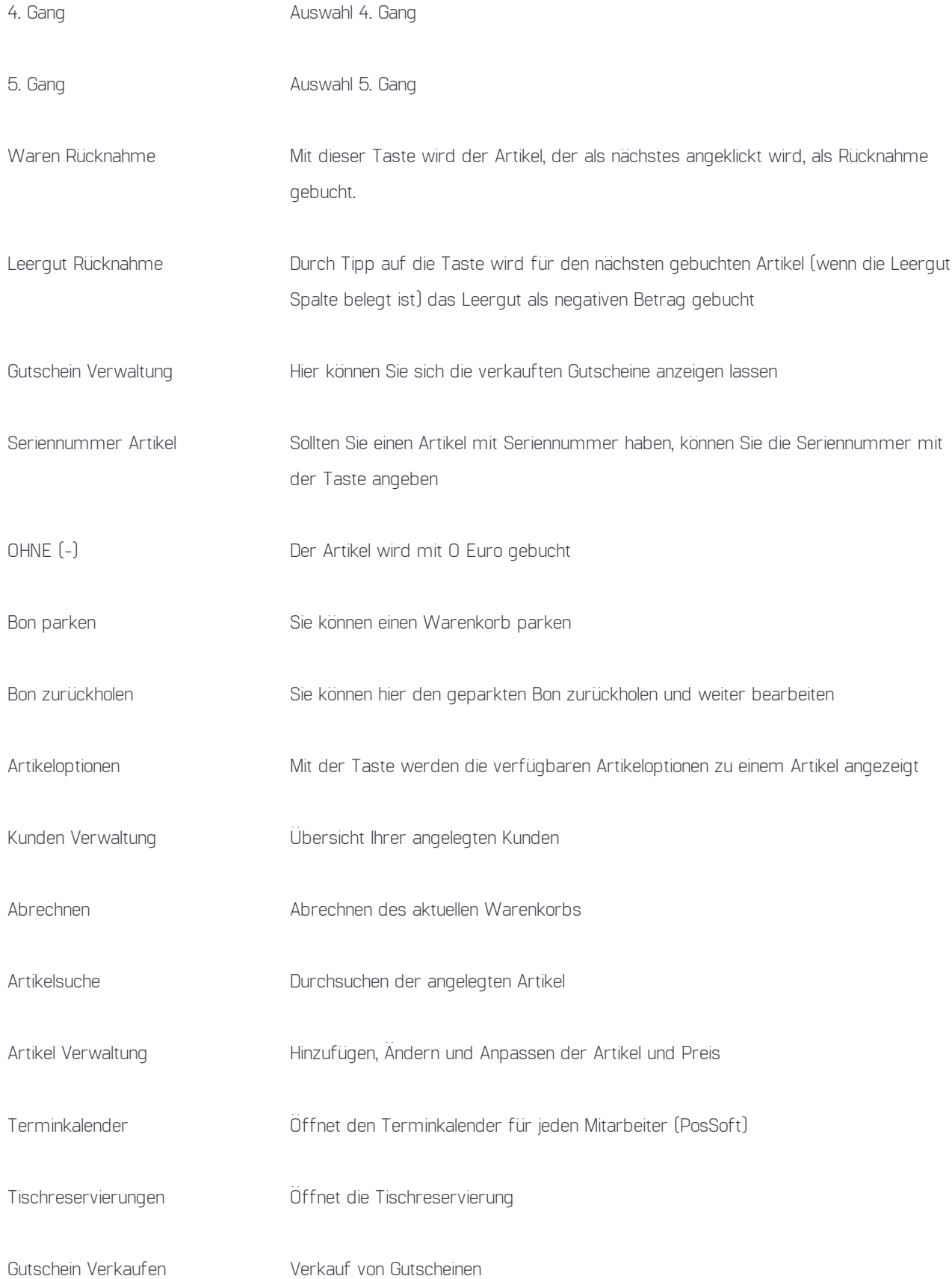

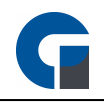

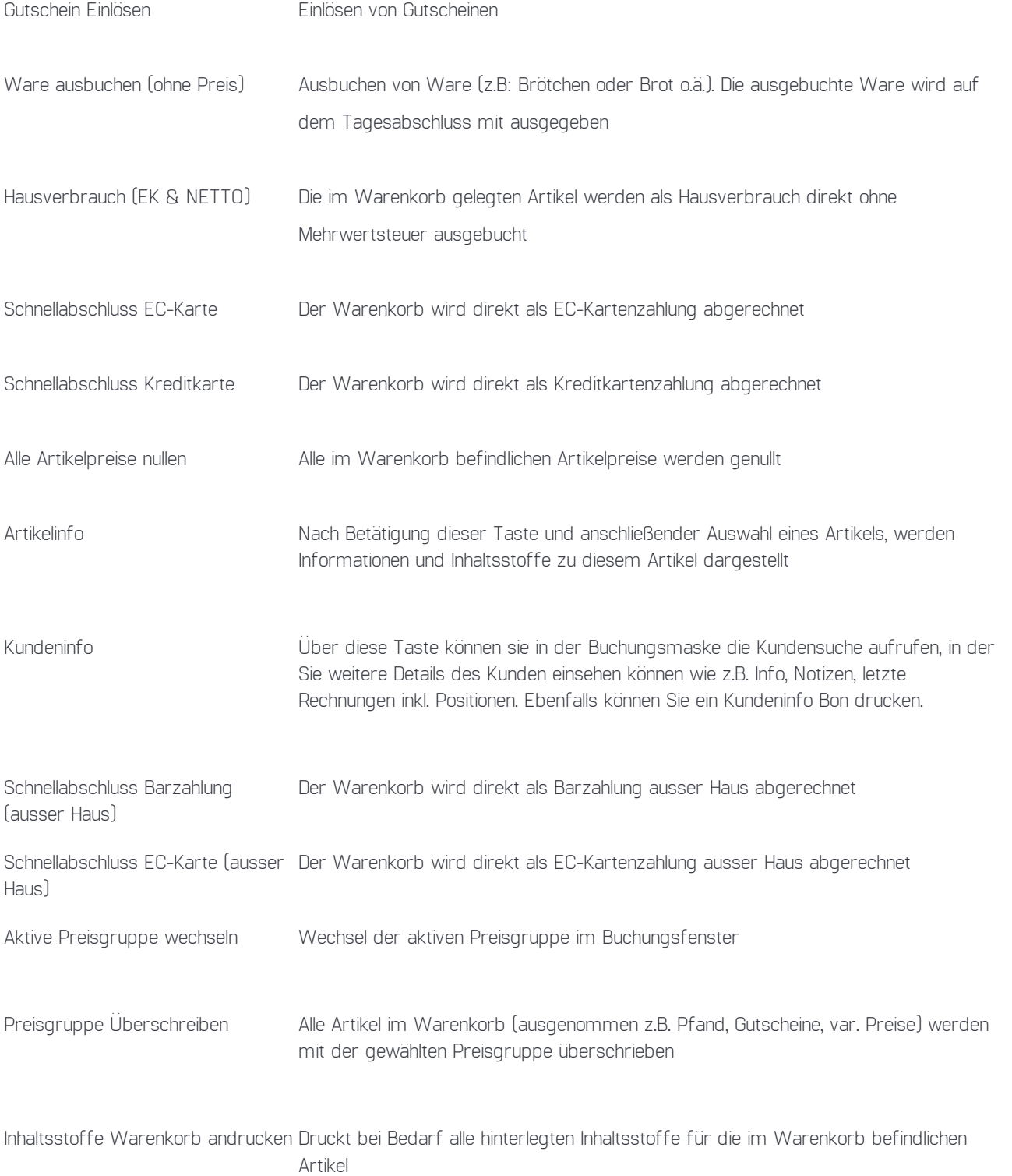

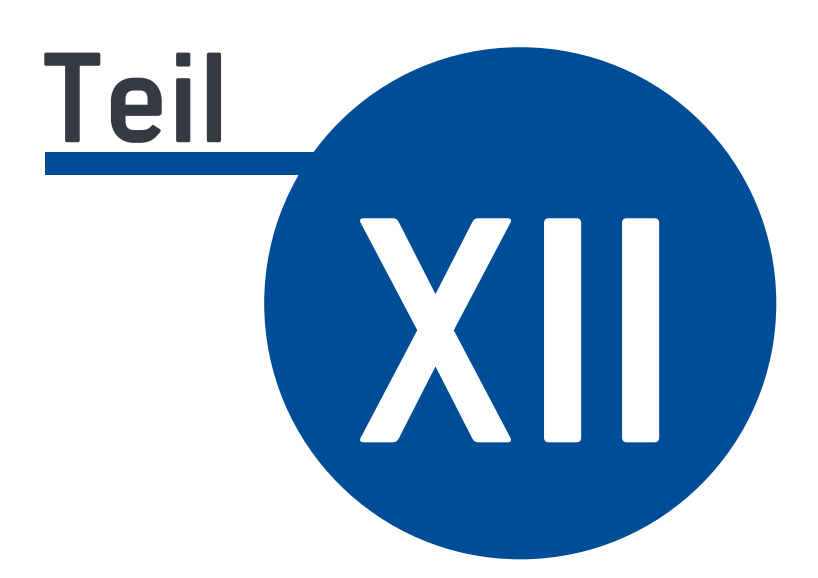

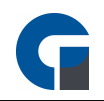

#### <span id="page-199-0"></span>**12 Arbeitsabläufe**

In dem folgenden Kapitel finden Sie eine Erläuterung der wichtigsten Arbeitsabläufe. Wir haben Ihnen diese zusammengestellt, um Ihnen einen schnellen & möglichst einfachen Einstieg in die Software gewähren zu können. Die Arbeitsabläufe unterteilen sich in Arbeitsabläufe für Mitarbeiter und Arbeitsabläufe Manager.

#### <span id="page-199-1"></span>**12.19 Arbeitsabläufe Mitarbeiter**

Aus Sicht des Mitarbeiters...

#### Tisch Öffnen

- Melden Sie sich mit Ihrer Kennung im Funktionsmenü an
- Klicken Sie im Funktionsmenü auf Tischauswahl
- Wählen Sie den Raum aus, in dem sich der entsprechende Tisch befindet
- Klicken Sie auf den Tisch, den Sie öffnen wollen

#### Artikel Buchen

- Sie können nun ganz einfach den Artikel durch Klicken auf eine Taste auswählen. Der Artikel erscheint oben links im Warenkorb. Möchten Sie mehrere Artikel auswählen, klicken Sie einfach mehrfach auf den gewünschten Artikel
- Sie können die Anzahl der Artikel durch mehrfaches betätigen der Artikel-Taste erhöhen oder mithilfe der Plus und Minus Taste .
- Sie können auch Artikel mittels PLU Eingabe buchen. Dafür geben sie die PLU Nr. des gewünschten Artikels ein und wählen Sie die PLU Taste.
- Nach erfolgreichem hinzufügen von Artikeln wird der Tisch in der Tischauswahl grün dargestellt
- Optional: Sollten Sie einen Handscanner benutzen der als Tastatur erkannt wird, müssen Sie vor dem Scannen der Artikel, die gewünschte Menge eingeben und dann die Sterntaste betätigen. Bei seriellem Scanner, entfällt die Betätigung der Sterntaste.

#### Tisch umsetzen

- Öffnen Sie einen Tisch
- Öffnen Sie das Funktionsmenü über die Taste rechts neben dem blauen i
- Wählen Sie "Tisch umsetzen"
- Wählen Sie im nächsten Fenster den Zieltisch
- Der Zieltisch wird in der Tischauswahl grün dargestellt

#### Wie kann ich einen Tisch splitten?

• Öffnen Sie einen Tisch

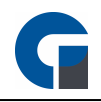

- Öffnen Sie das Funktionsmenü über die Taste rechts neben dem blauen i
- Wählen Sie "Tisch splitten"
- Wählen Sie nun die Artikel, die Sie splitten wollen aus
- Klicken Sie auf den grünen Haken
- Wählen Sie im nächsten Fenster den Zieltisch
- Nach erfolgreichem splitten des Tisches wird der Zieltisch in der Tischauswahl grün dargestellt

#### Tisch teilen

- Wählen Sie im Anmeldefenster die Tischauswahl
- Wählen Sie im Tischplan das Symbolzeichen mit den 2 Grünen Pfeilen
- Wählen Sie den Tisch den Sie teilen wollen
- Vergeben Sie für den neu erstellten Tisch einen Namen
- Anschließend wird im Tischplan der geteilte Tisch, mit einer umklammerten 1 angezeigt.
- Beim auswählen des geteilten Tisches wird Ihnen ein Auswahlfenster angezeigt, Sie können nun den entsprechenden Subtisch auswählen und Artikel buchen oder abkassieren.

#### Tisch an anderen Kellner übergeben

- Öffnen Sie den gewünschten Tisch
- Öffnen Sie das Funktionsmenü über die Taste rechts neben dem blauen 'i'
- Wählen Sie 'Tisch übergeben'
- Wählen Sie im nächsten Fenster den Mitarbeiter, dem Sie den Tisch übergeben wollen
- Nach erfolgreicher Übergabe, wird der Tisch Rot dargestellt und mit dem Namen des zugewiesenen Mitarbeiters angezeigt.

#### Infobeleg ausdrucken

Um eine Übersicht der bisher bestellten Artikel und Preis zu erhalten:

- Öffnen Sie den gewünschten Tisch
- Wählen Sie den Infobutton aus, über der Taste mit der abgebildeten Briefbörse
- Der Infobeleg wird anschließend ausgedruckt

#### Tisch abrechnen

- Wählen Sie im geöffneten Tischstatus, in der Buchungsmaske die Briefbörse aus
- Unter Belegart wählen Sie die Belegart aus. Sie können wählen, zwischen einem Bon, zwei Bons oder einem Bewirtungsbeleg. Durch Anklicken des gewünschten Belegs und Bestätigung der ausgewählten Belegart mittels dem grünen Haken wird der Beleg gedruckt.
- Unter Zahlungsart können Sie zwischen den Zahlarten wählen, klicken Sie die entsprechende Zahlart an und bestätigen Sie anschließend mit dem grünen Häkchen unten rechts

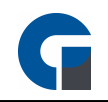

#### Rechnung Splitten

- Wählen Sie im geöffneten Tischstatus, in der Buchungsmaske die Briefbörse aus
- Unter 'Rechnungssplitt' wählen Sie durch anklicken der Artikel aus, welche der 1. Rechnung aufgelistet werden sollen. Bestätigen Sie die Auswahl durch betätigen des grünen Pfeils
- Unter Zahlungsart können Sie zwischen den Zahlarten wählen, klicken Sie die entsprechende Zahlart an und bestätigen Sie anschließend mit dem grünen Häkchen unten rechts
- Anschließend können Sie die restlichen Artikel komplett in einer Rechnung ausdrucken oder wie soeben beschrieben nochmals in mehrere Rechnungen aufteilen

#### Rechnung DIN A4 ausdrucken

Um Rechnungen im DIN A4 Format auszudrucken gibt es 2 Möglichkeiten diese anzulegen:

#### Frontoffice

- Um für einen Kunden eine personalisierte Rechnung im DIN A4 Format zu erstellen wählen sie in der Buchungsmaske die Option 'Kunde zuweisen' an
- Sollte der Kunde schon angelegt sein, wählen Sie ihn aus und bestätigen Sie mit der grünen Pfeiltaste
- Soll der Kunde neu angelegt werden, wählen Sie das grüne Pluszeichen aus
- Im neu geöffneten Fenster geben Sie die Daten des Kunden ein und bestätigen Sie mit dem grünen Pfeil
- Wählen Sie anschließend unter Belegart DIN A4 aus und bestätigen Sie ebenfalls mit dem grünen Pfeil
- Es öffnet sich die Druckvorschau in der die Rechnung dargestellt wird
- Gehen Sie oben links auf den Drucker und wählen Sie den entsprechenden DIN A4 Drucker aus und bestätigen Sie mit Drucken
- Die Rechnung wird anschließend auf dem ausgewählten Drucker ausgedruckt

#### **Backoffice**

- Unter Verwaltung > Rechnungen wählen Sie die entsprechende Rechnung aus
- Wählen Sie unter 'Bearbeiten' die Option 'Kunden zuweisen' aus
- Sollte der Kunde schon angelegt sein, wählen Sie ihn aus und bestätigen Sie mit der grünen Pfeiltaste
- Soll der Kunde neu angelegt werden, wählen Sie das grüne Pluszeichen aus
- Anschließend wählen Sie die Option Drucken Belegart DIN A4 aus und bestätigen Sie ebenfalls mit dem grünen Pfeil
- Es öffnet sich die Druckvorschau in der die Rechnung dargestellt wird
- Gehen Sie oben links auf den Drucker und wählen Sie den entsprechenden DIN A4 Drucker aus und bestätigen Sie mit Drucken
- Die Rechnung wird anschließend auf dem ausgewählten Drucker ausgedruckt

#### Gutscheine verkaufen einlösen

Bei der Gutscheinverwaltung gibt es 2 Möglichkeiten diese anzulegen und zu verkaufen

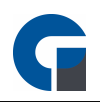

Einfache Variante

- Legen Sie sich eineb Artikel-Gutschein mit den Haupt/Unter-Warengruppen Gutschein an (0% MwSt.)
- Aktivieren Sie die Funktion 'var. Preis' für diesen Artikel
- Legen Sie diesen Artikel über die Tastenbelegung auf die Buchungsmaske (bevorzugt in den Favoritenbereich)
- Bei Ausgabe eines Gutscheins klicken Sie diesen Artikel an und geben den Gutscheinwert an
- Bei Einlösung eines Gutscheins klicken Sie diesen Artikel an und geben den Gutscheinwert mit negativem Wert ein, um diesen dem Rechnungsbetrag gegen zu rechnen. Sie können alternativ auch einen Artikel z.B. Gutschein einlösen anlegen und diesen mit der Option negativer Preis versehen, dann brauchen Sie nur den Betrag einzugeben. Dieser wird automatisch negativ übernommen
- Den Restbetrag rechnen Sie mit der entsprechenden Zahlungsart ab (z.B. Barzahlung)
- Die Summe der verkauften und eingelösten Gutscheine wird auf dem Z-Abschlag unter den Warengruppen Gutscheine dargestellt.
- Sollten Sie die verkauften und eingelösten Gutscheine separat auf dem Z-Abschlag gelistet haben wollen, legen Sie unterschiedliche Artikel für die Ausgabe und die Einlösung an in unterschiedlichen Unterwarengruppen (z.B. Gutschein Verkauf und Gutschein Einlösung)

Wie kann man Im Haus und Ausser Haus Umsätze in einer Rechnung erfassen?

Komfortable Variante mit Gutscheinverwaltung (ab GS Pro / RS Premium)

• Mit unserer neuen Gutscheinverwaltung haben Sie die Möglichkeit, Ihre ausgegebenen Gutscheine komfortabel zu verwalten. Nutzen Sie die Funktionstasten Gutschein verkaufen / einlösen und Gutscheinverwaltung. Jeder Gutschein bekommt eine eindeutige Nummer und besitzt Informationen wie z.B. ausgegeben von / am, gültig bis,  $|C(X)|$ 

#### Artikel / Buchungen stornieren

- Klicken Sie im Tischplan auf den entsprechenden Tisch
- Damit alle Artikel, die bisher bestellt wurden, angezeigt werden, klicken Sie auf den Info Button
- Wählen Sie den Artikel, der storniert werden soll aus
- Es erscheint automatisch ein Fenster mit mehreren Auswahlmöglichkeiten z.b. Menge-1, selektierte Positionen löschen. Wählen Sie die Entsprechende aus.
- Der entsprechende Artikel wird gelöscht und es wird ein Stornobeleg ausgedruckt

#### Rechnung stornieren

- Eine Rechnung können Sie über die Verwaltung stornieren, wenn Sie über entsprechende Berechtigungen verfügen.
- Öffnen Sie das Verwaltungsmenü
- Wechseln Sie auf den Reiter 'Rechnungen'
- Selektieren Sie die gewünschte Rechnung
- Wählen Sie im Menü unten Bearbeiten / Stornieren
- Nun wird eine negative Rechnung mit fortlaufender Re-Nr. generiert

#### Rechnung / Bewirtungsbeleg nachdrucken

- Klicken Sie im Tischplan auf den Stern Button.
- Klicken Sie auf den Reiter 'Rechnungen'
- Wählen Sie den entsprechende Rechnung, die Sie nachdrucken wollen aus.
- Klicken Sie auf den Button 'Drucken', es erscheint ein neues Fenster in dem Sie die Rechnungsart auswählen können

#### Mitarbeiterabschluss drucken / durchführen

- Klicken Sie im Tischplan auf den Stern Button.
- Klicken Sie auf den Reiter 'Mitarbeiterabschluss'
- Wählen Sie den entsprechenden Mitarbeiter. für den der Abschluss ausgeführt werden soll
- Klicken Sie auf den Button 'Drucken'

HINWEIS: Beachten Sie bitte hierbei, dass der Anwender über die benötigten Berechtigungen verfügen muss

#### Verzehrkarte aufladen

- Schnellkasse wird geöffnet
- Funktionstaste Kartenbuchung wird angeklickt
- Karte wird auf den Reader gelegt
- Der zu buchende Betrag wird am Touchscreen Nummernpad eingegeben (z.B. 20€)
- Buchung wird mit grünem Häkchen bestätigt
- Nun muss die Position "Kartenbuchung 20€" dem Kunden in Rechnung gestellt werden

#### Karte zur Zahlung verwenden

- Schnellkasse wird geöffnet
- Verzehrte Artikel werden ausgewählt
- Funktionstaste Kartenbuchung wird angeklickt
- Karte wird auf den Reader gelegt
- Sollte das Kartenguthaben ausreichen, so wird automatisch nur der zu zahlende Betrag als Abbuchung ausgewählt. Max. der Betrag des Kartenguthabens
- Abbuchung wird mit grünem Häkchen bestätigt
- Nun wird wie gewohnt mit dem Kunden abgerechnet. Bei ausreichendem Kartenguthaben ergibt dies einen Rechnungsbetrag von 0€. Ansonsten muss der Restbetrag kassiert werden

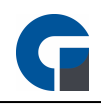

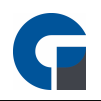

#### Einrichtung der Verzehrkarte

Artikel

• Zuerst muss in der Artikel-Verwaltung ein Artikel angelegt werden, welches für die Karten Buchungen verwendet wird.

HINWEIS: Wählen Sie hier bitte bei i.Haus und a.Haus einen Mehrwertsteuersatz von 0% aus, da die Mehrwertsteuer nicht bei der Aufladung sondern erst beim Bonieren der Artikel berechnet wird

#### Lokale Einstellungen

- Öffnen Sie bitte den lokalen Einstellungsdialog (Anmeldebildschirm Werkzeug Symbol oder Backoffice > Einstellungen > Allgemein) Navigieren Sie in den Systemeinstellungen auf den Tab Allgemein > Artikel
- Wählen Sie nun im Dropdown Menü unter 'Kundenkarten-Buchung', der im letzten Schritt angelegte Artikel (z.B. Kartenbuchung) aus.

HINWEIS: Sollten Sie hier keinen Artikel auswählen, können Sie die Funktion nutzen, allerdings wird nicht automatisch die Karten-Aufladung oder Abbuchung gebucht.

#### Tastenbelegung

- Schnellkasse wird geöffnet
- Um die Funktion nutzen zu können legen Sie sich bitte die Funktionstaste "Kartenbuchung" auf bevorzugt eine Favoritentaste Ihrer Buchungsmaske
- Hierzu öffnen Sie im Backoffice unter Einstellungen / GastroSoft-Oberfläche den Menüpunkt Tastenbelegung. Klicken Sie auf das Lupensymbol und selektieren "Funktionstasten"
- Wählen Sie nun die Funktionstaste "Kartenbuchung" aus und legen Sie diese auf eine freie Taste Ihrer Buchungsmaske

#### Kunden-Verwaltung

- Legen Sie nun im Backoffice unter der Kunden-Verwaltung Ihren Kundenstamm an
- Sie haben ebenfalls die Möglichkeit, die Kunden per CSV Datei zu importieren

HINWEIS: Für eine CSV Vorlage, legen Sie einen Kunden an und exportieren diesen als CSV

#### Karten-Verwaltung

- Im letzten Schritt müssen Sie noch Ihre vorhanden Karten im System einpflegen und diesen den entsprechenden Kunden zuweisen
- Öffnen sie im Backoffice unter Verwaltung / Kartenverwaltung den Menüpunkt Übersicht

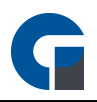

• Wechseln Sie nun auf das Tab "Hinzufügen" und wählen einen beliebigen Kartentyp aus (diesen können Sie unter "Kartentypen" bearbeiten / hinzufügen)Legen Sie nun die Karte auf den Reader und fügen diese über das grüne + dem System hinzu. Wiederholen Sie diesen Schritt für alle vorhandenen Karten

HINWEIS: Bei vielen Karten können Sie über die Taste "AUTO" den Automatik Modus aktivieren. Bei jeder neu erkannten Karte wird diese automatisch hinzugefügt. Anschließend brauchen Sie nur noch die im letzten Schritt angelegten Kunden der Karte zuweisen. Hierfür legen Sie die Karte auf den Reader. Die Selektion wechselt auf die erkannte Karte. Nun wählen Sie im Dropdown-Feld den Kunden aus, den Sie mit dieser Karte verknüpfen möchten.

#### ZUSÄTZLICHE ARBEITSABLÄUFE IM EINZELHANDEL

#### Warenrückgabe / Warenumtausch durchführen

- Melden Sie sich mit entsprechenden Berechtigungen an (Standard: 99)
- Wechseln Sie in das Backoffice
- Navigieren Sie zu Einstellungen / Oberfläche / Tastenbelegung
- Klicken Sie nun auf das Lupen Symbol und wählen Funktionstasten
- Selektieren Sie den Eintrag Warenrücknahme in der Liste (evtl. auch vorher Farbe wählen) und klicken anschließend auf eine freie Taste. Die Belegung von Artikeln ist identisch.
- Nun können Sie Belegung über das grüne Häkchen speichern und die Maske verlassen
- Wenn Ware umgetauscht werden soll gehen Sie auf Buchen klicken als erstens den Button Warenrücknahme und den entsprechenden Artikel der umgetauscht werden soll.
- Sie können dem Kunden anschließend den Betrag auszahlen oder den Artikel erneut buchen und somit umtauschen.

#### Pfandbuchungen / Leergut

Sie haben die Möglichkeit für jeden Artikel in der Artikelverwaltung einen Pfandbetrag zu hinterlegen. Wird dieser Artikel gebucht, werden automatisch der Artikel und eine separate Pfand Position dem Warenkorb hinzugefügt. z.B.

- $\cdot$  1 \* Cola 1L 1.50 €
- $***$  Pfand 0.25€
- Für eine Pfand / Leergutrücknahme legen Sie sich über die Tastenbelegung die Funktionstaste *Leergutrücknahme* auf die Buchungsmaske (bevorzugt auf eine der Favoriten-Tasten).
- Bei einer Leergutrücknahme wählen Sie zuerst die Funktionstaste und anschließend den Artikel.
- Nun wird automatisch der Pfand des Artikels mit einem negativen Betrag dem Kunden gutgeschrieben. z.B.
- 1 \* Pfandrücknahme -0,25€
- Die Pfandartikel werden mit der Hauptwarengruppe "Pfand" und Unterwarengruppe "Pfandberechnung" und "Pfandrücknahme" gebucht, damit im Z-Abschlag ersichtlich ist, wie viel Pfand ausgegeben und eingenommen wurde.

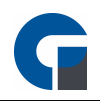

#### <span id="page-206-0"></span>**12.20 Arbeitsabläufe Manager**

#### Aus Sicht des Oberkellners / Managers…

#### Tageszwischenbericht (X-Bon) durchführen:

Um den Tageszwischenbericht auszudrucken, gibt es zwei Möglichkeiten:

#### Variante 1

- Sie gehen über das Backoffice > Belege > Abschlüsse > Tag
- Über den Button Details, der in der Auswahl angezeigt wird, können Sie sich einen Tageszwischenbericht (X-Bon) ausgeben lassen

#### Variante 2

- Über Verwaltung > Register 'Tages Abschlüsse'
- Über die Taste 'X-Abschlag Drucken', der in der Auswahl angezeigt wird, können Sie sich ebenfalls einen Tageszwischenbericht ausgeben lassen.

#### Tagesabschluss (Z-Bon) durchführen

Um den Tagesabschluss auszudrucken, gibt es zwei Möglichkeiten:

#### Variante 1

- Sie gehen über das Backoffice > Belege > Abschlüsse > Tag
- Über den Button Durchführen, der in der Auswahl angezeigt wird, können Sie sich einen Tagesabschluss ausgeben lassen

#### Variante 2

- Über Verwaltung > Register 'Tages Abschlüsse'
- Über die Taste 'Z-Abschlag Durchführen', der in der Auswahl angezeigt wird, können Sie sich ebenfalls einen Tagesabschluss ausgeben lassen.

#### **Backoffice**

Artikel inkl. Warengruppen + Preisen verwalten / ändern

- In die Artikelübersicht gelangen Sie über das Backoffice, Verwaltung, Artikel & Lager und dann Übersicht
- In der Artikelübersicht finden Sie die Artikelstammdaten
- Klicken Sie auf ,,Neu'' um einen Artikel anzulegen
- Sie können die Daten des Artikels entweder direkt in die Tabelle eintragen oder rechts in die Eingabemaske.
- Geben Sie die PLU des Artikels ein. Hierbei empfiehlt es sich, sich vorher über die Sortierung Gedanken zu machen. Es sollte immer eine gewisse Struktur vorhanden sein.

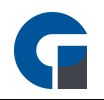

- So können Sie z.B. die Spirituosen von 1-100 und die nicht alkoholischen Getränke von 101-200 definieren.
- Achten Sie auf einen gewissen Puffer, damit Sie bei Artikeln die später hinzukommen noch genug Platz haben.
- Geben Sie Name, Artikelkategorie und MwSt.. Satz ein.
- Den Verkaufspreis geben Sie bei Preisgruppen A ein. Die anderen Preisgruppen sind für Happy Hour Preise gedacht. Zu Statistik Zwecken können Sie auch das Lager angeben in denen sich der Artikel befindet.
- Im Feld Pfand können Sie einen Pfandpreis angeben, welcher automatische mit dem Artikel zusammen gebucht wird.
- Sie haben auch die Möglichkeit auf der Karteikarte "Preise" die den Preisgruppen einen Namen zu geben (Analog zu Artikel-Preisgruppen) z.B. für die bessere Übersichtlichkeit.
- Des weiteren können Sie auch "variabler Preis" , "variabler Text" , "variable Menge" , "variable Preisgruppe" und "variable Optionen" angeben.

#### Tastenbelegung festlegen / ändern

Tastenbelegung ändern / festlegen können Sie wie folgt.

- Melden Sie sich mit entsprechenden Berechtigungen an (Standard: 99)
- Wechseln Sie in das Backoffice
- Navigieren Sie zu Einstellungen > Oberfläche > Tastenbelegung
- Sie haben die Möglichkeit über das Lupen 'Symbol' die Auswahl zu Filtern.
- Selektieren Sie einen Eintrag in der Liste (evtl. auch vorher Farbe wählen) und klicken anschließend auf eine freie Taste. Nun können Sie Belegung über das grüne Häkchen speichern und die Maske verlassen

#### Auswertungen anlegen

- Die Live Umsatzdaten können Sie jederzeit in der Kasse und den Systemen im Verbund einsehen.
- Ebenfalls hätten Sie die Möglichkeit über das Backoffice Modul Auswertungen zu erstellen. Sollten Sie sich nicht im lokalen Netzwerk befinden, benötigen Sie lediglich einen VPN Zugang zu Ihrem Datenbankserver.
- Weiterhin besteht die Möglichkeit die Software so zu konfigurieren, dass bei einem erfolgten Tagesabschluss automatisch eine Email mit dem Abschluss als PDF im Anhang versendet wird. Und z.B. als PDF, CSV in einem vorher definierten Verzeichnis (auch Cloud Lösung wie Dropbox oder Google Drive) gespeichert wird.

#### Datenbackup erstellen

Melden Sie sich mit Ihrer Kennung an

- Melden Sie sich mit entsprechenden Berechtigungen an (Standard: 99)
- Wechseln Sie in das Backoffice
- Navigieren Sie zu Einstellungen /System / Sichern & Wiederherstellen
- Klicken Sie nun auf Sichern

# **Index**

### **- A -**

Abrechnung [183](#page-182-0) Abschluss Jahresabschluss [159](#page-158-0) Monatsabschluss [158](#page-157-0) Tagesabschluss [157](#page-156-0) Aktualisieren [102](#page-101-0) Allgemeine Einstellungen [31,](#page-30-0) [38](#page-37-0) Allgemein [38](#page-37-1) Buchungsmaske [42](#page-41-0) Darstellung [36](#page-35-0) Datenbank [34](#page-33-0) DiscoCash [46](#page-45-0) Gutscheine [45](#page-44-0) Schnellkasse [44](#page-43-0) Sonstiges [47](#page-46-0) Systemabschluss [40](#page-39-0) Terminkalender [45](#page-44-1) Arbeitsabläufe [200](#page-199-0) Arbeitsabläufe Manager [207](#page-206-0) Arbeitsabläufe Mitarbeiter [200](#page-199-1) Artikeltasten [42](#page-41-0) Auswertungen [168](#page-167-0) Berichte [169](#page-168-0) GDPdU Export [172](#page-171-0) Listen [170](#page-169-0) Protokollierung [173](#page-172-0)

### **- B -**

**Backoffice** Allgemein [102](#page-101-0) Einstellungen [101](#page-100-0) Grundfunktionen [99,](#page-98-0) [100,](#page-99-0) [102,](#page-101-0) [170](#page-169-0) Benutzer anmelden [177](#page-176-0) Benutzeroberfläche [177](#page-176-1) Buchungsmaske [179](#page-178-0)

### **- D -**

**Datenbank** Demo [109](#page-108-0) Sichern/Wiederherstellen [108](#page-107-0) Zurücksetzen [108](#page-107-1)

Drucker Arbeitsbondrucker [61](#page-60-0) Bondrucker [57,](#page-56-0) [58,](#page-57-0) [102,](#page-101-1) [104,](#page-103-0) [105,](#page-104-0) [107](#page-106-0) Druckermodelle [105](#page-104-0) Druck-Layout [104](#page-103-0) Drucktest [107](#page-106-0) Übersicht [102](#page-101-1) Drucker einrichten [87](#page-86-0) Druckereinstellungen [57](#page-56-0)

### **- E -**

Eigene Berichte [169](#page-168-1) Einstellungen Allgemein [102](#page-101-2) Email Server [54](#page-53-0)

### **- F -**

Funktionsmatrix [20](#page-19-0) Funktionstasten [196](#page-195-0) Funktionstasten Übersicht [196](#page-195-0)

### **- G -**

Gutscheinverwaltung [122](#page-121-0)

# **- H -**

Hilfe [175](#page-174-0)

### **- I -**

Installation [24](#page-23-0)

# **- K -**

Kartentransaktionen [160](#page-159-0) Kartenverwaltung Kartentypen [127](#page-126-0) Übersicht [126](#page-125-0) Konfiguration Module EC-Kartenterminal [82](#page-81-0) Fingerprint [83](#page-82-0) Hotel Modul [82](#page-81-1) Kassenbuch [81](#page-80-1) Küchendisplay-Modul [83](#page-82-1) Lieferdienstmodul [81](#page-80-2) Kostenpflichtige Zusatzmodule [15](#page-14-0) Küchendisplay [49,](#page-48-0) [192](#page-191-0)

Kunden [125](#page-124-0)

### **- L -**

Lager Bestand [147](#page-146-0) Übersicht [146](#page-145-0) Leistungsverzeichnis [9](#page-8-0) Leseeinheitseinstellungen [62](#page-61-0) Fingerabdruckleser [64](#page-63-0) IButton-Leser [63](#page-62-0) Magnetkartenleser [66](#page-65-0) RFID-Leser [65](#page-64-0) Lieferanten [147](#page-146-1) Lieferdienst [169](#page-168-1) Adressbuch [149](#page-148-0) Postleitzahlenbereich [150](#page-149-0) Lizenz aktivieren [26](#page-25-0)

### **- M -**

Mehrwertsteuersätze [120](#page-119-0)

### **- N -**

Nachrichtendienst [54](#page-53-1)

# **- O -**

Oberfläche Tastenbelegung [111](#page-110-0) Tastengruppen [113](#page-112-0) Tastenlayout [114](#page-113-0) Templates [110](#page-109-0)

### **- P -**

Peripherie [67](#page-66-0) 2. Kundendisplay [72](#page-71-0) Anruferkennung [73](#page-72-0) Barcodescanner [69](#page-68-0) Kartenterminal [75](#page-74-0) Kassenlade [68](#page-67-0) POS-Display [70](#page-69-0) PLU [42](#page-41-0) PLU auf Artikeltasten darstellen [42](#page-41-0) Preis [42](#page-41-0) Preis auf Artikeltasten darstellen [42](#page-41-0) Produkt-Aktionen [143](#page-142-0) Produkt-Baukasten [135](#page-134-0)

Produkte [128](#page-127-0) Etiketten Drucken [145](#page-144-0) Produkt-Optionen [128](#page-127-0) Übersicht [128](#page-127-0) Produkt-Optionen [133](#page-132-0) Produkt-Preisgruppen [145](#page-144-1) Produkt-Rezepturen Lagerartikel [148](#page-147-0) Schankanlage [152](#page-151-0) Programmeinstellungen [37](#page-36-0) Kassenbuch [48](#page-47-0) Lieferdienst [51](#page-50-0) Programminstallation [25](#page-24-0)

### **- R -**

Rechnungen [159](#page-158-1) Rechnungsstorno Protokoll [173](#page-172-0)

### **- S -**

Schankanlage Schankkonten [151](#page-150-0) Schnellstart [22](#page-21-0) Schnittstellen [77,](#page-76-0) [87](#page-86-0) Hotel [77](#page-76-1) Security [79](#page-78-0) Startseite [177](#page-176-2) Anmelden [177](#page-176-0) Informationen / Bedienungsanleitung [179](#page-178-1) System [102](#page-101-3) Allgemein [102](#page-101-2) Systemanforderungen [24](#page-23-1) Systemeinstellungen Allgemeine Einstellungen [30,](#page-29-0) [31](#page-30-0) Darstellung [36](#page-35-0) Datenbank [34](#page-33-0)

### **- T -**

Templates [117](#page-116-0)

# **- U -**

Unterstützte Peripherie [13](#page-12-0) Update [175](#page-174-1)

### **- V -**

Verwaltung

```
Verwaltung
  Firma 116
  117
  MwSt - Sätze 120
 Terminals 119
  Währung 115, 120, 128, 185
Vorwort 7
```
### **- W -**

Währungen [120](#page-119-1)

$$
-Z -
$$

Zahlungsarten [121](#page-120-0) Zusatzmodule [15](#page-14-0)